# <span id="page-0-0"></span>**Dell™ 2135cn Color Laser Multifunction Printer Brukerveiledning**

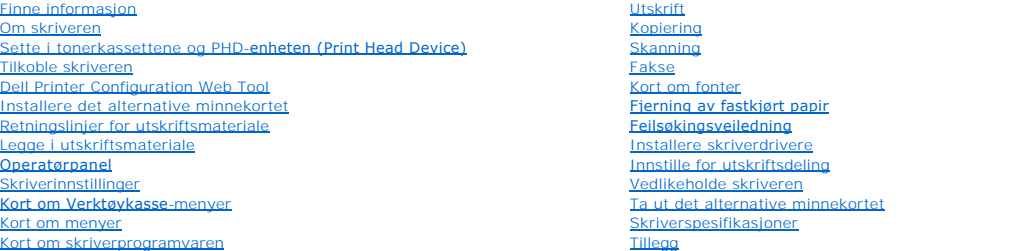

# **Merk, Obs! og advarsler**

**MERK:** A MERK angir viktig informasjon for bedre utnyttelse av skriveren.

**OBS!** Et **Obs!**-avsnitt angir enten potensiell skade på maskinvare eller tap av data, og opplyser om hvordan du kan unngå problemet.

#### **ADVARSEL: En ADVARSEL angir potensiell skade på eiendom og personer, eller livsfare.**

**Informasjonen i dokumentet kan endres uten varsel.**

**© 2008 Dell Inc. Med enerett.**

Kopiering i enhver form uten skriftlig tillatelse fra Dell Inc. er strengt forbudt.

Varemerker brukt i denne teksten: *Dell*, *DELL*-logoen og *Dell Administrasjonssystem for tilbehør* er varemerker tilhørende Dell Inc.; *Microsoft*, *Windows, Windows Server og Windows Vista* er varemerker eller registrerte varemerker tilhørende Microsoft Corporation i USA og/eller andre land; Adobe og Photoshop er<br>registrerte varemerker eller varemerker tilhørende Adobe Systems Incorp

Andre varemerker og produktnavn kan være brukt i dette dokumentet for å henvise til enten enhetene som påberoper seg disse eller deres produkter. Dell<br>Inc. fraskriver seg enhver eierinteresse i andre varemerker og produktn

#### **DE AMERIKANSKE MYNDIGHETERS BEGRENSEDE RETTIGHETER**

Denne programvaren og dokumentasjonen gis med BEGRENSEDE RETTIGHETER. Bruk, duplisering eller avdekking av regjeringen er underlagt begrensninger<br>som fremlagt i avsnitt (c)(1)(ii) i klausulen Rettigheter i tekniske data og

November 2008 rev. A02

### <span id="page-1-0"></span>[Tillbaka till innehåll](file:///C:/data/systems/PRN2135CN/no/ug/index.htm)-sidan

# **Operatørpanel**

- [Bruk av knappene på operatørpanelet](#page-1-1)
- Skrive ut en side av typen Panelinnstilling

# <span id="page-1-1"></span>**Bruk av knappene på operatørpanelet**

Operatørpanel har en flytende krystallskjerm (LCD) med 4 linjer á 20 tegn, betjeningsknapper og et talltastatur, slik at du kan betjene skriveren.

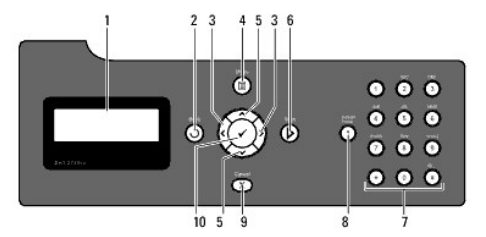

- 1. LCD-panel
- 2.  $\bigcirc$  (Tilbake)-knappen
	- l Går tilbake til forrige skjermbilde.
- 3.  $\bigcirc$  knapper
	- l Velger undermenyer eller verdier i **Menymodus**.
- 4. (Meny)-knapp
	- l Går inn i operasjonsmenyen fra toppmenyen og går tilbake til toppmenyen fra alle menynivå.
- 5. A v knapper
	- l Ruller gjennom menyer eller elementer i **Menymodus**.
	- l Trykk på disse knappene for å angi tall eller passord.

```
6. (Start)-knapp
```
- l Starter kopiering, skanning eller faksing.
- 7. Talltastatur
	- l Angir tegn og tall, for eksempel for telefonboken og for passord.
- 8. **J** (Repeter/Pause)-knapp
	- l Angir en pause.
	- l Repeterer det siste telefonnummeret du tastet.
- 9. (Avbryt)-knapp
	- l Går tilbake til ventemodus i **Menymodus** uten å lagre noen innstillinger.
	- l Avbryter gjeldende jobb (kopi/skanning/faks/utskrift) ved å velge den tilgjengelige oppførte jobben.
- 10. V (Sjekk)-knapp
	- l Velger gjeldende meny eller element på skjermen, eller bekrefter de innlagte verdiene.

# <span id="page-1-2"></span>**Skrive ut en side av typen Panelinnstillinger**

Panelinnstillingssiden viser gjeldende innstillinger for menyene på operatørpanelet.

## **Fra skriverens operatørpanel**

- 1. Trykk  $\blacktriangledown$  til >OPPSETT vises, og trykk deretter  $\blacktriangledown$ .
- 2. Trykk  $\blacktriangledown$  til >Rapporter vises, og trykk deretter  $\blacktriangledown$ .
- 3. Trykk $\blacktriangleright$  til Panelinnstillinger vises, og trykk deretter  $\blacklozenge$ . Panelinnstillingssiden skrives ut.

## **Fra datamaskinen**

1. Klikk **Start**® **Alle programmer**® **Dell-skrivere**® **Ekstra programvare for fargelaser**®**Hurtigstartverktøy**.

Dialogboksen **Hurtigstartverktøy** åpnes.

2. Klikk knappen **Verktøykasse**.

Dialogboksen **Verktøykasse** åpnes.

3. Angi skriveren under **Skrivernavn**.

**Verktøykasse** åpnes.

- 4. Klikk kategorien **Skriverinnstillingsrapport**.
- 5. Velg **Rapporter** i listen til venstre på siden.

Siden **Rapporter** vises.

6. Klikk knappen **Panelinnstillinger**.

Panelinnstillingssiden skrives ut.

[Tillbaka till innehåll](file:///C:/data/systems/PRN2135CN/no/ug/index.htm)-sidan

<span id="page-3-0"></span>[Tillbaka till innehåll](file:///C:/data/systems/PRN2135CN/no/ug/index.htm)-sidan

# **Kort om Verktøykasse-menyer**

- **Skriverinnstillingsrapport**
- [Vedlikehold av skriver](#page-6-0)
- **O** Diagnose

Via verktøykassen kan du vise eller angi systeminnstillinger. Du kan også diagnostisere systeminnstillingene gjennom verktøykassen.

Verktøykassen inneholder kategoriene **Skriverinnstillingsrapport**, **Vedlikehold av skriver** og **Diagnose**.

**MERK:** En **Passord**-dialogboks vises den første gangen du prøver å endre innstillingene i **verktøyboksen** når **Panellås** er innstilt på skriveren. Hvis dette<br>er tilfelle, legger du inn passordet du allerede har oppgitt og

# <span id="page-3-1"></span>**Skriverinnstillingsrapport**

Kategorien Skriverinnstillingsrapport inneholder sidene Skriverinformasjon, Menyinnstillinger, Rapporter, TCP/IP-innstillinger, Skuffinnstillinger,<br>Standardinnstillinger og Faksinnstillinger.

**MERK:** Verdier merket med en stjerne (\*) er standard menyinnstillinger fra fabrikken.

### **Skriverinformasjon**

### **Formål:**

Vise skriverens systeminformasjon.

**Verdier:**

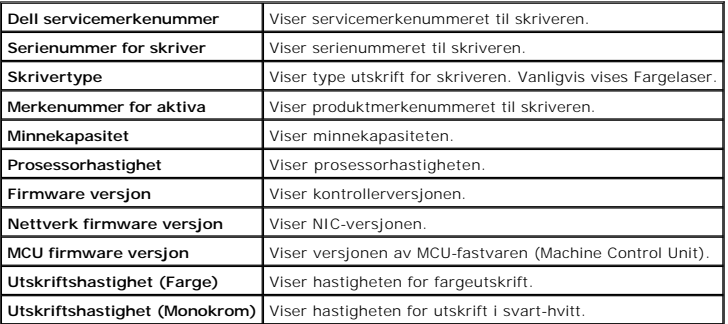

## **Menyinnstillinger**

#### **Formål:**

Vise skriverens menyinnstillinger.

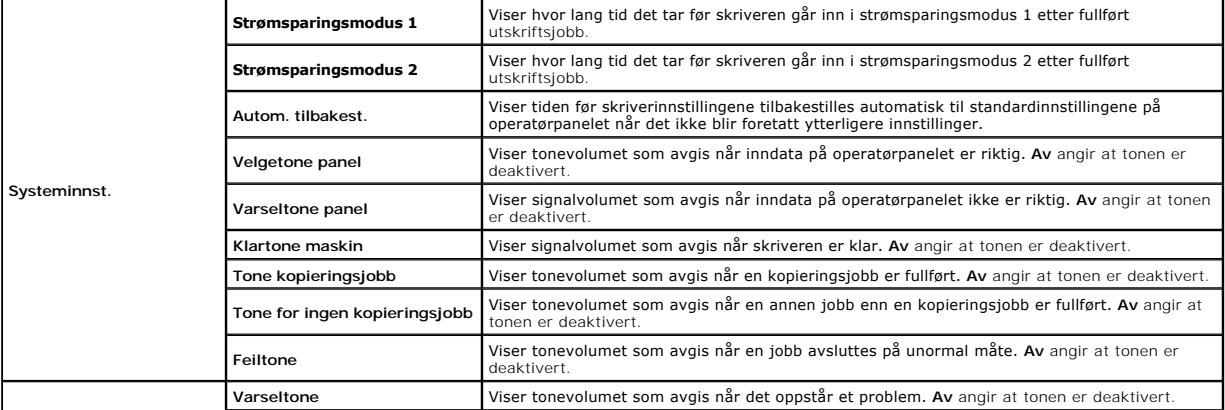

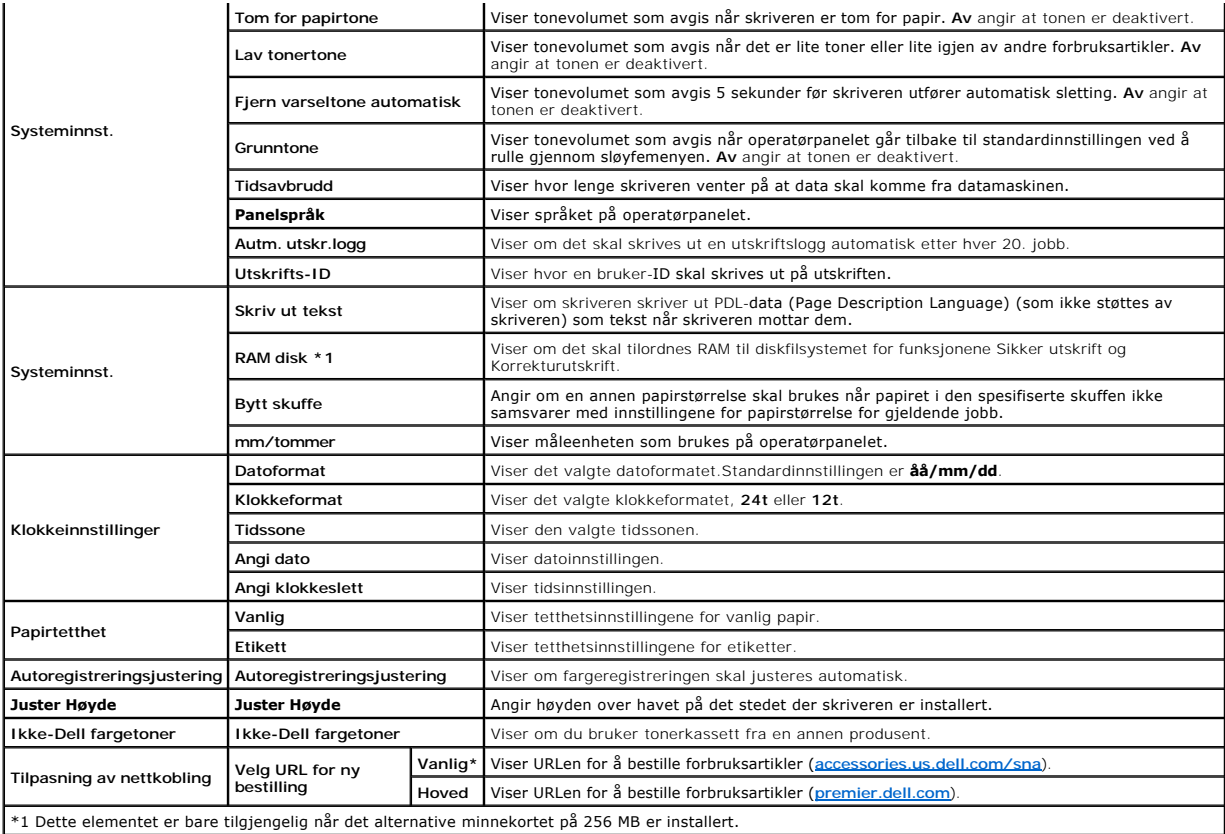

# **Rapporter**

#### **Formål:**

Skrive ut skriverens innstillinger og logg.

Rapportene skrives ut med den papirstørrelsen som er angitt i systeminnstillinger. Standard er **A4**.

**Verdier:**

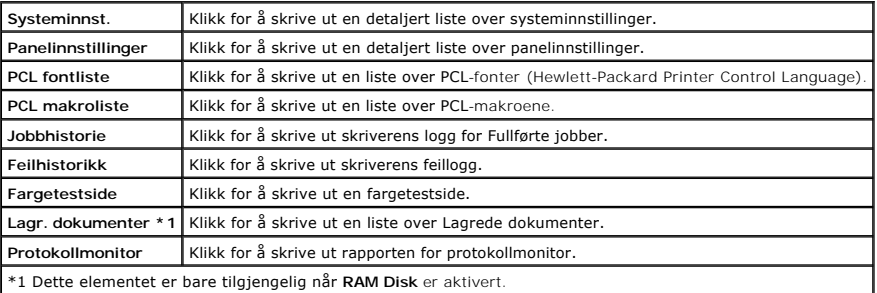

# **TCP/IP-innstillinger**

### **Formål:**

Vise gjeldende innstillinger for TCP/IP (Transmission Control Protocol/Internet Protocol) protokol.

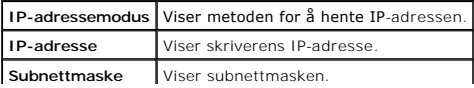

# **Skuffinnstillinger**

## **Formål:**

Vise innstillingen for papirtype og -størrelse for skuff 1

### **Verdier:**

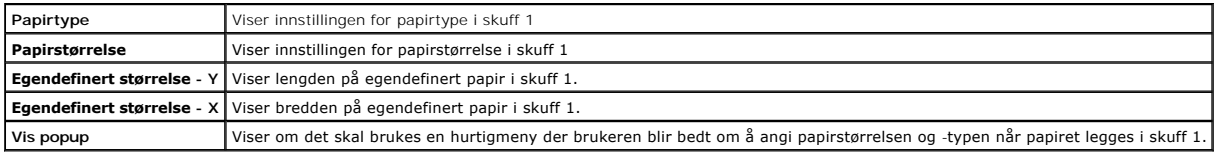

## **Standardinst.**

#### **Formål:**

Vise skriverens standardinnstillinger for skanning, kopiering og sending av faks.

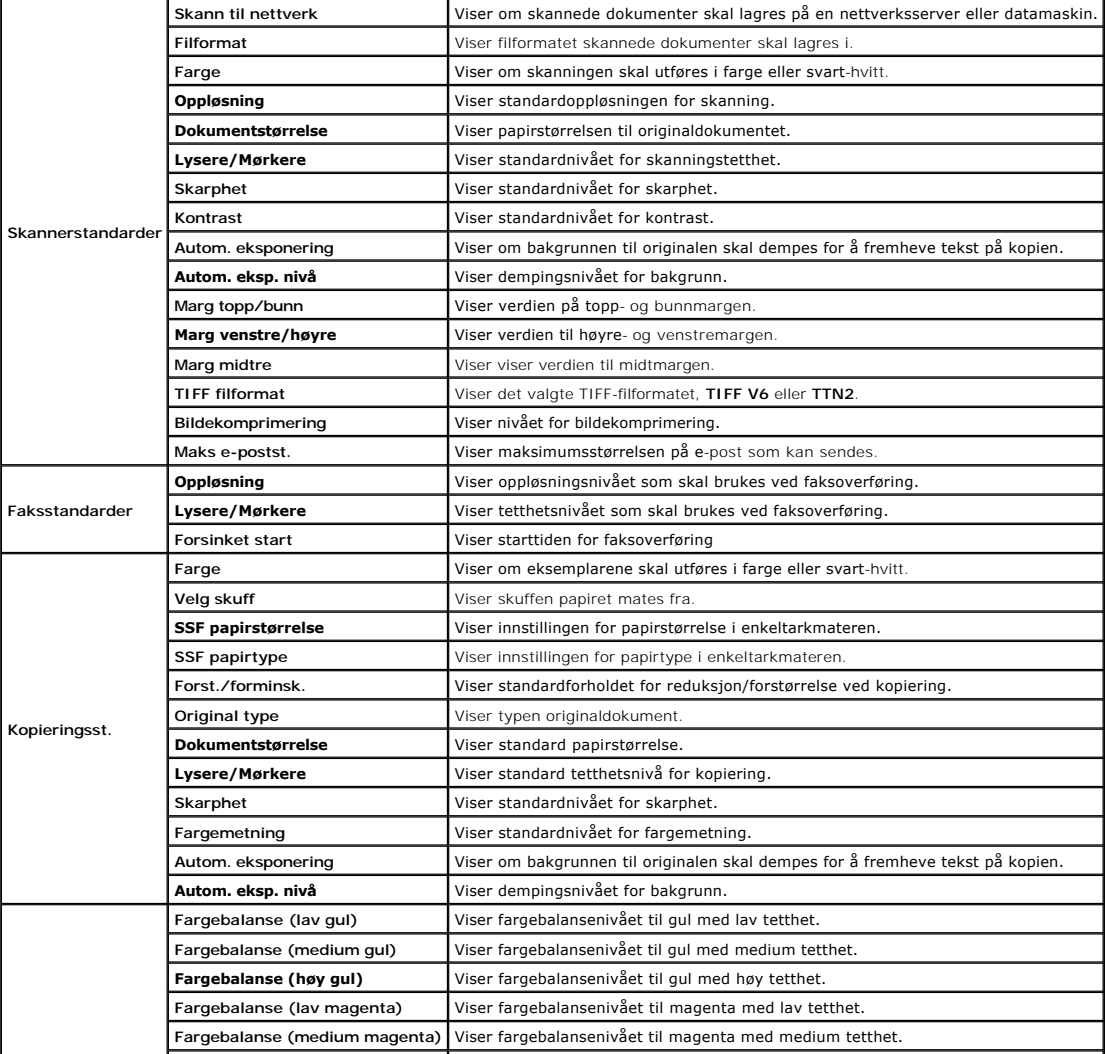

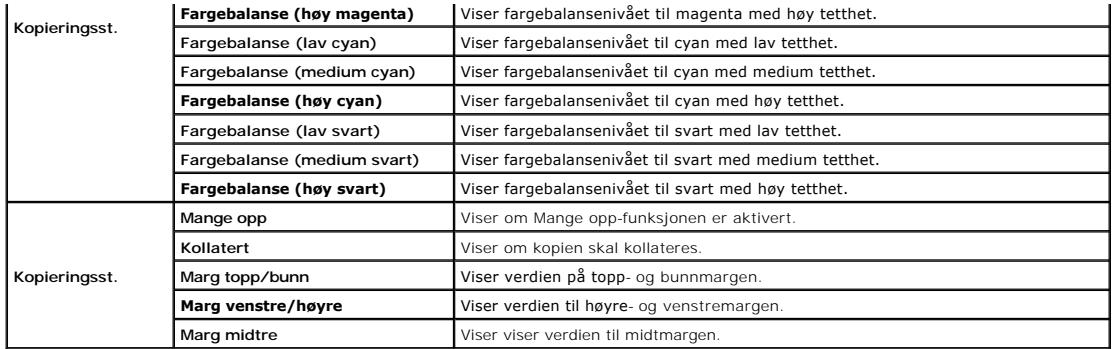

# **Faksinnstillinger**

## **Formål:**

Vise skriverens gjeldende faksinnstillinger.

**Verdier:**

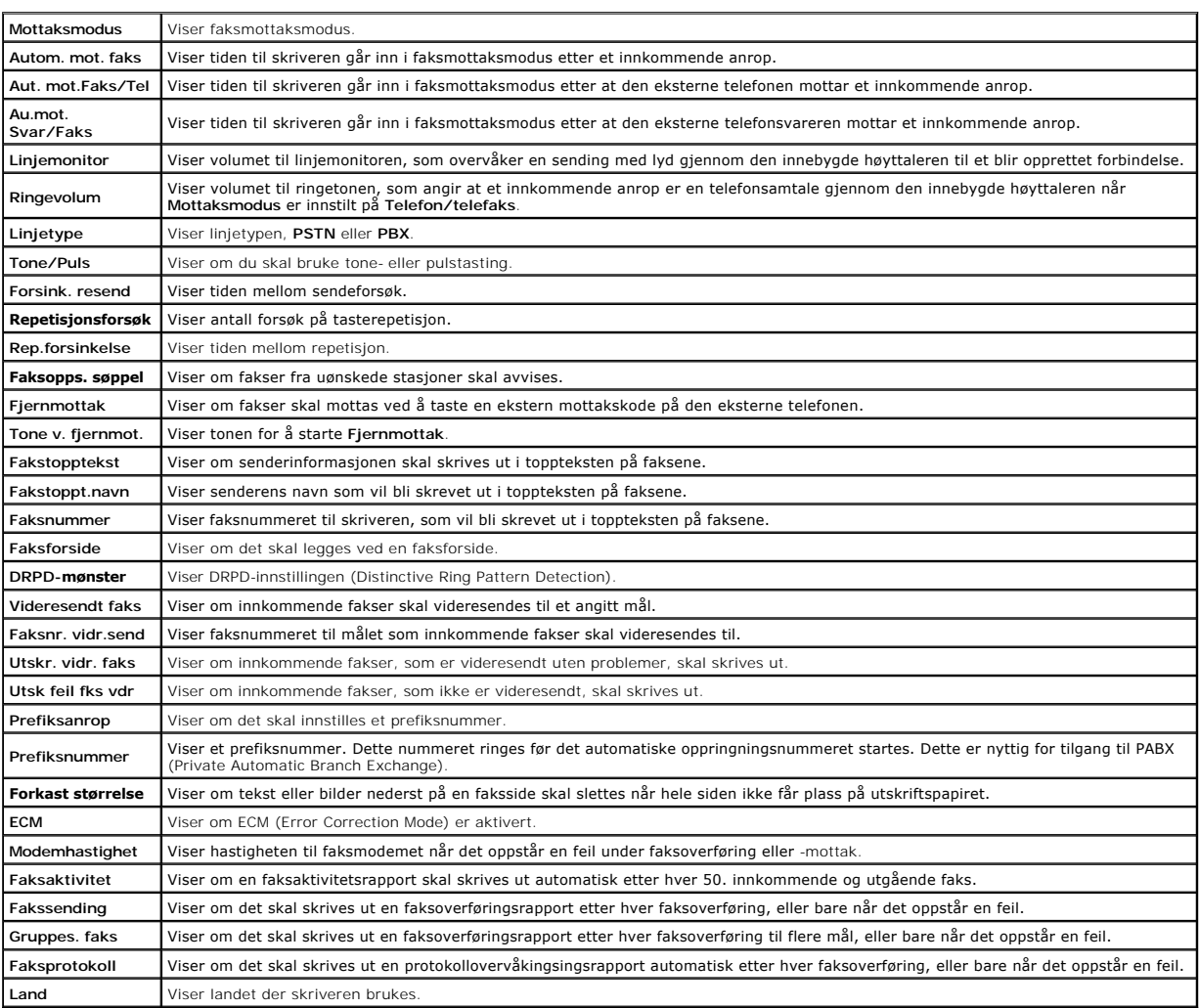

<span id="page-6-0"></span>**Vedlikehold av skriver** 

Kategorien Vedlikehold av skriver omfatter sidene Systeminnstillinger, Klokkeinnstillinger, Papirtetthet, Registrerngsjustering , Juster Høyde, Tilbakestill<br>standarder, Ikke-Dell fargetoner, Initialiser Utskriftsmåling, Ti

**MERK:** Verdier merket med en stjerne (\*) er standard menyinnstillinger fra fabrikken.

## **Systeminnst.**

#### **Formål:**

Hvis du skal konfigurere skriverens strømstyringsfunksjon, tid før automatisk sletting, alarmtoner, tid for tidsavbrudd, mm/tomme-innstilling, automatisk utskrift<br>av jobblogg, plasseringen av utskrifts-ID, innstilling av d

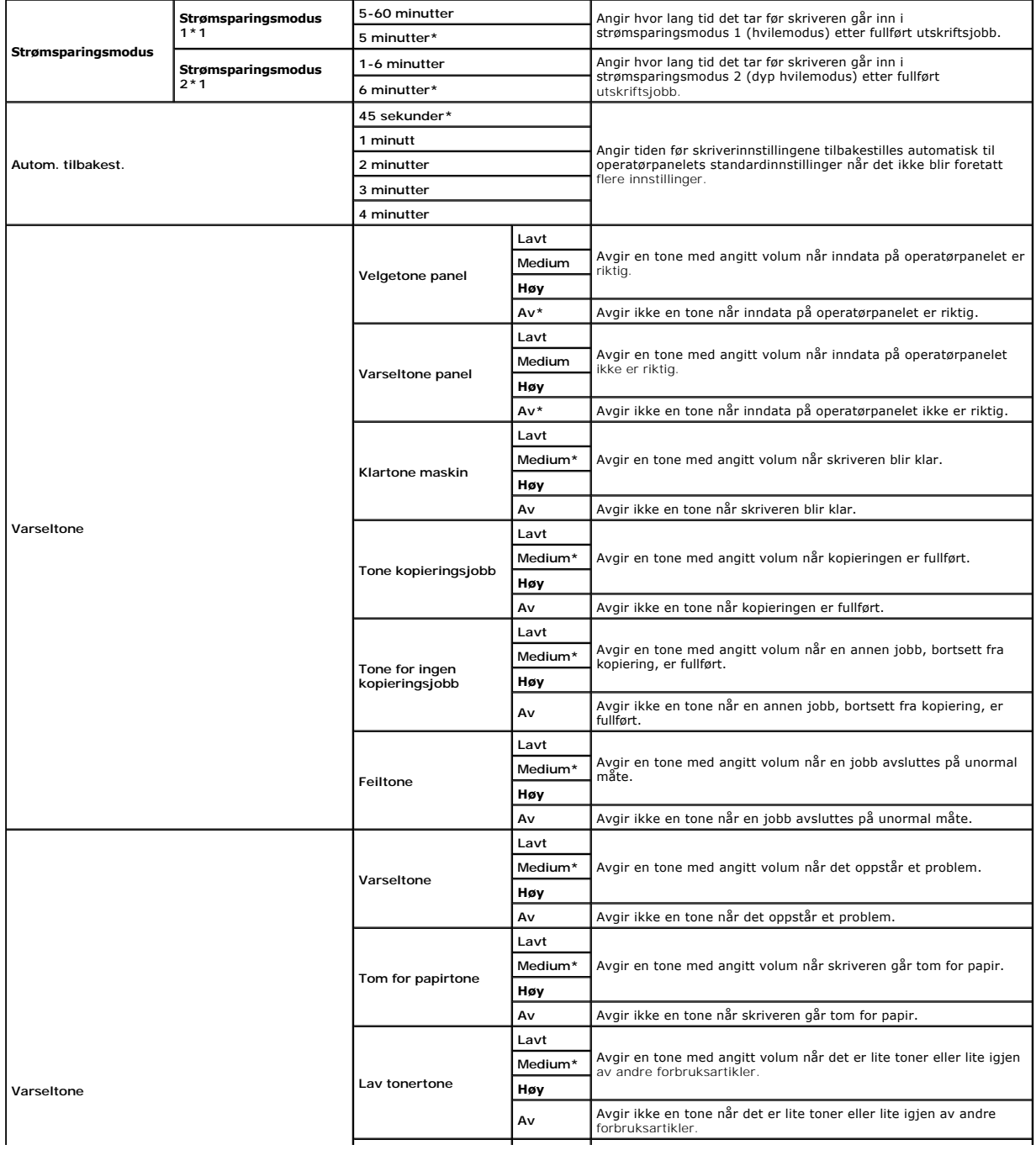

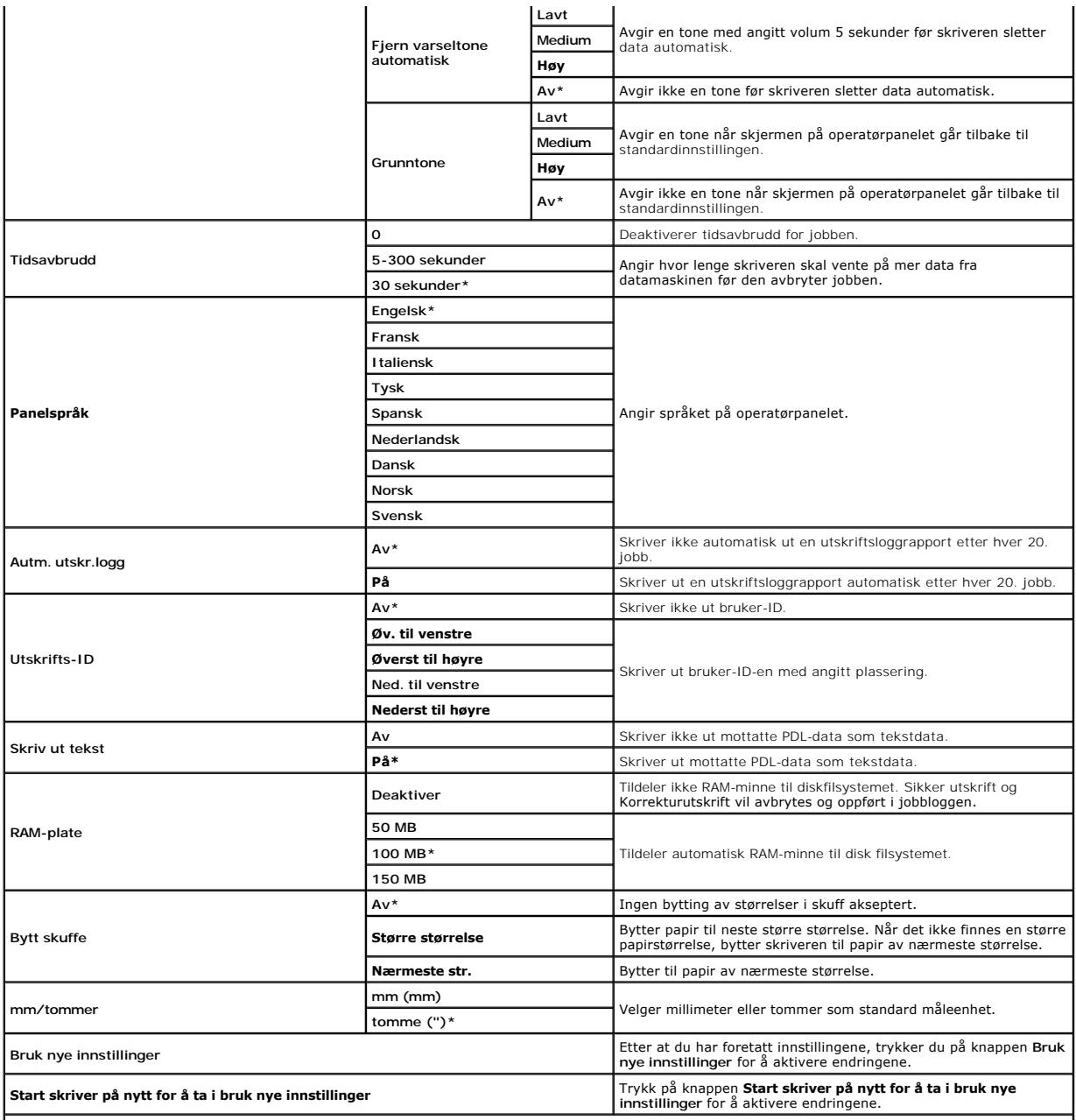

\*1 Skriv inn 3 i **Strømsparingsmodus 1** eller **Strømsparingsmodus 2** for å sette skriveren i Strømsparingsmodus fem minutter etter at en jobb er fullført.<br>Dette reduserer energiforbruket, men krever mer oppvarmingstid for

Velg en høyere verdi hvis skriveren brukes konstant. I de fleste tilfeller gjør dette skriveren klar til drift med minimal oppvarmingstid. Velg en verdi mellom 5<br>og 60 minutter for tidtakermodusen for strømsparing hvis du

Skriveren returnerer automatisk til ventemodus fra tidtakermodus for strømsparing når den mottar data fra datamaskinen. Du kan også sette skriveren i<br>ventemodus igjen ved å trykke på en knapp på operatørpanelet.

# **Klokkeinnstillinger**

### **Formål:**

Angi klokkeinnstillingene.

**Verdier:**

**Datoformat Datoformater Angir datoformatet.** Standardinnstillingen er **åå/mm/dd**.

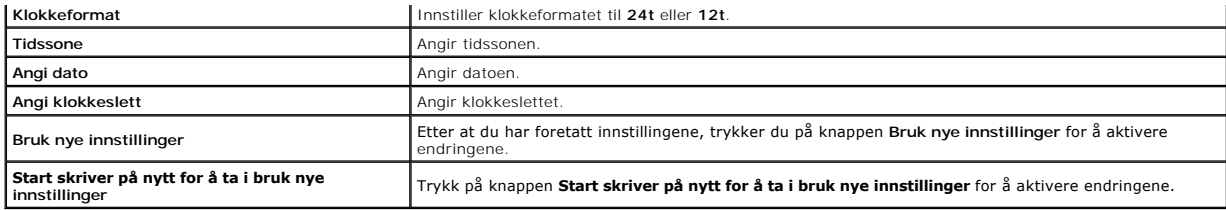

# **Papirtetthet**

### **Formål:**

Angi innstillingen for papirtetthet.

**Verdier:**

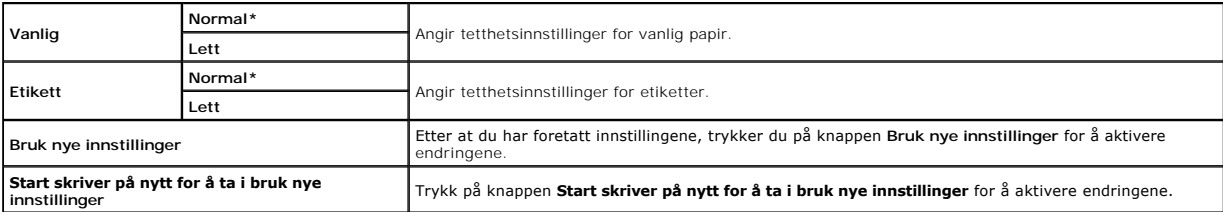

# **Registreringsjustering**

### **Formål:**

Angir innstillingene for **Fargeregistreringsjustering** (enkeltkorrigering for gul, magenta og cyan). När **Autoregistreringsjustering e**r innstilt på **På**, skrives<br>fargeregistreringsskjemaet ut på skriveren. Fargeregistreri

**Verdier:**

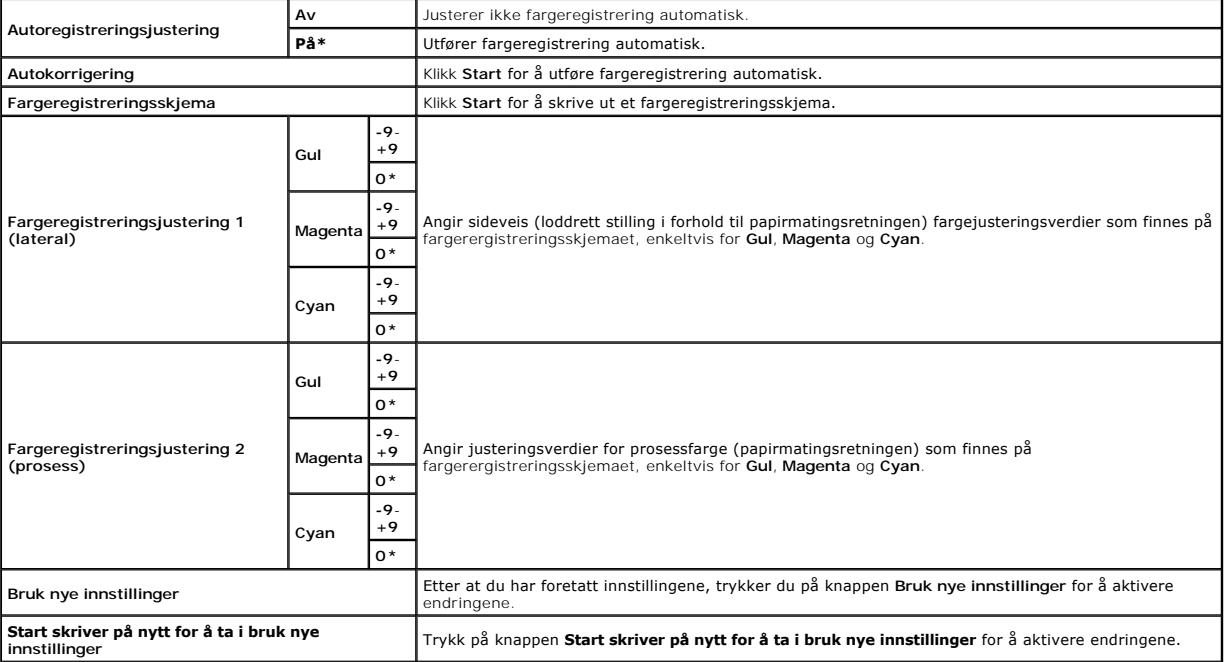

# **Juster Høyde**

**Formål:**

Angir høyden over havet på det stedet der skriveren er installert.

Utladingsfenomentet ved lading av fotolederen varierer avhengig av barometertrykk. Justeringer blir utført ved å angi høyden på det stedet der skriveren brukes.

#### **Verdier:**

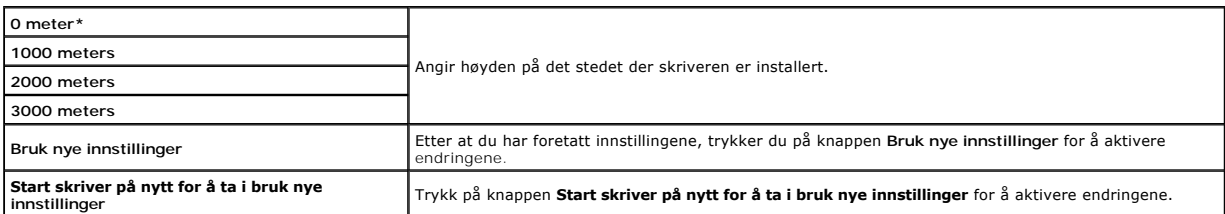

## **Tilbakestill standarder**

#### **Formål:**

Initialisere NV-minnet (ikke-flyktig) for systemparametrer, adressebokdata for faks, adressebokdata for e-po**st. Etter at du har utført denne funksjonen for å**<br>starte skriveren på nytt, blir menyparemetrene eller data tilb

#### **Verdier:**

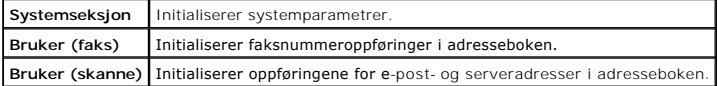

## **Ikke-Dell fargetoner**

**ADVARSEL: Når det brukes tonerkassetter som ikke er produsert av Dell, kan skriveren bli alvorlig skadet og muligens bli unntatt fra garantien.**

#### **Formål:**

Angi om du bruker tonerkassett fra en annen produsent.

#### **Verdier:**

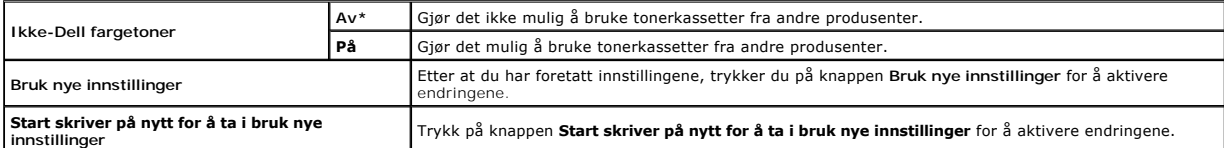

# **Initialiser Utskriftsmåling**

### **Formål:**

Initialisere utskriftsmåleren. Når utskriftmåleren er initialisert, blir antallet tilbakestilt til 0.

**Verdier:**

**Initialiser Utskriftsmåling** Klikk **Start** for å initialisere utskriftsmåleren.

## **Tilpasning av nettkobling**

#### **Formål:**

Innstille koblinger som brukes for å bestille forbruksartikler.

#### **Verdier:**

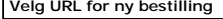

**Velg URL for ny bestilling** Innstiller koblinger som brukes til bestilling av forbruksartikler. Velg enten **Vanlig** eller **Hoved**.

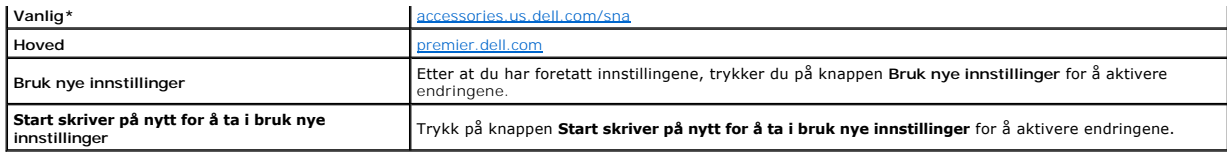

# **TCP/IP-innstillinger**

### **Formål:**

Konfigurere TCP/IP-innstillinger.

**Verdier:**

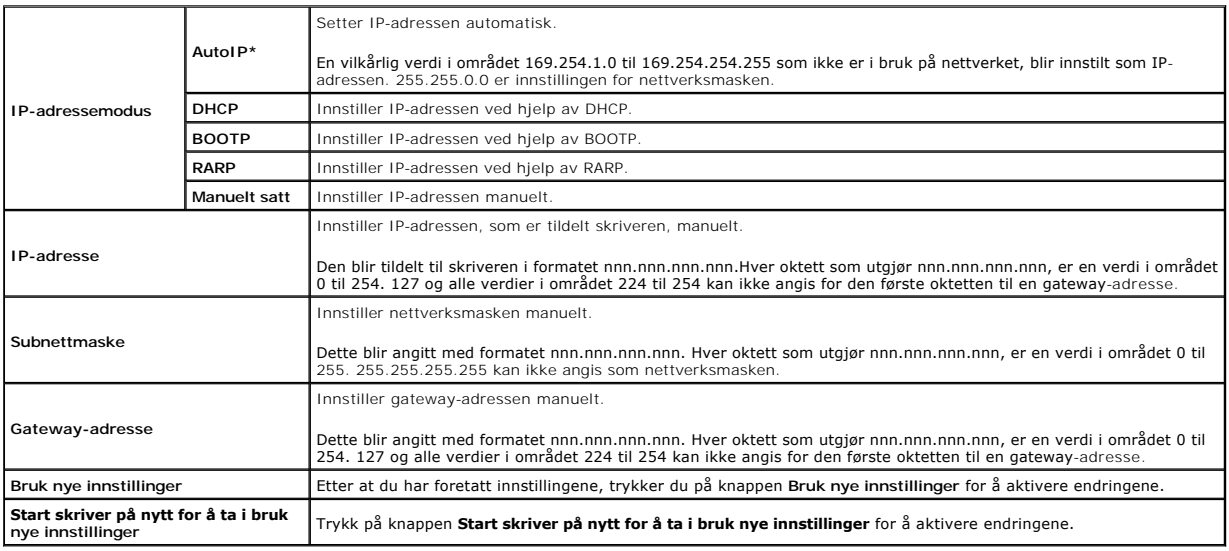

# **Skuffinnstillinger**

### **Formål:**

Angi henholdsvis papirtypene og -størrelsene for skuff 1

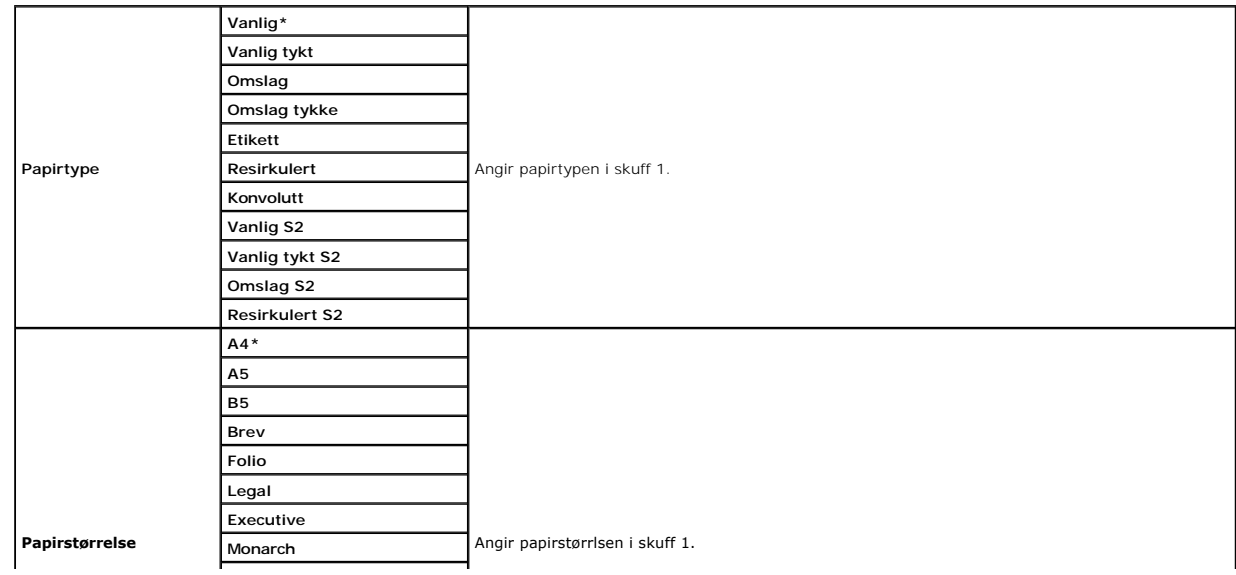

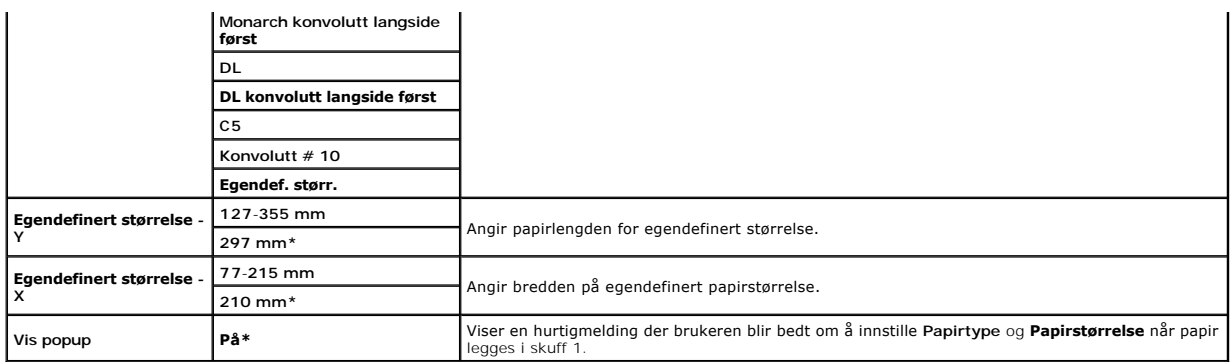

# **EWS (Embedded Web Server eller Dell Printer Configuration Web Tool)**

### **Formål:**

Konfigurere skriveroppsettet via webleseren.

**Verdier:**

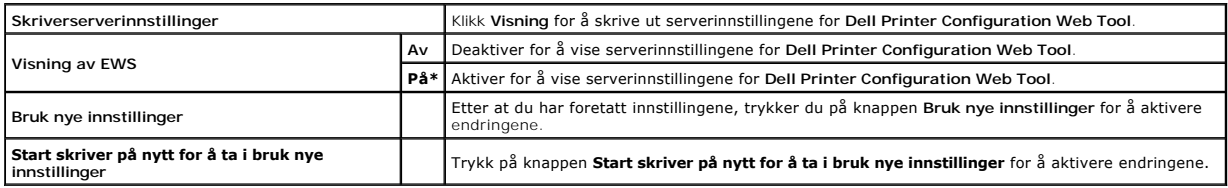

# **Skannerstandardene**

### **Formål:**

Opprette egne standard skanneinnstillinger.

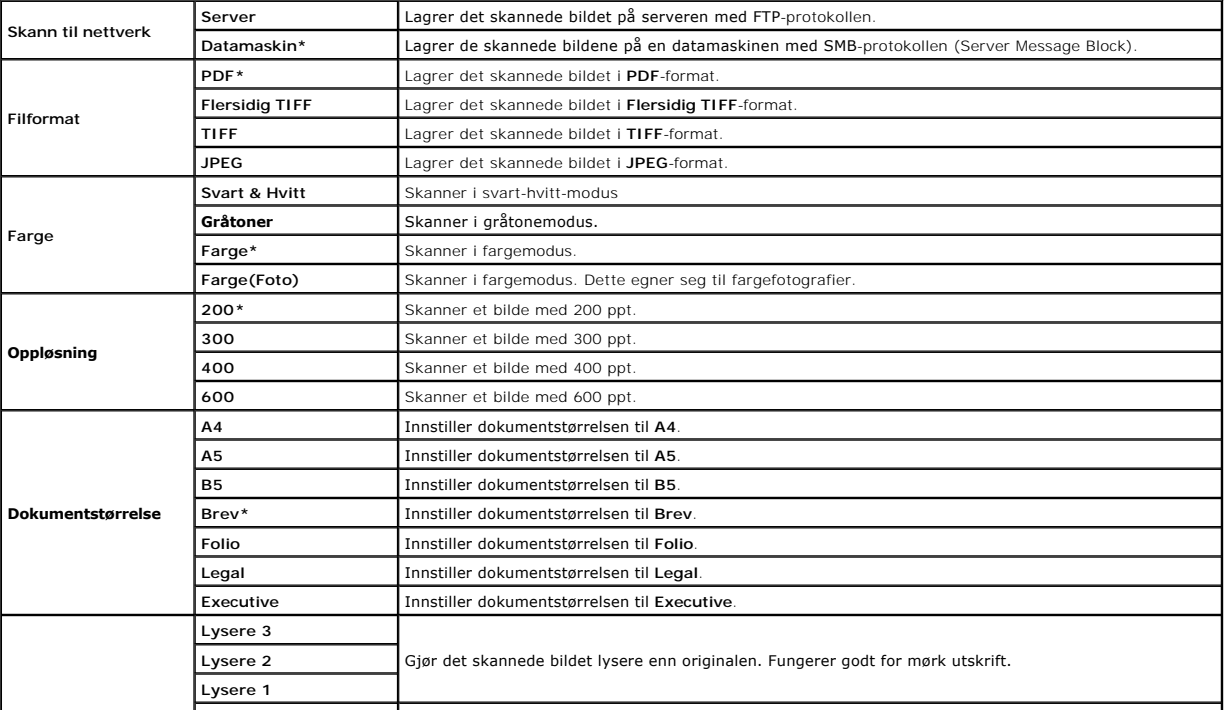

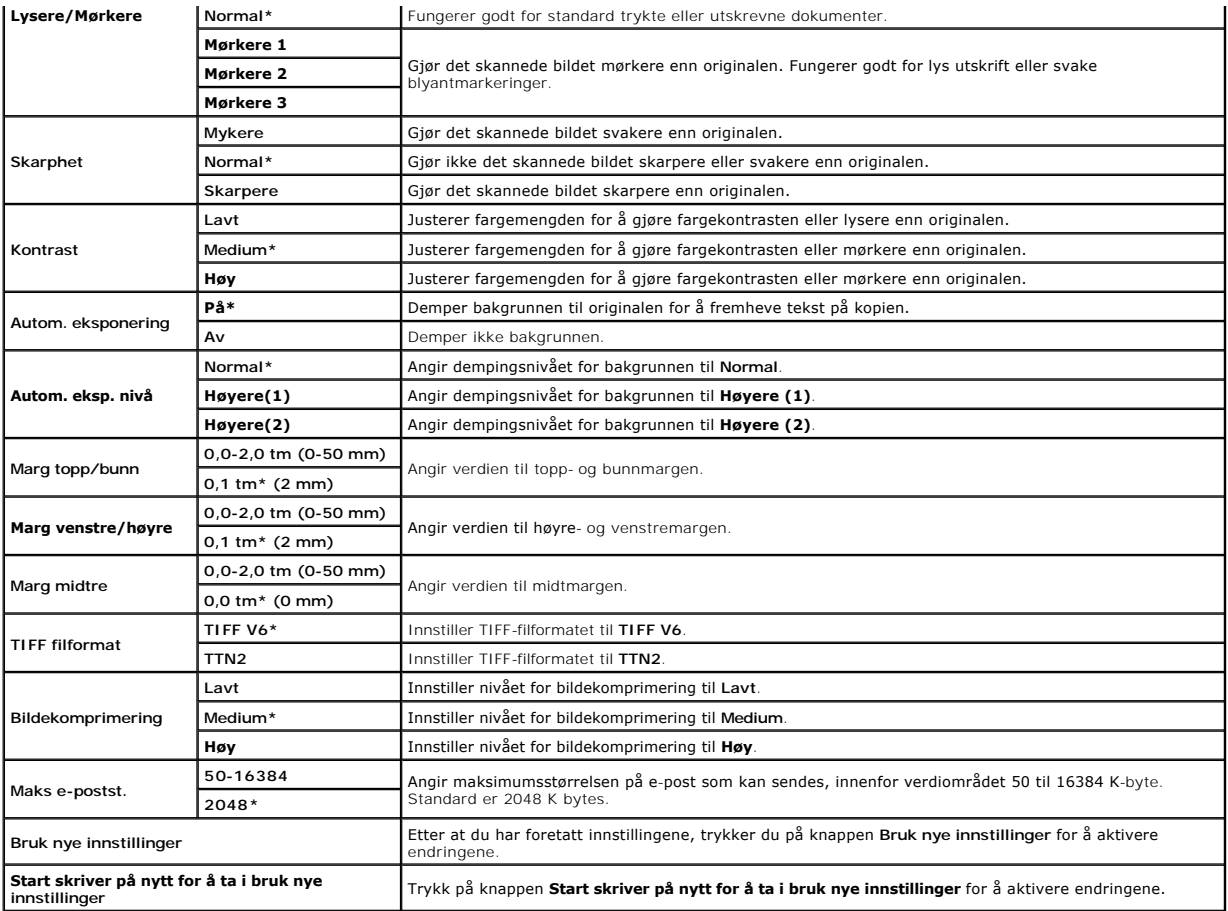

# **Faksstandarder**

**Formål:**

Opprette egne standardinnstillinger for å sende faks.

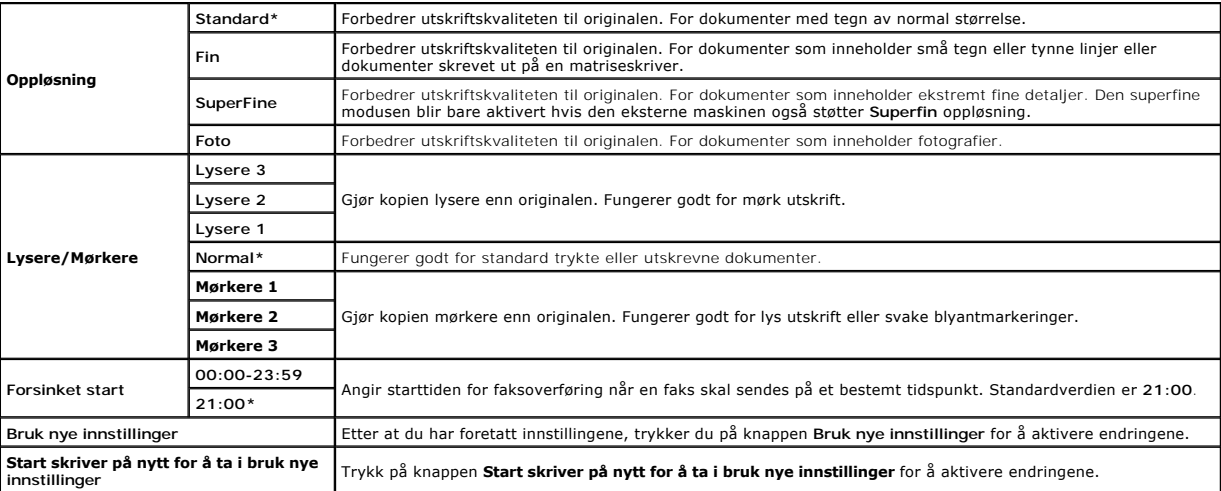

# **Kopieringsst.**

## **Formål:**

Opprette egne standard kopieringsinnstillinger.

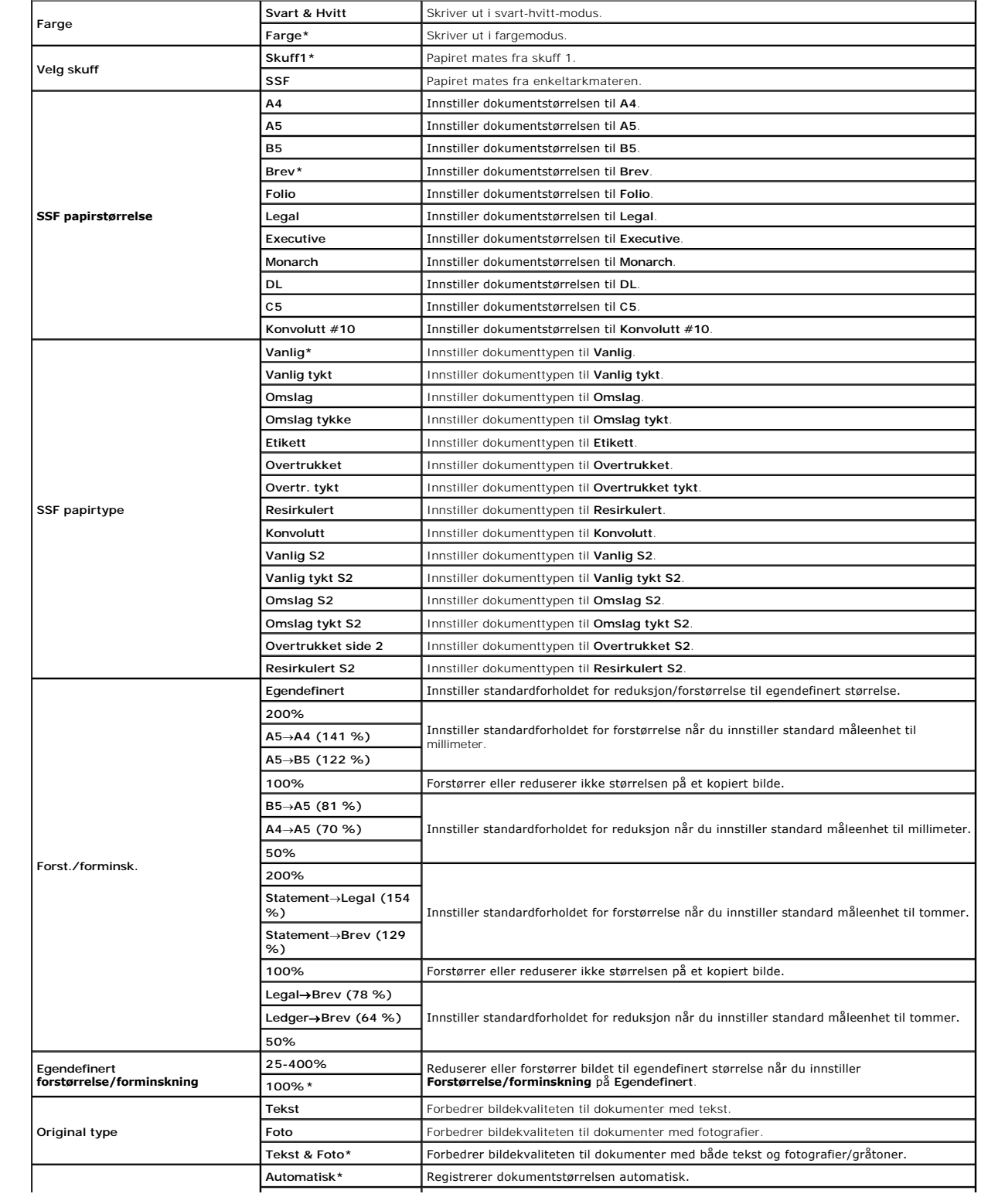

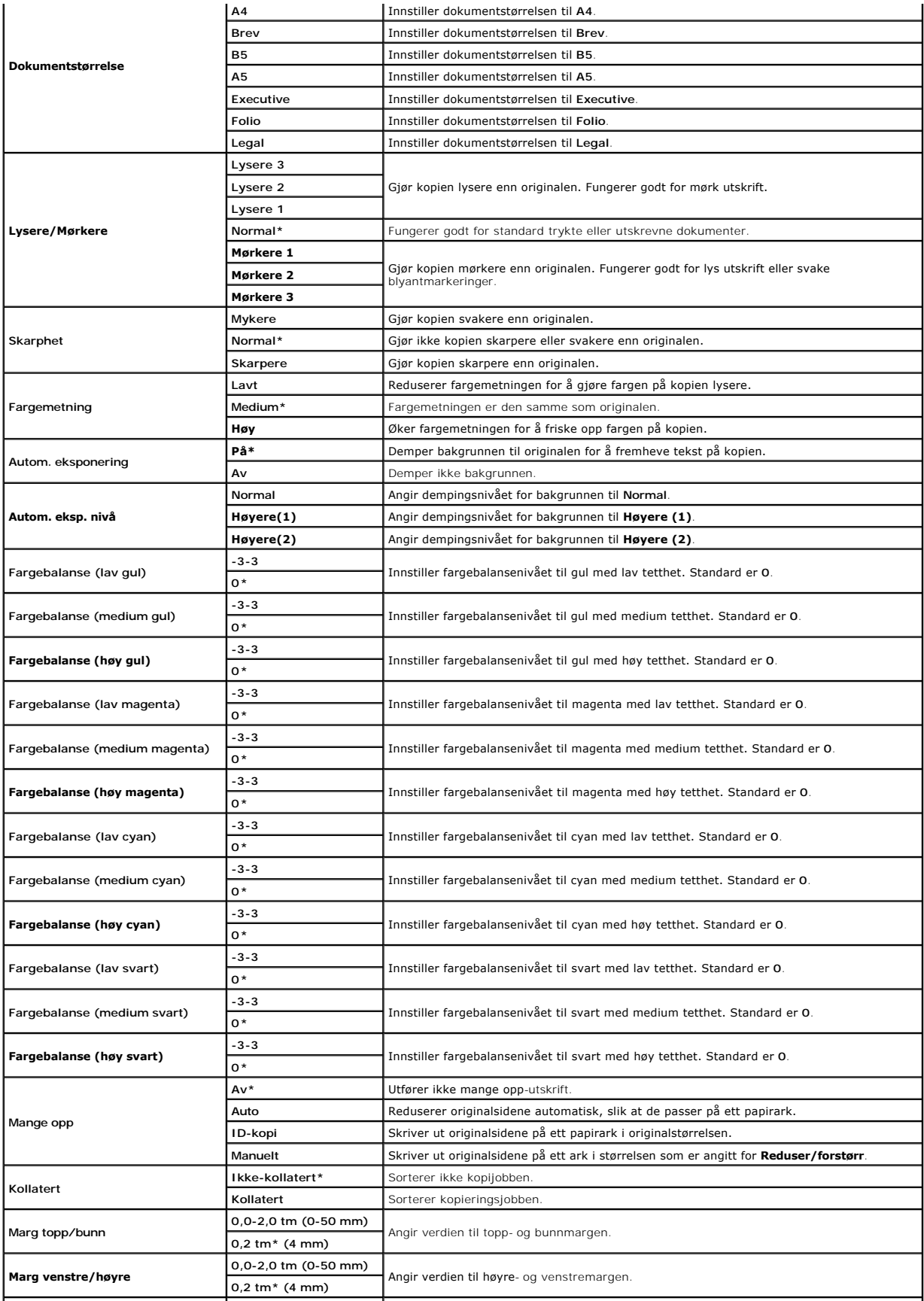

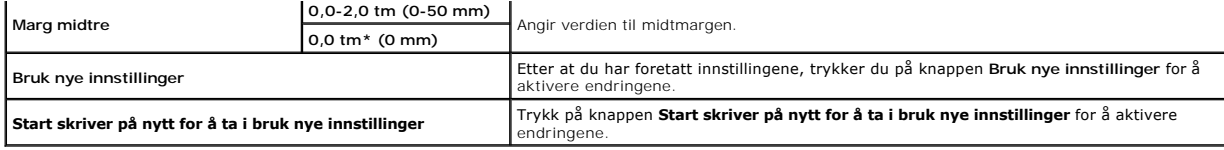

# **Faksinnstillinger**

### **Formål:**

Angi faksinnstillingene.

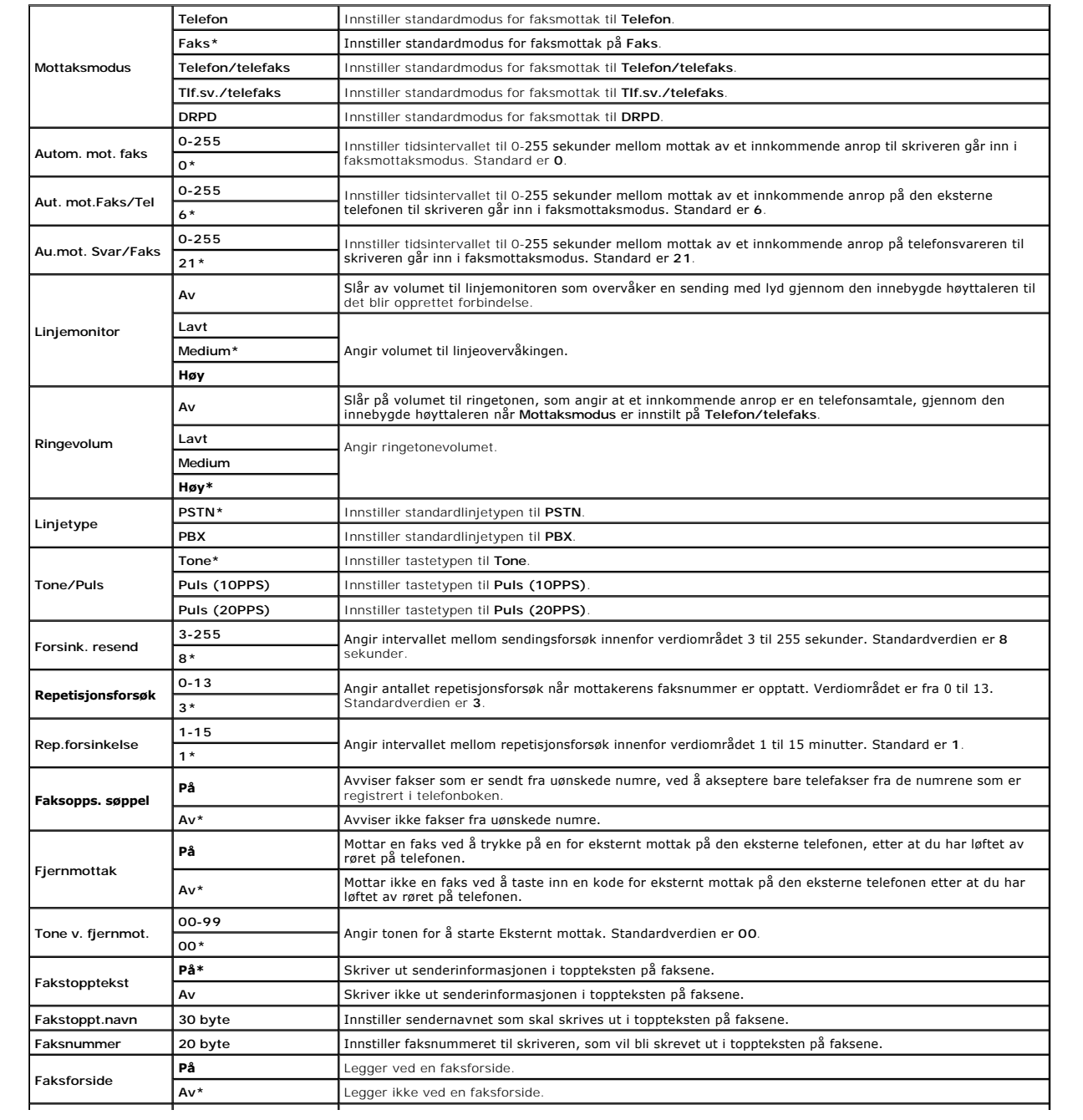

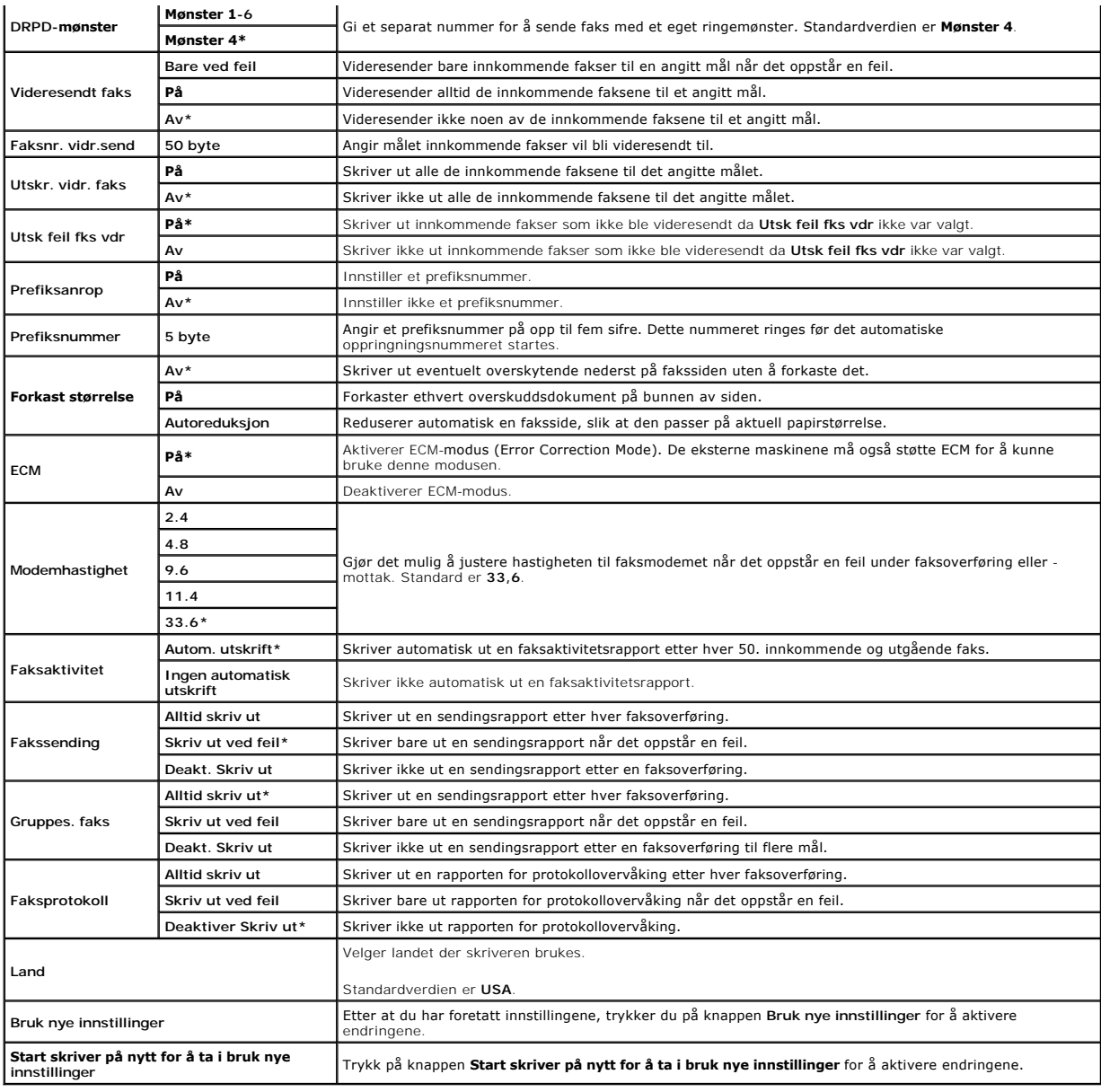

# <span id="page-17-0"></span>**Diagnose**

Kategorien **Diagnose** omfatter sidene **Skjemautskrift**, **Maskinsjekk**, **Papirkrøllsjekkmodus**, **Miljøsensorinformasjon**, **Fremkallerbevegelsesmodus** og **Oppdateringsmodus**.

**MERK:** Verdier merket med en stjerne (\*) er standard menyinnstillinger fra fabrikken.

# **Skjemautskrift**

### **Formål:**

Skriver ut diverse skjema som kan brukes til å diagnostisere skriveren.

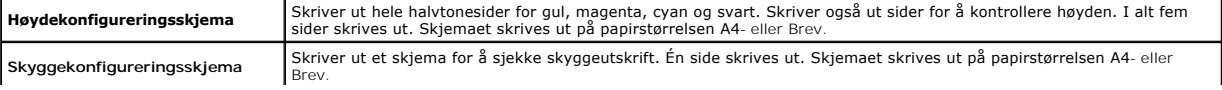

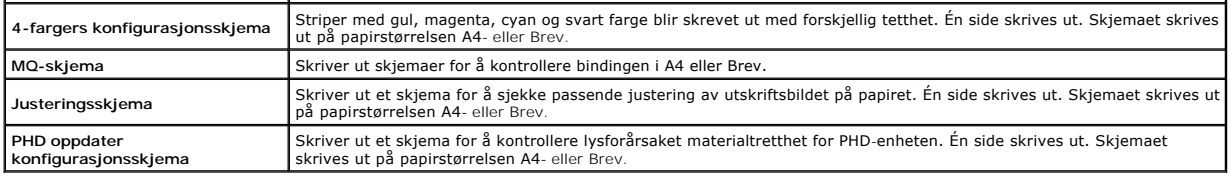

# **Maskinsjekk**

## **Formål:**

Kontrollerer driften av skriverens komponenter.

### **Verdier:**

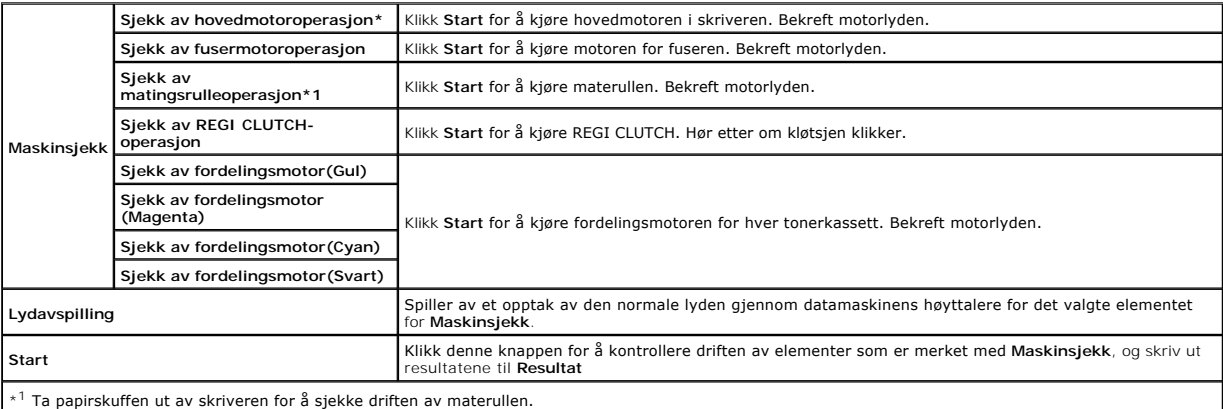

# **Papirkrøllsjekkmodus**

### **Formål:**

Fastslår om papir krølles i fuseren eller ikke.

Denne funksjonen stanser utskriften før papiret går inn i fuseren. Sjekk følgende etter at papiret i skriveren er fjernet:

- l Hvis papiret er krøllet, skjedde dette et annet sted enn i fuseren.
- l Hvis papiret ikke er krøllet, skjedde krøllingen i fuseren.

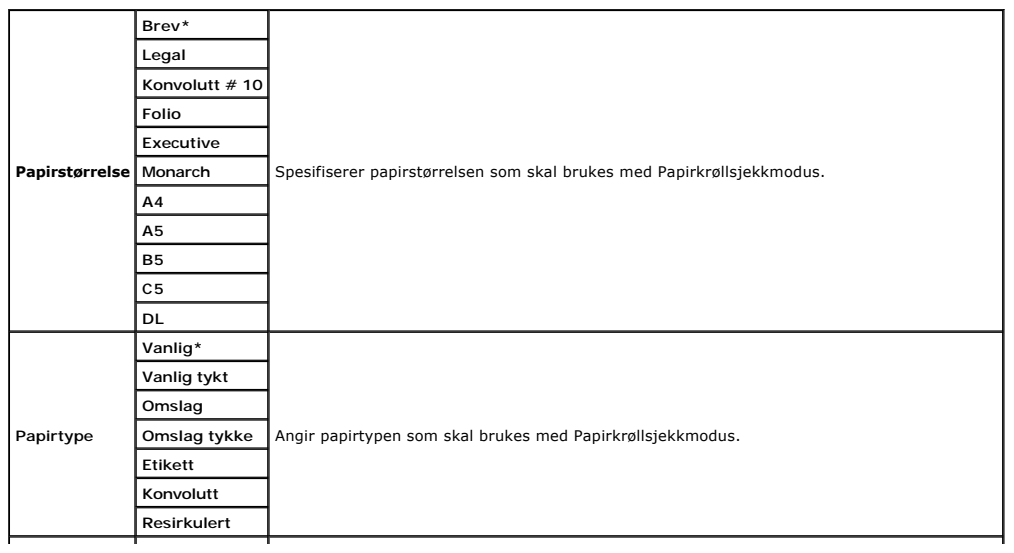

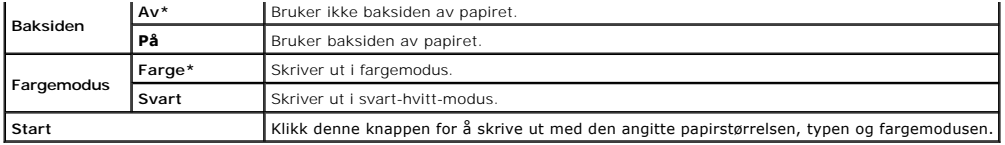

# **Miljøsensorinformasjon**

### **Formål:**

Skrive ut skriverens sensorinformasjon for innvendig miljø til **Resultat** ved å trykke på **Finn Miljøsensorinformasjon**.

# **Fremkallerbevegelsesmodus**

### **Formål:**

Rotere fremkallermotoren og røre tonerinnholdet i tonerkassetten.

**Verdier:**

**Fremkallerbevegelsesmodus** Klikk Start for å røre om toneren.

# **Oppdateringsmodus**

**Formål:**

Bruke opp en tonerkassett eller PHD-enhet når den må skiftes ut før den er utslitt, eller røre tonerinnholdet i en ny tonerkassett.

## **ADVARSEL: I oppdateringsmodusen er tonerforbruket høyere.**

**Verdier:**

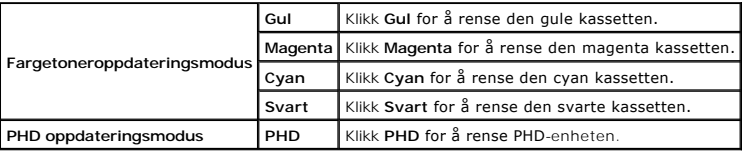

[Tillbaka till innehåll](file:///C:/data/systems/PRN2135CN/no/ug/index.htm)-sidan

### <span id="page-20-0"></span>[Tillbaka till innehåll](file:///c:/data/systems/prn2135cn/no/ug/index.htm)-sidan

# **Kort om menyer**

- **Bruke menyene for KOPIER**
- **O** Bruke SKANNEmenyene
- **Bruke FAKSmenyene**
- **Bruke JOBBSTATUS-menyene**
- **Bruke OPPSETT-menyene**
- [Innstille Panellås](#page-53-0)

Năr skriveren er koblet til et nettverk og er tilgjengelig for flere brukere, kan tilgangen til Admin. menyen være begrenset. Dette forhindrer at andre brukere<br>utilsiktet kan endre en brukerstandard, som er innstilt av adm

Du kan imidlertid overstyre brukerstandarder gjennom skriverdriveren og velge innstillinger for individuelle utskriftsjobber.

## <span id="page-20-1"></span>**Bruke menyene for KOPIER**

Bruk KOPIER-menyen til å konfigurere en rekke kopieringsfunksjoner.

**MERK:** Verdier merket med en stjerne (\*) er standard menyinnstillinger fra fabrikken.

### **Antall kopier**

#### **Formål:**

Velge antall kopier mellom 1 og 99.

# **Farge**

### **Formål:**

Velge kopiering i farge eller svart-hvitt.

#### **Verdier:**

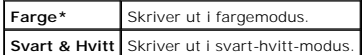

# **Velg skuff**

#### **Formål:**

Angi innmatingsskuffen.

**Verdier:**

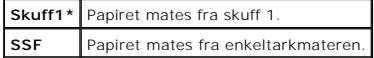

## **SSF papirstørrelse**

### **Formål:**

Angi standardinnstillingen for papirstørrelse i enkeltarkmateren.

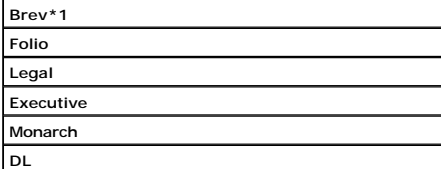

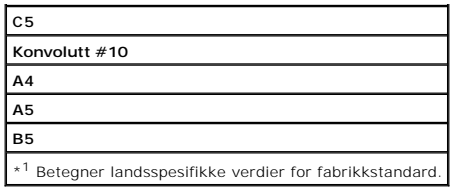

**MERK:** SSF papirstørrelse vises bare når det er lagt utskriftsmedier i enkeltarkmateren.

# **SSF papirtype**

### **Formål:**

Angi standardinnstillingen for papirtype i enkeltarkmateren.

**Verdier:**

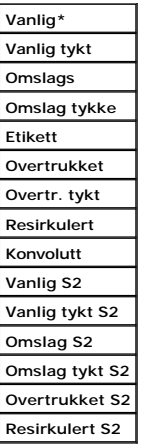

**MERK:** SSF papirtype vises bare når det er lagt utskriftsmedier i enkeltarkmateren.

# **Forst./forminsk.**

**Formål:**

Forstørre eller redusere størrelsen på et kopiert bilde.

**Verdier:**

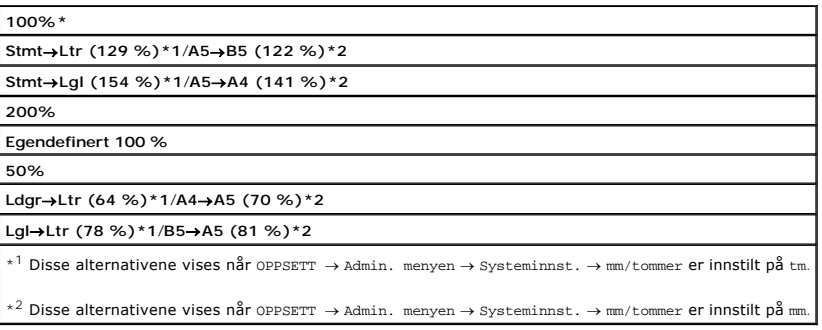

**MERK:** Du kan innstille verdien i prosent for Egendefinert.

# **Original type**

### **Formål:**

Forbedre bildekvaliteten ved å velge typen originaldokument.

**Verdier:**

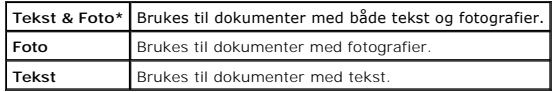

## **Dokumentstørrelse**

#### **Formål:**

Angi standard dokumentstørrelse.

**Verdier:**

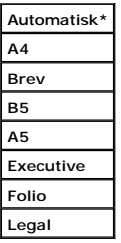

**MERK:** Når Automatisk er valgt, går skriveren ut fra at dokumentstørrelsen har samme størrelse som utskriftsmediene i skuff 1 eller enkeltarkmateren.

# **Lysere/Mørkere**

#### **Formål:**

Gjøre kopien lysere eller mørkere enn originalen.

**Verdier:**

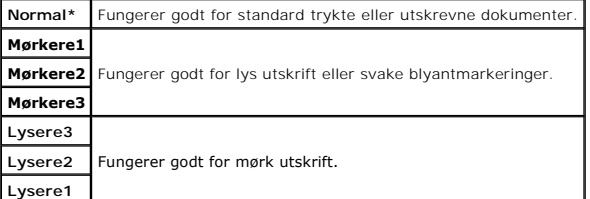

## **Skarphet**

**Formål:**

Justere skarpheten for å gjøre kopien skarpere eller svakere enn originalen.

**Verdier:**

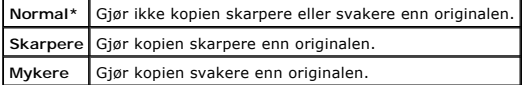

# **Fargemetning**

### **Formål:**

Justerer fargemetningen for å gjøre fargene lysere eller mørkere enn originalen.

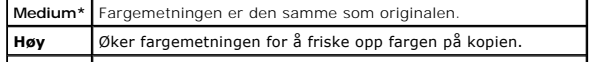

# **Autom. eksponering**

### **Formål:**

Dempe bakgrunnen til originalen for å fremheve tekst på kopien.

**Verdier:**

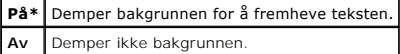

# **Mange opp**

### **Formål:**

Skrive ut to originalsider, slik at de passer på ett ark.

# **Verdier:**

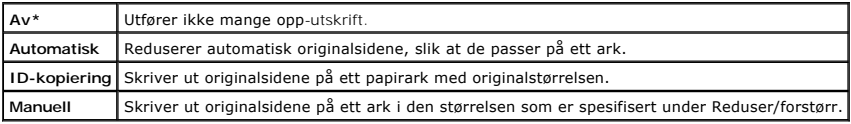

# **Kollatert**

### **Formål:**

Sortere kopieringsjobben.

#### **Verdier:**

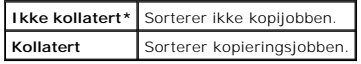

## **Marg topp/bunn**

#### **Formål:**

Angi kopiens topp- og bunnmarg.

**Verdier:**

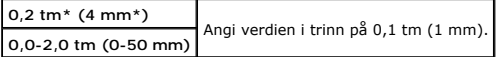

# **Marg venstre/høyre**

## **Formål:**

Angi kopiens venstre- og høyremarg.

**Verdier:**

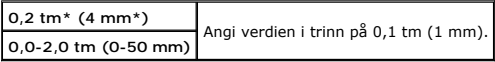

# **Marg midtre**

**Formål:**

Angi kopiens midtmarg.

**Verdier:**

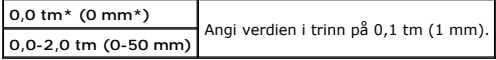

# **Kopieringsst.**

### **Formål:**

Endre standardverdiene for KOPIER-menyen.

Kopieringsst. gjør at du kan konfigurere følgende elementer i tillegg til elementene under KOPIER-menyen.

### **Autom. eksp.nivå**

#### **Formål:**

Angi standardnivå for bakgrunnsdemping.

**Verdier:**

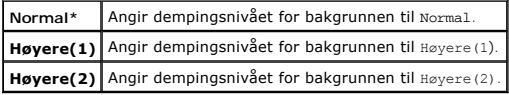

### **Fargebalanse**

#### **Formål:**

Angi standardnivå for fargebalanse innenfor verdiområdet -3 til +3.

#### **Verdier:**

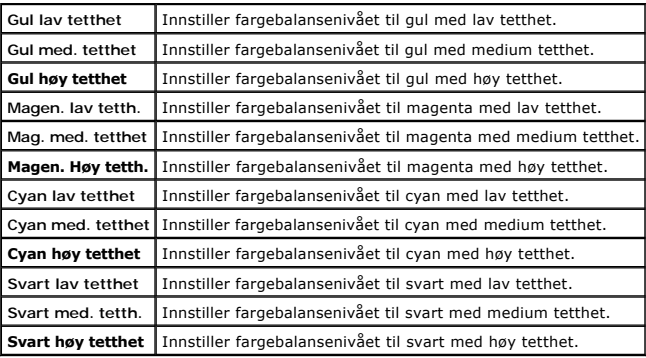

# <span id="page-24-0"></span>**Bruke SKANNEmenyene**

Bruk SKANNE-menyene til å konfigurere en rekke skannefunksjoner.

**MERK:** Verdier merket med en stjerne (\*) er standard menyinnstillinger fra fabrikken.

# **Skann til E-post**

#### **Formål:**

Legge ved det skannede bildet i en e-post.

**Verdier:**

**Tast inn E-post\*** Gjør det mulig å skrive inn en e-postadresse.

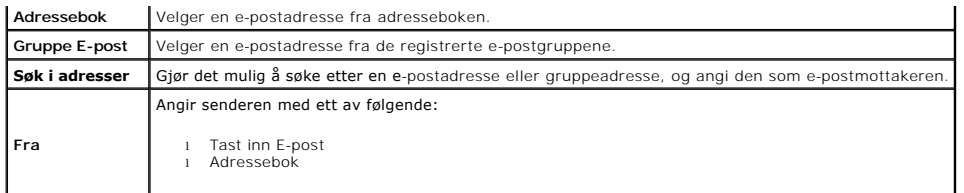

## **Skann til nettverk**

**Formål:**

Lagre det skannede bildet på en nettverkserver eller datamaskin.

**Verdier:**

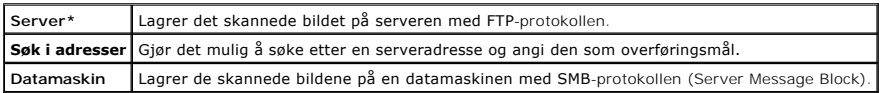

# **Skann til applik.**

## **Formål:**

Lagre skannede data på en datamaskin.

Funksjonen Skann til applik. gjør det mulig å importere skannede data fra skriveren til en datamaskin som er tilkoblet via en USB-kabel. Skanneknappkontroll<br>må være installert på datamaskinen for å kunne motta data.

## **Filformat**

### **Formål:**

Angi filformatet for å kunne lagre det skannede bildet.

**Verdier:**

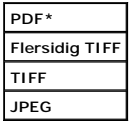

## **Farge**

**Formål:**

Velge skanning i farge eller svart-hvitt.

**Verdier:**

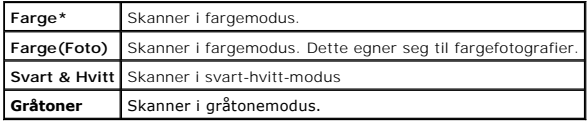

# **Oppløsning**

**Formål:**

Angi oppløsningen til det skannede bildet.

**Verdier:**

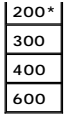

## **Dokumentstørrelse**

#### **Formål:**

Angi standard papirstørrelse.

**Verdier:**

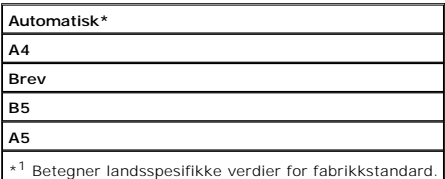

# **Lysere/Mørkere**

### **Formål:**

Justere tettheten for å gjøre det skannede bildet lysere eller mørkere enn originalen.

**Verdier:**

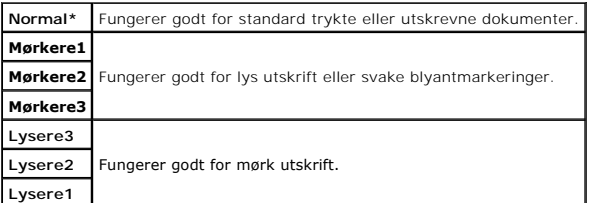

# **Skarphet**

### **Formål:**

Justere skarpheten for å gjøre det skannede bildet skarpere eller svakere enn originalen.

**Verdier:**

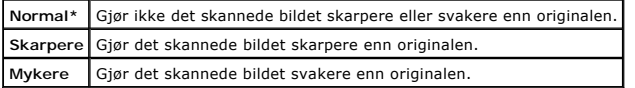

## **Kontrast**

### **Formål:**

Justere fargemetningen for å gjøre fargekontrasten lysere eller mørkere enn originalen.

**Verdier:**

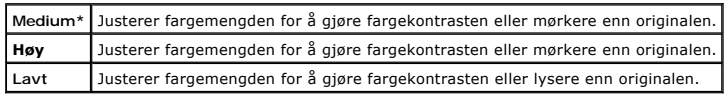

# **Autom. eksponering**

### **Formål:**

Dempe bakgrunnen til originalen for å fremheve tekst på kopien.

**Verdier:**

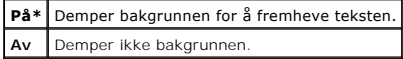

# **Marg topp/bunn**

**Formål:**

Angi det skannede bildets topp- og bunnmarg.

**Verdier:**

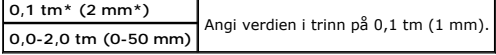

# **Marg venstre/høyre**

#### **Formål:**

Angi det skannede bildets venstre- og høyremarg.

**Verdier:**

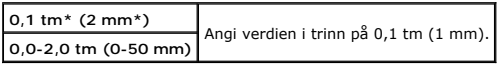

## **Marg midtre**

#### **Formål:**

Angi det skannede bildets midtmarg.

**Verdier:**

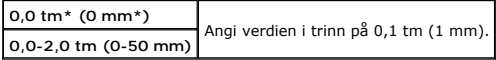

### **Skannerstd.**

Endre standardverdiene for SKANNE-menyen.

Skannerstd. gjør det mulig å konfigurere følgende elementer i tillegg til elementene på SKANNE-menyen.

## **Autom. eksp.nivå**

### **Formål:**

Angi standardnivå for bakgrunnsdemping.

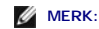

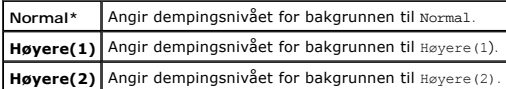

### **TIFF filformat**

### **Formål:**

Angi standardformatet for TIFF-fil.

### **MERK:**

**Verdier:**

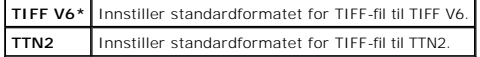

### **Bildekomprimering**

#### **Formål:**

Angi nivået for bildekomprimering.

## **MERK:**

**Verdier:**

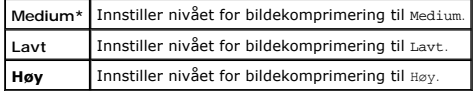

## **Maks e-postst.**

### **Formål:**

Angi maksimumsstørrelsen på e-post som kan sendes. Standard er 2048 K bytes.

# <span id="page-28-0"></span>**Bruke FAKSmenyene**

Bruk FAKS-menyene til å konfigurere en rekke faksfunksjoner.

**MERK:** Fakstjenesten kan ikke brukes med mindre du innstiller en landskode under Land. Hvis Land ikke er innstilt, vises meldingen Innst. land for<br>£aks **på skjermen.** 

**MERK:** Verdier merket med en stjerne (\*) er standard menyinnstillinger fra fabrikken.

### **Telefonnummer**

### **Formål:**

Angi faksnummeret til målstedet.

# **Hurtigvalg**

#### **Formål:**

Velge en hurtigvalgskode fra telefonboken. Opptil 200 hurtigvalgskoder kan registreres i Telefonbok.

# **Telefonbok**

### **Formål:**

Velge et faksnummer fra Telefonbok.

# **Legg oppf. i tel.b.**

**Formål:**

Legge til et nytt hurtigvalgnummer eller gruppenummer i Telefonbok.

# **Gruppenummer**

### **Formål:**

Velge et gruppefaksnummer fra Telefonbok.

# **Søk i tlf.bok**

## **Formål:**

Søke på navn i Telefonbok etter et faksnummer.

# **Oppløsning**

## **Formål:**

Angi skanneoppløsningen for å forbedre utskriftskvaliteten.

**Verdier:**

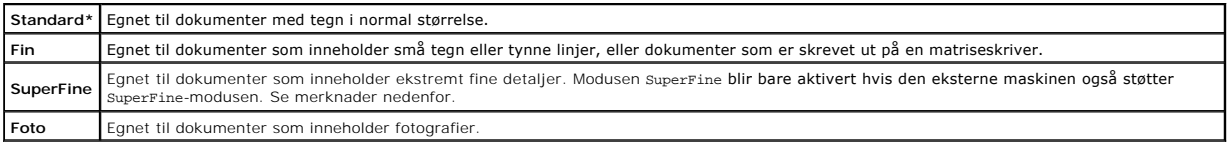

**MERK:** Fakser som er skannet i SuperFine-modusen, overføres ved den høyeste oppløsningen som støttes av mottakerenheten.

# **Lysere/Mørkere**

#### **Formål:**

Justere tettheten for å gjøre kopien lysere eller mørkere enn originalen.

**Verdier:**

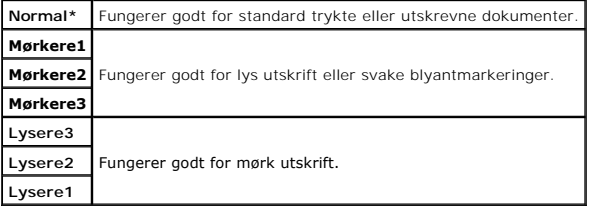

# **Lagt på**

### **Formål:**

Sende eller motta fakser manuelt.

**Verdier:**

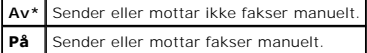

# **Polling Motta**

### **Formål:**

Motta fakser fra ekstern faksmaskin når du ønsker å motta den.

**Verdier:**

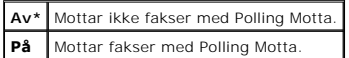

### **Forsinket start**

**Formål:**

Sende en faks på et senere tidspunkt.

**Verdier:**

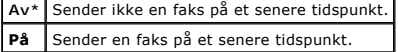

**MERK:** Maksimum 19 ventende faksjobber kan lagres på den flerfunksjonelle Dell™ 2135cn-fargelaserskriveren.

## **Faksforside**

#### **Formål:**

Innstille om det skal legges ved faksforside.

#### **Verdier:**

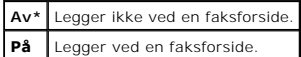

### **Faksstandarder**

#### **Formål:**

Endre standardverdiene for FAKS-menyen.

Faksstandarder gjør det mulig å konfigurere følgende element i tillegg til elementene på Faks-menyen.

#### **Forsinket start**

#### **Formål:**

Angi starttiden for faksoverføring

# <span id="page-30-0"></span>**Bruke JOBBSTATUS-menyene**

Bruk JOBBSTATUS-menyene til å skrive ut lagrede filer og fullførte faksnumre.

### **Lagret utskrift**

Menyen Lagret utskrift inneholder anvendbare utskriftstjenester som f.eks Sikker utskrift og Korrekturutskrift.

**MERK:** Menyen Lagret utskrift vises bare når det er installert minst 256 MB ekstra utskriftsminne på skriveren, og RAM-disk under Systeminnst. er aktivert.

#### **Sikker utskrift**

### **Formål:**

Skrive ut konfidensielle jobber. Skriveren kan holde jobben i minnet fram til du fysisk kommer til skriveren og taster inn passordet på operatørpanelet.

**Verdier:**

**Skriv ut og lagre** Skriver ut jobben og lagrer den deretter i utskriftsminnet.

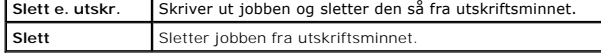

### **Korrekturutskrift**

#### **Formål:**

Skrive ut bare én kopi og sjekke utskriftsresultatet før de andre kopiene skrives ut. Dette forhindrer at store mengder feil utskrift skrives ut på én gang.

**Verdier:**

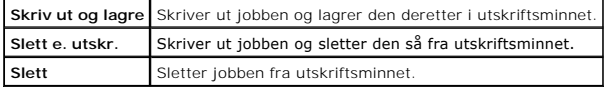

## **Sikkert mottak**

#### **Formål:**

Angi om det skal kreves et passord for å skrive ut innkommende fakser. Når funksjonen Sikkert mottak er aktivert, lagrer skriveren innkommende fakser og<br>skriver dem ut når riktig passord blir angitt på operatørpanelet.

## **Fullført faks**

### **Formål:**

Vise statusen til fullførte faksjobber.

## **Ventende faks**

### **Formål:**

Vise statusen til ventende faksjobber.

# <span id="page-31-0"></span>**Bruke OPPSETT-menyene**

### **Standardinst.**

Bruke Standardinst. til å endre menystandardene KOPIER, SKANNE eller FAKS.

### **Skuffinnst.**

Definer utskriftsmediene i skuff 1 på menyen Skuffeinnst..

**MERK:** Verdier merket med en stjerne (\*) er standard menyinnstillinger fra fabrikken.

#### **Skuff 1**

#### **Formål:**

Angi papiret i skuff 1.

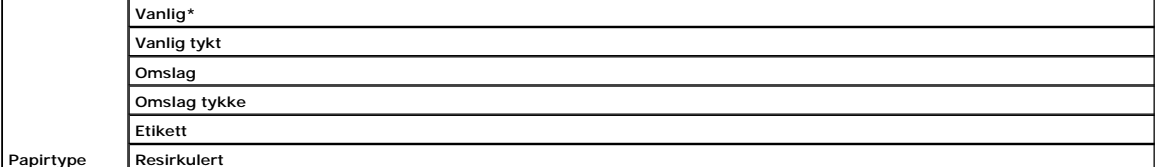

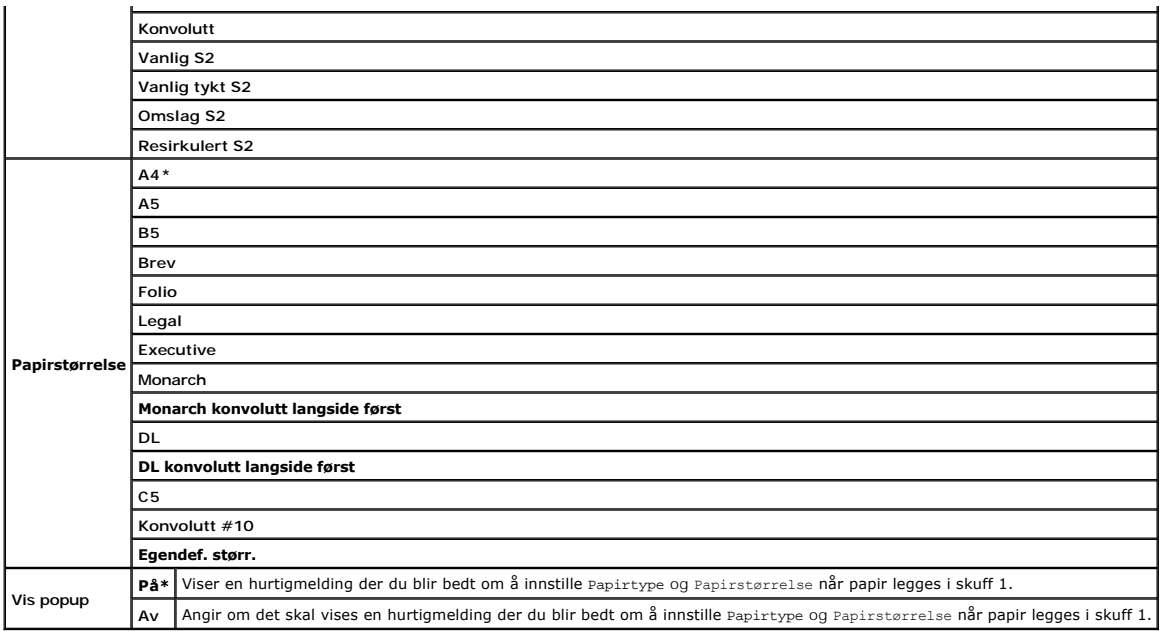

**MERK:** Se under *"Papirstørrelser som støttes"* for informasjon om papirstørrelser som støttes.

### **Rapporter**

Bruk menyen Rapporter til å skrive ut forskjellige typer rapporter og lister.

### **Systeminnst.**

### **Formål:**

Å skrive ut en liste med gjeldende brukerstandardverdier, installerte alternativer, mengden installert skriverminne og status på skriverutstyret.

### **Panelinnstillinger**

### **Formål:**

Skrive ut en detaljert liste over alle innstillingene på operatørpanelmenyene.

### **PCL fontliste**

### **Formål:**

Skrive ut et eksempel på tilgjengelige PCL-fonter.

### **Se også:**

["Kort om fonter",](file:///c:/data/systems/prn2135cn/no/ug/sectioeg.htm#wp812430) ["Skrive ut en liste over fonttprøver"](file:///c:/data/systems/prn2135cn/no/ug/sectioch.htm#wp321387)

### **PCL makroliste**

#### **Formål:**

Skrive ut informasjonen om den nedlastede PCL-makroen.

### **Jobbhistorikk**

### **Formål:**

Skrive ut en detaljert liste over utskrifts-, kopierings- faks- eller skannejobber som er behandlet. Listen inneholder de siste 20 jobbene.

### **Feilhistorikk**

#### **Formål:**

Skrive ut en detaljert liste over fastkjørt papir og alvorlige feil.

### **Fargetestside**

## **Formål:**

Skrive ut en side for fargetesting.

### **Protokollmonitor**

### **Formål:**

Skrive ut en detaljert liste over overvåkede protokoller.

### **Lagr. dokumenter**

#### **Formål:**

Skrive ut en liste over alle filer som er lagret som Sikker utskrift og Korrekturutskrift i RAM-disken.

**MERK:** Menyen Lagr. dokumenter vises bare når det er installert minst 256 MB ekstra minne i skriveren, og RAM-disk under Systeminnst. er aktivert.

## **Admin. menyen**

Bruk Admin. menyen til å konfigurere en rekke skriverfunksjoner.

### **Telefonbok**

Konfigurer innstillinger for hurtigvalg og gruppenumre på menyen Telefonbok.

#### **Hurtigvalg**

#### **Formål:**

Lagre opptil 200 numre du ringer til ofte under hurtigvalg.

### **Gruppenummer**

### **Formål:**

Opprette en gruppe med faksmål og registrere den under en tosifret tastekode. Opptil 6 gruppevalgskoder kan registreres.

### **Utskriftsspråk**

#### **Formål:**

Angi innstillingene for PCL.

## **PCL**

Bruk PCL for å endre skriverinnstillinger som kun innvirker på jobber som bruker PCL-emuleringsskriverspråk.

**MERK:** Verdier merket med en stjerne (\*) er standard menyinnstillinger fra fabrikken.

#### **Papirstørrelse**

#### **Formål:**

Angi standard papirstørrelse.

**Verdier:**

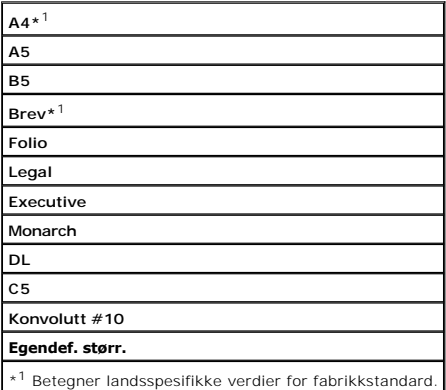

**MERK:** Ved valg av egendefinert storrelse for papirstørrelse, vil du bli bedt om å angi egendefinert lengde og bredde.

## **Tilpasning**

### **Formål:**

Angir retningen for tekst og grafikk på siden.

**Verdier:**

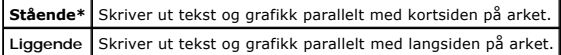

### **Font**

### **Formål:**

Angi standardfonten fra de registrerte fontene i skriveren.

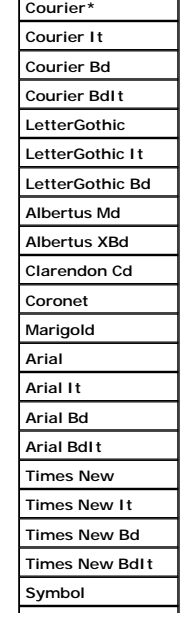

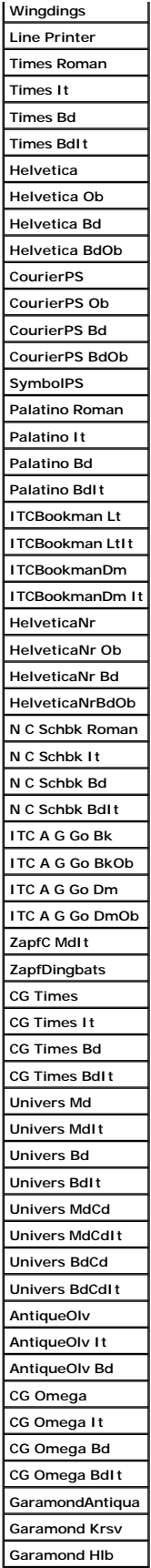
## **GaramondKrsvHlb**

# **Symbolsett**

## **Formål:**

Angi et symbolsett for en spesifisert font.

**Verdier:**

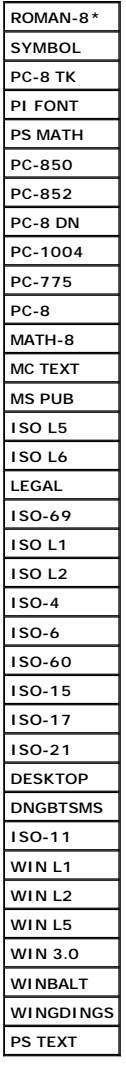

### **Fontstørrelse**

**Formål:**

Angi fontørrelsen for skalerbare typografiske fonter.

**Verdier:**

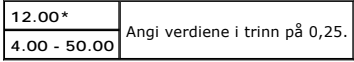

Fontstørrelse henviser til høyden på tegnene i fonten. Et punkt er omtrent det samme som 1/72 tomme.

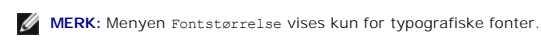

### **Se også:**

["Bredde og punktstørrelse"](file:///c:/data/systems/prn2135cn/no/ug/sectioeg.htm#wp812471)

### **Fonthøyde**

### **Formål:**

Angi fontbredden på skalerbare breddefaste fonter.

**Verdier:**

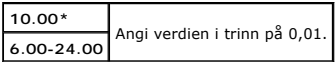

Fontbredde henviser til antall tegn med fast plass i en horisontal tommetype. Bredden vises for ikke-skalerbare breddefaste fonter, men den kan ikke endres.

**MERK:** Menyen Fontbredde vises bare for faste, eller breddefaste fonter.

#### **Se også:**

["Bredde og punktstørrelse"](file:///c:/data/systems/prn2135cn/no/ug/sectioeg.htm#wp812471)

### **Formlinje**

#### **Formål:**

Innstille antall linjer på en side.

**Verdier:**

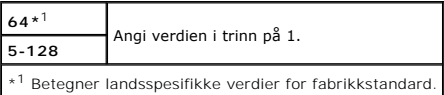

Skriveren setter mengden plass mellom hver linje (vertikal linjefordeling) basert på menyelementeneFormlinje og Tilpasning. Velg riktig Formlinje og Tilpasning før du endrer Formlinje.

#### **Se også:**

["Tilpasning"](#page-34-0)

### **Mengde**

# **Formål:**

Angi standardkvantiteten for utskrift. (Sett antall kopier som kreves for en spesifikk jobb i skriverdriveren. Verdier som velges fra skriverdriveren opphever<br>alltid verdier som er valgt på operatørpanelet.)

#### **Verdier:**

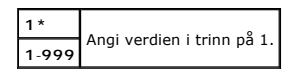

### **Hex-dump**

### **Formål:**

Isolere kilden til et utskriftsproblem. Hvis Hex-dump er valgt, skrives alle data som er sendt til skriveren ut i hexadesimaler og tegnrepresentasjon.<br>**Kontrollkoder utføres ikke.** 

#### **Verdier:**

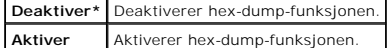

#### **Kladdmodus**

## **Formål:**

Spare toner ved å skrive ut i kladdmodus. Utskriftskvaliteten reduseres når du skriver ut i kladdmodus.

**Verdier:**

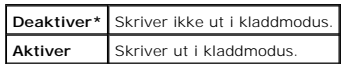

## **Linjeavslutning**

### **Formål:**

Legge til kommandoene for linjeavslutning.

**Verdier:**

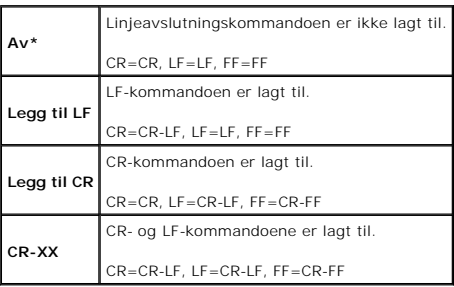

### **Standard farge**

### **Formål:**

Angi fargemodusen til Farge eller Svart. Denne innstillingen brukes til en utskriftsjobb uten en angitt utskriftsmodus.

**Verdi:**

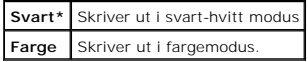

# **Tilkobl. nettv.**

Bruk menyen Tilkobl. nettv. til å endre skriverinnstillinger som har innvirkning på jobber sendt til skriveren via det tilkoblede nettverket.

**MERK:** Verdier merket med en stjerne (\*) er standard menyinnstillinger fra fabrikken.

### **Ethernet**

#### **Formål:**

Angi kommunikasjonshastighet og dupleks-innstillinger for Ethernet. Endringen blir effektiv etter at skriveren er slått av og så på igjen.

**Verdier:**

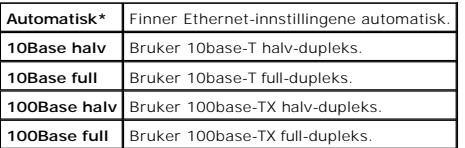

## **TCP/IP**

#### **Formål:**

Konfigurere TCP/IP-innstillinger.

#### **Verdier:**

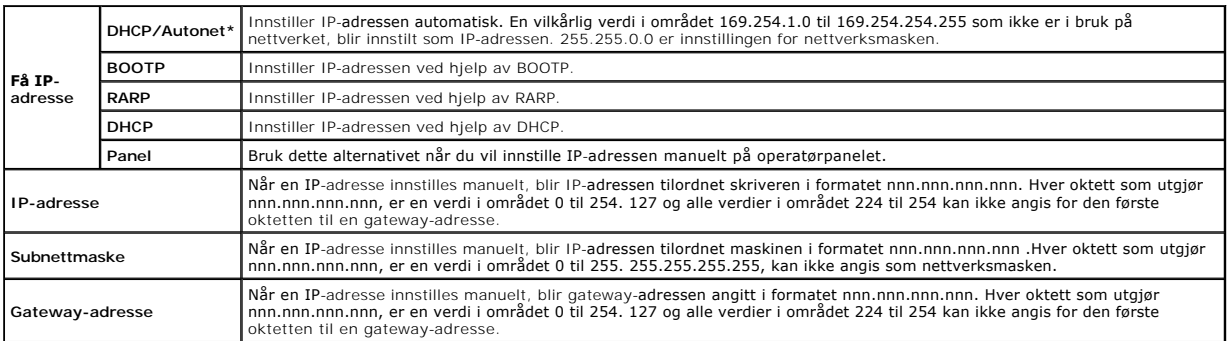

### **Protokoll**

#### **Formål:**

Aktivere eller deaktivere hver protokoll. Endringen blir effektiv etter at skriveren er slått av og så på igjen.

## **Verdier:**

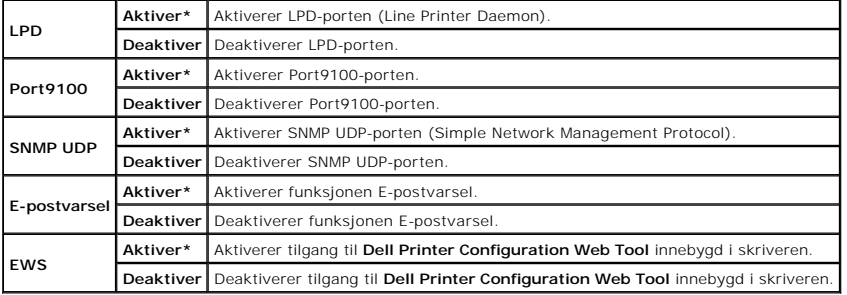

#### **IP-filter**

#### **Formål:**

Blokkere data som er mottatt fra bestemte IP-adresser gjennom det kabelbaserte nettverket. Du kan innstille opptil fem IP-adresser. Endringen blir effektiv<br>**etter at skriveren er slått av og så på igjen.** 

## **Verdier:**

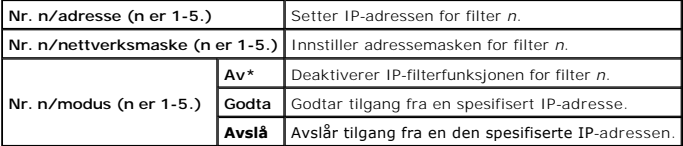

**MERK:** Dette elementet er bare tilgjengelig for LPD eller Port9100.

## **Initialisere NVM**

### **Formål:**

Initialisere data for tilkoblet nettverk lagret i NVM-minne (ikke-flyktig). Etter at denne funksjonen er utført og skriveren er startet på nytt, tilbakestilles alle tilkoblede nettverksinnstillinger til standardverdiene.

# **Faksinnstillinger**

Bruk menyen Faksinnstillinger til å konfigurere grunnleggende faksinnstillinger.

**MERK:** Verdier merket med en stjerne (\*) er standard menyinnstillinger fra fabrikken.

#### **Mottaksmodus**

## **Formål:**

Velge standardmodus for faksmottak.

### **Verdier:**

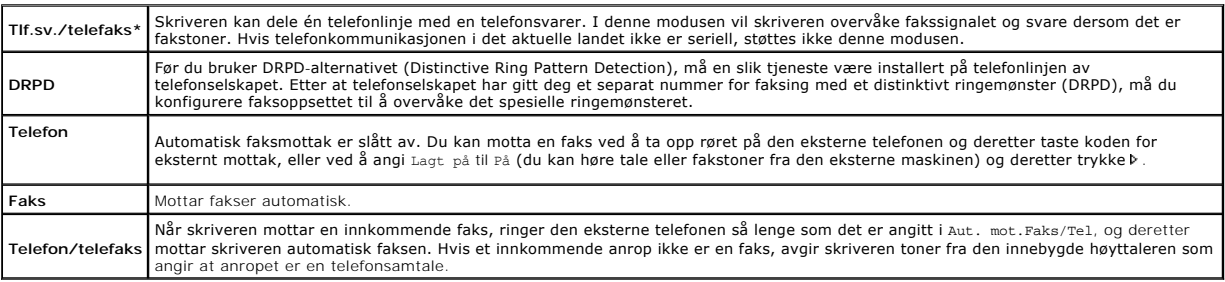

### **Autom. mot. faks**

#### **Formål:**

Innstiller tiden til skriveren inn i faksmottaksmodus etter et innkommende anrop. Intervallet kan angis innenfor verdiområdet 0 til 255 sekunder. Standardverdien er 0 sekunder.

#### **Aut. mot.Faks/Tel**

#### **Formål:**

Innstiller tiden til skriveren går inn i faksmottaksmodus etter at den eksterne telefonen mottar et innkommende anrop. Intervallet kan angis innenfor verdiområdet 0 til 255 sekunder. Standardverdien er 6 sekunder.

### **Au.mot. Svar/Faks**

#### **Formål:**

Innstille tiden til skriveren går inn i faksmottaksmodus etter at den eksterne telefonsvareren mottar et innkommende anrop. Intervallet kan angis innenfor verdiområdet 0 til 255 sekunder. Standardverdien er 21 sekunder.

## **Linjemonitor**

#### **Formål:**

Viser volumet til linjemonitoren som overvåker en sending med lyd gjennom den innebygde høyttaleren til det blir opprettet forbindelse.

**Verdier:**

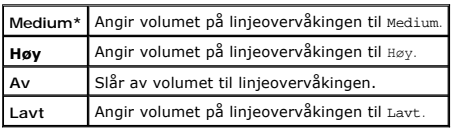

### **Ringevolum**

#### **Formål:**

Innstiller volumet til ringetonen, som angir at et innkommende anrop er en telefonsamtale, gjennom den innebygde høyttaleren når Mottaksmodus er innstilt på Telefon/telefaks.

### **Verdier:**

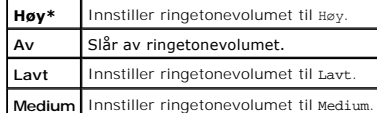

# **Linjetype**

### **Formål:**

Velge standard linjetype.

#### **Verdier:**

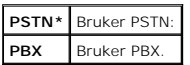

## **Tone/Puls**

## **Formål:**

Velge tastetype.

### **Verdier:**

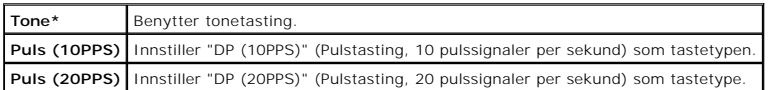

### **Forsink. resend**

## **Formål:**

Angi intervallet mellom repetisjonsforsøk innenfor verdiområdet 3 til 255 sekunder. Standardverdien er 8 sekunder.

### **Repetisjonsforsøk**

### **Formål:**

Angi antallet repetisjonsforsøk når mottakerens faksnummer er opptatt. Verdiområdet er fra 0 til 13. Taster du 0, vil ikke skriveren repetere nummeret. Standard er 3.

## **Rep.forsinkelse**

## **Formål:**

Angi intervallet mellom repetisjonsforsøk innenfor verdiområdet 1 til 15 minutter. Standardverdien er 1 minutt.

## **Faksopps. søppel**

#### **Formål:**

Avvise uønskede fakser ved å akseptere fakser bare fra de numrene som er registrert i Telefonbok.

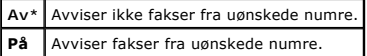

### **Fjernmottak**

### **Formål:**

Motta en faks ved å taste en kode for eksternt mottak på den eksterne telefonen etter at du har tatt av telefonrøret.

## **Verdier:**

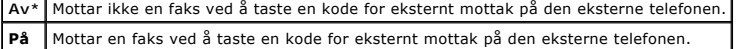

## **Tone v. fjernmot.**

## **Formål:**

Angi tonen med to sifre for å starte Eksternt mottak.

### **Fakstopptekst**

## **Formål:**

Skrive ut senderinformasjonen i toppteksten på faksene.

**Verdier:**

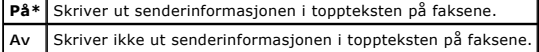

### **Fakstoppt.navn**

#### **Formål:**

Innstille sendernavnet som skal skrives ut i toppteksten på faksene.

#### **Faksnummer**

## **Formål:**

Innstille faksnummeret til skriveren, som vil bli skrevet ut i toppteksten på faksene.

**MERK:** Husk å angi Faksnummer før du bruker Faksopps. søppel.

#### **Faksforside**

#### **Formål:**

Innstille om det skal legges ved faksforside.

**Verdier:**

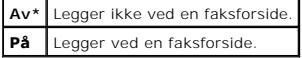

### **DRPD-mønster**

## **Formål:**

Gi et eget faksnummer med et bestemt ringemønster.

**Verdier:**

DRPD er en tjeneste som tilbys av enkelte telefonselskap. DRPD-mønstre blir angitt av det aktuelle telefonselskapet. Mønstrene som følger med skriveren, vises nedenfor:

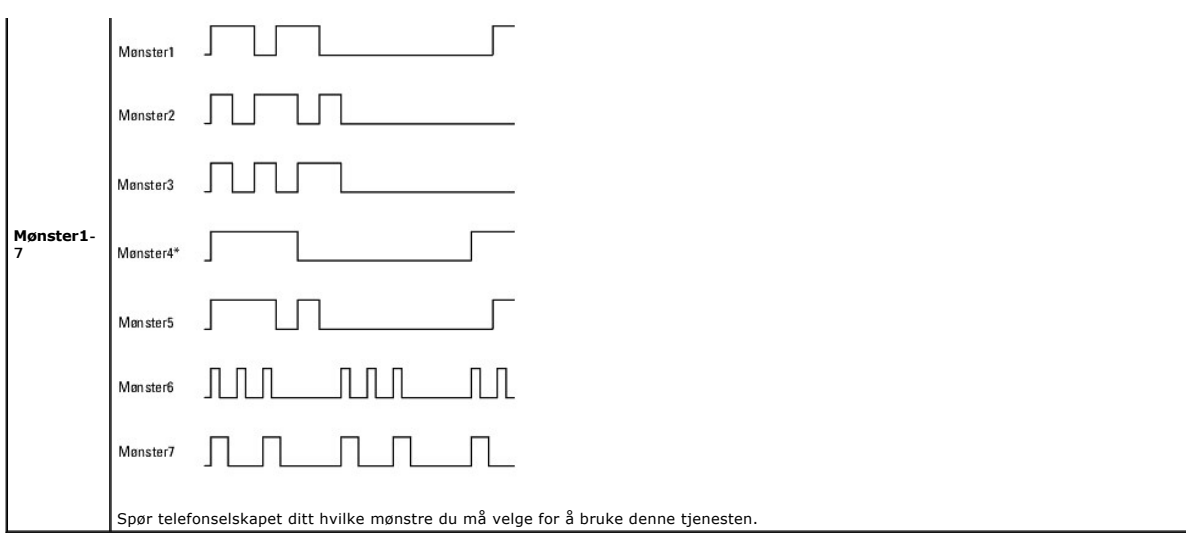

### **Videresendt faks**

### **Formål:**

Vise om innkommende fakser skal videresendes til et angitt mål.

### **Verdier:**

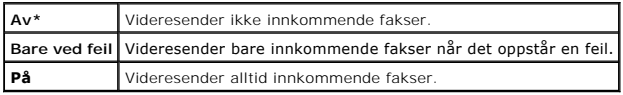

## **Faksnr. vidr.send**

# **Formål:**

Skrive inn faksnummeret til målet som innkommende fakser skal videresendes til.

### **Utskr. vidr. faks**

## **Formål:**

Innstille om alle videresendte innkommende fakser skal skrives ut.

## **Verdier:**

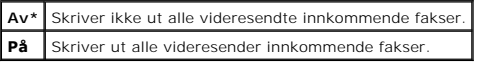

## **Utsk feil fks vdr**

# **Formål:**

Skrive ut bare innkommende fakser som ikke ble videresendt da Utskr. vidr. faks var innstilt på Av.

# **Verdier**

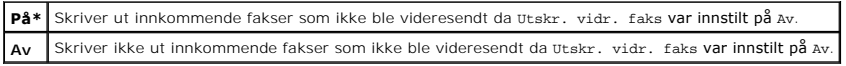

### **Prefiksanrop**

# **Formål:**

Velge om det skal innstilles et prefiksnummer.

**Verdier:**

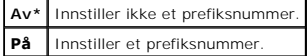

#### **Prefiksnummer**

#### **Formål:**

Innstille et prefiksnummer på opptil fem sifre. Dette nummeret ringes før det automatiske oppringningsnummeret startes. Dette er nyttig for tilgang til PABX<br>(Private Automatic Branch Exchange).

## **Forkast størrelse**

#### **Formål:**

Innstille skriveren til å avvise bilder eller tekst nederst på en faksside når hele siden ikke får plass på utskriften.

## **Verdier:**

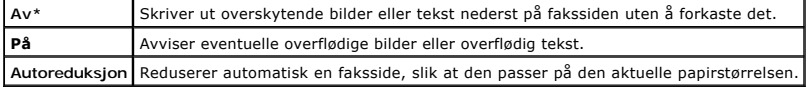

#### **ECM**

### **Formål:**

Innstille om ECM-modusen (Error Correction Mode) skal aktiveres eller deaktiveres. De eksterne maskinene må også støtte ECM for å kunne bruke denne modusen.

## **Verdier:**

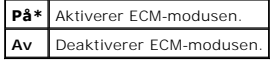

#### **Modemhastighet**

**Formål:**

Justere hastigheten til faksmodemet når det oppstår en feil under faksoverføring eller -mottak. Verdiene er i Kbps.

**Verdier:**

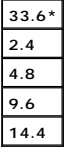

#### **Land**

# **Formål:**

Velge landet der skriveren brukes.

## **Faksaktivitet**

## **Formål:**

Angir om en faksaktivitetsrapport skal skrives ut automatisk etter hver 50. innkommende og utgående faks.

## **Verdier:**

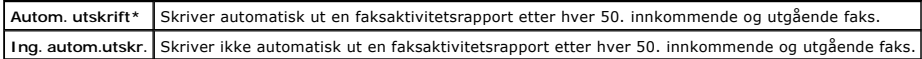

#### **Fakssending**

#### **Formål:**

Innstille hvorvidt et overføringsresultat skal skrives ut etter en faksoverføring.

**Verdier:**

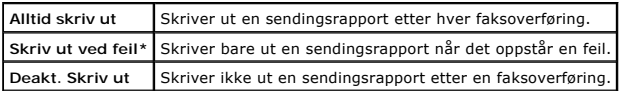

### **Gruppes. faks**

### **Formål:**

Innstille hvorvidt et overføringsresultat skal skrives ut etter en faksoverføring til flere mål.

#### **Verdier:**

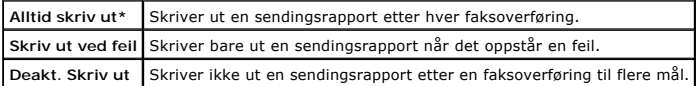

### **Faksprotokoll**

#### **Formål:**

Innstille om det skal skrives ut en protokollovervåkingsingsrapport som en hjelp til å finne årsaken til et kommunikasjonsproblem.

**Verdier:**

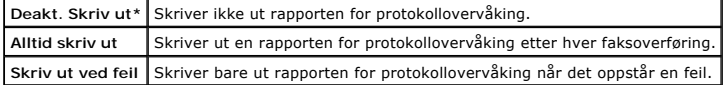

# **Systeminnst.**

Bruk Systeminnst. til å konfigurere skriverens innstillingsmodi for strømsparing, varseltoner, tid for tidsavbrudd, språk på enheten og automatisk utskrift av jobblogg.

**MERK:** Verdier merket med en stjerne (\*) er standard menyinnstillinger fra fabrikken.

### **Tidsur strømsp.**

#### **Formål:**

Angir tiden for overgang til strømsparingsmodus.

**Verdier:**

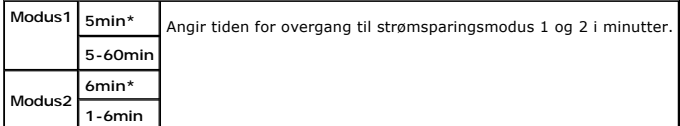

Tast 5 for å sette skriveren i strømsparingsmodus fem minutter etter at en jobb er fullført. Dette reduserer energiforbruket, men krever mer oppvarmingstid for<br>skriveren. Angi 5 hvis skriveren deler en elektrisk krets med

Velg en høyere verdi hvis skriveren brukes konstant. I de fleste tilfeller gjør dette skriveren klar til drift med minimal oppvarmingstid. Velg en verdi mellom 5 og<br>60 minutter for strømsparingsmodus hvis du ønsker en bala

Skriveren returnerer automatisk til ventemodus fra strømsparermodus når den mottar data fra datamaskinen eller en ekstern faksmaskin. Du kan også endre

skriverens status til ventemodus ved å trykke på en knapp på operatørpanelet.

## **Autom. tilbakest.**

# **Formål:**

Tibakestille innstillingene automatisk for KOPIER, SKANNE eller FAKS **til standardmodusen, og gå tilbake til ventemodusen etter at du ikke angir noen innstillinger**<br>for den angitt tiden.

## **Verdier:**

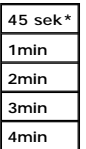

# **Varseltone**

# **Formål:**

Konfigurere toneinnstillinger som skriveren avgir under drift eller når det vises en advarselmelding.

**Verdier:**

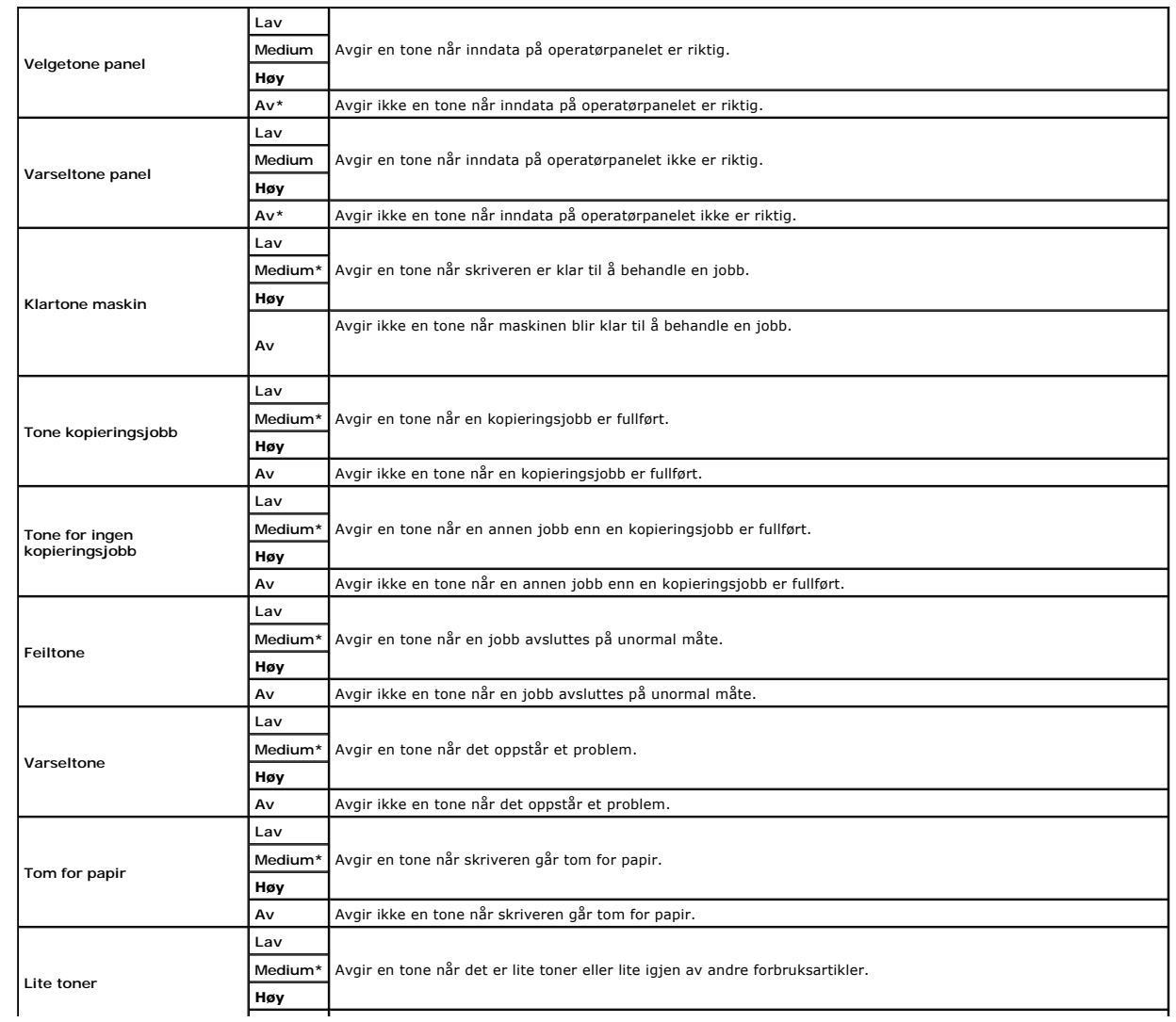

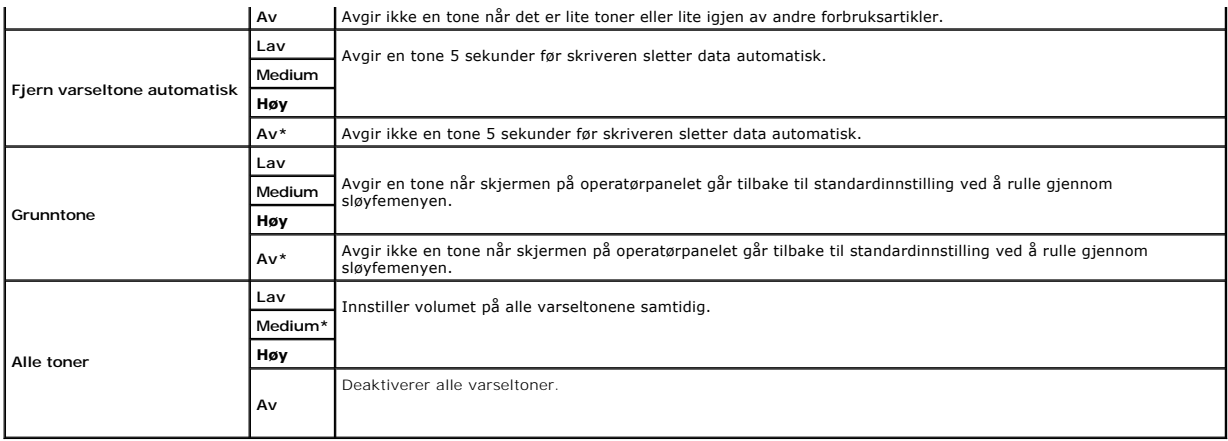

#### **Tidsavbrudd**

#### **Formål:**

Angi tiden (i sekunder) skriveren skal vente på å motta data fra datamaskinen. Utskriftsjobben blir avbrutt hvis varigheten for tidsavbrudd blir overskredet.

# **Verdier:**

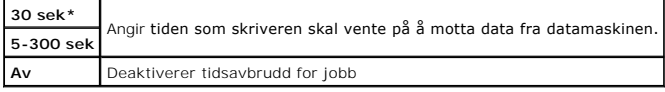

#### **Klokkeinnstillinger**

#### **Formål:**

Angi dato- og klokkeslettformatet.

**Verdier:**

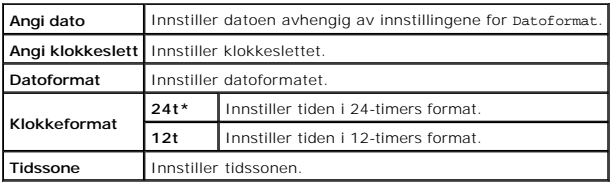

#### **mm/tommer**

#### **Formål:**

Angir standard måleenhet som vises etter den numeriske verdien på operatørpanelet.

**Verdier:**

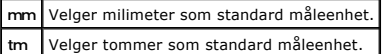

**MERK:** Standardverdien for mm/tommer varier, avhengig av andre innstillinger, som Land og Dokumentstørrelse.

**MERK: Start skriveren på nytt når du endrer innstilling for RAM** disk menyen.

### **Autm. utskr.logg**

## **Formål:**

Viser om det skal skrives ut en utskriftslogg automatisk etter hver 20. jobb.

**Verdier:**

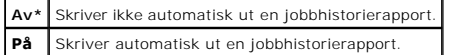

Utskriftslogger kan også skrives ut via menyen Admin. rapporter.

**MERK: Start skriveren på nytt når du endrer innstilling for RAM disk menyen.** 

## **Utskrifts-ID**

## **Formål:**

Angi stedet hvor bruker-ID-en skal skrives ut.

**Verdier:**

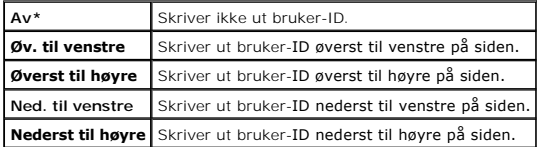

**MERK:** Når du skriver ut på papir av DL-størrelse, kan deler av bruker-ID-en muligens ikke skrives ut riktig.

#### **Skriv ut tekst**

#### **Formål:**

Å angi om skriveren skal skrive ut PDL-data, som ikke støttes av skriveren, som tekst når skriveren mottar dem. Tekstdata skrives ut på papir av A4- eller brevstørrelse.

## **Verdier:**

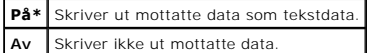

### **RAM-plate**

### **Formål:**

Tildele minne til filsystemet for RAM-disk for funksjonene Sikker utskrift og Korrekturutskrift. Endringen blir effektiv etter at skriveren er slått av og så på igjen.

**Verdier:**

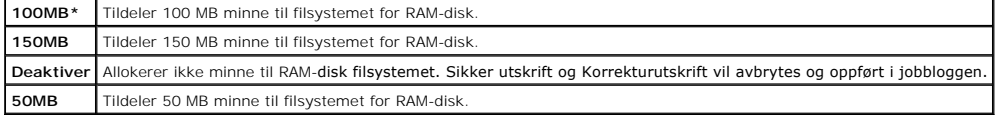

**MERK:** RAM disk-menyen vises bare når det er installert 256 MB på maskinen.

**MERK: Start skriveren på nytt når du endrer innstilling for RAM disk menyen.** 

## **Bytt skuffe**

## **Formål:**

Angir om en annen papirstørrelse skal brukes hvis papiret i den spesifiserte skuffen ikke samsvarer med innstillingene for papirstørrelse for gjeldende jobb.

#### **Verdier:**

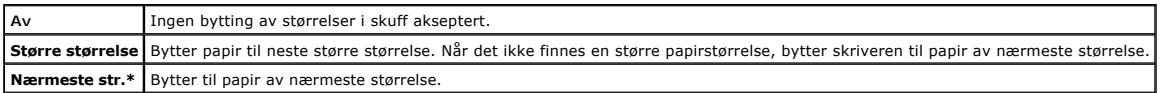

# **Vedlikehold**

Bruk menyen vedlikehold for å initialisere NV (ikke-flyktig) minne, konfigurere justeringsinnstillinger for papirkvalitet og konfigurere sikkerhetsinnstillinger.

**MERK:** Verdier merket med en stjerne (\*) er standard menyinnstillinger fra fabrikken.

#### **Papirtetthet**

## **Formål:**

Angi innstillinger for papirtetthet.

## **Verdier:**

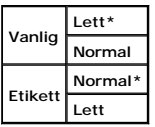

# **Juster BTR**

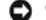

**OBS!** Utskriftskvaliteten avhenger av innstillingsverdiene du velger for dette elementet.

### **Formål:**

Angi overføringsrullens spenningsjustering for hver papirtype.

#### **Verdier:**

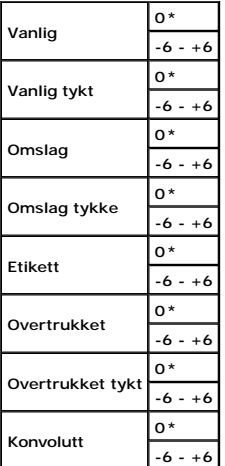

#### **Juster fuser**

OBS! Utskriftskvaliteten avhenger av innstillingsverdiene du velger for dette elementet.

## **Formål:**

Justere tempereturinnstillingen for fuseren for hver papirtype.

## **Verdier:**

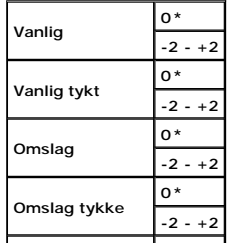

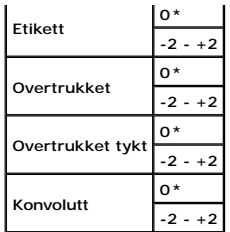

# **Autom. reg.just.**

#### **Formål:**

Angir om justering av fargeregistrering skal utføres automatisk.

**Verdier:**

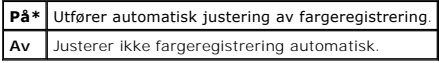

### **Farge reg.just.**

#### **Formål:**

Utfører automatisk justering av fargeregistrering.

Manuelle justeringer av fargeregistrering er nødvendig, for eksempel når skriveren blir installert for første gang og etter at den blir flyttet.

**MERK:** Funksjonen Farge reg. just. kan konfigureres når Autom. reg. just. er innstilt på Av.

**Verdier:**

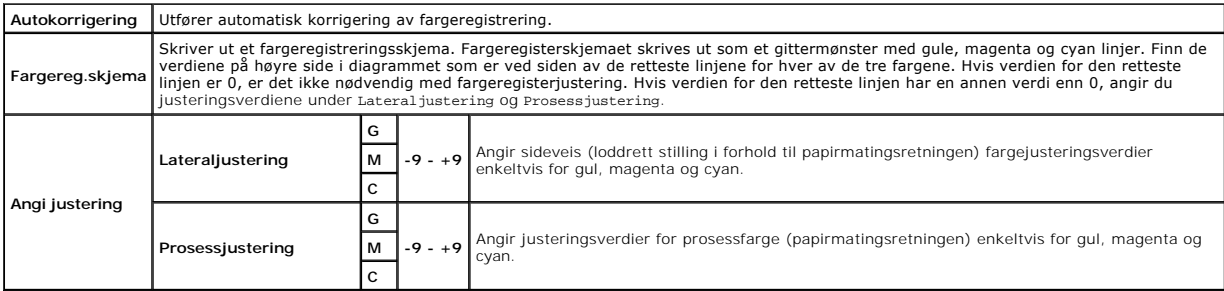

**MERK:** Husk å fjerne papir fra enkeltarkmateren før du utfører Autokorrigering.

# **Rengjør fremkaller**

**Formål:**

Røre tonerinnholdet i en ny tonerkassett.

### **Toneroppdatering**

#### **Formål:**

Rense tonerinnholdet i hver tonerkassett.

## **Trommeloppdatering**

#### **Formål:**

Rengjøre overflaten til PHD-enheten.

#### **Initialisere NVM**

#### **Formål:**

Initialisere NV-minnet (ikke-flyktig). Etter utførelse av denne funksjonen og ny oppstart av skriveren, blir alle menyparemetere tilbakestillt til standardverdiene.

**Verdier:**

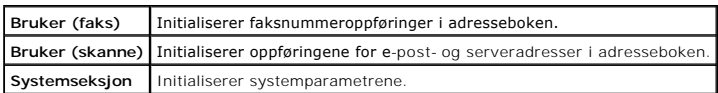

### **Init. utskriftst.**

#### **Formål:**

Å initialisere utskriftsmåling av skriveren. Når utskriftmåleren er initialisert, blir antallet tilbakestilt til 0.

### **Ikke-DELL toner**

#### **Formål:**

Angi om du bruker tonerkassett fra en annen produsent.

**OBS!** Bruk av en ikke-Dell tonerkasset kan føre til at enkelte skriverfunksjoner blir utilgjengelige, utskriftskvaliteten blir nedsatt og skriverstabiliteten forringet. Dell anbefaler at du bare bruker nye Dell-tonerkassetter til skriveren. Dell gir ingen garanti for eventuelle problemer som skyldes bruk av<br>tilbehør**, deler eller komponenter som ikke leveres av Dell.** 

#### **Verdier:**

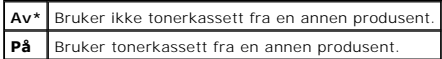

### **Juster Høyde**

#### **Formål:**

Angir høyden over havet på det stedet der skriveren er installert.

Utladingsfenomentet ved lading av fotolederen varierer avhengig av barometertrykk. Justeringer blir utført ved å angi høyden på det stedet der skriveren brukes.

**OBS!** Feil innstilling for høydejustering fører til nedsatt utskriftskvalitet, feilaktig angivelse for gjenværende toner, osv.

**Verdier:**

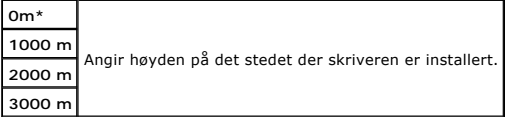

# **Sikkerhetsinnst.**

Bruk menyen Sikkerhetsinnst. til å innstille et passord for å begrense tilgang til menyene. Dette forhindrer at elementer endres utilsiktet.

**MERK:** Verdier merket med en stjerne (\*) er standard menyinnstillinger fra fabrikken.

### **Se også:**

### ["Innstille Panellås"](#page-53-0)

#### **Panellås**

#### **Formål:**

Angi om Admin. menyen skal låses med et passord, og innstille eller endre passordet.

<span id="page-52-1"></span>**Verdier:**

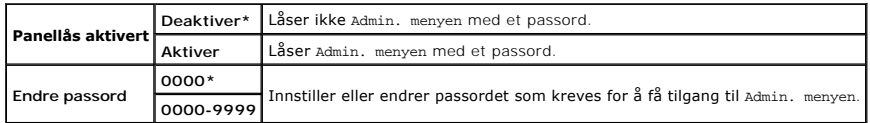

## <span id="page-52-0"></span>**Funksjon aktivert**

**MERK:** Før du aktiverer Funksjon aktivert, må du kontrollere at Panellås er aktivert.

### **Formål:**

Angi om skrivertjenestene skal aktiveres eller deaktiveres, eller kreve et passord for å bruke tjenestene.

## **Verdier:**

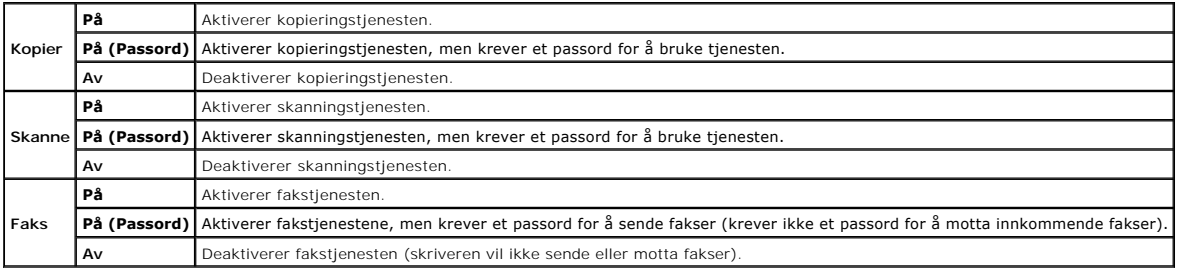

#### **Sikkert mottak**

**MERK:** Før du aktiverer Sikkert mottak, må du kontrollere at Panellås aktivert er aktivert.

#### **Formål:**

Angi om det skal kreves et passord for å motta fakser, og for å innstille eller endre passordet.

### **Verdier:**

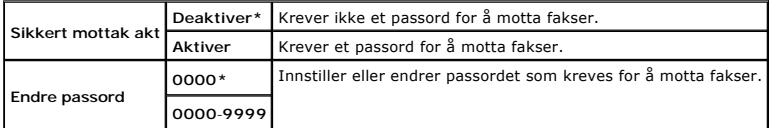

# **Admin.rapporter**

Bruk menyen Adm.rapporter til å skrive ut forskjellige typer rapporter og lister for Admin. menyen.

## **Hurtigvalg**

# **Formål:**

Skrive ut hurtigvalgrapporten.

#### **Adressebok**

#### **Formål:**

Skrive ut **adressebokrapporten**.

## **Serveradresse**

#### <span id="page-53-1"></span>**Formål:**

Skrive ut serveradresserapporten.

### **Faksaktivitet**

#### **Formål:**

Skrive ut faksaktivitetrapporten.

## **Ventende faks**

### **Formål:**

Skrive ut rapporten for ventende faks.

### **Utskriftsmåler**

**MERK:** Dell ColorTrack vises istedenfor Utskriftsmåler avhengig av innstillingene for **Dell Printer Configuration Web Tool**.

#### **Formål:**

Skrive ut rapportene for det totale antallet utskrevne sider. Når den er skrevet ut via operatørpanelet eller **Dell Printer Configuration Web Tool**, vil rapporten bli kalt **Skriv ut volumrapport**.

## **Dell ColorTrack**

#### **Formål:**

Angi hvilke brukere som har tilgang til fargeutskrift, og for å begrense utskriftsvolumet til hver bruker.

**MERK:** Utskriftsmåler vises istedenfor Dell ColorTrack avhengig av innstillingene for **Dell Printer Configuration Web Tool**.

# **Panelspråk**

### **Formål:**

Bestemme språket på teksten på operatørpanelet .

**Verdier:**

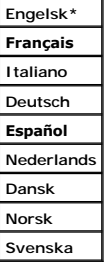

# <span id="page-53-0"></span>**Innstille Panellås**

Denne funksjonen forhindrer at uautorisert personell kan endre innstillingene som administratoren har foretatt. For vanlig utskrift kan elementer velges fra<br>menyen, og skriverinnstillingene forblir uendret. For vanlig utsk

- 1. Trykk  $\blacktriangledown$  til >OPPSETT vises, og trykk deretter  $\blacktriangledown$ .
- 2. Trykk  $\blacktriangledown$  til >Admin.menyen vises, og trykk deretter $\blacktriangledown$
- 3. Trykk  $\blacktriangledown$  til >Sikkerhetsinnstillinger vises, og trykk deretter  $\blacktriangledown$ .
- 4. Panellås vises. Trykk $\blacktriangledown$ .
- 5. Panellås aktivert vises. Trykk $\blacktriangledown$ .
- 6. Trykk  $\blacktriangleright$  til Aktiver vises, og trykk deretter  $\blacktriangleright$ .
- 7. Trykk  $\bigcirc$  for å gå tilbake til den forrige menyen.
- 8. Trykk  $\blacktriangledown$  til >Endre passord vises, og trykk deretter  $\blacktriangledown$ .
- 9. Angi passordet på nytt for å bekrefte passordet du anga, og trykk så  $\blacktriangledown$ .

Passordet er endret.

MERK: Hvis du glemmer passordet ditt, kan du slå av skriveren. Så mens du holder Meny, slår du på skriveren. Fortsett å holde мeny til den øverste<br>menyen vises på skjermen. Dette vil gjenopprette fabrikkstandard for panelp

**MERK:** Hvis Panellås er innstilt på Aktiver, er fabrikkens standardpassord for operatørpanel 0000. Se under ["Funksjon aktivert"](#page-52-0) for mer informasjon.

# **Deaktivering av panellås**

**MERK:** Før du deaktiverer Panellås, må du kontrollere at Funksjon aktivert og Sikkert mottak er deaktivert.

- 1. Trykk  $\blacktriangledown$  til >OPPSETT vises, og trykk deretter  $\blacktriangledown$ .
- 2. Trykk  $\blacktriangledown$  til >Admin. menyen vises, og trykk deretter  $\blacktriangledown$ .
- 3. Trykk  $\blacktriangledown$  til >Sikkerhetsinnstillinger vises, og trykk deretter  $\blacktriangledown$ .
- 4. Panellås vises. Trykk $\blacktriangledown$ .
- 5. Panellås sett vises. Trykk $\blacktriangledown$ .
- 6. Trykk $\blacktriangleright$  til Deaktiver vises, og trykk deretter  $\blacktriangleright$ .

[Tillbaka till innehåll](file:///c:/data/systems/prn2135cn/no/ug/index.htm)-sidan

# <span id="page-55-1"></span> **Kort om skriverprogramvaren**

#### Skriverinnstillingsressurs

<span id="page-55-0"></span>Bruk CD-en *Drivere og hjelpeprogram* som fulgte med skriveren, for å installere en kombinasjon av programmer, avhengig av hvilket operativsystem du bruker.

#### **Skriverstatusvindu**

**Skriverstatus**-vinduet varsler for eksempel når det oppstår en feil, fastkjøring eller når fargetonernivået er lavt.

**Skriverstatus**-vinduet startes som standard, bare når det oppstår en feil. Når det oppstår en feil, vises feilmeldingen i **Skriverstatus**-vinduet. Du kan innstille **Skriverstatus**-vinduet, slik at det alltid åpnes ved utskrift via **Egenskaper for skriverstatusvindu**.

Du kan også sjekke tonernivå, gjenværende papir eller konfigurasjonen av den lokale skriverens alternativer.

#### **Statusmonitorkonsoll**

Bruk **Statusmonitorkonsoll** til å administrere flere forekomster av **Statusvindu** til en bestemt skriver.

Velg en skriver fra listevisningen (eller **Skrivervalg**) ved å klikke navnet for å åpne et **statusvindu** for en bestemt skriver.

#### **Dell Administrasjonssystem for tilbehør™**

Du kan starte dialogboksen **Dell Administrasjonssystem for tilbehør** fra menyen **Alle programmer** eller skriverbordsikonet.

Du kan bestille forbruksvarer over telefon eller på nettet.

1. Klikk **Start** ® **Alle programmer**® **Dell skrivere**® **Ekstra programvare for fargelaser** ® **Dell Administrasjonssystem for tilbehør**.

Vinduet **Dell Administrasjonssystem for tilbehør** vises.

- 2. Velg skriveren i listen **Velg skrivermodell**.
- 3. Hvis du bestiller på nettet:
	- a. När du ikke kan få informasjon fra skriveren automatisk ved toveiskommunikasjon, vises et vindu der du blir bedt om å taste inn<br>servicemerkenummeret. Tast inn Dell™-skriverens servicemerkenummer i feltet.

Servicemerkenummeret er plassert på innsiden av skriverdekselet på siden.

- b. Velg en URL fra listen **Velg bestill URL på nytt**.
- c. Klikk **Besøk Dell nettstedet for bestilling av skriverutstyr online**.
- 4. Hvis du bestiller over telefon, kan du ringe nummeret som vises under overskriften **Bestill per telefon**.

#### **User Setup Disk Creating Tool (Verktøy for å lage diskett med brukeroppsett)**

Programmet **User Setup Disk Creating Tool** som finnes i mappen **MakeDisk** i mappen **Utilities (Hjelpeprogrammer) på** CD-en *Drivere og hjelpeprogram* og<br>skriverdriverne som finnes på CD-en *Drivere og hjelpeprogram* brukes

- l Utskriftsretning og Mange opp (dokumentinnstillinger)
- l Vannmerker
- l Fontreferanser

Hvis du vil installere skriverdriveren med de samme innstillingene på mange datamaskiner som kjører samme operativsystem, kan du lage en oppsettsdisk på<br>en diskett eller på en server på nettverket. Bruk av oppsettsdisken s

- l Installer skriverdriveren for Dell™ 2135cn Color Laser Multifunction Printer på forhånd i datamaskinen der installasjonssdisken skal opprettes.
- l Oppsettsdisken kan bare brukes på det operativsystemet hvor platen ble laget eller på datamaskiner som kjører samme operativsystem. Lag en separat installasjonssdisk for hvert av operativsystemene.

### **Programvareoppdatering**

Fastvare- og/eller driveroppdateringer kan lastes ned fra nettsiden for Dell Support på **[support.dell.com](http://support.dell.com/)**.

# <span id="page-56-0"></span>**Skriverinnstillingsressurs**

Via vinduet **Hurtigstartverktøy** kan du åpne **Statusvindu**, **Verktøykasse**, **Oppdatering** og **Problemløsning**, **Adressebokredigerer**, **Skanneknappkontroll** og **Dell ScanCenter**.

Hvis du vil bruke **Hurtigstartverktøy**, velger du å installere **Hurtigstartverktøy** når du installerer Dell-programvaren.

Se under ["Innstille for utskriftsdeling"](file:///C:/data/systems/PRN2135CN/no/ug/sectioft.htm#wp29662) for informasjon om installasjon av programvaren.

Slik åpner du vinduet **Hurtigstartverktøy**:

1. Klikk **Start**® **Alle programmer**® **Dell skrivere**® **Ekstra programvare for fargelaser**® **Hurtigstartverktøy.** 

Dialogboksen **Hurtigstartverktøy** åpnes.

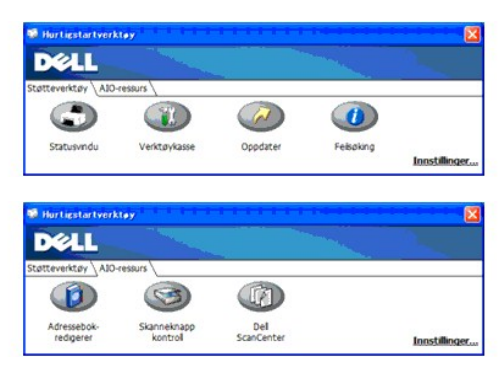

2. Vinduet **Hurtigstartverktøy** inneholder sju knapper, **Statusvindu**, **Verktøykasse**, **Oppdater** og **Feilsøking Adressebokredigerer**, **Skanneknappkontroll** og **Dell ScanCenter**.

Klikk X-knappen øverst til høyre i vinduet for å avslutte.

Klikk **Hjelp** i hver enkelt applikasjon for nærmere informasjon.

# **Statusvindu**

Klikk knappen **Statusvindu** for å åpne **Skriverstatus**. Se under ["Skriverstatusvindu"](#page-55-0).

# **Verktøykasse**

Dialogboksen **Verktøykasse** åpnes. Se under ["Kort om Verktøykasse](file:///C:/data/systems/PRN2135CN/no/ug/sectioap.htm#wp357113)-menyer".

## **Oppdater**

Knappen **Oppdater** oppdaterer Dell-programvaren og skriverfastvaren.

# **Feilsøking**

Knappen **Feilsøking** åpner feilsøkingsveiledningen. Denne kan du bruke til å løse problemer på egenhånd.

# **Adressebok-redigerer**

Klikk knappen **Adressebok-redigerer** for å opprette og redigere **Adressebok**-oppføringer.

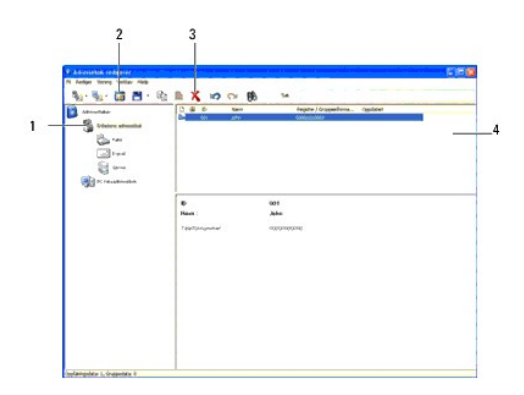

- 1. Les **Adressebok**-oppføringene fra skriveren til Adressebokredigereren.
- 2. Gir mulighet til å redigere en valgt **Adressebok**-oppføring i redigeringsboksen.
- 3. Sletter en valgt **Adressebok**-oppføring.
- 4. Viser **Adressebok**-oppføringer.

**MERK:** Du må installere skannerdriveren før du kan lese eller redigere **Adressebok**-oppføringene.

## **Skanneknappkontroll**

Knappen **Skanneknappkontroll** åpner Skanneknappkontroll, der du kan angi hvordan Skanneknappkontroll skal fungere for skanningshendelser som enheten<br>genererer.

Funksjonen skann til applik. lagrer bildefilene i mappen **Mine dokumenter som standard, og deretter kan du åpne dem med den tilhørende applikasjonen.**<br>Bruk **Skanneknappkontroll til å endre utdatamål for de innhentede bilde** 

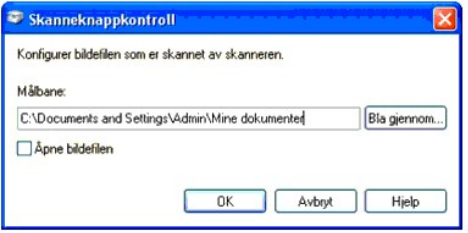

# **Dell ScanCenter**

Klikk knappen **Dell ScanCenter** for å åpne Dell ScanCenter.

Dell ScanCenter er en PaperPort-applikasjon der du kan skanne elementer og sende dem direkte til PaperPort eller andre programmer på datamaskinen uten<br>å måtte kjøre PaperPort-programmet først. I hjelpemenyen i PaperPort fi

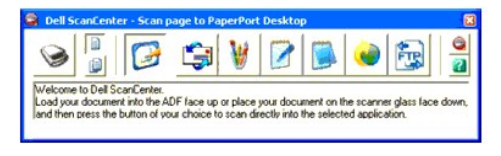

[Tillbaka till innehåll](file:///C:/data/systems/PRN2135CN/no/ug/index.htm)-sidan

[Tillbaka till innehåll](file:///C:/data/systems/PRN2135CN/no/ug/index.htm)-sidan

# **Utskrift**

- **O** Tips for vellykket utskrift
- [Sende en jobb til utskrift](#page-58-1)
- [Avbryte en jobb](#page-58-2)
- Skrive ut en rapportside
- [Bruke funksjonen Skriv ut og Hold](#page-61-0)

Dette kapittelet dekker tips for utskrift, hvordan du skriver ut bestemt informasjon fra skriveren og hvordan du avbryter en jobb.

# <span id="page-58-0"></span>**Tips for vellykket utskrift**

## **Tips om lagring av utskriftsmateriale**

Du må lagre utskriftsmateriale på riktig måte. Se under ["Lagre utskriftsmateriale"](file:///C:/data/systems/PRN2135CN/no/ug/sectiony.htm#wp36853) for mer informasjon.

# **Unngå fastkjøring**

**MERK:** Det anbefales at du tester en liten prøve av utskriftsmaterialet du vurderer å bruke med skriveren før du kjøper inn store kvanta.

Ved å velge hensiktsmessig utskriftsmateriale og legge det i på riktig måte, kan du unngå fastkjøring. Se følgende instruksjoner om lasting av utskrftsmateriale:

- l ["Legge utskriftsmateriale i skuff 1"](file:///C:/data/systems/PRN2135CN/no/ug/sectionz.htm#wp127173)
- l ["Legge i enkeltarkmateren](file:///C:/data/systems/PRN2135CN/no/ug/sectionz.htm#wp127326)"
- l "[Unngå fastkjørt papir](file:///C:/data/systems/PRN2135CN/no/ug/sectioeh.htm#wp146641)"

Se under ["Fjerning av fastkjørt papir"](file:///C:/data/systems/PRN2135CN/no/ug/sectioeh.htm#wp146624) for instruksjoner om hvordan du fjerner fastkjørt papir.

# <span id="page-58-1"></span>**Sende en jobb til utskrift**

For å støtte alle skriverfunksjonene, må du bruke skriverdriveren. Når du velger **Skriv ut** fra et program, åpnes et vindu som representerer skiverdriveren. Velg riktige innstillinger for den bestemte jobben du sender til utskrift. Skriverinnstillinger som velges fra driveren, opphever standard menyinnstillinger som er<br>v**algt på operatørpanelet eller i verktøykassen.** 

Du må kanskje klikke **Innstillinge**r i den første **Skriv ut**-boksen for å se alle tilgjengelige systeminnstillingene du kan endre. Hvis du ikke kjenner en funksjon i<br>skriverdrivervinduet, kan du åpne online hjelp for mer i

Slik skriver du ut en jobb fra et typisk Windows®-program:

- 1. Åpne filen du vil skrive ut.
- 2. På **Fil**-menyen velger du **Skriv ut**.
- 3. Verifiser at riktig skriver er valgt i dialogboksen. Endre systeminnstillingene etter behov (for eksempel hvilke sider du vil skrive ut eller antall kopier).
- 4. Klikk **Innstillinger** for å justere systeminnstillinger som ikke er tilgjengelige i det første vinduet, og klikk deretter **OK**.
- 5. Klikk **OK** eller **Skriv ut** for å sende jobben til den valgte skriveren.

# <span id="page-58-2"></span>**Avbryte en jobb**

Det er mange måter å avbryte en jobb på.

# **Avbryte fra operatørpanelet**

Slik avbryter du en jobb etter at den har begynt å skrive ut:

- 1. Trykk $X$ .
- 2. Fra Jobbliste trykker du  $\blacktriangledown$  eller  $\blacktriangle$  til >Skriv ut vises, og trykk deretter  $\blacktriangledown$ .

Utskriften avbrytes bare for den gjeldende jobben. Alle de påfølgende jobbene vil fortsette å skrives ut.

# **Avbryte en jobb fra en datamaskin som kjører Windows**

### **Avbryte en jobb fra oppgavelinjen**

Når du sender en jobb til utskrift, vises et lite skriverikon nederst i høyre hjørne av oppgavelinjen.

- 1. Dobbeltklikk skriverikonet.
	- Et liste over utskriftsjobber vises i skrivervinduet.
- 2. Velg jobben du vil avbryte.
- 3. Trykk **Slett** på tastaturet.

## **Avbryte en jobb fra skrivebordet**

1. Klikk **Start**®**Skrivere og telefakser**.

For Windows 2000: Klikk Start→ Innstillinger→ Skrivere.

- For Windows Server<sup>®</sup> 2003: Klikk Start→ Printers and Faxes.
- For Windows Vista®: Klikk Start→ Kontrollpanel→ Maskinvare og lyd→ Skrivere.
- For Windows Server 2008: Klikk Start→ Kontrollpanel→ Skrivere.

En liste med tilgjengelige skrivere vises.

2. Dobbeltklikk skriveren du valgte da du sendte jobben til utskrift.

Et liste over utskriftsjobber vises i skrivervinduet.

- 3. Velg jobben du vil avbryte.
- 4. Trykk **Slett** på tastaturet.

## <span id="page-59-0"></span>**Skrive ut en rapportside**

Via menyen **Rapporter** kan du skrive ut en rekke innstillinger for skriveren, inkludert systeminnstillinger, panelinnstillinger og skriftliste. Følgende beskriver to<br>eksempler på utskrift fra menyen **Rapporte**r.

## **Utskrift av en systeminnstillingsside**

Hvis du vil kontrollere detaljerte systeminnstillinger, kan du skrive ut en systeminnstillingsside. Med en utskrift av en systeminnstillingsside kan du også kontrollere hvorvidt alternative moduler er riktig installert.

Se under ["Kort om menyer"](file:///C:/data/systems/PRN2135CN/no/ug/sectioaw.htm#wp935868) eller ["Kort om Verktøykasse](file:///C:/data/systems/PRN2135CN/no/ug/sectioap.htm#wp357113)-menyer" for å identifisere skjermen og knappene på operatørpanelet hvis du trenger hjelp.

## **Fra skriverens operatørpanel**

- 1. Trykk  $\blacktriangledown$  til >OPPSETT vises, og trykk deretter  $\blacktriangledown$ .
- 2. Trykk  $\blacktriangledown$  til >Rapporter vises, og trykk deretter  $\blacktriangledown$ .

3. Systeminnst. vises. Trykk $\blacktriangledown$ .

Systeminnstillingssiden skrives ut.

# **Fra datamaskinen**

1. Klikk **Start**® **Alle programmer**® **Dell-skrivere**® **Ekstra programvare for fargelaser**®**Hurtigstartverktøy**.

Dialogboksen **Hurtigstartverktøy** åpnes.

2. Klikk knappen **Verktøykasse**.

Dialogboksen **Verktøykasse** åpnes.

3. Angi skriveren under **Skrivernavn**.

**Verktøykasse** åpnes.

- 4. Klikk kategorien **Skriverinnstillingsrapport**.
- 5. Velg **Rapporter** i listen til venstre på siden.

Siden **Rapporter** vises.

6. Velg knappen **Systeminnstillinger**.

Systeminnstillingssiden skrives ut.

Meldingen Systeminnst. - Trykk X for stopp - Skriver ut vises mens siden skrives ut. Maskinen går tilbake til ventemodus etter at systeminnstillingssiden er skrevet ut.

Hvis andre meldinger vises når du skriver ut denne siden, kan du slå opp i den elektroniske hjelpen for mer informasjon.

# **Skrive ut en liste over fonttprøver**

Slik skriver du ut eksempler på alle fontene som er tilgjengelige for skriveren din.

# **Fra skriverens operatørpanel**

- 1. Trykk  $\blacktriangledown$  til >OPPSETT vises, og trykk deretter  $\blacktriangledown$
- 2. Trykk  $\blacktriangledown$  til >Rapporter vises, og trykk deretter  $\blacktriangledown$ .
- 3. Trykk  $\blacktriangleright$  til PCL-fontliste vises.
- 4. Trykk $\blacktriangledown$ .

PCL-fontlisten skrives ut.

# **Fra datamaskinen**

1. Klikk **Start**® **Alle programmer**® **Dell-skrivere**® **Ekstra programvare for fargelaser**®**Hurtigstartverktøy**.

Dialogboksen **Hurtigstartverktøy** åpnes.

2. Klikk knappen **Verktøykasse**.

Dialogboksen **Verktøykasse** åpnes.

3. Angi skriveren under **Skrivernavn**.

**Verktøykasse** åpnes.

- <span id="page-61-2"></span>4. Klikk kategorien **Skriverinnstillingsrapport**.
- 5. Velg **Rapporter** i listen til venstre på siden.

Siden **Rapporter** vises.

- 6. Klikk **PCL-fontliste**.
	- PCL-fontlisten skrives ut.

Meldingen PCL-skriftliste - Trykk X for å stoppe - Skriver ut vises på operatørpanelet til siden er skrevet ut. Skriveren går tilbake til ventemodus etter at listen over skrifteksempler er skrevet ut.

## <span id="page-61-0"></span>**Bruke funksjonen Skriv ut og Hold**

När du sender en jobb til skriveren, kan du spesifisere i driveren at du vil at skriveren skal la jobben vente i minnet. När du er klar til å skrive ut jobben, må du<br>gå til skriveren og bruke operatørpanelmener til å ident

**MERK:** Skriveren holder jobben helt til du sletter den via operatørpanelet eller slår av skriveren. Data på minnekortet tømmes når skriveren slås av.

**MERK:** Skriv ut- og ventefunksjonene krever minimum 384 MB med tilgjengelig minne i skriveren.

Ø **MERK:** Hvis antallet dokumenter er for stort, eller størrelsen på utskriftsjobben er større enn det tilgjengelig minne kan håndtere, oppstår det en feil.

**MERK:** Hvis et dokumentnavn ikke er tildelt utskriftsjobben i skriverdriveren, vil jobbnavnet identifiseres ved hjelp av PC-ens klokkeslett og dato da den ble sendt, for å skjelne den fra andre jobber som er lagret under ditt navn.

# <span id="page-61-1"></span>**Utskrift og sletting av ventejobber**

Når ventejobber blir lagret i skriverminnet, kan du angi hva du vil gjøre med én eller flere av jobbene via operatørpanelet. Du kan velge enten Sikker utskrift eller Korrekturutskrift fra "<u>Lagret utskrift</u>." Deretter velger du brukernavnet fra en liste. Hvis du velger Sikker utskrift**, må du taste inn passordet du**<br>oppgav i driveren da du sendte jobben. Se under <u>"Sikker utskrif</u>

Fra menyelementene Sikker utskrift og Korrekturutskrift har du tre valg:

- l Skriv ut og lagre
- l Slett e. utskr.
- l Slett

**MERK:** Når du skal sende en jobb til utskrift som Sikker utskrift eller Korrekturutskrift, velger du **Sikker utskrift** eller **Korrekturutskrift** under **Type jobb** i kategorien **Papir/utgang** i dialogboksen **Utskriftspreferanser**.

# **Utskrift av vente- og korrekturutskriftjobber**

### **Fra skriverens operatørpanel**

- 1. Trykk  $\blacktriangledown$  til >OPPSETT vises, og trykk deretter  $\blacktriangledown$
- 2. Trykk  $\blacktriangledown$  til >Rapporter vises, og trykk deretter  $\blacktriangledown$ .
- 3. Trykk  $\blacktriangledown$  til Lagr. dokumenter vises, og trykk deretter  $\blacktriangledown$

Siden med lagrede dokumenter skrives ut.

# **Fra datamaskinen**

1. Klikk **Start**® **Alle programmer**® **Dell-skrivere**® **Ekstra programvare for fargelaser**®**Hurtigstartverktøy**.

Dialogboksen **Hurtigstartverktøy** åpnes.

2. Klikk knappen **Verktøykasse**.

Dialogboksen **Verktøykasse** åpnes.

3. Angi skriveren under **Skrivernavn**.

#### <span id="page-62-1"></span>**Verktøykasse** åpnes.

- 4. Klikk kategorien **Skriverinnstillingsrapport**.
- 5. Velg **Rapporter** i listen til venstre på siden.

Siden **Rapporter** vises.

6. Klikk **Lagrede dokumenter**.

Siden med lagrede dokumenter skrives ut.

# <span id="page-62-2"></span>**Lagret utskrift**

Hvis du sender en lagret utskriftsjobb, skriver ikke skriveren ut jobben umiddelbart, men lagrer jobben i minnet, slik at du kan skrive den ut senere. Se under bbb, sletter med slettis<br>**E''** for mer informasjon.

**MERK:** Skriveren holder jobben helt til du sletter den via operatørpanelet eller slår av skriveren.

**MERK: Når du velger** Slett e. utskr., slettes ventejobben automatisk etter utskrift.

## **Korrekturutskrift**

Hvis du sender en Korrekturutskrift-jobb, skrives det ut én kopi, mens de resterende kopiene du ba om fra driveren holdes i skriverminnet. Bruk funksjonen Korrekturutskrift til å sjekke den første kopien for å se om den er tilfredsstillende før du skriver ut resten.

Se under ["Utskrift og sletting av ventejobber"](#page-61-1) hvis du trenger hjelp til å skrive ut flere kopier som er lagret i minnet.

**MERK: Skriveren holder jobben helt til du sletter den via operatørpanelet eller slår av skriveren.** 

<span id="page-62-0"></span>**MERK: Når du velger** Slett e. utskr., slettes ventejobben automatisk etter utskrift.

## **Sikker utskrift.**

Når du sender en jobb til skriveren, kan du angi et passord fra driveren. Passordet må bestå av mellom 1 og 12 sifre ved bruk av tallene mellom 0-9. Jobben holdes så i skriverminnet helt til du angir det samme numeriske passordet fra maskinens operatørpanel og velger å skrive ut eller slette jobben. Denne<br>funksjonen kalles "<u>Lagret utskrift</u>". Dette sikrer at jobben ikke skri jobben.

Når du velger Sikker utskrift fra Lagret utskrift etter at du har valgt brukernavnet ditt, vises følgende melding:

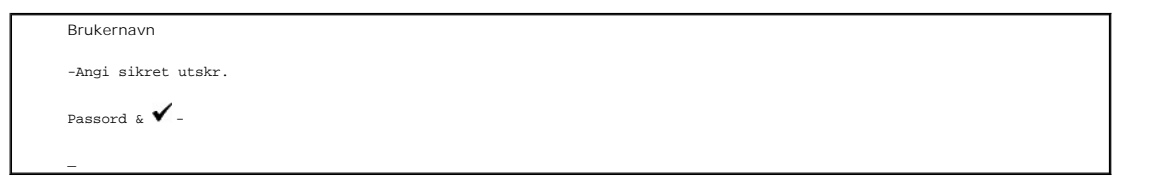

Bruk knappene på operatørpanelet til å angi det numeriske passordet som er lagt til den konfidensielle jobben din. Når du angir passordet, vises det som \* for å sikre konfidensialitet.

Hvis du oppgir et ugyldig passord, vises meldingen Feil passord. Vent tre sekunder og trykk  $\checkmark$  eller  $\checkmark$  for å gå tilbake til brukervalgvinduet.

Hvis du oppga et gyldig passord, har du tilgang til alle utskriftsjobber som samsvarer med brukernavnet og passordet du oppga. Utskriftsjobbene som<br>samsvarer med passordet du har oppgitt, vises på skjermen. Du kan deretter

**MERK:** Skriveren holder jobben helt til du sletter den via operatørpanelet eller slår av skriveren. Data på minnekortet tømmes når skriveren slås av.

**MERK: Når du velger** Slett e. utskr., slettes ventejobben automatisk etter utskrift.

[Tillbaka till innehåll](file:///C:/data/systems/PRN2135CN/no/ug/index.htm)-sidan

[Tillbaka till innehåll](file:///C:/data/systems/PRN2135CN/no/ug/index.htm)-sidan

# **Kopiering**

- **Q** Legge i papir for kopiering
- **O** Velge papirskuff
- [Klargjøre et dokument](#page-63-2)
- **O** Lage kopier fra dokumentglasset
- [Lage kopier fra ADM-modulen](#page-64-0)
- **Innstille kopieringsalternativer**
- **Endre standardinnstillinger**
- [Slik innstiller du alternativet Tidtaker for strømsparing](#page-72-1)

# <span id="page-63-0"></span>**Legge i papir for kopiering**

Instruksjonene for å legge i utskriftsmaterialer er de samme enten du skriver ut, fakser eller kopierer. Se under ["Retningslinjer for utskriftsmateriale"](file:///C:/data/systems/PRN2135CN/no/ug/sectiony.htm#wp36567) for mer informasjon.

# <span id="page-63-1"></span>**Velge papirskuff**

Etter at du har lagt i utskriftsmaterialer for kopiering, må du velge hvilken papirskuff du vil bruke til kopieringsjobben.

- 1. Trykk  $\bigwedge$  til >KOPIER vises, og trykk deretter  $\checkmark$ .
- 2. Trykk  $\blacktriangledown$  til velg skuff vises.
- 3. Trykk  $\overline{\leftarrow}$  eller  $\overline{\rightarrow}$  til aktuell skuff vises, og trykk deretter  $\overline{\leftarrow}$ .

Du kan velge mellom Skuff1 og SSF.

# <span id="page-63-2"></span>**Klargjøre et dokument**

Du kan bruke dokumentglasset eller den automatiske dokumentmateren (ADM) til å laste et originaldokument for kopiering, skanning og faksing. Hvis du<br>bruker ADM-en, kan du legge i opptil 35 ark med 75 g/m2-dokumenter for én

**MERK:** For å få best mulig kvalitet på skanningen, spesielt for farge- eller gråtonebilder, bør du bruke dokumentglasset i stedet for ADM.

Når du bruker ADM-modulen:

- l Må du ikke laste dokumenter mindre enn 140 x 140 mm (5,5 x 5,5 tommer) eller større enn 216 x 356 mm (8,5 x 14 tommer).
- l Prøv ikke å mate følgende dokumenttyper:
	- l Karbonpapir eller karbonstøttet papir
	- l Overtrukket papir
	- l Gjennomsiktig eller tynt papir
	- l Krøllet eller skrukkete papir
	- l Brettet eller rullet papir
	- l Revet papir
- l Fjern alle stifter og binders før du laster dokumtentene.
- l Påse at eventuelt lim, blekk eller korrekturlakk på papiret er helt tørr før du legger i dokumentene.
- l Last ikke dokumenter av forskjellige størrelser eller vekt.
- l Last ikke brosjyrer, trykksaker, transparenter eller dokumenter med andre uvanlige egenskaper.

# <span id="page-63-3"></span>**Lage kopier fra dokumentglasset**

**MERK:** Det kreves ikke datamaskintilkobling for kopiering.

**MERK:** Fjern alle dokumenter fra ADM-modulen før du kopierer fra dokumentglasset.

**MERK: Kontaminering på dokumentglasset kan forårsake svarte flekker på utskriften. For best resultat, bør du rengjøre dokumentglasset før bruk. Se<br>under <u>["Rengjøre skanneren"](file:///C:/data/systems/PRN2135CN/no/ug/sectiofu.htm#wp251311)</u> for mer informasjon.** 

Slik kopierer du fra dokumentglasset:

1. Løft og åpne dokumentdekselet.

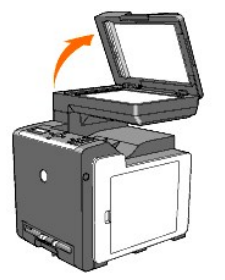

2. Plasser dokumentet med utskriftssiden ned på dokumentglasset, og tilpass det til registreringsveiledningen i øverste venstre hjørne av glasset.

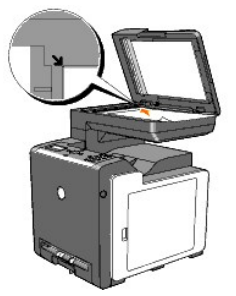

3. Lukk dokumentdekselet.

**MERK:** Hvis du lar dekselet være åpent under kopiering, innvirker det på kopikvaliteten og øker fargetonerforbruket.

MERK: Hvis du kopierer en side fra en bok eller et blad, må du løfte dekselet til hengslene fanges opp av stopperen, og deretter lukke dekselet.<br>Dersom boken eller bladet er tykkere enn 30 mm, kan du kopiere med dekselet å

4. Tilpass kopieringsinnstillingene, inkludert antall kopier, kopieringsstørrelse, kontrast og bildekvalitet. Se under ["Innstille kopieringsalternativer".](#page-65-0)

Trykk  $X$  for å fjerne innstillingene.

5. Trykk  $\triangleright$ 

**MERK: Du kan avbryte jobben når som helst. Trykk <b>X** for å stoppe skanning, og trykk deretter  $\checkmark$ .

# <span id="page-64-0"></span>**Lage kopier fra ADM-modulen**

**OBS!** Legg ikke mer enn 35 ark i ADM-modulen eller mat ikke mer enn 35 ark til ADM-utmatingsskuffen. ADM-utm**atingsskuffen bør tømmes før antallet**<br>overskrider 35 ark, ellers kan originaldokumentene skades.

**MERK:** Det kreves ikke datamaskintilkobling for kopiering.

1. Legg i opptil 35 ark med papirkvaliteten 75 g/m2 vendt opp på ADM-en med toppkanten av dokumentet inn først. Juster deretter dokumentskinnene til riktig dokumentstørrelse.

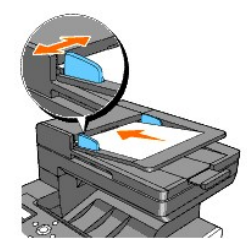

<span id="page-65-1"></span>**MERK:** Husk å trekke ut ADM-forlengelsen før du kopierer dokumenter med Legal-formatet .

2. [Hvis du vil tilpasse kopieringsinnstillingene, inkludert antall kopier, kopieringsstørrelse, kontrast og bildekvalitet, kan du slå opp under](#page-65-0) "Innstille kopieringsalternativer".

Trykk  $X$  for å fjerne innstillingene.

3. Trykk $\nabla$ .

# <span id="page-65-0"></span>**Innstille kopieringsalternativer**

Innstill følgende alternativer for gjeldende kopieringsjobb før du trykker $\mathcal V$  for å kopiere.

**MERK:** Kopieringsalternativene returnerer automatisk til standardstatus etter kopiering.

# **Antall kopier**

Du kan velge antall kopier mellom 1 og 99.

1. Legg i dokumentet/dokumentene med utskriftssiden opp, og toppkanten først inn i ADM-en.

ELLER

Plasser ett enkelt dokument med utskriftssiden ned på dokumentglasset.

Se under ["Lasting av et originaldokument"](file:///C:/data/systems/PRN2135CN/no/ug/sectioeb.htm#wp873393) for detaljer om lasting av et dokument.

- 2. Trykk  $\blacktriangle$  til >KOPIER vises, og trykk deretter  $\blacktriangle$ .
- 3. Trykk  $\blacktriangledown$  til Antall kopier vises.
- 4. Trykk  $\blacktriangleright$  for å velge ønskede innstillinger, og trykk deretter  $\blacktriangleright$ .
- 5. Trykk $\triangleright$  for å begynne å kopiere.

# **Farge**

Du kan velge kopiering i farge eller svart-hvitt.

- 1. Legg dokumentet som skal kopieres, på dokumentglasset, og lukk dekselet.
- 2. Trykk  $\blacktriangle$  til >KOPIER vises, og trykk deretter  $\blacktriangledown$ .
- 3. Trykk  $\blacktriangledown$  til Farge vises og trykk deretter  $\blacktriangledown$ .
- 4. Trykk  $\blacktriangleright$  for å velge ønskede innstillinger, og trykk deretter  $\blacktriangleright$ .

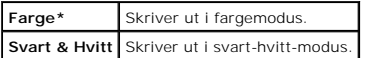

5. Trykk $\triangleright$  for å begynne å kopiere.

# **Velg skuff**

Du kan velge innmatingsskuffen.

- 1. Legg dokumentet som skal kopieres, på dokumentglasset, og lukk dekselet.
- 2. Trykk  $\blacktriangle$  til >KOPIER vises, og trykk deretter  $\blacktriangledown$ .
- 3. Trykk  $\blacktriangledown$  til velg skuff vises, og trykk deretter  $\blacktriangledown$ .
- 4. Trykk  $\blacktriangleright$  for å velge ønskede innstillinger, og trykk deretter  $\blacktriangleright$ .

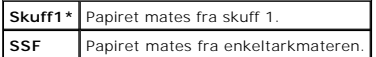

5. Trykk $\triangleright$  for å begynne å kopiere.

# **SSF papirstørrelse**

Velg standardinnstillingen for papirstørrelse til enkeltarkmateren.

- 1. Legg dokumentet som skal kopieres, på dokumentglasset, og lukk dekselet.
- 2. Trykk  $\blacktriangle$  til >KOPIER vises, og trykk deretter  $\blacktriangledown$ .
- 3. Trykk  $\blacktriangledown$  til velg skuff vises, og trykk deretter  $\blacktriangledown$ .
- 4. Trykk  $\blacktriangleright$  for å velge ss $F$ , og trykk deretter  $\blacktriangleright$ .

SSF papirstørrelse vises.

5. Trykk $\blacktriangleright$  for å velge ønskede innstillinger, og trykk deretter  $\blacktriangleright$ .

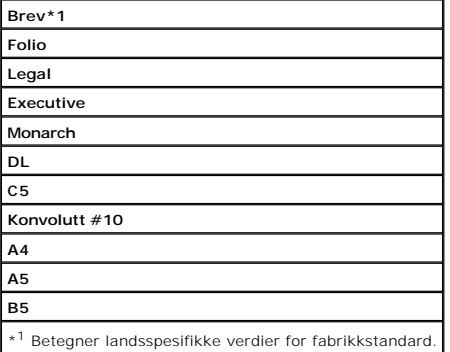

6. Trykk $\triangleright$  for å begynne å kopiere.

# **SSF papirtype**

Velg standardinnstillingen for papirtype til enkeltarkmateren.

- 1. Legg dokumentet som skal kopieres, på dokumentglasset, og lukk dekselet.
- 2. Trykk  $\blacktriangle$  til >KOPIER vises, og trykk deretter  $\blacktriangledown$ .
- 3. Trykk  $\blacktriangledown$  til velg skuff vises, og trykk deretter  $\blacktriangledown$ .
- 4. Trykk  $\blacktriangleright$  for å velge ss $F$ , og trykk deretter  $\blacktriangleright$ .

SSF papirstørrelse vises.

5. Trykk  $\blacktriangleright$  for å velge ønskede innstillinger, og trykk deretter  $\blacktriangleright$ .

SSF papirtype vises.

6. Trykk  $\blacktriangleright$  for å velge ønskede innstillinger, og trykk deretter  $\blacktriangleright$ .

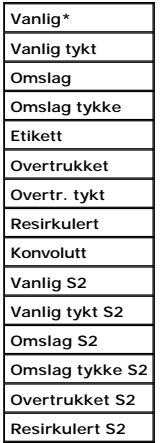

7. Trykk $\triangleright$  for å begynne å kopiere.

# **Forst./forminsk.**

Du kan redusere eller forstørre størrelsen på et kopiert bilde fra 25 til 400 prosent når du kopierer orginaldokumenter fra dokumentglasset eller ADM.

**MERK:** Når du lager en redusert kopi, kan svarte linjer oppstå nederst på kopien.

Slik velger du fra forhåndsdefinerte kopieringsstørrelser:

- 1. Legg dokumentet som skal kopieres, på dokumentglasset, og lukk dekselet.
- 2. Trykk  $\blacktriangle$  til >KOPIER vises, og trykk deretter  $\blacktriangledown$ .
- 3. Trykk  $\blacktriangledown$  til Forst./forminsk. vises.
- 4. Trykk  $\blacktriangleright$  for å velge ønskede innstillinger, og trykk deretter  $\blacktriangleright$ .

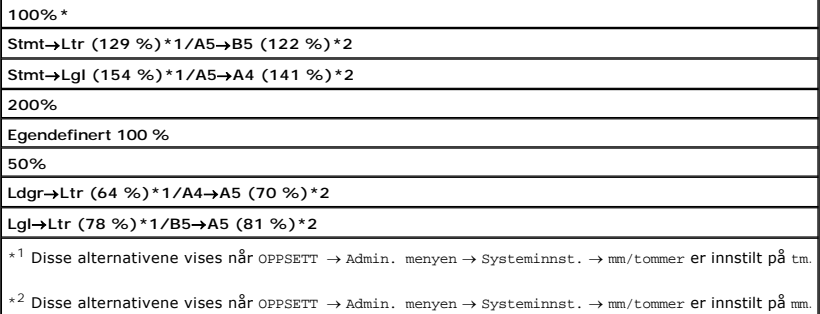

**MERK:** Du kan innstille verdien i prosent for Egendefinert.

5. Trykk $\triangleright$  for å begynne å kopiere.

# **Original type**

Innstillingen Originaltype brukes til å forbedre bildekvaliteten ved å velge dokumenttype for gjeldende kopieringsjobb.

Slik velger du bildekvalitet:

1. Legg dokumentet som skal kopieres, på dokumentglasset, og lukk dekselet.

- 2. Trykk  $\blacktriangle$  til >KOPIER vises, og trykk deretter  $\blacktriangledown$ .
- 3. Trykk **V** til Original type vises.
- 4. Trykk  $\blacktriangleright$  for å velge ønskede innstillinger, og trykk deretter  $\blacktriangleright$ .

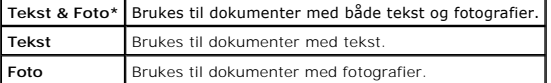

5. Trykk $\triangleright$  for å begynne å kopiere.

# **Dokumentstørrelse**

Du kan velge standard dokumentstørrelse.

- 1. Legg dokumentet som skal kopieres, på dokumentglasset, og lukk dekselet.
- 2. Trykk  $\blacktriangle$  til >KOPIER vises, og trykk deretter  $\blacktriangledown$ .
- 3. Trykk  $\blacktriangledown$  til Dokumentstørrelse vises.
- 4. Trykk  $\blacktriangleright$  for å velge ønskede innstillinger, og trykk deretter  $\blacktriangleright$ .

| Automatisk* |
|-------------|
| A4          |
| Brev        |
| <b>B5</b>   |
| А5          |
| Executive   |
| Folio       |
| Legal       |
|             |

5. Trykk $\triangleright$  for å begynne å kopiere.

# **Lysere/Mørkere**

Justerer kontrasten for å gjøre kopien lysere eller mørkere enn originalen.

- 1. Legg dokumentet som skal kopieres, på dokumentglasset, og lukk dekselet.
- 2. Trykk  $\blacktriangle$  til >KOPIER vises, og trykk deretter  $\blacktriangledown$  .
- 3. Trykk  $\blacktriangledown$  til Lysere/Mørkere vises.
- 4. Trykk  $\blacktriangleright$  for å velge ønskede innstillinger, og trykk deretter  $\blacktriangleright$ .

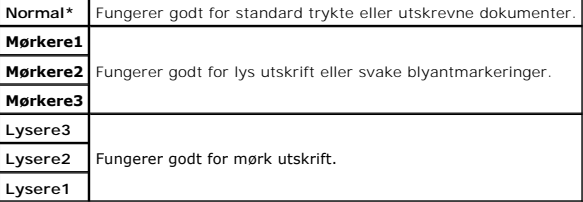

5. Trykk $\triangleright$  for å begynne å kopiere.

# **Skarphet**

Justerer skarpheten for å gjøre kopien skarpere eller svakere enn originalen.

- 1. Legg dokumentet som skal kopieres, på dokumentglasset, og lukk dekselet.
- 2. Trykk  $\blacktriangle$  til >KOPIER vises, og trykk deretter  $\blacktriangledown$ .
- 3. Trykk V til Skarphet vises.
- 4. Trykk  $\blacktriangleright$  for å velge ønskede innstillinger, og trykk deretter  $\blacktriangleright$ .

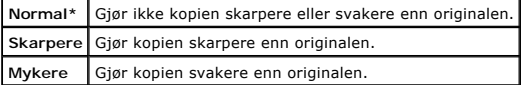

5. Trykk $\triangleright$  for å begynne å kopiere.

# **Fargemetning**

Justerer fargemetningen for å gjøre fargene lysere eller mørkere enn originalen.

- 1. Legg dokumentet som skal kopieres, på dokumentglasset, og lukk dekselet.
- 2. Trykk  $\blacktriangle$  til >KOPIER vises, og trykk deretter  $\blacktriangledown$ .
- 3. Trykk **v** til Fargemetning vises.
- 4. Trykk  $\blacktriangleright$  for å velge ønskede innstillinger, og trykk deretter  $\blacktriangleright$ .

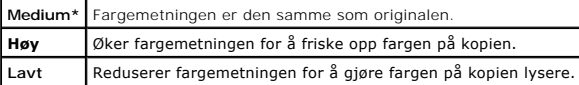

5. Trykk $\triangleright$  for å begynne å kopiere.

# **Autom. eksponering**

Demper bakgrunnen til originalen for å fremheve tekst på kopien.

- 1. Legg dokumentet som skal kopieres, på dokumentglasset, og lukk dekselet.
- 2. Trykk  $\blacktriangle$  til >KOPIER vises, og trykk deretter  $\blacktriangledown$ .
- 3. Trykk **A** til Autom. eksponering vises.
- 4. Trykk  $\blacktriangleright$  for å velge  $P$ å og trykk deretter  $\blacktriangleright$ .
- 5. Trykk $\triangleright$  for å begynne å kopiere.

# **Mange opp**

Skriver ut to originalbilder, slik at de tilpasses på ett ark.

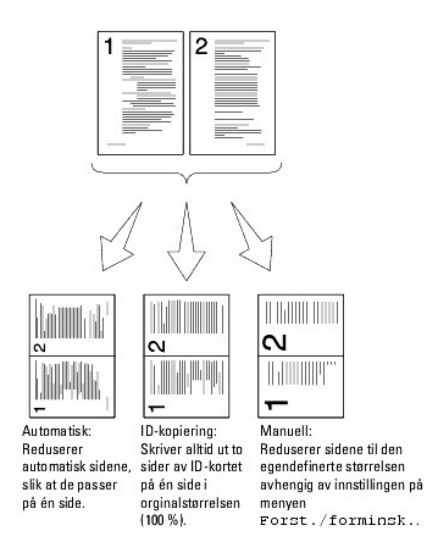

Slik kopierer du med Mange opp:

1. Legg i dokumentet/dokumentene med utskriftssiden opp, og toppkanten først inn i ADM-en.

ELLER

Plasser ett enkelt dokument med utskriftssiden ned på dokumentglasset.

Se under ["Lasting av et originaldokument"](file:///C:/data/systems/PRN2135CN/no/ug/sectioeb.htm#wp873393) for detaljer om lasting av et dokument.

- 2. Trykk $\bigwedge$  til >KOPIER vises, og trykk deretter  $\blacktriangledown$ .
- 3. Trykk **v** til Mange opp vises.
- 4. Trykk  $\blacktriangleright$  for å velge ønsket innstilling, og trykk deretter  $\blacktriangleright$

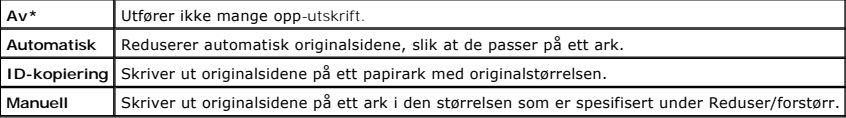

- 5. [Tilpass eventuelt kopieringsinnstillingene, inkludert antall kopier, kopieringsstørrelse, kontrast og bildekvalitet. Se under](#page-65-0) "Innstille kopieringsalternativer".
- 6. Trykk $\triangleright$  for å begynne å kopiere.

Du får spørsmål på skjermen om du ønsker å laste en side til av dokumentet som er lagt på dokumentglasset. Trykk  $\blacktriangleright$  for å velge Ja eller Nei, og trykk deretter  $\blacktriangledown$ 

7. Hvis du velger Ja, trykker du  $\blacktriangleright$  for å velge Fortsett eller Avbryt, og trykker deretter  $\blacktriangleright$ .

# **Kollatert**

Sorterer kopieringsjobben. Hvis du for eksempel lager to kopier av et tresides dokument, vil ett komplett tresides dokument skrives ut, etterfulgt av et nytt<br>komplett dokument.

**MERK: Det er bare mulig å kollatere flere sider når det alternative minnekortet er installert.** 

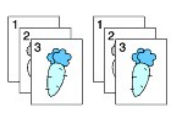

1. Legg i dokumentet/dokumentene med utskriftssiden opp, og toppkanten først inn i ADM-en.

ELLER

Plasser ett enkelt dokument med utskriftssiden ned på dokumentglasset.

Se under ["Lasting av et originaldokument"](file:///C:/data/systems/PRN2135CN/no/ug/sectioeb.htm#wp873393) for detaljer om lasting av et dokument.

- 2. Trykk  $\blacktriangle$  til >KOPIER vises, og trykk deretter  $\blacktriangle$ .
- 3. Trykk V til Kollatert vises.
- 4. Trykk  $\blacktriangleright$  for å velge Kollatert, og trykk deretter  $\blacktriangleright$ .
- 5. [Tilpass eventuelt kopieringsinnstillingene, inkludert antall kopier, kopieringsstørrelse, kontrast og bildekvalitet. Se under](#page-65-0) "Innstille kopieringsalternativer".
- 6. Trykk $\triangleright$  for å begynne å kopiere.

Du får spørsmål på skjermen om du ønsker å laste en side til av dokumentet som er lagt på dokumentglasset. Trykk  $\blacktriangleright$  for å velge Ja eller Nei, og trykk deretter  $\blacklozenge$ 

7. Hvis du velger  $Ja$ , trykker du  $\blacktriangleright$  for å velge  $_{\rm Fortset}$ t eller Avbryt, og trykker deretter $\blacktriangleright$ .

# **Marg topp/bunn**

Angir kopiens topp- og bunnmarg.

- 1. Legg dokumentet som skal kopieres, på dokumentglasset, og lukk dekselet.
- 2. Trykk  $\blacktriangle$  til >KOPIER vises, og trykk deretter  $\blacktriangledown$ .
- 3. Trykk  $\blacktriangledown$  til Marg topp/bunn vises.
- 4. Angi aktuell verdi via talltastaturet, og trykk deretter  $\checkmark$

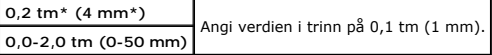

5. Trykk $\triangleright$  for å begynne å kopiere.

# **Marg venstre/høyre**

Angir kopiens venstre- og høyremarg.

- 1. Legg dokumentet som skal kopieres, på dokumentglasset, og lukk dekselet.
- 2. Trykk  $\bigwedge$  til >KOPIER vises, og trykk deretter  $\checkmark$ .
- 3. Trykk  $\blacktriangledown$  til Marg venstre/høyre vises.
- 4. Bruk ti-tasten til å angi ønsket verdi, og trykk deretter  $\checkmark$

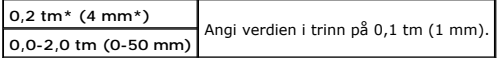

5. Trykk $\triangleright$  for å begynne å kopiere.

# **Marg midtre**

Angi kopiens midtmarg.
- 1. Legg dokumentet som skal kopieres, på dokumentglasset, og lukk dekselet.
- 2. Trykk  $\bigwedge$  til >KOPIER vises, og trykk deretter  $\checkmark$ .
- 3. Trykk  $\blacktriangledown$  til Marg midtre vises.
- 4. Bruk ti-tasten til å angi ønsket verdi, og trykk deretter  $\blacktriangledown$

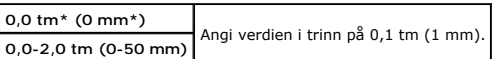

5. Trykk $\triangleright$  for å begynne å kopiere.

# **Endre standardinnstillinger**

Menyalternativene for κο¤ɪɛʀ, inkludert kontrast og bildekvalitet, kan innstilles på de modiene som brukes mest. Når du kopierer et dokument, brukes<br>standardinnstillingene, med mindre de endres ved bruk av korresponderende

**MERK:** Når du setter kopieringsalternativene, kan du trykke **M** for å avbryte de endrede innstillingene og gå tilbake til standardstatusen.

Slik lager du dine egne standardinnstillinger:

- 1. Trykk  $\blacktriangle$  til >KOPIER vises, og trykk deretter  $\blacktriangledown$ .
- 2. Trykk  $\blacktriangledown$  til Kopieringsst. vises, og trykk deretter  $\blacktriangledown$
- 3. Trykk V til ønsket menyelement vises.
- 4. Trykk  $\blacktriangleright$  for å endre innstillingen, og trykk deretter  $\blacktriangleright$ .
- 5. Gjenta trinn 3 og 4 etter behov.
- 6. Trykk for å gå tilbake til ventemodus.

# **Slik innstiller du alternativet Tidtaker for strømsparing**

Du kan innstille tidtakeren for strømsparing på skriveren. Skriveren venter før den gjenoppretter standard kopieringsinnstillinger hvis du ikke starter<br>kopieringen etter å ha endret dem på operatørpanelet.

- 1. Trykk  $\blacktriangledown$  til >OPPSETT vises, og trykk deretter  $\blacktriangledown$ .
- 2. Trykk  $\blacktriangledown$  til >Admin. menyen vises, og trykk deretter  $\blacktriangledown$
- 3. Trykk  $\blacktriangledown$  til >Systeminnst. vises, og trykk deretter  $\blacktriangledown$ .
- 4. Trykk  $\blacktriangledown$  til >Tidsur strømsp. vises, og trykk deretter  $\blacktriangledown$ .
- 5. Trykk  $\blacktriangledown$  for å velge >Modus1 eller >Modus2 og trykk deretter  $\blacktriangledown$ .

Du kan velge mellom 5**-**60 minutter i Modus1 eller 1**-**6 minutter i Modus 2.

6. Trykk  $X$  for å gå tilbake til ventemodus.

#### [Tillbaka till innehåll](file:///C:/data/systems/PRN2135CN/no/ug/index.htm)-sidan

#### [Tillbaka till innehåll](file:///C:/data/systems/PRN2135CN/no/ug/index.htm)-sidan

# **Skanning**

- [Oversikt over skanning](#page-73-0)
- [Skanning fra operatørpanelet](#page-73-1)
- Skanning ved bruk av TWAIN-driver.
- Skanning med Windows Image Acquisition (WIA)-driver
- **Bruke en skanner i nettverket**
- [Sende en e-post med det skannede bildet](#page-86-0)

### <span id="page-73-0"></span>**Oversikt over skanning**

Bruk Dell™ 2135cn Color Laser Multifunction Printer til å gjøre bilder og tekst til redigerbare bilder på datamaskinen.

PaperPort er et program du kan bruke til å organisere, finne og dele alle papirdokumenter og digitale dokumenter, og programmet følger med skriveren.

Oppløsningsinnstillingen som bør brukes når du skanner, avhenger av elementtypen og hvordan du planlegger å bruke bildet eller dokumentet etter at du har<br>skannet det til datamaskinen. For beste resultat, bør du bruke disse

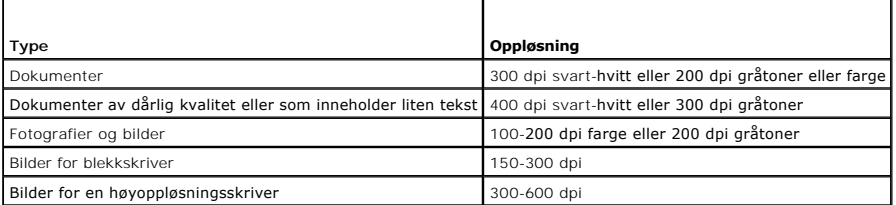

Skanning over disse anbefalte oppløsningene kan overskride applikasjonens kapasitet. Hvis du ønsker en oppløsning over disse som er anbefalt i tabellen over, bør du redusere størrelsen på bildet ved å ved bruk av forhåndsvisning (eller forhåndsskanning) og beskjæring før du skanner bildet.

**MERK:** Du kan bruke PaperPorts innebygde OCR-programare (Optical Character Recognition) til å kopiere tekst fra skannede dokumenter, slik at du kan bruke og redigere teksten i tekstredigerings-, tekstbehandlings- eller regnearkprogram. OCR-prosessen kreves at tekst skannes ved 150-600 dpi og<br>300 dpi eller 600 dpi anbefales for grafikk.

Hvis du foretrekker å bruke en annen applikasjon, for eksempel Adobe PhotoShop, må du tilordne applikasjonen til skriveren ved å velge den fra listen over tilgjengelige applikasjoner med knappen Velg programvare hver gang du skanner. Hvis du ikke peker ut en applikasjon med Velg programvare, velges<br>PaperPort automatisk når du begynner å skanne. Se under <u>"Skriverinnstillings</u>

Dell ScanCenter er en PaperPort-applikasjon der du kan skanne elementer og sende dem direkte til PaperPort eller andre programmer på datamaskinen uten å kjøre PaperPort først. Dell ScanCenter kjøres som en separat applikasjon fra **Start**-menyen i Windows og viser Del ScanCenter-linjen. For mer informasjon om bruk av Dell ScanCenter, se **PaperPorts Hjelp**-meny.

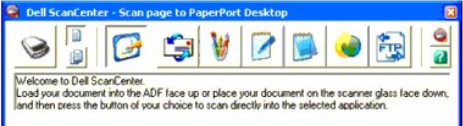

Ikoner på linjen Dell ScanCenter representerer programmene som begrenses til PaperPort og Dell ScanCenter. For å skanne og sende et element til et<br>program, klikker du på programikonet og skanner elementet. Dell ScanCenter

# <span id="page-73-1"></span>**Skanning fra operatørpanelet**

**MERK:** Kontroller at skriveren er koblet til datamaskinen med USB-kabelen.

1. Legg i dokumentet/dokumentene med utskriftssiden opp, og toppkanten først inn i ADM-en.

ELLER

Plasser ett enkelt dokument med utskriftssiden ned på dokumentglasset.

Se under ["Lasting av et originaldokument"](file:///C:/data/systems/PRN2135CN/no/ug/sectioeb.htm#wp873393) for detaljer om lasting av et dokument.

- 2. Trykk  $\blacktriangledown$  helt til >SKANNE vises, og trykk så  $\blacktriangledown$ .
- 3. Trykk  $\blacktriangledown$  helt til Skann til applik. vises, og trykk så  $\blacktriangledown$ .

4. Trykk ✔ . Vinduet for den valgte applikasjonen åpnes. Juster skanneinnstillingene og start skanningen. For mer informasjon, se brukerveiledningen til<br>applikasjonen.

**MERK:** Hvis følgende dialogboks vises på PCen, merker du av for **2135cn MFP Scan Button Manager** og klikker **OK**.

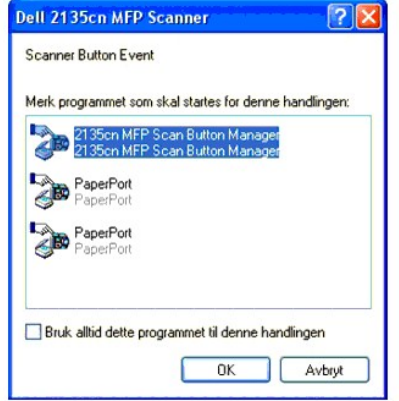

MERK: Etter at du har merket av for **Bruk altid dette programmet til denne handlingen** når du velger 2135c**n MFP Scan Button Manager**, brukes den<br>merkede applikasjonen automatisk uten å vise vinduet for å velge program.

**MERK:** Vær oppmerksom på at du må bruke ScanButton-behandling på datamaskinen for å kunne endre skanningsinnstillingene. Se under Skriverinnstillingsressurs" for mer informasjon.

### <span id="page-74-0"></span>**Skanning ved bruk av TWAIN-driver.**

Maskinen støtter TWAIN-driveren (Tool Without An Interesting Name) for å skanne bilder. TWAIN er en av standardkomponentene i Microsoft® Windows®<br>2000, Windows XP, Windows Server® 2003, Windows Server 2008 og Windows Vista

Slik skanner du et bilde fra tegningsprogramvaren:

1. Legg i dokumentet/dokumentene med utskriftssiden opp, og toppkanten først inn i ADM-en.

ELLER

Plasser ett enkelt dokument med utskriftssiden ned på dokumentglasset.

Se under ["Lasting av et originaldokument"](file:///C:/data/systems/PRN2135CN/no/ug/sectioeb.htm#wp873393) for detaljer om lasting av et dokument.

2. Start tegneprogramvaren, for eksempel **Imaging** for Windows.

**MERK:** Når du kjører Windows XP, Windows Server 2003 eller Windows Vista, skal du bruke **PaperPort** istedenfor **Imaging**.

3. Klikk **Fil**®**Scan or Get Photo...** 

Dialogboksen **Available Scanner** vises.

**MERK:** Hvis dialogboksen **Available Scanner** ikke vises, klikker du **Select...** i ruten til venstre i vinduet **Scan or Get Photo**.

- 4. I dialogboksen **Available Scanner** velger du **TWAIN: Dell 2135cn MFP Scanner**, og klikker **OK**.
- 5. I ruten til venstre i vinduet **Scan or Get Photo** velger du **Display scanner dialog box** og klikker deretter **Scan**.

Vinduet **Dell 2135cn MFP Scanner** vises.

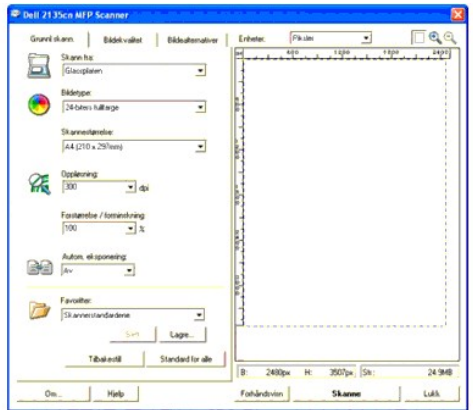

**MERK:** Illustrasjonen kan variere mellom de ulike operativsystemene.

- 6. Velg skannepreferanser og klikk **Forhåndsvisn** for å se forhåndsvisningen.
- 7. Velg ønskede egenskaper fra fanene **Bildekvalitet** og **Bildealternativer**.
- 8. Klikk **Scan** for å starte skanningen.
- 9. Angi et bildenavn, og velg et filformat og stedet bildet skal lagres på.
- 10. Følg instruksjonene på skjermen for å redigere bildet etter at det er kopiert til datamaskinen din.

### <span id="page-75-0"></span>**Skanning med Windows Image Acquisition (WIA)-driver**

Skriveren støtter også WIA-driveren for å skanne bilder. WIA er en av standardkomponentene i Microsoft Windows XP og senere operativsystemer, og<br>fungerer sammen med digitale kamera og skannere. I motsetning til TWAIN-drive av ekstra programvare.

**MERK:** WIA er ikke tilgjengelig for Windows 2000

**MERK:** Kontroller at skriveren er koblet til datamaskinen med USB-kabelen.

Slik skanner du et bilde fra tegningsprogramvaren:

1. Legg i dokumentet/dokumentene med utskriftssiden opp, og toppkanten først inn i ADM-en.

ELLER

Plasser ett enkelt dokument med utskriftssiden ned på dokumentglasset.

Se under ["Lasting av et originaldokument"](file:///C:/data/systems/PRN2135CN/no/ug/sectioeb.htm#wp873393) for detaljer om lasting av et dokument.

2. Start tegneprogramvaren, for eksempel **Paint** for Windows.

**MERK:** Når du kjører Windows Vista eller Windows Server 2008, skal du bruke **Windows Photo Gallery** istedenfor **Paint**.

3. Klikk **Fil**®**Fra skanner eller kamera**.

Vinduet **Skanner ved hjelp av Dell 2135cn MFP Scanner** vises.

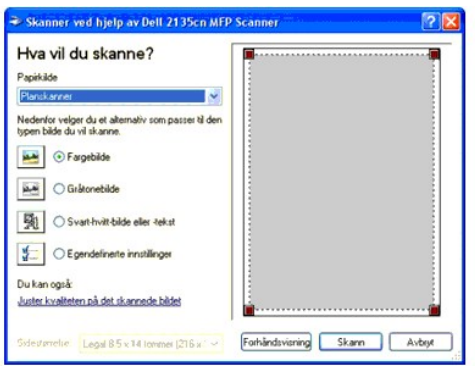

**MERK:** Illustrasjonen kan variere mellom de ulike operativsystemene.

- 4. Velg skanningsinnstillinger og klikk **Juster kvaliteten på det skannede bildet** for å vise dialogboksen **Avanserte egenskaper**.
- 5. Velg ønskede egenskaper, inkludert lysstyrke og kontrast og klikk deretter **OK**.
- 6. Klikk **Scan** for å starte skanningen.
- 7. Angi et bildenavn, og velg et filformat og stedet bildet skal lagres på.
- 8. Følg instruksjonene på skjermen for å redigere bildet etter at det er kopiert til datamaskinen din.

Slik skanner du et bilde fra **Kontrollpanel**:

1. Legg i dokumentet/dokumentene med utskriftssiden opp, og toppkanten først inn i ADM-en.

#### ELLER

Plasser ett enkelt dokument med utskriftssiden ned på dokumentglasset.

Se under ["Lasting av et originaldokument"](file:///C:/data/systems/PRN2135CN/no/ug/sectioeb.htm#wp873393) for detaljer om lasting av et dokument.

- 2. Klikk **Start**®**Kontrollpanel**®**Skrivere og annen maskinvare**®**Skannere og kameraer**.
- 3. Dobbeltklikk skannerikonet. **Veiviser for skanner og kamera** startes.
- 4. Klikk **Neste** for å vise siden **Velg skanningsinnstillinger**.

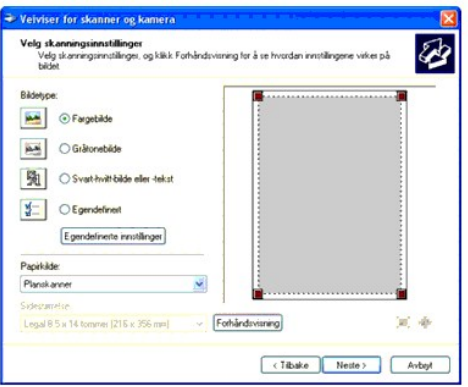

**MERK:** Illustrasjonen kan variere mellom de ulike operativsystemene.

- 5. Velg skannepreferanser og klikk **Neste**.
- 6. Angi et bildenavn, og velg et filformat og stedet bildet skal lagres på.
- 7. Klikk **Neste** for å starte skanningen.

<span id="page-77-2"></span>8. Følg instruksjonene på skjermen for å redigere bildet etter at det er kopiert til datamaskinen din.

#### <span id="page-77-0"></span>**Bruke en skanner i nettverket**

Funksjonen Skann til server/datamaskin gir mulighet til å skanne et dokument fra skriveren og lagre det i en mappe på datamaskinen via FTP (File Transfer<br>Protocol) eller SMB (Server Message Block). Slik henter du det skann

- 1. Oppret en delt mappe på datamaskinen for Skann til datamaskin. Se under ["Dele en mappe fra datamaskinen"](#page-77-1) for mer informasjon.
- 2. Installer adresseboken via **Dell Printer Configuration Web Tool**. Se under ["Installere adresseboken"](#page-79-0) for mer informasjon.
- 3. Opprett en delt mappe med undermappe på datamaskinen for Skann til datamaskin. Se under ["Dele en mappe med undermappe fra datamaskinen"](#page-84-0) for mer informasjon.
- 4. Start for å sende den skannede filen på nettverket. Se under ["Sende den Skannede filen på nettverket"](#page-85-0) for mer informasjon.

Her er noen tilleggsinstruksjoner hvis du må opprette et passord for brukerkontoen eller for å finne IP-adressen på datamaskinen.

- l Opprett et passord for pålogging til brukerkontoen.
- l Finn IP-adressen til datamaskinen.

#### <span id="page-77-1"></span>**Dele en mappe fra datamaskinen**

Hvis du kjører Microsoft Windows XP eller Windows 2000, kan du dele en mappe med følgende instruksjoner:

- 1. Opprett en mappe i den ønskede katalogen på datamaskinen (eksempel på mappenavn, Min del).
- 2. Høyreklikk på mappen og klikk **Egenskaper**.
- 3. Dialogboksen **Egenskaper** vises. Klikk kategorien **Deling** og klikk deretter **Del denne mappen**.
- 4. Skriv inn et delenavn i boksen **Navn på delt ressurs**.

**MERK:** Skriv ned dette delte navnet, du trenger det i den neste innstillingsprosedyren.

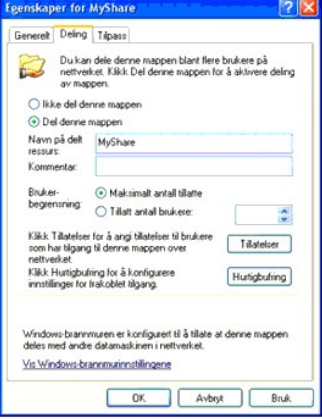

- 5. Klikk **Tillatelser** for å opprette skrivetilgang for denne mappen.
- 6. Klikk **Legg til**.
- 7. Skriv inn et navn for brukerpålogging i boksen **Skriv inn objektnavnene som skal velges** (eksempel på navn for brukerpålogging, Megselv).

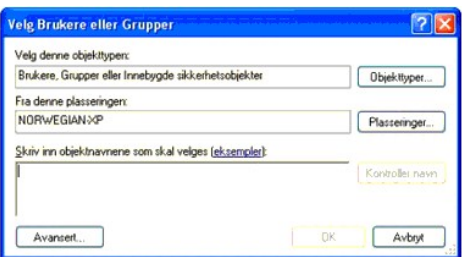

- MERK: Konto for brukerpålogging uten et passord, vil bli avvist under godkjenningen av Skann til mappe. Kontroller at alle konti for<br>brukerpålogging har et gyldig og utfylt passord. Se under <u>"Opprette et passord for konto</u>
- 8. Klikk **OK**.

**MERK:** Bruk ikke **Alle** som navn for brukerpålogging.

9. Klikk navnet for brukerpålogging som du nettopp har skrevet inn. Merk av for **Full kontroll**. Du får da tillatelse til å sende dokumentet til denne mappen.

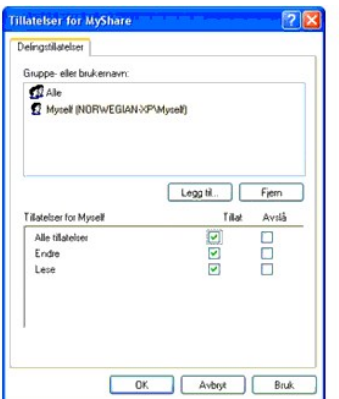

Hvis du kjører Windows Vista eller Windows Server 2008, kan du dele en mappe med følgende eller lignende instruksjoner:

- 1. Opprett en mappe i den ønskede katalogen på datamaskinen (eksempel på mappenavn, Min del).
- 2. Høyreklikk på mappen og klikk **Egenskaper**.
- 3. Dialogboksen **Egenskaper** vises. Klikk kategorien **Deling** og velg deretter **Avansert deling**.

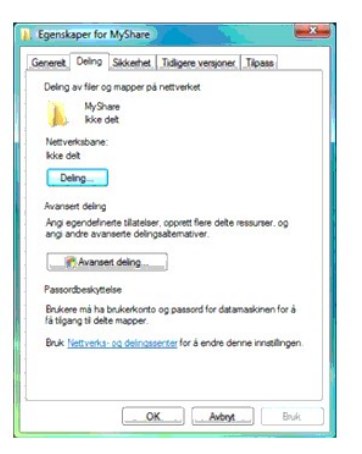

- 4. Merk av for **Del denne mappen**.
- 5. Skriv inn et delenavn i boksen **Navn på delt ressurs**.

<span id="page-79-1"></span>**MERK:** Skriv ned det delte navnet, fordi du trenger det i den neste innstillingsprosedyren.

6. Klikk **Tillatelser** for å opprette skrivetilgang for denne mappen.

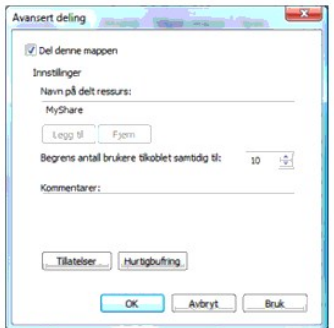

#### 7. Klikk **Legg til**.

8. Skriv inn et navn for brukerpålogging i boksen **Skriv inn objektnavnene som skal velges** (eksempel på navn for brukerpålogging, Megselv).

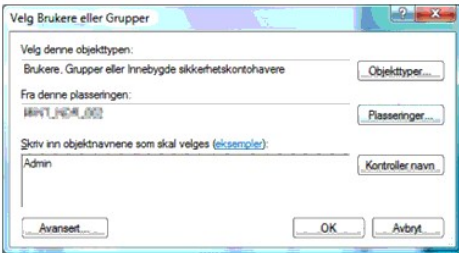

- MERK: Konto for brukerpålogging uten et passord, vil bli avvist under godkjenningen av Skann til mappe. Kontroller at alle konti for<br>brukerpålogging har et gyldig og utfylt passord. Se under <u>"Opprette et passord for konto</u>
- 9. Klikk **OK** når du er ferdig.
- 10. Klikk navnet for brukerpålogging som du nettopp har skrevet inn. Merk av for **Full kontroll**. Du får da tillatelse til å sende dokumentet til denne mappen.
	- **MERK:** Bruk ikke **Alle** som navn for brukerpålogging.

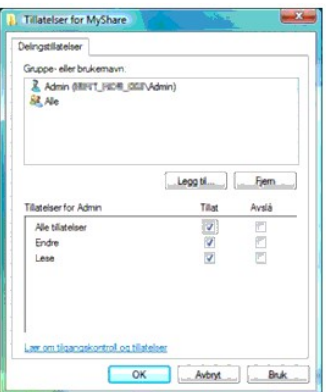

# <span id="page-79-0"></span>**Installere adresseboken**

Det første du må gjøre når du skal sette opp adresseboken for Skann til server/datamaskin gjennom nettverket, er å finne skriverens IP-adresse. Du finner<br>denne IP-adressen på systeminnstillingssiden ved å gjøre følgende:

#### **Fra skriverens operatørpanel**

- 1. Trykk  $\blacktriangledown$  til >OPPSETT vises, og trykk deretter  $\blacktriangledown$ .
- 2. Trykk  $\blacktriangledown$  til >rapporter vises, og trykk deretter  $\blacktriangledown$ .
- 3. Systeminnst. vises. Trykk  $\blacklozenge$ .

Systeminnstillingssiden skrives ut.

#### **Fra datamaskinen**

1. Klikk **Start**® **Alle programmer**® **Dell-skrivere**® **Ekstra programvare for fargelaser**® **Hurtigstartverktøy**.

Dialogboksen **Hurtigstartverktøy** åpnes.

2. Klikk knappen **Verktøykasse**.

Dialogboksen **Verktøykasse** åpnes.

3. Velg skriveren under **Skrivernavn**.

**Verktøykasse** åpnes.

- 4. Klikk kategorien **Skriverinnstillingsrapport**.
- 5. Velg **Rapporter** i listen til venstre på siden.

Siden **Rapporter** vises.

6. Velg knappen **Systeminnstillinger**.

Systeminnstillingssiden skrives ut.

Etter at du har funnet skriverens IP-adresse, kan du sette opp adresseboken ved å utføre følgende trinn:

#### 1. Åpne en nettleser.

- 2. Skriv inn IP-adressen til skriveren i adressefeltet, og klikk **Gå til**. Skriverens webside vises.
- 3. Klikk kategorien **Adressebok** og klikk deretter kategorien **Serveradresse**. Klikk til slutt **Opprett. Hvis en dialogboks for sikker pålogging vises, skriver du<br>inn riktig <b>Brukernavn** og **Passord**.

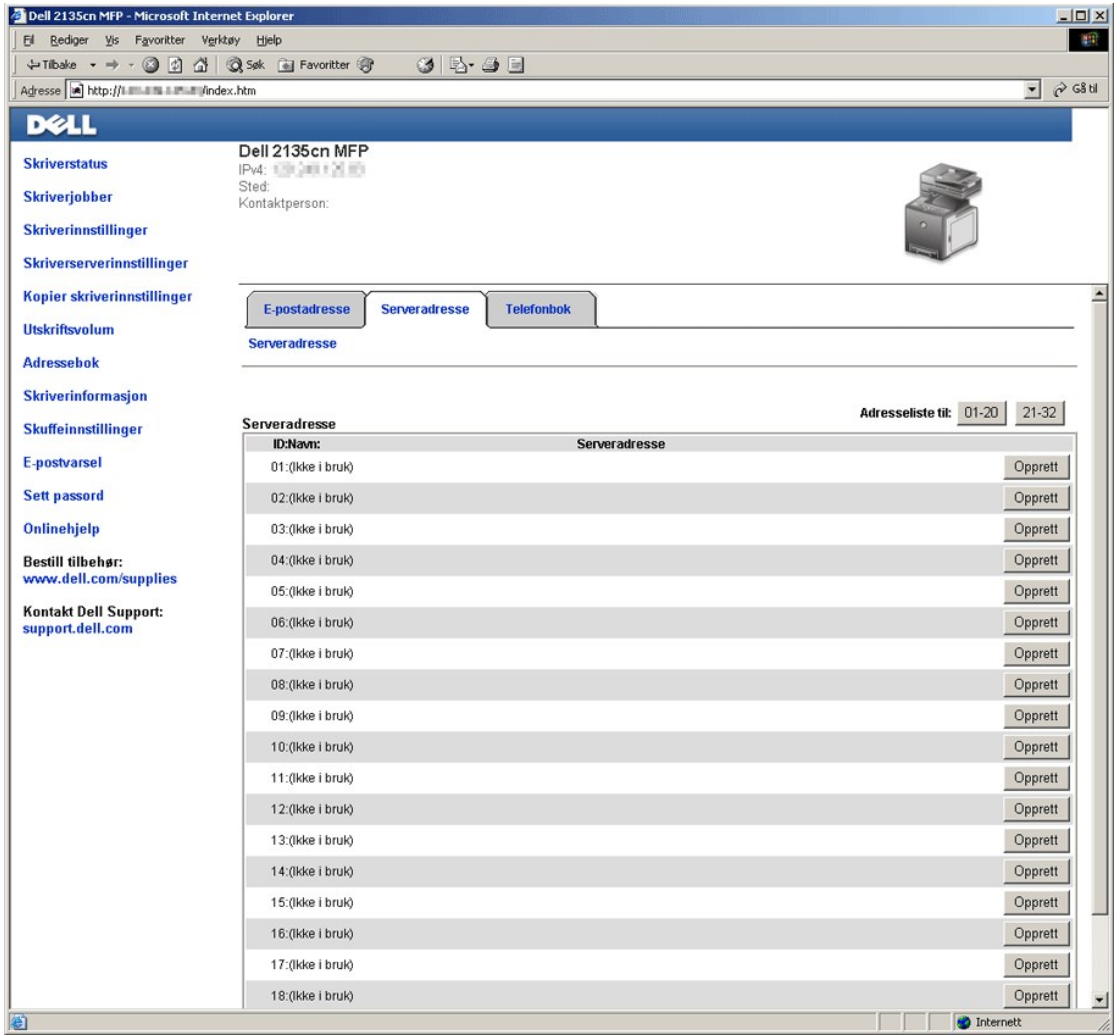

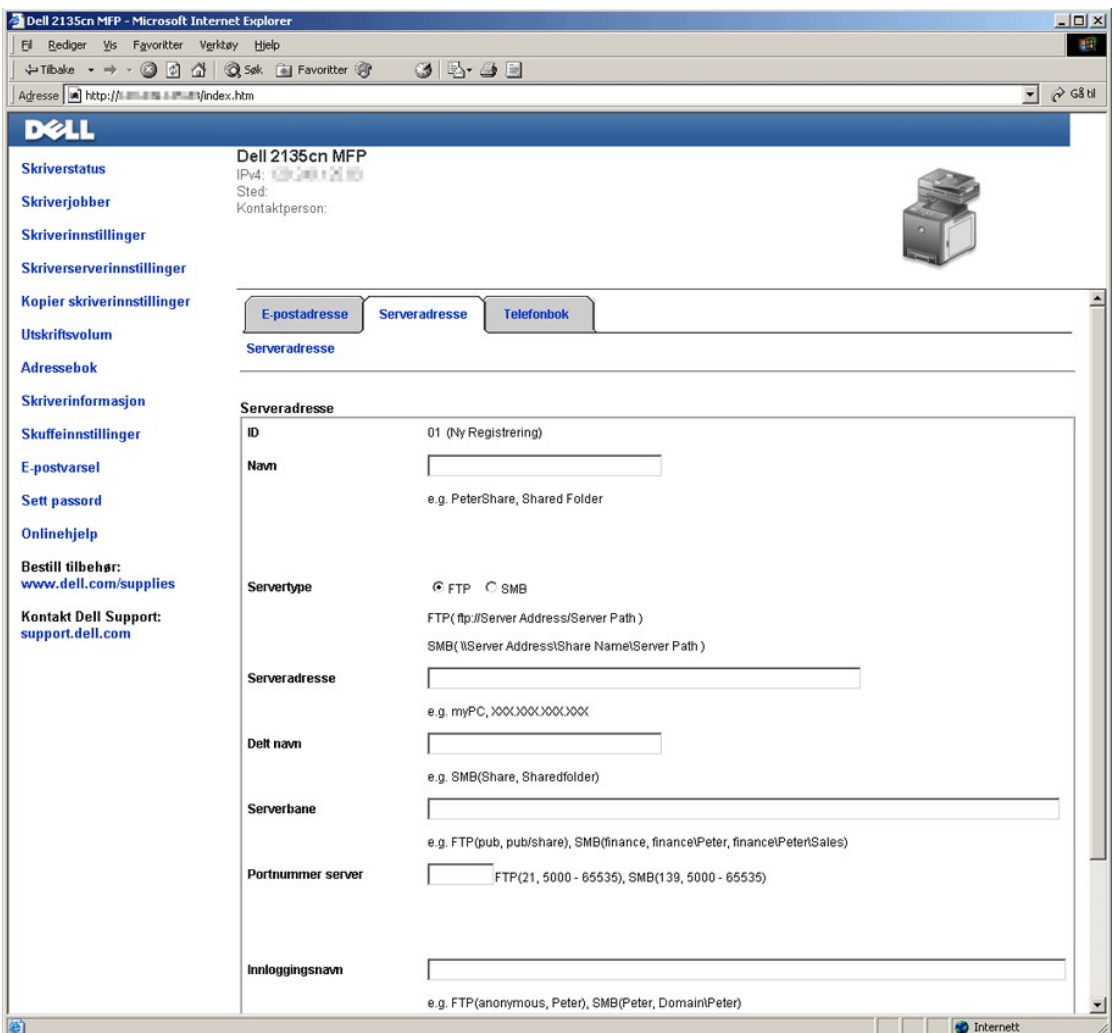

Skriv inn informasjonen på følgende måte for å fylle ut feltene:

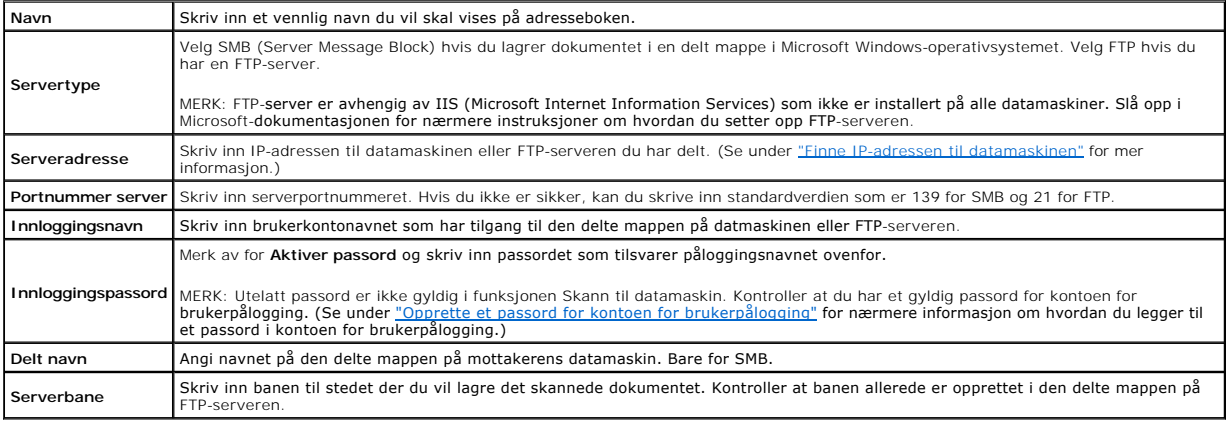

4. Klikk **Bruk nye innstillinger**.

Eksempel på en oppføring for Skann til datamaskin, SMB.

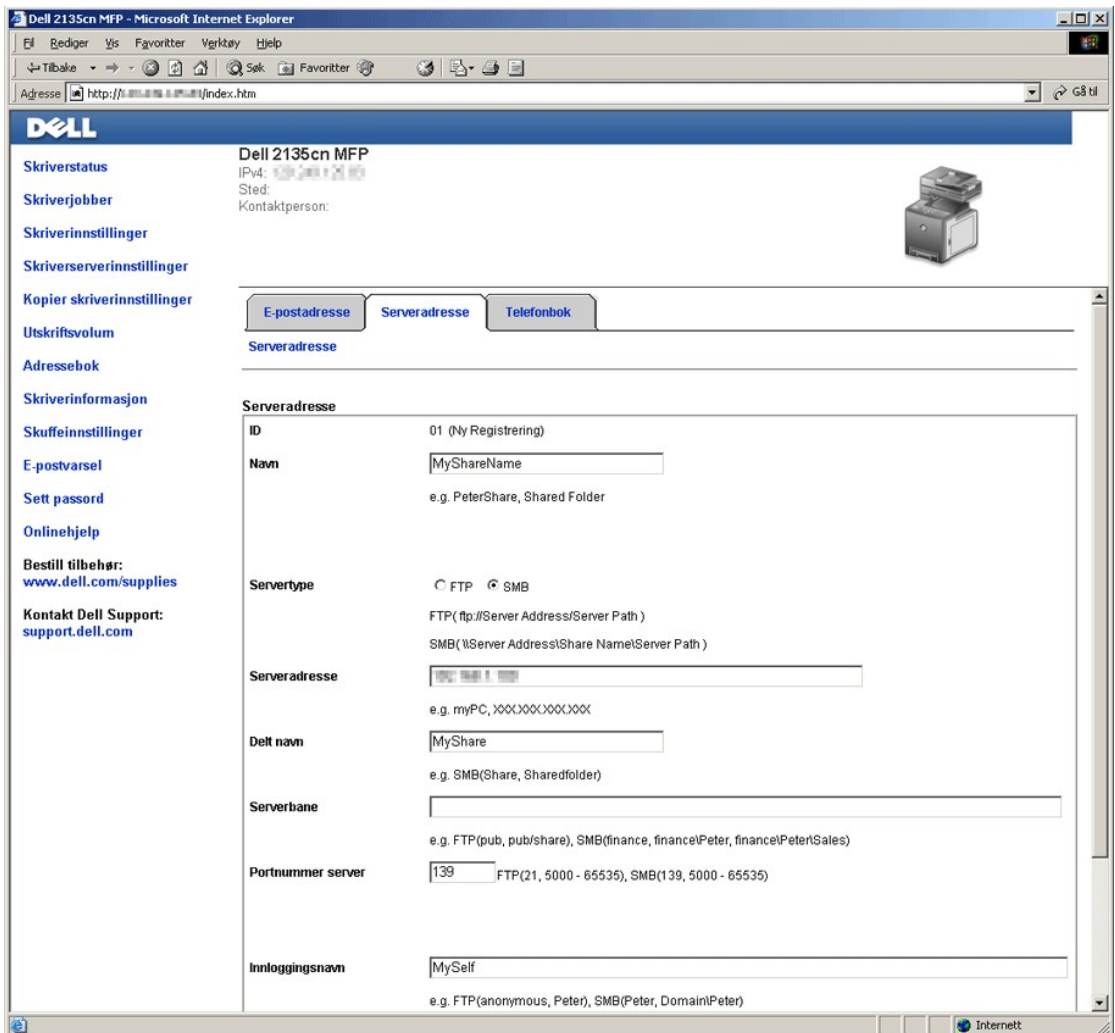

Eksempel på en oppføring for Skann til server, FTP.

<span id="page-84-1"></span>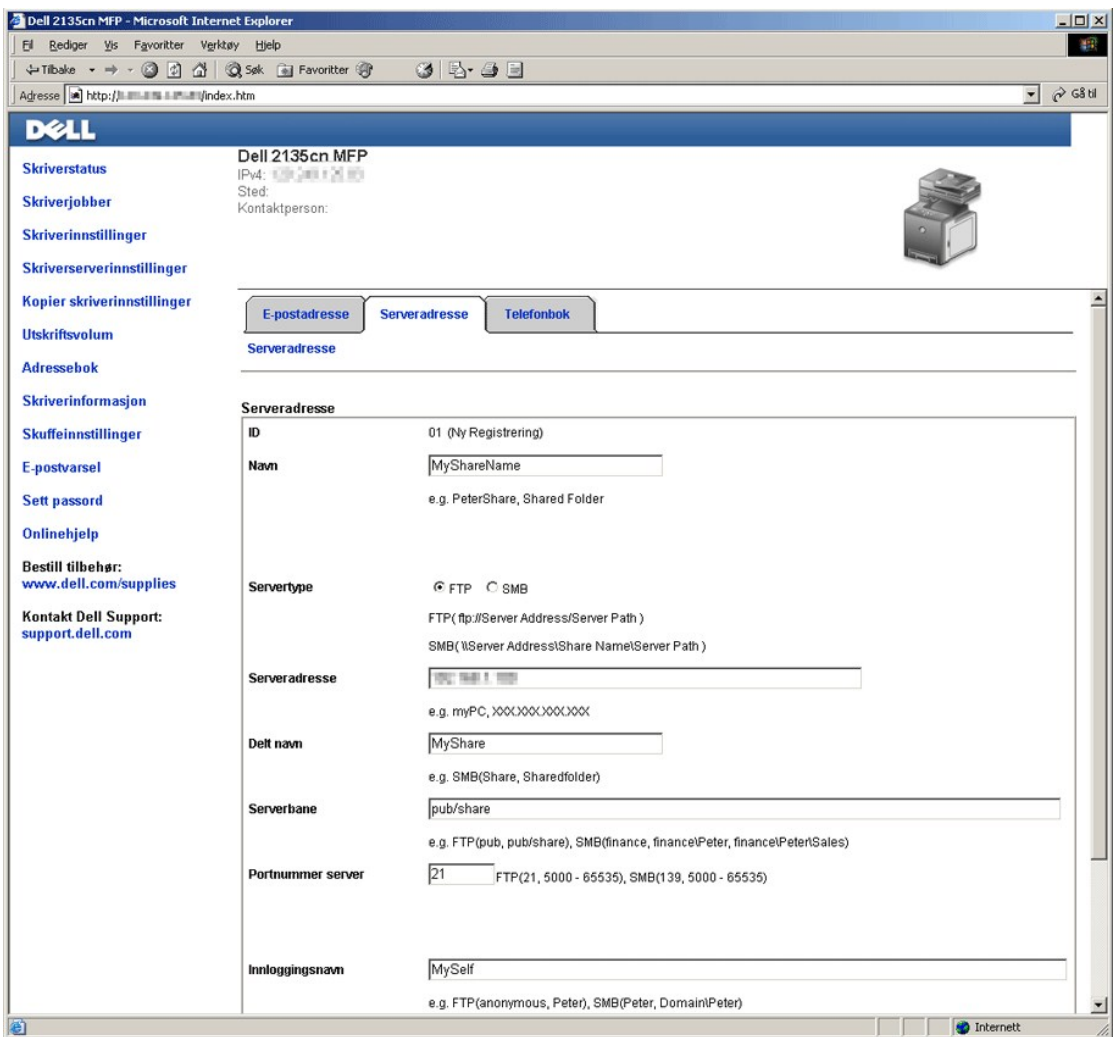

**MERK:** Kontroller at du skriver inn en IP-adresse i boksen **Serveradresse** på riktig måte.

### <span id="page-84-0"></span>**Dele en mappe med undermappe fra datamaskinen**

Følg trinnene under [Dele en mappe fra datamaskinen](#page-77-1) for å opprette og dele en mappe. Hvis du skal legge til undermappe, må du opprette en undermappe fra den delte mappen.

- 1. Opprett en mappe i den ønskede katalogen på datamaskinen (eksempel på mappenavn, Min del).
- 2. Opprett ønsket undermappe fra mappen. (Eksempel på undermappenavn, MittValg\John. Du skulle nå se Min deling\MittValg\John i katalogen)

Etter at du har opprettet en mappe og undermappe, er tiden inne for å sette opp adresseboken. Se under ["Installere adresseboken"](#page-79-0) for mer informasjon. Eksempel på en oppføring for Skann til datamaskin med undermappen, SMB.

<span id="page-85-1"></span>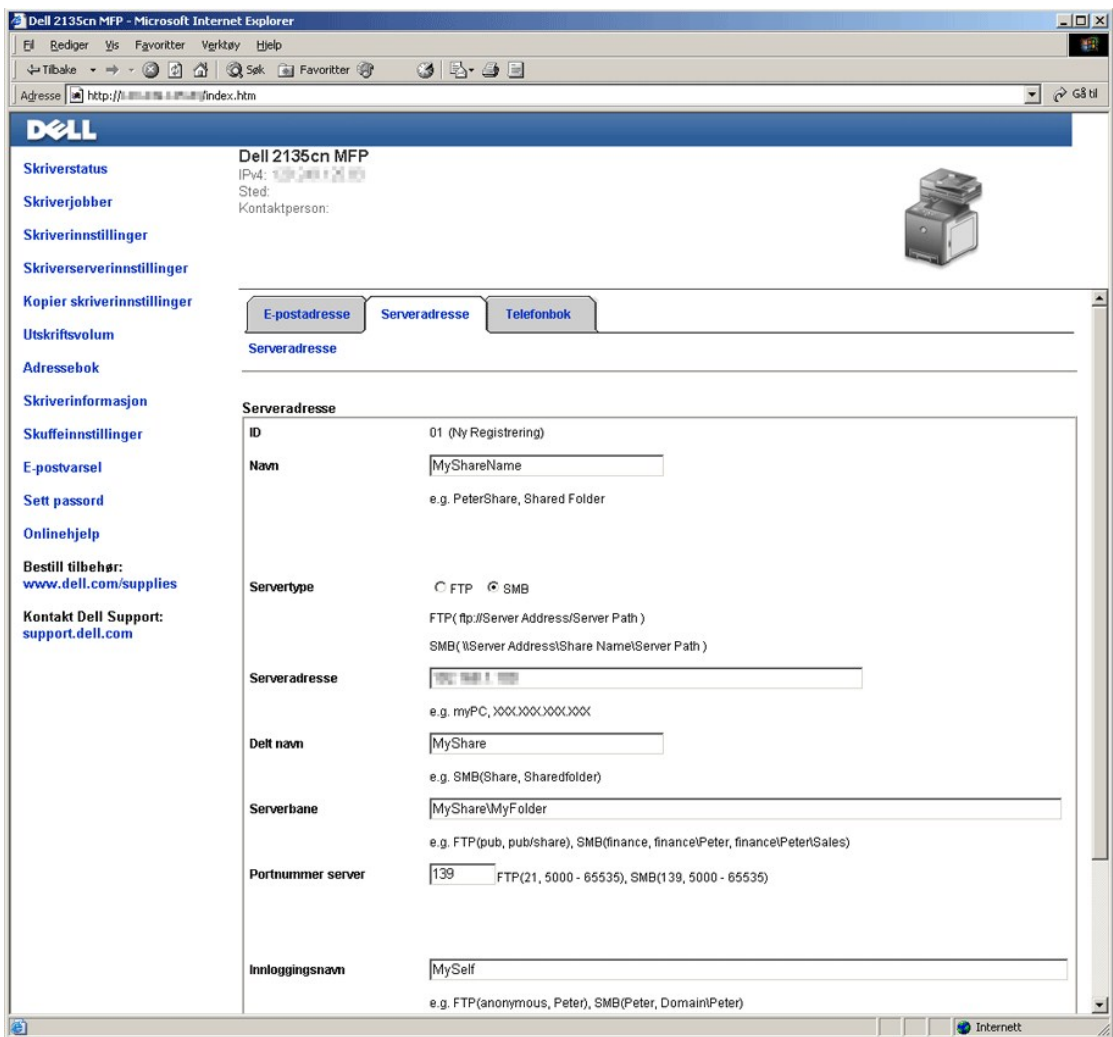

<span id="page-85-0"></span>**MERK:** Kontroller at du skriver inn en IP-adresse i boksen **Serveradresse** på riktig måte.

# **Sende den Skannede filen på nettverket**

- 1. Trykk vil >SKANNE vises og trykk deretter v fra operatørpanelet.
- 2. Trykk  $\blacktriangledown$  til Skann til nettverk vises.
- 3. Trykk « eller » for å velge alternativet du valgte i "[Installere adresseboken"](#page-79-0), og trykk deretter «.

Server: Lagrer det skannede bildet på serveren med FTP-protokollen.

Datamaskin: Lagrer det skannede bildet på datamaskinen med SMB-protokollen.

Søk i adresser: Velg serveradressen som er registrert i Adressebok.

**MERK: Brukere må være registrert før de kan velge** Server eller Datamaskin på operatørpanelet.

4. Trykk  $\triangleright$  for å sende de skannede filene.

### <span id="page-85-2"></span>**Opprette et passord for kontoen for brukerpålogging**

Funksjonen Skann til server/datamaskin krever en konto for brukerpålogging med et gyldig og ikke-tomt passord for godkjenning. Hvis du ikke bruker et

<span id="page-86-2"></span>passord ved brukerpålogging, kan du opprette et passord på kontoen for brukerpålogging med følgende instruksjoner.

#### **For Microsoft Windows XP og Windows 2000**

- 1. Klikk **Start**® **Kontrollpanel**® **Brukerkontoer**.
- 2. Klikk **Endre en konto**.
- 3. Klikk **Opprette et passord** og legg til et passord for kontoen for brukerpålogging.

#### **For Windows Vista**

- 1. Klikk **Start**® **Kontrollpanel**.
- 2. Velg **Brukerkontoer og familiesikkerhet**.
- 3. Klikk **Brukerkontoer**.
- 4. Klikk **Opprette et passord** og legg til et passord for kontoen for brukerpålogging.

#### **For Windows Server 2008**

- 1. Klikk **Start**® **Kontrollpanel**.
- 2. Dobbeltklikk **Brukerkontoer**.
- <span id="page-86-1"></span>3. Klikk **Opprette et passord** og legg inn et passord for kontoen for brukerpålogging.

# **Finne IP-adressen til datamaskinen**

Du kan finne IP-adressen til datamaskinen med følgende instruksjoner.

1. Klikk **Start**® **Kjør**.

For Windows 2000/Windows Server 2003/Windows Server 2008: Klikk Start→ Kjør.

For Windows Vista: Klikk **Start**® **Alle programmer**® **Tilbehør**® **Kjør**.

- 2. Skriv cmd i tekstfeltet, og klikk **OK**. Et kommandovindu vil åpnes.
- 3. Skriv ipconfig og trykk **Enter**.
- 4. Noter IP-adressen xxx.xxx.xxx.xxx.

# <span id="page-86-0"></span>**Sende en e-post med det skannede bildet**

Gjør følgende hvis du vil sende en e-post med det skannede bildet fra skriveren:

- l Sett e-postvarsel
- l Registrer en bruker
- l Start sending av e-post med den skannede filen

# **Innstille en e-postvarsel**

1. Klikk **E-postvarsel** fra **Dell Printer Configuration Web Tool**.

Siden **Innstillinger for e-postserver** vises.

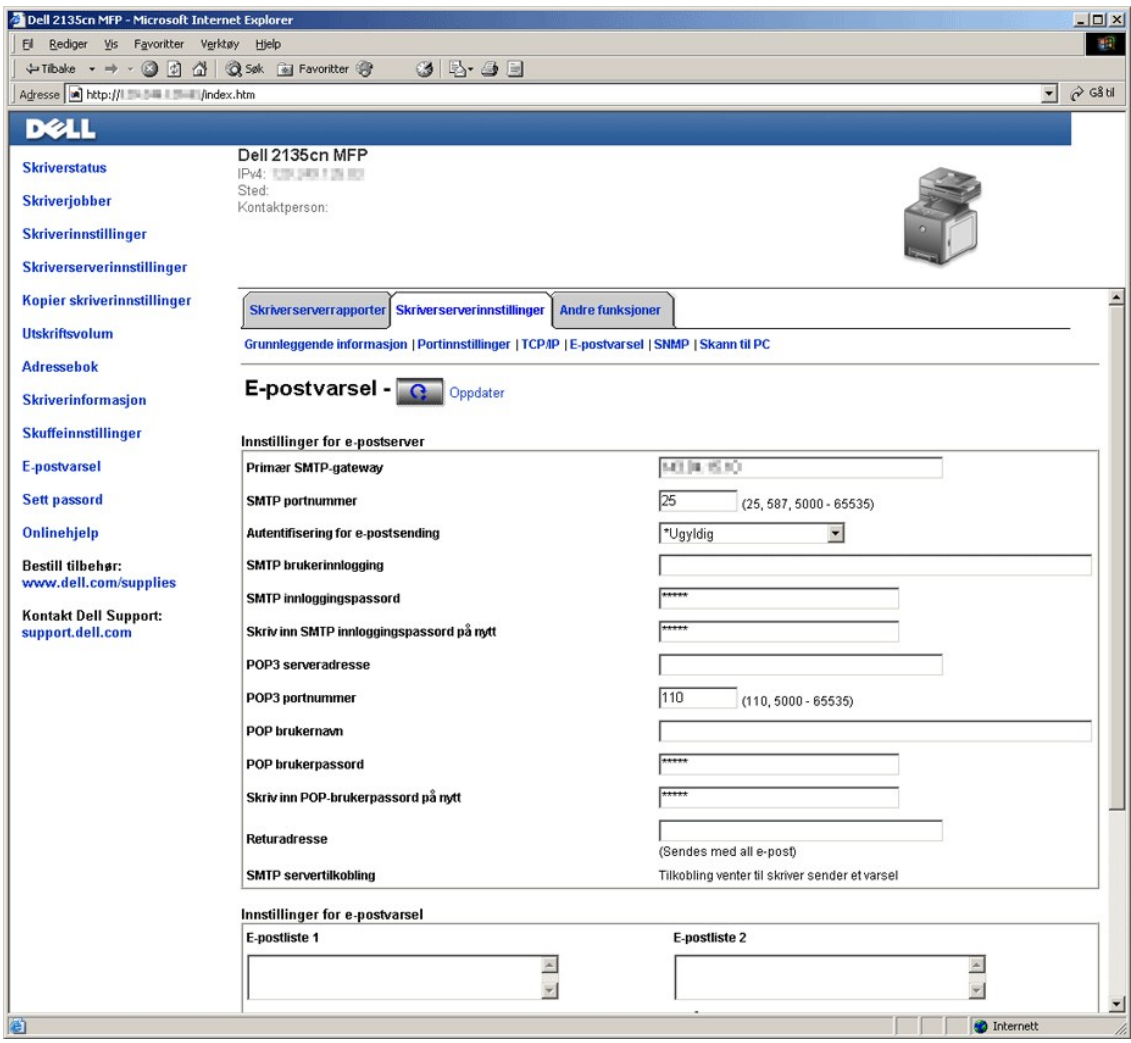

2. Spesifiser innstillingene for E-postvarsel som følger:

**Primær SMTP-gateway**: Angi IP-adressen til e-postserveren.

**Autentifisering for e-postsending**: Angi Ugyldig for å aktivere e-postserveren.

**MERK:** Dersom en feilmelding, inkludert 016-506 eller 016-764 **vises, må du kontakte serveradministrator for innstillinger for Autentifisering for e-**<br>postsending.

3. Klikk **Bruk nye innstillinger**.

# **Registrering av ny bruker**

- 1. Klikk **Adressebok** og deretter kategorien **E-postadresse** fra **Dell Printer Configuration Web Tool**.
- 2. Klikk på knappen **Opprett**.

Siden **E-postadresse** for registrering av en ny bruker vises.

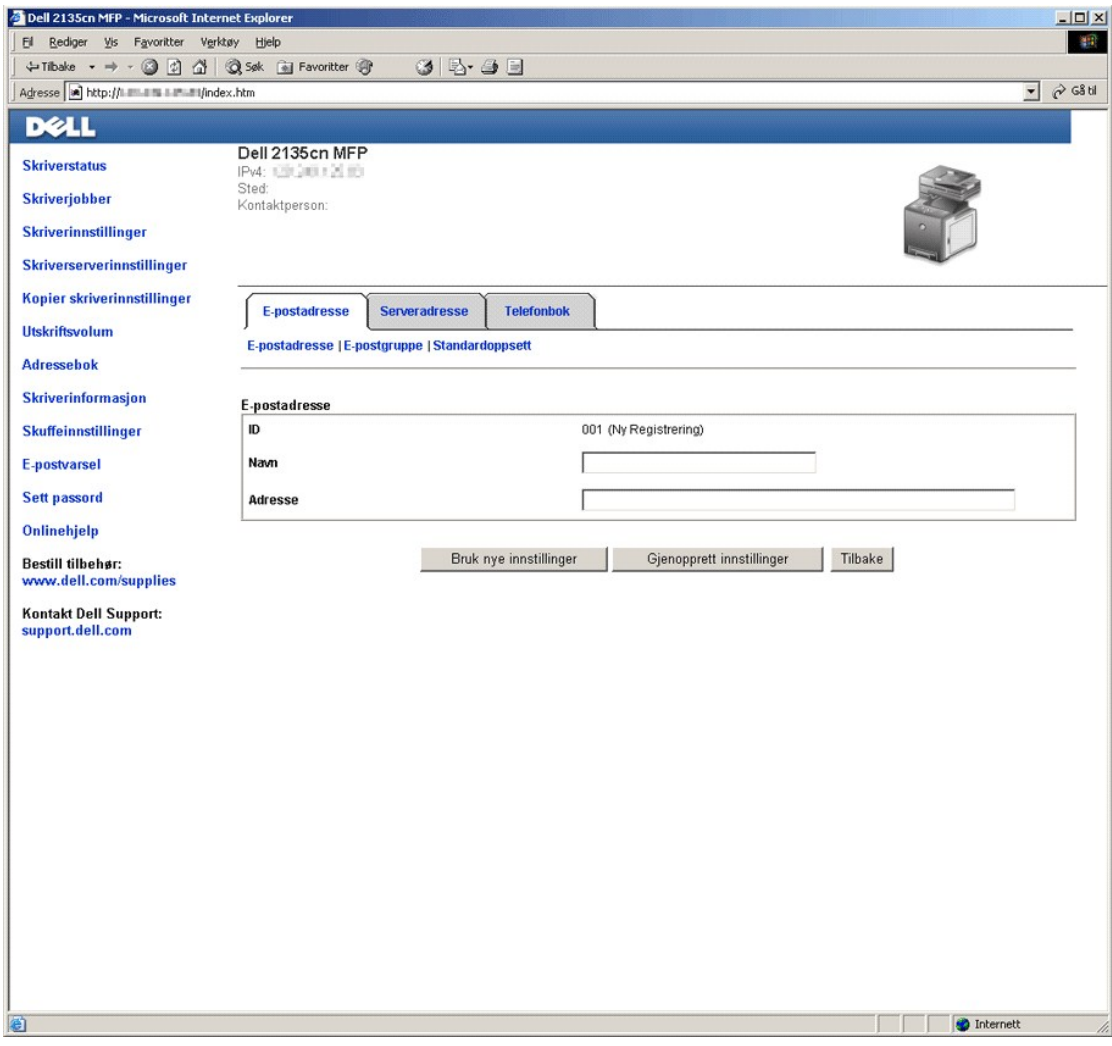

- 3. Angi følgende:
	- l Navn
	- l Adresse
- 4. Klikk **Bruk nye innstillinger**.

# **Sende en e-post med den skannede filen**

- 1. Trykk  $\blacktriangledown$  til >SKANNE vises og trykk deretter  $\blacktriangledown$  fra operatørpanelet.
- 2. Trykk  $\blacktriangledown$  til Skann til E-post vises, og trykk deretter  $\blacktriangledown$ .
- 3. Trykk  $\bigwedge$  eller  $\bigvee$  for å velge innstillingen nedenfor, og trykk deretter  $\bigvee$ .

Tast inn E-post: Skriv inn e-postadressen direkte.

Adressebok: Velg e-postadressen som er registrert i Adressebok.

**MERK: Brukere må være registrert før du kan velge Adressebok på operatørpanelet.** 

4. Trykk > for å velge TO eller BCC.

# 5. Trykk $\triangleright$  for å sende e-posten.

[Tillbaka till innehåll](file:///C:/data/systems/PRN2135CN/no/ug/index.htm)-sidan

#### <span id="page-90-2"></span>[Tillbaka till innehåll](file:///C:/data/systems/PRN2135CN/no/ug/index.htm)-sidan

# **Fakse**

- **•** Faksinnstilling for land
- [Slik innstiller du skriver-ID-en](#page-91-0)
- [Legge inn tegn med talltastaturet](#page-91-1)
- **Innstille klokkeslett og dato**
- **O** Endre klokkemodus
- **O** Lydinnstillinger
- [Angi faksinnstillinger](#page-94-0)
- Sende en faks
- Sende en forsinket faks
- [Sende en faks via driveren \(direkte faks\)](#page-100-0)
- $\bullet$  Motta en faks
- [Automatisk nummerrepetisjon](#page-104-0)
- [Andre måter å sende faks på](#page-107-0)
- Skrive ut en rapport
- **O** Endre innstillingsalternativer

# <span id="page-90-0"></span>**Faksinnstilling for land**

Faksinnstillingen for land brukes til å innstille landet der skriveren blir brukt. Dette er nødvendig for å kunne bruke fakstjenesten på skriveren.

Landsinnstillingen kan innstilles på følgende to måter:

- l FAKS Initielt oppsett en del av installasjonsprogrammet
- 1 Skriverens operatørpanel følg ["Fremgangsmåte for å innstille språk for faks"](#page-90-1)

Du må bruke operatørpanelet og følge anvisningene nedenfor hvis:

- l Du kjøpte skriveren sammen med en ny Dell-datamaskin
- l Du har fullført Windows-installasjonsprogrammet uten å fullføre FAKS Initielt oppsett
- l Du vil endre landsinnstillingene der skriveren brukes

# <span id="page-90-1"></span>**Fremgangsmåte for å innstille språk for faks**

#### **Slik angir du innstillingene for land på skriverens operatørpanel:**

- 1. Trykk  $\blacktriangledown$  til >OPPSETT vises, og trykk deretter  $\blacktriangledown$ .
- 2. Trykk  $\blacktriangledown$  til >Admin. menyen vises, og trykk deretter  $\blacktriangledown$ .
- 3. Trykk  $\blacktriangledown$  til >Faksinnstillinger vises, og trykk deretter  $\blacktriangledown$ .
- 4. Trykk  $\blacktriangledown$  til >Land vises, og trykk deretter  $\blacktriangledown$ .
- 5. Velge landet der skriveren brukes.

Skriveren må startes på nytt etter at du angir innstillingene for land. Velg Ja når du får en melding om at du må starte skriveren på nytt. Etter at du har startet på nytt, vises den øverste menyen på operatørpanelet.

- 6. Trykk  $\blacktriangledown$  til >OPPSETT vises, og trykk deretter  $\blacktriangledown$ .
- 7. Trykk  $\blacktriangledown$  til >Admin. menyen vises, og trykk deretter  $\blacktriangledown$
- 8. Trykk  $\blacktriangledown$  til >Systeminnst. vises, og trykk deretter  $\blacktriangledown$ .
- 9. Trykk  $\blacktriangledown$  til >Klokkeinnst. vises, og trykk deretter  $\blacktriangledown$ .
- <span id="page-91-2"></span>10. > Angi dato vises. Trykk  $\checkmark$ .
- 11. Angi datoen via talltastaturet, og trykk deretter  $\blacktriangledown$ .
- 12. Trykk  $\blacktriangledown$  til >Angi klokkeslett vises, og trykk deretter  $\blacktriangledown$
- 13. Angi klokkeslettet via talltastaturet, og trykk deretter  $\blacktriangledown$ .
- 14. Trykk  $\blacktriangledown$  til >Datoformat vises, og trykk deretter  $\blacktriangledown$ .
- 15. Angi datoformatet med  $\blacktriangleright$  eller  $\blacktriangleleft$ , og trykk deretter  $\blacktriangleright$
- 16. Trykk vil >Klokkeformat vises, og trykk deretter v
- 17. Angi klokkeformatet med  $\blacktriangleright$  eller  $\blacklozenge$ , og trykk deretter  $\blacktriangleright$
- 18. Trykk  $\blacktriangledown$  til >Tidssone vises, og trykk deretter  $\blacktriangledown$
- 19. Angi tidssonen med  $\blacktriangleright$  eller  $\langle$ , og trykk deretter  $\blacktriangleright$ .

**MERK:** Uansett hva du velger, initialiseres informasjonen, som er registrert på enheten, når du konfigurerer språkinnstillingen.

### <span id="page-91-0"></span>**Slik innstiller du skriver-ID-en**

I de fleste land kreves det at du angir faksnummeret ditt på alle fakser du sender. Skriver-ID-en, som inneholder telefonnummeret, navnet eller firmanavnet, vil skrives ut øverst på hver side som sendes fra skriveren.

**MERK:** Følgende innstillinger kan også konfigureres med **Faksoppsett** i **Windows-installasjonsprogrammet**.

- 1. Trykk  $\blacktriangledown$  til >OPPSETT vises, og trykk deretter  $\blacktriangledown$
- 2. Trykk  $\blacktriangledown$  til >Admin. menyen vises, og trykk deretter  $\blacktriangledown$
- 3. Trykk  $\blacktriangledown$  til >Faksinnstillinger vises, og trykk deretter  $\blacktriangledown$
- 4. Trykk  $\blacktriangledown$  til >Faksnummer vises, og trykk deretter  $\blacktriangledown$ .
- 5. Angi faksnummeret med talltastaturet.

**MERK:** Hvis du gjør en feil mens du angir tallene, kan du trykke < for å slette det siste sifferet.

- 6. Trykk når nummeret på skjermen er riktig.
- 7. Trykk  $\blacktriangledown$  til >Fakstoppt.navn vises, og trykk deretter  $\blacktriangledown$
- 8. Angi navn eller firmanavn med talltastaturet.

Du kan skrive inn alfanumeriske tegn via talltastaturet, inkludert spesialsymboler, ved å trykke tastene 1, \* og #.

Se under ["Legge inn tegn med talltastaturet"](#page-91-1) for mer informasjon om bruk av talltastaturet for å angi alfanumeriske tegn.

- 9. Trykk  $\checkmark$  når navnet på skjermen er riktig.
- 10. Trykk X for å gå tilbake til ventemodus.

# <span id="page-91-1"></span>**Legge inn tegn med talltastaturet**

Năr du utfører forskjellige oppgaver, trenger du av og til å angi navn og tall. Năr du for eksempel innstiller skriveren, skriver du inn navnet ditt eller<br>firmanavnet og telefonnummeret. Når du lagrer hurtigvalg eller grup

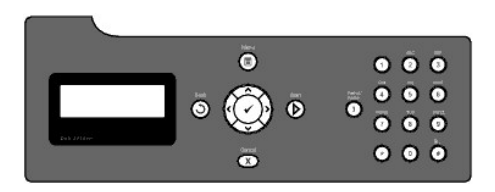

l Når du bes om å angi en bokstav, trykker du egnet knapp til riktig bokstav vises på skjermen.

For eksempel: For å angi bokstaven O, trykker du 6.

- o Hver gang du trykker 6, viser skjermen en forskjellig bokstav, M, N, O og endelig 6.
- $\circ$  For å angi flere bokstaver, gjentar du det første trinnet.
- o Trykk  $\checkmark$  når du er ferdig.

#### **Tastaturbokstaver og -tall**

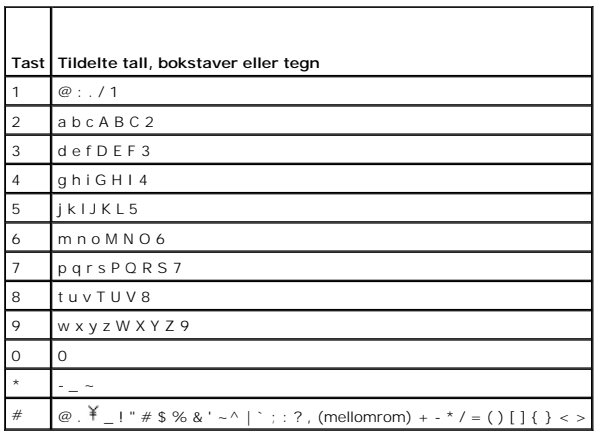

#### **Endring av tall eller navn**

Hvis du gjør en feil mens du angir et tall eller et navn, kan du trykke < for å slette det siste sifferet eller tegnet. Skriv deretter inn det riktige tallet eller tegnet.

# **Innsetting av pause**

I enkelte telefonsystemer må det ringes en tilgangskode for å få en summetone nummer to. En pause må settes inn for at tilgangskoden skal fungere. Skriv for eksempel inn tilgangskode 9 og trykk deretter før du skriver inn telefonnummeret. "-" vises på skjermen for å indikere at en pause er angitt.

# <span id="page-92-0"></span>**Innstille klokkeslett og dato**

**MERK:** Du kan bli nødvendig å tilbakestille riktig klokkeslett og dato dersom strømmen til skriveren blir brutt.

**MERK:** Følgende innstillinger kan også konfigureres med **Faksoppsett** i **Windows-installasjonsprogrammet**.

Slik innstiller du klokkeslett og dato:

- 1. Trykk  $\blacktriangledown$  til >OPPSETT vises, og trykk deretter  $\blacktriangledown$ .
- 2. Trykk  $\blacktriangledown$  til >Admin. menyen vises, og trykk deretter  $\blacktriangledown$ .
- 3. Trykk  $\blacktriangledown$  til >Systeminnst. vises, og trykk deretter  $\blacktriangledown$ .
- 4. Trykk  $\blacktriangledown$  til >Klokkeinnst. vises, og trykk deretter  $\blacktriangledown$
- 5. > Angi dato vises. Trykk $\checkmark$ .
- 6. Angi riktig dato med talltastaturet.

**MERK:** Hvis du gjør en feil mens du angir tallene, kan du trykke < for å taste inn sifferet på nytt.

- 7. Trykk  $\checkmark$  når datoen på skjermen er riktig.
- 8. Trykk  $\blacktriangledown$  til >Angi klokkeslett vises, og trykk deretter  $\blacktriangledown$ .
- 9. Angi riktig klokkeslett med talltastaturet.
- 10. Trykk  $\checkmark$  når klokkeslettet på skjermen er riktig.
- 11. Trykk X for å gå tilbake til ventemodus.

**MERK:** Skriveren piper og du kan ikke fortsette til neste trinn hvis du taster feil nummer.

# <span id="page-93-0"></span>**Endre klokkemodus**

Du kan innstille gjeldende tid enten i 12-timers eller 24-timers format.

**MERK:** Følgende innstillinger kan også konfigureres med **Faksoppsett** i **Windows-installasjonsprogrammet**.

- 1. Trykk  $\blacktriangledown$  til >OPPSETT vises, og trykk deretter  $\blacktriangledown$ .
- 2. Trykk  $\blacktriangledown$  til >Admin. menyen vises, og trykk deretter  $\blacktriangledown$
- 3. Trykk  $\blacktriangledown$  til >Systeminnst. vises, og trykk deretter  $\blacktriangledown$ .
- 4. Trykk  $\blacktriangledown$  til >Klokkeinnst. vises, og trykk deretter  $\blacktriangledown$
- 5. Trykk  $\blacktriangledown$  til >Klokkeformat vises, og trykk deretter  $\blacktriangledown$ .
- 6. Trykk  $\blacktriangledown$  til ønsket format vises og trykk deretter  $\blacktriangledown$ .
- 7. Trykk X for å gå tilbake til ventemodus.

# <span id="page-93-1"></span>**Lydinnstillinger**

# **Høyttalervolum**

- 1. Trykk  $\blacktriangledown$  til >OPPSETT vises, og trykk deretter  $\blacktriangledown$ .
- 2. Trykk  $\blacktriangledown$  til >Admin. menyen vises, og trykk deretter  $\blacktriangledown$ .
- 3. Trykk  $\blacktriangledown$  til >Faksinnstillinger vises, og trykk deretter  $\blacktriangledown$ .
- 4. Trykk  $\blacktriangledown$  til >Linjemonitor vises, og trykk deretter  $\blacktriangledown$ .
- 5. Trykk  $\blacktriangleright$  til ønsket volum vises og trykk deretter  $\blacktriangleright$ .
- 6. Start skriveren på nytt ved å slå strømbryteren av og på.

# **Ringevolum**

- <span id="page-94-2"></span>1. Trykk  $\blacktriangledown$  til >OPPSETT vises, og trykk deretter  $\blacktriangledown$ .
- 2. Trykk  $\blacktriangledown$  til >Admin. menyen vises, og trykk deretter  $\blacktriangledown$ .
- 3. Trykk  $\blacktriangledown$  til >Faksinnstillinger vises, og trykk deretter  $\blacktriangledown$ .
- 4. Trykk  $\blacktriangledown$  til >Ringevolum vises, og trykk deretter  $\blacktriangledown$ .
- 5. Trykk  $\blacktriangleright$  til ønsket volum vises og trykk deretter  $\blacktriangleright$ .
- 6. Start skriveren på nytt ved å slå strømbryteren av og på.

# <span id="page-94-0"></span>**Angi faksinnstillinger**

# **Endring av faksinnstillingsalternativene**

- 1. Trykk  $\blacktriangledown$  til >OPPSETT vises, og trykk deretter  $\blacktriangledown$ .
- 2. Trykk  $\blacktriangledown$  til >Admin. menyen vises, og trykk deretter  $\blacktriangledown$ .
- 3. Trykk  $\blacktriangledown$  til >Faksinnstillinger vises, og trykk deretter  $\blacktriangledown$ .
- 4. Trykk  $\blacktriangledown$  til ønsket menyelement vises, og trykk deretter  $\blacktriangledown$ .
- 5. Bruk  $\blacktriangleright$  til å finne status eller bruk talltastaturet til å angi verdien for alternativet du har valgt.
- 6. Trykk  $\checkmark$  for å lagre valget.
- 7. Trykk  $\bigcirc$  for å gå tilbake til det forrige skjermbildet.
- 8. Hvis nødvendig, gjenta trinn 4-7.
- 9. Trykk  $X$  for å gå tilbake til ventemodus.

# <span id="page-94-1"></span>**Tilgjengelige alternativer for faksinnstillinger**

Du kan bruke følgende innstillingsalternativer for konfigurering av fakssystemet:

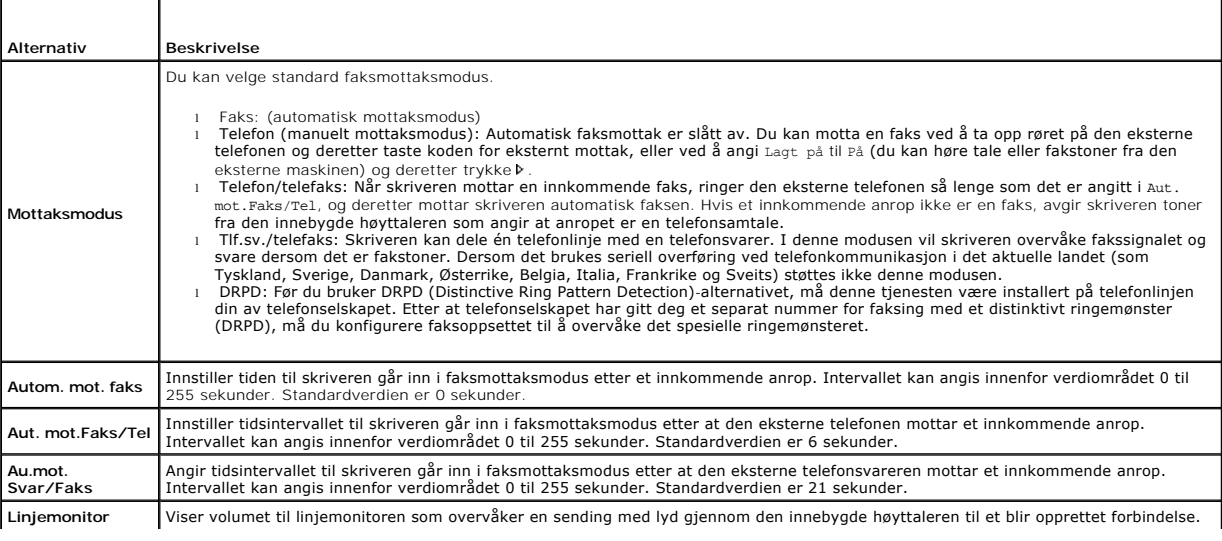

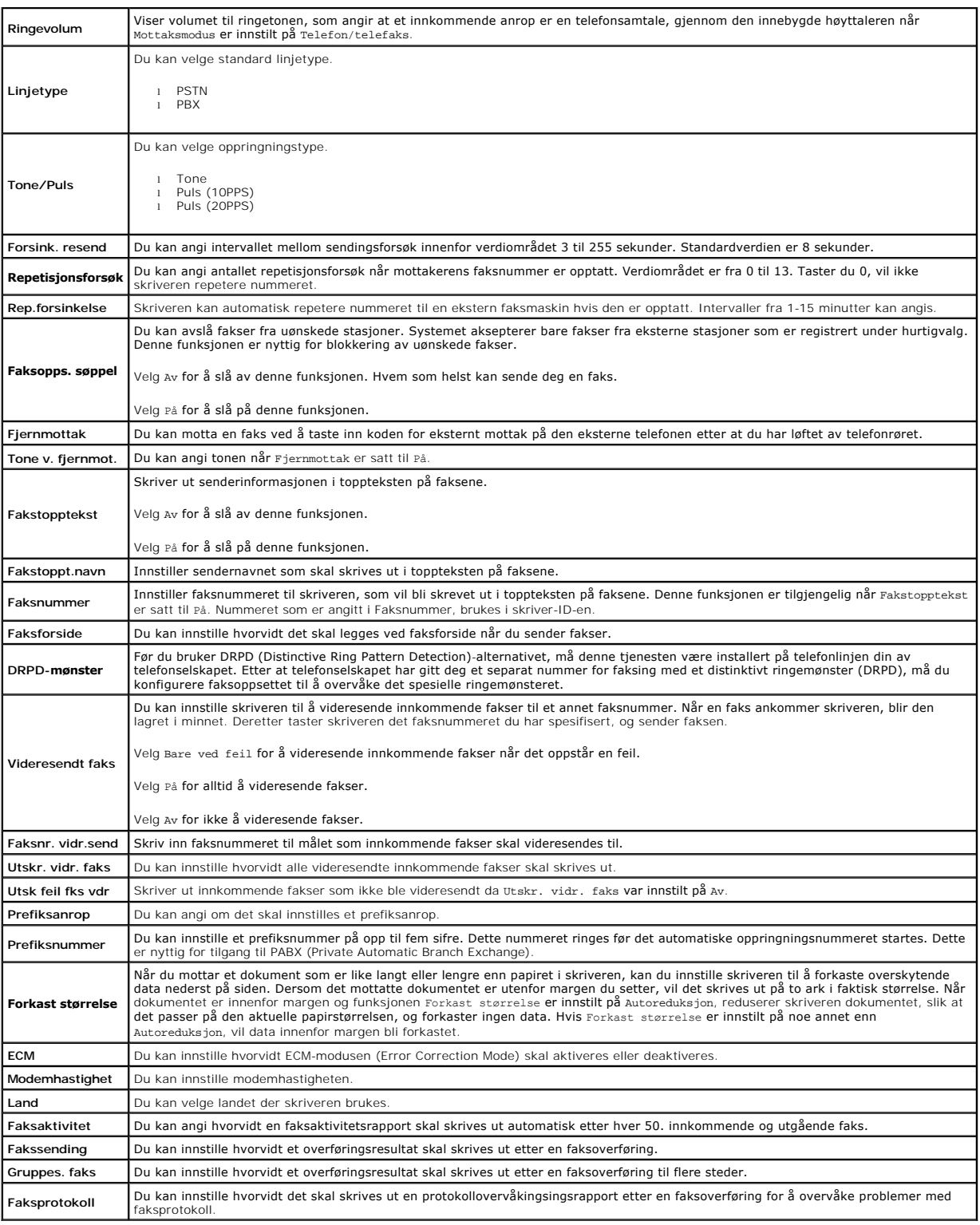

**MERK:** Prefiksanrop støtter miljøet der du sender en faks til et eksternt linjenummer. For å bruke Prefiksanrop må du gjøre følgende på operatørpanelet:

1. Bruk  $\bigtriangledown$  og  $\bigtriangledown$  for å velge OPPSETT->Admin. menyen->Faksinnstillinger->Linjetype. Velg PBX og trykk deretter  $\blacktriangledown$ .

2. Bruk  $\bigtriangledown$  og  $\bigtriangledown$  for å velge OPPSETT->Admin. menyen->Faksinnstillinger->Prefiksanrop. Velg På og trykk deretter  $\checkmark$ .

<span id="page-96-0"></span>3. Bruk  $\bigtriangledown$  og  $\bigtriangledown$  for å velge oppsETT->Admin. menyen->Faksinnstillinger->Prefiksnummer. Angi et prefiksnummer med maksimalt fem sifre mellom 0-9, \* og #.

#### **Avanserte faksinnstillinger**

**MERK: De avanserte faksinnstillingene er bare beregnet på avanserte brukere. Feil innstillinger på Dell™ 2135cn Color Laser Multifunction Printer kan<br>skade enheten.** 

Hvis det oppstår feil ved sending eller mottak av fakser, kan du åpne en meny med avanserte faksinnstillinger og endre innstillingene tilsvarende.

Følg instruksjonene for å åpne Diagnosemeny (Customer Mode).

- 1. Slå av Dell 2135cn Color Laser Multifunction Printer
- 2. Koble fra alle nettverks-, telefon- og USB-kabler fra enheten.
- 3. Slå på Dell 2135cn Color Laser Multifunction Printer mens du holder og A nede. Menyen Customer Mode vises.
- 4. Etter at alle avanserte faksinnstillinger er utført, må du slå av og på Dell 2135cn Color Laser Multifunction Printer for at de nye innstillingene skal bli aktivert.

#### **Kodingsmetode for faksdata**

Enkelte gamle faksenheter støtter ikke datakodingsmetoden Joint Bi-level Image Experts Group (JBIG). Du kan oppleve feil ved sending og mottak av fakser<br>som skyldes denne metoden for datakoding. Du kan deaktivere JBIG og v Read (MMR) med følgende instruksjoner.

Du kan endre koding for modemoverføring med følgende instruksjoner.

- 1. Når skriveren er i Customer Mode, velger du Fax/Scanner Diag og trykker <br/>-knappen.
- 2. Trykk V til Parameter vises og trykk deretter V -knappen.
- 3. Trykk  $\blacktriangledown$  til FAX Parameter vises, og trykk deretter  $\blacktriangledown$  -knappen.
- 4. Trykk V til G3M TX Coding vises, og trykk deretter V -knappen.
- 5. Trykk knappen til MMR vises, trykk deretter < knappen for å aktivere MMR-koding, velg MR for å aktivere MR-koding eller velg MH for å aktivere MHkoding.

Du kan endre kodingen for modemmottak med følgende instruksjoner.

- 1. Når skriveren er i Customer Mode, velger du Fax/Scanner Diag og trykker <a>
- 2. Trykk V til Parameter vises og trykk deretter V -knappen.
- 3. Trykk vil FAX Parameter vises, og trykk deretter v-knappen.
- 4. Trykk •- knappen til G3M RX Coding vises, og trykk deretter •- knappen.
- 5. Trykk knappen til MMR vises, trykk deretter knappen for å aktivere MMR-koding, velg MR for å aktivere MR-koding eller velg MH for å aktivere MHkoding.

# <span id="page-96-1"></span>**Sende en faks**

Du kan sende faksdata fra skriveren. Du kan også fakse data direkte, som er overført fra en datamaskin som kjører Windows® Windows®-operativsystemet.

#### <span id="page-96-2"></span>**Lasting av et originaldokument**

Du kan bruke ADF eller dokumentglasset til å laste et originalt dokument for å sendes som faks. Hvis du bruker ADF-en, kan du laste opp til 35 ark med papir av typen 75 g/m2 om gangen. Hvis du bruker dokumentglasset, kan du laste ett ark om gangen.

<span id="page-97-1"></span>**MERK:** Bruk dokumentglasset istedenfor ADF-en for å oppnå best mulig kvalitet på skanningen, spesielt for gråtonebilder.

Slik fakser du et dokument ved bruk av den automatiske dokumentmateren (ADF):

1. Plasser dokumentet/dokumentene vendt oppover i ADF med toppkanten inn først. Juster deretter dokumentskinnene til riktig dokumentstørrelse.

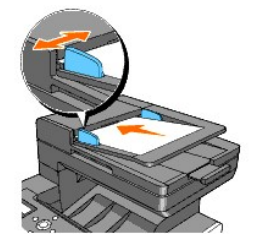

2. Juster dokumentoppløsningen i henhold til ["Justering av dokumentoppløsningen"](#page-97-0).

Slik sender du et dokument som faks fra dokumentglasset:

1. Åpne dokumentdekselet.

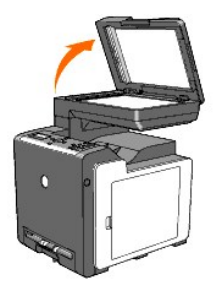

2. Plasser dokumentet med utskriftssiden ned på dokumentglasset, og tilpass det til registreringsveiledningen i øverste venstre hjørne av glasset.

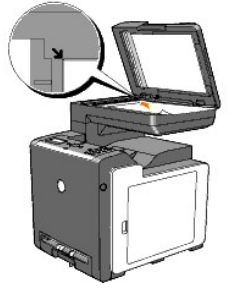

- 3. Juster dokumentoppløsningen i henhold til ["Justering av dokumentoppløsningen"](#page-97-0).
- 4. Lukk dokumentdekselet.

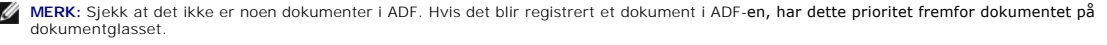

<span id="page-97-0"></span>MERK: Hvis du sender en side fra en bok eller et blad som faks, må du løfte dekselet til hengslene fanges opp av stopperen og deretter lukke det igjen.<br>Dersom boken eller bladet er tykkere enn 30 mm, kan du fakse med dekse

## **Justering av dokumentoppløsningen**

Bruk dokumentoppløsningsinnstillingen til å forbedre kvaliteten på originalen eller på skannede fotograferte materialer.

- 1. Trykk  $\blacktriangledown$  til >FAKS vises, og trykk deretter  $\blacktriangledown$ .
- 2. Trykk  $\blacktriangledown$  til Oppløsning vises.
- 3. Trykk  $\blacktriangleright$  for å velge ønsket innstilling, og trykk deretter  $\blacktriangleright$ .

<span id="page-98-1"></span>**MERK:** \* angir fabrikkinnstillingene.

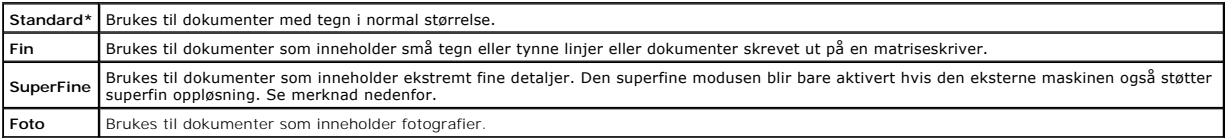

<span id="page-98-0"></span>**MERK:** Fakser som er skannet med SuperFine oppløsning, overføres ved den høyeste oppløsningen som støttes av mottakerfaksen.

# **Lysere/Mørkere**

Justerer tettheten for å gjøre faksen lysere eller mørkere enn originalen.

Slik justerer du kontrasten:

- 1. Legg dokumentet som skal sendes som faks, på dokumentglasset og lukk dekselet.
- 2. Trykk  $\blacktriangledown$  til >FAKS vises, og trykk deretter  $\blacktriangledown$ .
- 3. Trykk **v** til Lysere/Mørkere vises.
- 4. Trykk  $\blacktriangleright$  for å velge ønsket innstilling, og trykk deretter  $\blacktriangleright$ .

**MERK:** \* angir fabrikkinnstillingene.

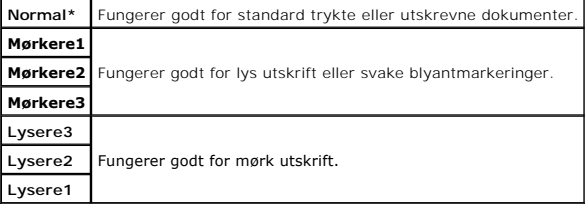

5. Trykk $\triangleright$  for å begynne å fakse.

# <span id="page-98-2"></span>**Sende en faks automatisk**

1. Legg i dokumentet/dokumentene med utskriftssiden opp, og toppkanten først inn i ADM-en.

ELLER

Plasser ett enkelt dokument med utskriftssiden ned på dokumentglasset.

Se under ["Lasting av et originaldokument"](#page-96-2) for detaljer om lasting av et dokument.

- 2. Trykk  $\blacktriangledown$  til >FAKS vises, og trykk deretter  $\blacktriangledown$ .
- 3. Juster dokumentoppløsningen i henhold til aktuelle faksebehov (se under ["Justering av dokumentoppløsningen"](#page-97-0)). Se under ["Lysere/Mørkere"](#page-98-0) hvis du må endre kontrasten.
- 4. Trykk  $\blacktriangledown$  til Telefonbok vises. og trykk deretter $\blacktriangledown$ .

Du kan bruke hurtigvalg eller gruppenumre. Se under ["Automatisk nummerrepetisjon"](#page-104-0) for mer informasjon.

- 5. Trykk  $\blacktriangledown$  til aktuelt nummer vises, og trykk deretter  $\blacktriangledown$ .
- 6. Trykk  $\mathfrak{O}$ .

7. Trykk $\nabla$ .

<span id="page-99-2"></span>Du får spørsmål på skjermen om du ønsker å laste en side til av dokumentet som er lagt på dokumentglasset. Trykk  $\blacktriangleright$  for å velge  $\bar{x}$  eller Nei, og trykk deretter  $\blacktriangledown$ 

Etter at alle sidene er skannet, velger du Nei når skjermbildet viser "En side til?".

8. Nummeret ringes og skriveren begynner så å sende faksen når den eksterne faksmaskinen er klar.

<span id="page-99-1"></span>**MERK:** Trykk **K** for å avbryte faksjobben når som helst under fakssendingen.

### **Sende en faks manuelt**

1. Legg i dokumentet/dokumentene med utskriftssiden opp, og toppkanten først inn i ADM-en.

ELLER

Plasser ett enkelt dokument med utskriftssiden ned på dokumentglasset.

Se under ["Lasting av et originaldokument"](#page-96-2) for detaljer om lasting av et dokument.

- 2. Trykk  $\blacktriangledown$  til >FAKS vises, og trykk deretter  $\blacktriangledown$
- 3. Juster dokumentoppløsningen i henhold til aktuelle faksebehov (se under ["Justering av dokumentoppløsningen"](#page-97-0)). Se under ["Lysere/Mørkere"](#page-98-0) hvis du må endre kontrasten.
- 4. Trykk Vtil >Lagt på vises.
- 5. Trykk  $\blacktriangleright$  for å velge  $P$ å og trykk deretter  $\blacktriangleright$ .
- 6. Angi faksnummeret til den eksterne faksmaskinen via talltastaturet.
	- 1 Hvis dokumentet er lastet i ADM-en, trykk $\triangleright$
	- l Hvis dokumentet ikke er lastet i ADM-en, trykker du $\blacktriangleright$ , trykk $\blacktriangleright$  til ønsket innstilling vises og trykk deretter  $\checkmark$

**MERK:** Trykk  $X$  og  $\checkmark$  for å avbryte faksjobben når som helst under fakssendingen.

#### **Bekrefte overføringer**

Når den siste siden av dokumentet er sendt, avgir skriveren pipelyder og går tilbake til ventemodus.

Hvis noe går galt under sendingen, vises en feilmelding på skjermen.

Hvis du får en feilmelding, trykker du for å fjerne meldingen, og du kan så prøve å sende dokumentet igjen.

Du kan innstille skriveren til å skrive ut en bekreftelsesrapport automatisk etter hver faksoverføring. Se under ["Skrive ut en rapport"](#page-108-0) for mer informasjon.

### **Automatisk ny oppringning**

Hvis nummeret du ringer er opptatt eller ikke svarer når du sender en faks, vil skriveren automatisk taste nummeret på nytt hvert minutt avhengig av antallet som er innstilt i repetisjonsinnstillingene.

Se under ["Tilgjengelige alternativer for faksinnstillinger"](#page-94-1) for å endre tidsintervallet mellom repetisjoner og antallet repetisjonsforsøk.

**MERK: Skriveren vil ikke taste et nummer på nytt automatisk hvis det var opptatt da nummeret ble tastet manuelt.** 

# <span id="page-99-0"></span>**Sende en forsinket faks**

Forsinket start-modus kan brukes til å lagre skannede dokumenter for overføring på et spesifikt tidspunkt for å dra nytte av lavere fjernvalgpriser.

1. Legg i dokumentet/dokumentene med utskriftssiden opp, og toppkanten først inn i ADM-en.

ELLER

Plasser ett enkelt dokument med utskriftssiden ned på dokumentglasset.

Se under ["Lasting av et originaldokument"](#page-96-2) for detaljer om lasting av et dokument.

- 2. Trykk  $\blacktriangledown$  til >FAKS vises, og trykk deretter  $\blacktriangledown$ .
- 3. Juster dokumentoppløsningen i henhold til aktuelle faksebehov (se under ["Justering av dokumentoppløsningen"](#page-97-0)).

Se under ["Lysere/Mørkere"](#page-98-0) hvis du må endre kontrasten.

- 4. Trykk  $\blacktriangledown$  til Forsinket start vises.
- 5. Trykk  $\blacktriangleright$  for å velge  $P$ å og trykk deretter  $\blacktriangleright$
- 6. Angi starttiden via talltastaturet, og trykk deretter  $\blacktriangledown$ .
- 7. Trykk  $\blacktriangledown$  til Telefonnummer vises.
- 8. Angi nummeret til den eksterne maskinen med talltastaturet, og trykk deretter  $\checkmark$

Du kan bruke hurtigvalg etter gruppenumre for å taste nummeret. Se under ["Automatisk nummerrepetisjon"](#page-104-0) for mer informasjon.

 $Trykk$   $\triangleright$  for å skanne data.

När modusen Forsinket start er aktivert, lagrer skriveren alle dokumenter som skal fakses i minnet, og sender dem på det angitte tidspunktet. Etter at<br>faksingen i Forsinket start-modus er fullført, slettes dataene i minnet

**MERK:** Slår du av og på skriveren, blir de lagrede dokumentene sendt så snart skriveren blir aktivert.

# <span id="page-100-0"></span>**Sende en faks via driveren (direkte faks)**

Du kan sende en faks direkte fra datamaskinen via driveren.

**MERK:** Det er bare fakser i svart-hvitt som kan sendes med funksjonen for direkte faks.

### **Eksempel**

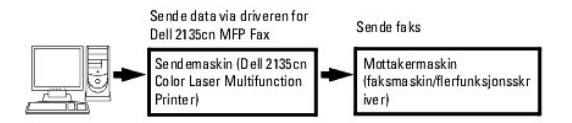

### **Prosedyre**

**MERK: Navnene på de aktuelle dialogboksene og knappene kan være forskjellige fra de som er gitt i fremgangsmåten nedenfor, noe som er avhengig av<br>programmet du bruker.** 

- 1. Åpne filen du vil sende som faks.
- 2. Åpne utskriftsdialogboksen gjennom programmet, og velg **Dell 2135cn MFP Fax**.
- 3. Klikk **Innstillinger**.

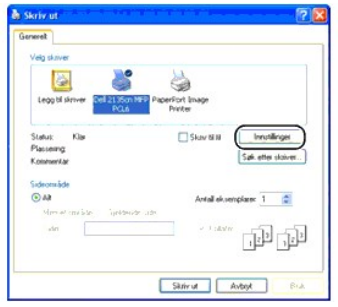

4. Dialogboksen **Utskriftsinnstillinger** åpnes. Du kan angi følgende innstillinger via Faksinnstillinger.

**MERK:** Innstillingene som brukes her, gjelder bare for én enkelt faksjobb.

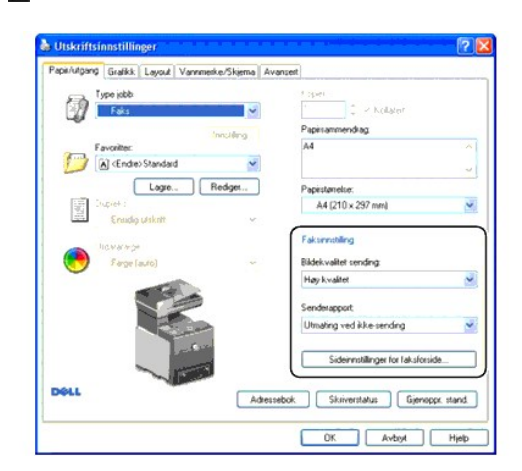

#### **a. Bildekvalitet sending**

#### **Formål:**

Slik velger du utskriftskvalitet:

**Verdier:**

**MERK:** \* angir fabrikkinnstillingene.

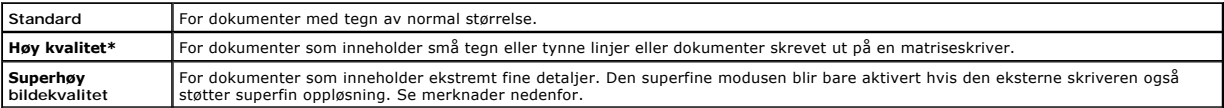

**MERK:** Fakser som er skrevet ut med superfin bildekvalitet med funksjonen for direkte faks, overføres med den høyeste oppløsningen som støttes av mottakerapparatet.

### **b. Senderapport**

**Formål:**

Angi om det skal skrives ut resultatet av en faksoverføring.

**Verdier:**

**MERK:** \* angir fabrikkinnstillingene.

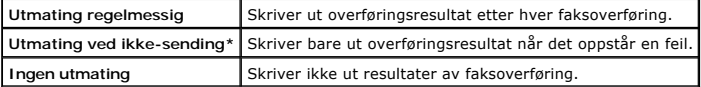

#### **c. Sideinnstillinger for faksforside**

Hvis du klikker denne knappen, vises dialogboksen **Sideinnstillinger for faksforside**.

Du kan angi om du vil legge ved en forside til faksen.

#### **Faksforside**

#### **Formål:**

Med dette alternaitvet kan du angi om du vil legge ved en forside til faksen.

**Verdier:**

**MERK:** \* angir fabrikkinnstillingene.

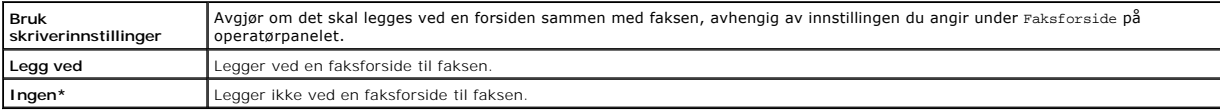

#### **Sender**

#### **Formål:**

Velg om senderens navn skal stå på faksforsiden.

**Verdier:**

**MERK:** \* angir fabrikkinnstillingene.

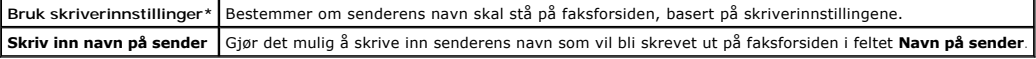

#### **Navn på sender**

Med dette alternativet kan du skrive inn senderens navn som vil bli skrevet ut på faksforsiden.

Senderens navn kan bestå av opptil 30 tegn. Hvis du overskrider 30 tegn, vil bare de første 30 være gyldige.

- 5. Klikk **OK** for å lukke dialogboksen **Utskriftsinnstillinger**.
- 6. Klikk **Skriv ut**. **Sett/Kontroller fakssendinger**: dialogboksen åpnes
- 7. Angi målstedet til mottakeren. Bruk fremgangsmåten nedenfor for å angi mottakermålet. Du finner nærmere detaljer om hvordan du angir mottakermålet i hjelpefilen for driveren.
	- a. Skriv navnet og telefonnummeret direkte inn.
	- b. Angi et mottakersted som lagres til telefonboken på PC-en.
	- c. Angi et mottakersted som er lagret til adresseboken på Dell 2135cn Color Laser Multifunction Printer.\*

\* Denne funksjonen kan bare brukes hvis PC-en og Dell 2135cn Color Laser Multifunction Printer er forbundet med en USB-kabel.

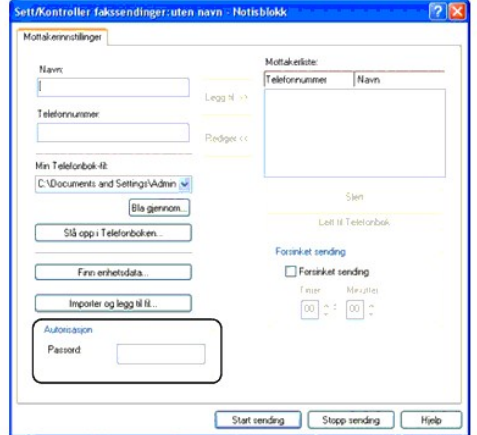

MERK: Skriv inn et passord i feltet **Passord i området Autorisasjon før du sender en faks hvis** ¤aks-tjenesten er låst med et passord (opps¤rr →<br>Admin. menyen → Sikkerhetsinnst. → Funksjon aktivert). Faksen blir bare send

#### <span id="page-102-0"></span>**Motta en faks**

### **Om mottak av fakser**

**MERK:** Hvis du skal bruke Telefon/telefaks eller Tlf.sv./telefaks, må du koble en telefonsvarer til telefonkontakten ( i bak på skriveren.

Når minnet er fullt, mottas faksen i Telefon-modus.

#### **Lasting av papir for mottak av fakser**

Instruksene for lasting av papir i papirskuffen er de samme enten du skriver ut, fakser eller kopierer, med unntak av at fakser kun kan skrives ut på papir av Brev-, A4-, eller Legal-størrelse. Se under <u>["Legge i utskriftsmateriale"](file:///C:/data/systems/PRN2135CN/no/ug/sectionz.htm#wp127143)</u> for nærmere informasjon om lasting av papir. Se under <u>"Retningslinjer for</u><br><u>utskriftsmateriale"</u> for mer informasjon om innstilling av papirtype o

#### **Automatisk mottak av en faks i Faksmodus**

Skriveren er forhåndsinnstilt til faksmodus fra fabrikken.

Hvis du mottar en faks, går skriveren automatisk til faksmodusen etter en bestemt tidsperiode og mottar faksen.

Se under ["Tilgjengelige alternativer for faksinnstillinger"](#page-94-1) for å innstille tiden til skriveren går inn i faksmodus etter et innkommende anrop.

#### **Motta en faks manuelt i Telefonmodus**

[Du kan motta en faks ved løfte av røret på den eksterne telefonen og taste koden for eksternt mottak \(se under](#page-94-1) "Tilgjengeli faksinger"), eller ved å innstille Lagt på til På (du kan høre tale eller fakstoner fra den eksterne maskinen) og deretter trykke  $\Gamma$ 

Skriveren begynner å motta en faks og går tilbake til ventemodus når mottaket er fullført.

#### **Motta en faks automatisk i Telefon/telefaks eller Tlf.sv./telefaks**

Hvis du skal bruke modusen Telefon/telefaks eller Tlf.sv./telefaks, må du koble en ekstern telefon til telefonkontakten ("ig") bak på skriveren.

Hvis ringeren legger igjen beskjed, lagrer telefonsvareren meldingen som normalt. Hvis skriveren hører en fakstone på linjen, begynner den automatisk å motta faksen.

**MERK:** Hvis du har innstilt skriveren til Tlf.sv./telefaks og telefonsvareren er slått av, eller ingen telefonsvarer er koblet til skriveren, vil maskinen automatisk gå inn i Faks modus etter et forhåndsdefinert antall ringesignaler.

#### **Motta en faks manuelt med en ekstern telefon**

Denne funksjonen fungerer best når du bruker en ekstern telefon koblet til telefonkoblingen (‰) på baksiden av skriveren. Du kan motta en faks fra noen du<br>snakker med på den eksterne telefonen uten å måtte gå til skriveren

Når du mottar en samtale på den eksterne telefonen og hører fakstonen, trykker du på de tosifrede tastene på den eksterne telefonen, eller innstiller Lagt på til Av og deretter trykker  $\triangleright$ 

Skriveren mottar dokumentet.

Trykk langsomt på tastene i rekkefølge. Hvis du fremdeles hører fakstonen fra den eksterne maskinen, prøv å trykke på de tosifrede tastene én gang til.

Koden for eksternt mottak er innstilt til Av som standard. Du kan endre det to-sifrede nummeret til det du vil ha. Se under "Tilgjengelige alternativer for inger" for mer informasjon om endring av koden.

**MERK:** Innstill tastesystemet til den eksterne telefonen til DTMF.

#### **Motta fakser med DRPD**

DRPD er en tjeneste fra telefonselskapet som gjør det mulig for en bruker å ha bare én telefonlinje til å svare på flere ulike telefonnumre. Det bestemte nummeret noen bruker til å ringe deg på er definert av forskjellige ringemønstre, som inneholder forskjellige kombinasjoner av lange og korte ringelyder.

Før du bruker DRPD (Distinctive Ring Pattern Detection)-alternativet, må denne tjenesten være installert på telefonlinjen din av telefonselskapet. For å sette<br>opp DRPD, trenger du én til telefonlinje eller noen som kan rin

Slik innstiller du DRPD:

1. Trykk  $\blacktriangledown$  til >OPPSETT vises, og trykk deretter  $\blacktriangledown$ 

- <span id="page-104-1"></span>2. Trykk  $\blacktriangledown$  til >Admin. menyen vises, og trykk deretter  $\blacktriangledown$ .
- 3. Trykk  $\blacktriangledown$  til >Faksinnstillinger vises, og trykk deretter  $\blacktriangledown$ .
- 4. Trykk ♥ til >DRPD-mønster vises.
- 5. Bruk  $\blacktriangleright$  for å velge ønsket innstilling, og trykk deretter  $\blacktriangleright$ .
- 6. Trykk for å gå tilbake til ventemodus.

Se under ["Tilgjengelige alternativer for faksinnstillinger"](#page-94-1) for å finne ut hvordan du innstiller menyen på DRPD for å motta fakser.

Maskinen leveres med sju DRPD-mønstre. Hvis denne tjenesten er tilgjengelig fra telefonselskapet ditt, spør du hvilket mønster du må velge for å kunne bruke denne tjenesten.

#### **Mottak av fakser i minnet**

Siden skriveren er en fleroppgaveenhet, kan den motta fakser mens du kopierer eller skriver ut. Hvis du mottar en faks mens du kopierer, skriver ut eller går<br>tom for papir eller fargetoner, lagrer skriveren innkommende fak

# **Polling Motta**

Du kan motta fakser fra ekstern faksmaskin når du ønsker å motta den.

- 1. Trykk  $\blacktriangledown$  til >FAKS vises, og trykk deretter  $\blacktriangledown$ .
- 2. Trykk **v** til Polling Motta vises.
- 3. Trykk  $\blacktriangleright$  for å velge  $P$ å og trykk deretter  $\blacktriangleright$ .
- 4. Skriv inn faksnummeret til den eksterne maskinen.

**MERK:** Se under <u>"Sende en faks manuelt"</u> eller <u>["Sende en faks automatisk"](#page-98-2)</u>hvis du vil ha informasjon om hvorden du skriver inn faksnummeret til<br>den eksterne maskinen.

5. Trykk $\triangleright$ 

# <span id="page-104-0"></span>**Automatisk nummerrepetisjon**

#### **Hurtigtasting**

Du kan lagre opp til 200 ofte numre du bruker ofte under hurtigtasting (001-200).

Når hurtigtastjobben som er angitt under forsinkede fakser eller nummerrepetisjon finnes, kan du ikke endre hurtigtastnummeret fra operatørpanelet eller Dell Printer Configuration Web Tool.

### **Lagring av et hurtigtastnummer**

- 1. Trykk  $\blacktriangledown$  til >FAKS vises, og trykk deretter  $\blacktriangledown$ .
- 2. Trykk  $\blacktriangledown$  til Legg oppf. i tel.b. vises, og trykk deretter  $\blacktriangledown$ .
- 3. Trykk  $\blacktriangledown$  til >Hurtigvalg vises, og trykk deretter  $\blacktriangledown$ .
- 4. Angi det tresifrede hurtigtastnummeret mellom 001 og 200 via talltastataturet, og trykk deretter  $\blacktriangledown$ .
- 5. Angi innstillingene for navn og telefonnummer med  $\blacktriangledown$ ,  $\blacktriangledown$  og talltastene.

Hvis nummeret allerede er lagret på stedet du har valgt, vises nummeret på skjermen, slik at du kan endre det. Trykk $\mathsf{O}$  for å begynne på nytt med et nytt hurtigtastnumme

6. Angi nummeret du vil lagre via talltastaturet, og trykk deretter  $\blacklozenge$ .

Trykk  $\overline{J}$  for å legge inn en pause mellom tall. "-" vises på skjermen.

7. For å tildele et navn til nummeret, angir du navnet. Se under ["Legge inn tegn med talltastaturet"](#page-91-1) for mer informasjon om hvordan du angir navn.

Hvis du ikke vil tildele et navn, kan du hoppe over dette trinnet.

8. For å lagre flere faksnumre, gjentar du trinn 4-6.

Trykk for å gå tilbake til ventemodus.

#### **Sending av faks ved bruk av hurtigvalg**

1. Legg i dokumentet/dokumentene med utskriftssiden opp, og toppkanten først inn i ADM-en.

ELLER

Plasser ett enkelt dokument med utskriftssiden ned på dokumentglasset.

Se under ["Lasting av et originaldokument"](#page-96-2) for detaljer om lasting av et dokument.

- 2. Gjør ett av følgende for å legge inn hurtigtastnummeret:
	- a. Trykk  $\blacktriangledown$  til >FAKS vises, og trykk deretter  $\blacktriangledown$ .
	- b. Trykk $\blacktriangledown$  til Hurtigvalg vises.
	- c. Bruk tastene på tastaturet til å angi det tresifrede hurtigtastnummeret mellom 001 og 200 via talltastaturet, og trykk deretter  $\checkmark$ .

Navnet som tilsvarer oppføringen vises et kort øyeblikk. For å bekrefte navnet igjen, trykker du  $\checkmark$ 

3. Juster dokumentoppløsningen i henhold til aktuelle faksebehov (se under ["Justering av dokumentoppløsningen"](#page-97-0)).

Se under ["Lysere/Mørkere"](#page-98-0) hvis du må endre kontrasten.

#### 4. Trykk  $\triangleright$

5. Dokumentet skannes til minnet.

Når dokumentet er lagt på dokumentglasset, får du spørsmål på LCD-skjermen om du vil å legge til en ny side. Trykk ▶ for å velge Ja for å legge til flere dokumenter, eller velg Nei for å sende faksen umiddelbart, og trykk deretter  $\blacktriangledown$ 

6. Faksnummeret som er lagret som hurtigtastnummer, ringes automatisk opp. Dokumentet sendes når den eksterne faksmaskinen svarer.

**MERK: Ved bruk av stjernen (\*) i det første sifferet kan du sende et dokument til flere steder. Hvis du for eksempel angir 00\*, kan du sende et<br>dokument til stedene registrert mellom 001 og 009.** 

#### **Gruppetasting**

Hvis du ofte sender samme dokument til flere steder, kan du lage en gruppe av disse numrene og lagre dem som et énsifret gruppenummer. Dette lar deg bruke en gruppenummerinnstilling til å sende samme nummer til alle numrene i gruppen.

**MERK:** Du kan ikke legge et gruppenummer under et annet gruppenummer.

### **Innstille gruppenummer**

- 1. Trykk  $\blacktriangledown$  til >FAKS vises, og trykk deretter  $\blacktriangledown$ .
- 2. Trykk  $\blacktriangledown$  til Legg oppf. i tel.b. vises, og trykk deretter  $\blacktriangledown$
- 3. Trykk  $\blacktriangledown$  til >Gruppenummer vises, og trykk deretter  $\blacktriangledown$ .

4. Angi det énsifrede gruppevalgnummeret mellom 1 og 6 via talltastaturet og trykk deretter  $\checkmark$ 

Hvis nummeret allerede er lagret på stedet du har valgt, vises nummeret på skjermen, slik at du kan endre det. Trykk  $\bigcirc$  for å begynne på nytt med et nytt hurtigtastnummer.

- 5. Angi navnet du vil lagre via talltastaturet, og trykk deretter **V** . Se under <u>"Legge inn tegn med talltastaturet"</u> for mer informasjon om hvordan du angir<br>navn.
- 6. Hurtigtastnr. vises Trykk  $\checkmark$ .
- 7. Trykk  $\blacktriangledown$  til aktuelt nummer vises, og trykk deretter  $\blacktriangledown$
- 8. Gjenta trinn 4-7 for å lagre flere gruppevalgnumre.

Trykk for å gå tilbake til ventemodus.

### **Redigering av gruppenumre**

Du kan slette et bestemt hurtigtastnummer fra en valgt gruppe eller legge et nytt nummer til den valgte gruppen.

- 1. Trykk  $\blacktriangledown$  til >FAKS vises, og trykk deretter  $\blacktriangledown$ .
- 2. Trykk  $\blacktriangledown$  til Legg oppf. i tel.b. vises, og trykk deretter  $\blacktriangledown$ .
- 3. Trykk  $\blacktriangledown$  til >Gruppenummer vises, og trykk deretter  $\blacktriangledown$ .
- 4. Angi det énsifrede hurtigtastnummeret mellom 1 og 6 via talltastaturet, og trykk deretter  $\checkmark$
- 5. Angi det énsifrede gruppevalgnummeret mellom 1 og 6 via talltastaturet og trykk deretter  $\checkmark$
- 6. >Navn vises.

Trykk for å redigere navnet på et eksisterende gruppevalgnummer, eller skrive inn et navn på et nytt gruppevalgnummer.

- 7. Rediger eller skriv inn navnet, og trykk deretter $\blacktriangledown$ .
- 8. Hvis du skal redigere hurtigtastnummeret til et eksisterende gruppevalgnummer, eller skrive inn et hurtigtastnummer for et nytt gruppevalgnummer, trykker du  $\blacktriangledown$  til>Hurtigtastnr. vises, og trykker deretter  $\blacktriangledown$
- 9. Rediger eller skriv inn hurtigtastnummeret, og trykk deretter  $\checkmark$ .
- 10. Trykk  $\blacktriangledown$  til >Slett gruppe vises, og trykk deretter  $\blacktriangledown$  for å slette et eksisterende gruppevalgnummer.

**MERK:** Når du sletter det siste hurtigvalget i en gruppe, slettes ikke selve gruppen.

- **MERK:** Trykk  $\mathbb{X}$  for å avbryte valget etter at du har trykt  $\checkmark$ .
- 11. Hvis du vil redigere et annet gruppevalgnummer eller legge inn et nytt, gjentar du trinn 4 til og med 9.
- 12. Trykk X for å gå tilbake til ventemodus.

# **Sending av faks til gruppenumre (multiadresseoverføring)**

Du kan bruke gruppeoppringning for multidestinasjonssending eller forsinkede oveføringer.

Følg fremgangsmåten for ønsket operasjon (se under ["Angi faksinnstillinger"](#page-94-0) for forsinket sending).

Du kan bruke et eller flere gruppenumre i én operasjon. Fortsett så prosedyren for å fullføre ønsket jobb.

Skriveren skanner automatisk dokumentet som er lagt i den automatiske dokumentmateren eller på dokumentglasset, i minnet. Skriveren taster hvert av numrene i gruppen.

## **Skrive ut en hurtigvalgliste**

Du kan sjekke automatisk oppringningsinnstilling ved å skrive ut en hurtigvalgliste.

- 1. Trykk  $\blacktriangledown$  til >OPPSETT vises, og trykk deretter  $\blacktriangledown$ .
- 2. Trykk  $\blacktriangledown$  til >Admin. menyen vises, og trykk deretter  $\blacktriangledown$
- 3. Trykk  $\blacktriangledown$  til >Admin.rapporter vises, og trykk deretter  $\blacktriangledown$ .
- 4. Hurtigvalg vises Trykk  $\checkmark$ .

En liste over hurtigvalgoppføringene skrives ut.

# <span id="page-107-0"></span>**Andre måter å sende faks på**

#### **Bruk av Sikkert mottaksmodus**

Av og til må du kanskje forhindre at uvekommende får tilgang til fakser du mottar. Du kan slå på sikker faksmodus med alternativet S**ikkert mottak** for å<br>forhindre utskrift av alle mottatte fakser når skriveren er ubetjent alle lagrede fakser ut.

**MERK: Før bruk må du sjekke at Panellås er aktivert.** 

Slik slår du på modusen for sikkert mottak:

- 1. Trykk  $\blacktriangledown$  til >OPPSETT vises, og trykk deretter  $\blacktriangledown$
- 2. Trykk  $\blacktriangledown$  til >Admin. menyen vises, og trykk deretter  $\blacktriangledown$ .
- 3. Trykk  $\blacktriangledown$  til >Sikkerhetsinnst. vises, og trykk deretter  $\blacktriangledown$ .
- 4. Trykk  $\blacktriangledown$  til >Sikkert mottak vises, og trykk deretter  $\blacktriangledown$ .
- 5. Trykk  $\blacktriangledown$  til >Sikkert mottak akt vises, og trykk deretter  $\blacktriangledown$ .
- 6. Trykk  $\blacktriangleright$  for å velge  $\lambda$ ktiver, og trykk deretter  $\blacktriangleright$
- 7. Trykk  $\mathbf{\hat{J}}$ -knappen.
- 8. Trykk  $\blacktriangledown$  for å velge Endre passord, og trykk deretter  $\blacktriangledown$ .
- 9. Angi en firesifret passkode du vil bruke via talltastaturet og trykk $\blacktriangledown$ .

**MERK: Når du innstiller** Sikkert mottak akt til Aktiver, innstilles 0000 som standardverdi.

10. Trykk **if** for å gå tilbake til ventemodus.

Når en faks blir mottatt i modusen for sikkert mottak, lagrer skriveren den i minnet, og skjermbildet JOBBSTATUS viser "Sikkert mottak" for å opplyse om at en faks er lagret i minnet.

Slik skriver du ut mottatte dokumenter:

- 1. Trykk  $\blacktriangledown$  til >JOBBSTATUS, vises og trykk deretter  $\blacktriangledown$ .
- 2. Trykk  $\blacktriangledown$  til >Sikkert mottak vises, og trykk deretter  $\blacktriangledown$
- 3. Angi passordet, og trykk deretter $\blacktriangledown$ .

Faksene som er lagret i minnet, skrives ut.
Slik slår du av Sikkert mottaksmodus:

- 1. Åpne menyen Sikkert mottak akt ved å følge trinn 1-5 under "Slik slår du på modusen for sikkert mottak:."
- 2. Trykk  $\blacktriangleright$  for å velge Deaktiver, og trykk deretter  $\blacktriangleright$ .
- 3. Trykk X for å gå tilbake til ventemodus.

### **Bruk av telefonsvarer**

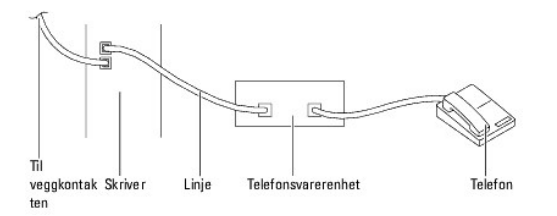

Du kan koble til en telefonsvarer (TAD) direkte bak på skriveren, som vist ovenfor.

- l Innstill skriveren til Tlf.sv./telefaks og innstill Au.mot. Svar/Faks til å angi tiden for telefonsvareren.
- l Når telefonsvareren mottar anropet, overvåker og registrerer skriveren linjen og skiller mellom fakstoner og tale, og begynner eventuelt å motta faksen.
- l Hvis telefonsvareren er av, går skriveren automatisk inn i Faks modus etter et forhåndsdefinert antall ringesignaler.
- l Hvis du svarer på anropet og hører fakstoner, vil skriveren svare på faksanropet hvis du

 $\to$  Innstiller Lagt på til På (du kan høre tale eller fakstoner fra den eksterne maskinen) og trykker deretter $\ell$  og legger på røret.

ELLER

→ Tast den tosifrede koden for fjernmottak, og legg på røret.

#### **Bruk av datamaskinmodem**

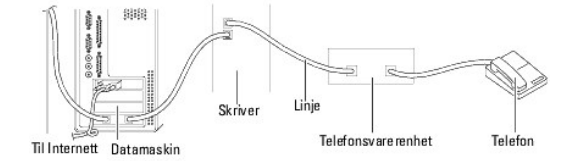

Hvis du vil bruke datamaskinmodemet til å sende faks eller ekstern oppkobling til Internett, må du tilkoble datamaskinmodemet direkte på baksiden av skriveren med telefonsvareren, som vist ovenfor.

- l Innstill skriveren til Tlf.sv./telefaks og innstill Au.mot. Svar/Faks til å angi tiden for telefonsvareren.
- l Slå av modemets faksmottaksfunksjon.
- l Du må ikke bruke datamaskinmodemet hvis skriveren sender eller mottar en faks.
- l Følg instruksene vedlagt modemet og faksapplikasjonen for å fakse via modem.

### **Skrive ut en rapport**

Følgende rapporter er tilgjengelige:

#### **Hurtigvalg**

Listen viser alle numrene lagret i skriverminnet som hurtigtastnumre.

Du kan skrive ut denne hurtivalglisten fra operatørpanelet, Se under ["Skrive ut en hurtigvalgliste"](#page-106-0).

#### **Adressebok**

Denne listen viser alle adressene som i øyeblikket er lagret i skriverens minne som **Adressebok**-informasjon.

#### **Serveradresse**

Denne listen viser alle numrene lagret i skriverminnet som serveradresseinformasjon.

#### **Faksaktivitet**

Denne rapporten viser informasjon om nylig sendte eller mottatte fakser.

#### **Ventende faks**

Denne listen viser status på ventende fakser. Du kan skrive ut denne listen for å bekrefte endringer i innstillinger.

#### **Utskriftsmåler**

Denne rapporten viser totalt antall utskrevne sider. **T**ittelen på rapporten blir **Dell ColorTrack-rapport**.

#### **Prosedyrer:**

- 1. Trykk  $\blacktriangledown$  til >OPPSETT vises, og trykk deretter  $\blacktriangledown$ .
- 2. Trykk  $\blacktriangledown$  til >Admin. menyen vises, og trykk deretter  $\blacktriangledown$ .
- 3. Trykk  $\blacktriangledown$  til >Admin.rapporter vises, og trykk deretter  $\blacktriangledown$ .
- 4. Trykk  $\blacktriangleright$  for å velge rapporten eller listen du ønsker å skrive ut.

En liste over hurtigvalgene skrives ut.

- l Hurtigvalg: Hurtigvalgliste
- l Adressebok: Adressebokliste
- l Serveradresse: Serveradresseliste
- l Faksaktivitet: Faksaktivitetsinformasjon
- l Ventende faks: Ventende fakser
- l Utskriftsmåler: Skriv ut volumrapport
- 5. Trykk $\blacktriangledown$ .

Den valgte informasjonen skrives ut.

### **Endre innstillingsalternativer**

- 1. Trykk  $\blacktriangledown$  til >FAKS vises, og trykk deretter  $\blacktriangledown$ .
- 2. Trykk  $\blacktriangledown$  til Faksstandarder vises, og trykk deretter  $\blacktriangledown$ .
- 3. Trykk  $\blacktriangledown$  for å velge ønsket menyelement, og trykk deretter  $\blacktriangledown$ .
- 4. Når ønsket alternativ vises på skjermen, trykker du for å velge ønsket status eller for å angi ønsket verdi via talltastaturet.
- 5. Trykk  $\checkmark$  for å lagre valget.
- 6. Du kan når som helst gå ut av oppsettmodus ved å trykke  $\mathbb X$ .

[Tillbaka till innehåll](file:///C:/data/systems/PRN2135CN/no/ug/index.htm)-sidan

[Tillbaka till innehåll](file:///C:/data/systems/PRN2135CN/no/ug/index.htm)-sidan

### **Kort om fonter**

- Skrifttyper og Fonter
- [Punktgrafiske og skalerbare fonter.](#page-112-0)
- **O** Innebygde fonter
- Symbolsett

### <span id="page-111-0"></span>**Skrifttyper og Fonter**

En font er et sett med tegn og symboler laget med en spesiell design. Det bestemte designet kalles *skrifttype.* Skrifttypen du velger gir personlighet til et<br>dokument. Velvalgte skrifttyper gjør et dokument lettere å lese

Skriveren har utallige innebygde fonter i PCL 5/PCL 6. Se under ["Innebygde fonter"](#page-112-1) for en liste over alle de innebygde fontene.

#### **Vekt og stil**

Skrifttyper er ofte tilgjengelige med ulik vekt og stil. Disse variasjonene modifiserer den opprinnelige skrifttypen, slik at du for eksempel kan understreke<br>viktige ord i teksten eller utheve boktitler. De ulike vektene o

*Vekt* viser til tykkheten på linjene som utgjør tegnene. Tykkere linjer gir mørkere tegn. Noen ord som vanligvis brukes til å beskrive vekten på en skrifttype, er fet, medium, lys, mørk og tung.

*Stil* viser til skrifttypeendringer, for eksempel skrå font eller tegnbredde. Kursiv og skrå font er stiler der tegnene heller. Smal, smalnet og utvidet er tre vanlige<br>stiler som modifiserer tegnbredden.

Noen fonter kombinerer flere vekt- og stilmodifiseringer, for eksempel Helvetica BdOb. En gruppe med flere vekt- og stilvariasjoner av en enkel skriftttype<br>kalles en *skrifttypefamilie*. **De fleste skrifttypefamilier har f** variasjoner, som følgende illustrasjon for Helvetica-skrifttypefamilien viser:

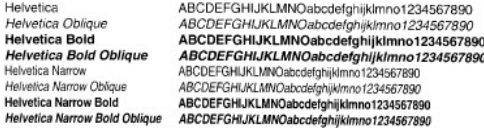

#### **Bredde og punktstørrelse**

Størrelsen på en font er spesifisert enten som en bredde- eller en punktstørrelse, avhengig av om fonten har fast mellomrom eller er proporsjonal.

Fonter med *fast mellomrom*, betyr at hvert tegn har samme bredde. *Bredde* b**rukes til å angi størrelsen på fonter med fast bredde. Det er en måling av antall<br>tegn som vil skrives ut i en horisontal tomme av skrift. Alle** 

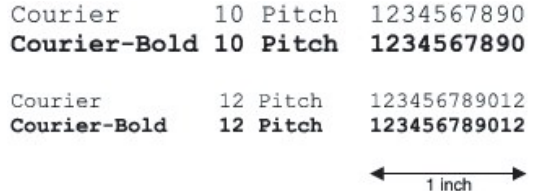

l *proporsjonale* (eller *typografiske*) fonter, kan hvert tegn ha ulik bredde. Siden proporsjonale fonter har tegn med ulike bredder, blir fontstørrelsen angitt i<br>punkstørrelse, ikke i punkter per tomme. P*unktstørrelse*

Illustrasjonen nedenfor viser eksempler på en font som er skrevet ut i ulike punktstørrelser:

# 48 point 36 point 24 point 18 point 12 point 10 point

Punktstørrelsen for en font definers som avstanden fra toppen av det høyeste tegnet i fonten til bunnen av det laveste tegnet i fonten. På grunn av

<span id="page-112-2"></span>definisjonen av punktstørrelse, kan ulike fonter som skrives ut med samme punktstørrelse, se ut som om de har ulik størrelse. Dette er fordi det er andre<br>parametere som innvirker på hvordan fonten ser ut. Punktstørrelsen a

**ITC Avant Garde** abcdefghABCDEFGH ITC Zapf Chancery abcdefghABCDEFGH

### <span id="page-112-0"></span>**Punktgrafiske og skalerbare fonter.**

Skriveren bruker både bitmap- og skalerbare fonter.

*Punktgrafiske* fonter blir lagret i skriverminnet som forhåndsdefinerte mønstre med punktgrafikk som viser til en skrifttype med en bestemt størrelse, stil og<br>oppløsning. Den følgende illustrasjonen viser et eksempel på e

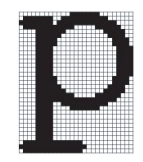

Punktgrafiske fonter er tilgjengelige i ulike typestiler og punktstørrelser som nedlastbare fonter.

*Skalerbare* fonter (også kalt*konturfonter* ) lagres som dataprogrammer som definerer konturene til tegnene i fonten. Hver gang du skriver ut tegn fra en skalerbar font, lager skriveren en bitmap av tegnene i den punktstørrelsen du velger, og lagrer den midlertidig i skriverminnet.

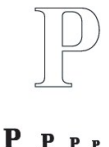

Disse midlertidige bitmap-fontene slettes når du slår av eller tilbakestiller skriveren. Skalerbare fonter gir fleksibilitet til å skrive ut i mange ulike punktstørrelser.

Skriveren din bruker forskjellige skalerbare fontformater for nedlasting av fonter til skriveren. PCL 5/PCL 6 bruker Intellifont og TrueType skalerbare fonter. Det<br>er tusenvis av tilgjengelige ulike skalerbare fonter i dis

Hvis du planlegger å bruke mange nedlastbare bitmap- eller skalerbare fonter, eller hvis du planlegger å bruke mange forskjellige størrelser av skalerbare<br>fonter, må du muligens kjøpe ekstra minne til skriveren din.

### <span id="page-112-1"></span>**Innebygde fonter**

Skriveren din er utstyrt med innebygde fonter som er lagret permanent i skriverminnet. Ulike fonter er tilgjengelige i PCL 5/PCL 6. Noen av de mest populære<br>fonttypene som Courier og TimesNew er tilgjengelige for alle skri

Den følgende tabellen angir alle fontene som er innebygd i skriveren din. Se under <u>"Skrive ut en liste over fonttprøver"</u> for instruksjoner om hvordan du skriver<br>ut fontprøver. Du kan velge de innebygde fontene fra progra

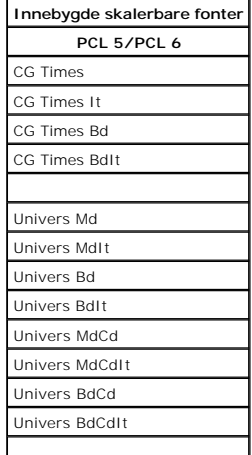

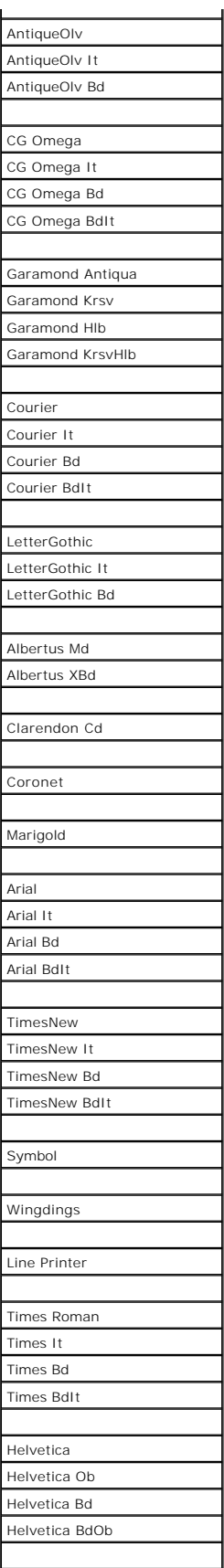

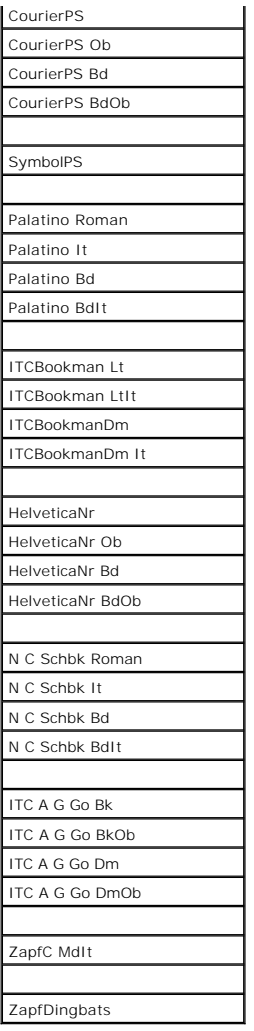

### <span id="page-114-0"></span>**Symbolsett**

Et symbolsett er samlingen av alfabetiske og numeriske tegn, tegnsetting og spesielle tegn som er tilgjengelige i den fonten du velger. Symbolsett støtter<br>kravene for ulike språk eller bestemte applikasjoner, for eksempel

I PCL 5/PCL 6 definerer også et symbolsett hvilke tegn som vil skrives ut for hver tast på tastaturet (mer bestemt for hvert *kodepunkt*). Noen applikasjoner<br>krever forskjellige tegn for noen kodepunkter. For å støtte fler

### **Symbolsett for PCL 5/PCL 6**

Ikke alle fontnavn støtter alle symbolsettene som er oppført.

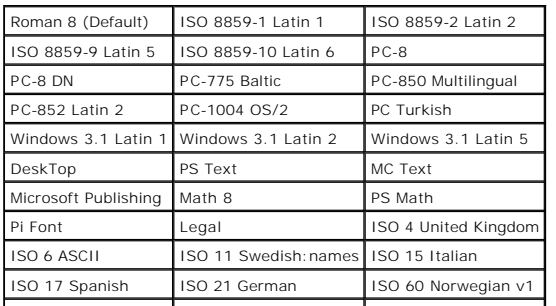

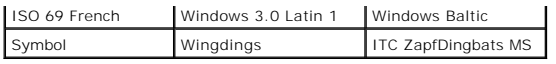

[Tillbaka till innehåll](file:///C:/data/systems/PRN2135CN/no/ug/index.htm)-sidan

[Tillbaka till innehåll](file:///C:/data/systems/PRN2135CN/no/ug/index.htm)-sidan

## **Fjerning av fastkjørt papir**

- [Unngå fastkjørt papir](#page-116-0)
- **O** Finne stedet der papiret har kjørt seg fast
- [Fjerning av fastkjørt papir fra ADF](#page-117-0)-enheten
- [Fjerning av fastkjørt papir fra enkeltarkmateren](#page-118-0)
- [Fjerning av fastkjørt papir fra skuff 1](#page-119-0)
- [Fjerning av fastkjørt papir fra varmeelementet](#page-121-0)

Nøye utvalgt utskriftsmateriale og riktig lasting gjør at du vil unngå de fleste fastkjøringer. Se under ["Retningslinjer for utskriftsmateriale"](file:///C:/data/systems/PRN2135CN/no/ug/sectiony.htm#wp36567) for mer informasjon.

**MERK:** Før du kjøper inn store kvanta med utskriftsmateriale, anbefales det at du tester en prøve først.

### <span id="page-116-0"></span>**Unngå fastkjørt papir**

- 1 Bruk bare anbefalt utskriftsmateriale. Se under ["Retningslinjer for utskriftsmateriale"](file:///C:/data/systems/PRN2135CN/no/ug/sectiony.htm#wp36567) for mer informasjon.
- 1 Se under ["Legge utskriftsmateriale i skuff 1"](file:///C:/data/systems/PRN2135CN/no/ug/sectionz.htm#wp127173) og ["Legge i enkeltarkmateren"](file:///C:/data/systems/PRN2135CN/no/ug/sectionz.htm#wp127326) for å legge i utskriftsmateriale på riktig måte.
- l Overfyll ikke kildene for utskriftsmateriale. Kontroller at høyden på bunken med utskriftsmateriale ikke overskrider maksimumshøyden som er angitt med en linje i skuffen.
- l Legg ikke i utskriftsmateriale som er skrukket, brettet, fuktig eller bøyd.
- l Bla, vift og rett ut utskriftsmaterialet før de legges i. Hvis det oppstår fastkjøring, kan du prøve å mate ett ark om gangen gjennom enkeltarkmateren.
- l Bruk ikke utskriftsmateriale du har klippet eller skåret til selv.
- l Bland ikke ulike størrelser, kvaliteter eller typer utskriftsmateriale i samme utskriftskilde.
- l Kontroller at den anbefalte utskriftssiden er vendt opp når du legger i utskriftsmateriale. Når du bruker enkeltarkmateren, skal den anbefalte utskriftssiden dessuten vende opp.
- 1 Lagre utskriftsmateriale i et akseptabelt miljø. Se under ["Lagre utskriftsmateriale"](file:///C:/data/systems/PRN2135CN/no/ug/sectiony.htm#wp36853) for mer informasjon.
- l Mateskuffen skal ikke fjernes under en utskriftsjobb.
- l Skyv skuffen ordentlig inn etter at du har lagt i utskriftsmateriale.
- l Kontroller at alle kabler som er tilkoblet skriveren, er satt i på riktig måte.
- l Hvis papirskinnene er for stramme kan dette føre til fastkjøring.
- l Tørk av materullene i skuffen eller enkeltarkmateren med en klut lett fuktet med vann dersom det ofte oppstår fastkjøring på grunn av feilmating av papir.

### <span id="page-116-1"></span>**Finne stedet der papiret har kjørt seg fast**

Følgende illustrasjon viser hvor papiret kan kjøre seg fast langs utskriftsmaterialets bane.

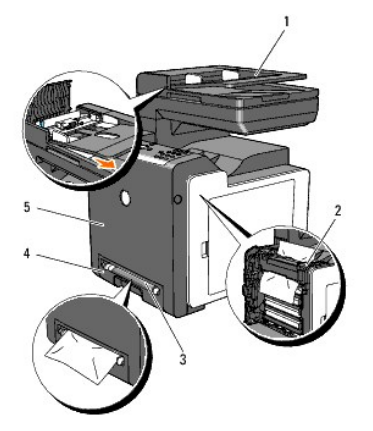

**ADVARSEL: Du må aldri prøve å fjerne fastkjørt papir med verktøy eller instrumenter. Dette kan forårsake varig skade på skriveren.** 

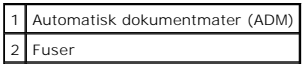

<span id="page-117-1"></span>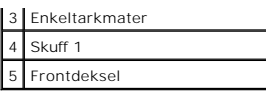

## <span id="page-117-0"></span>**Fjerning av fastkjørt papir fra ADF-enheten**

Dersom papirstopp oppstår mens dokumentet passerer gjennom den automatiske dokumentmateren (ADM), må du fjerne papiret på følgende måte:

**MERK:** Unngå fastkjøring ved å bruke dokumentglasset for tykke, tynne eller blandede dokumenter.

- 1. Ta ut de resterende dokumentene fra ADM.
	- Dersom dokumentet sitter fast i papirmatingsområdet:
		- a. Åpne ADM-dekselet.

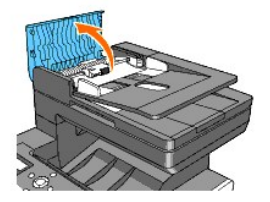

b. Løft utløserspaken til 90-graders vinkel, og fjern dokumentet ved å trekke det forsiktig mot høyre.

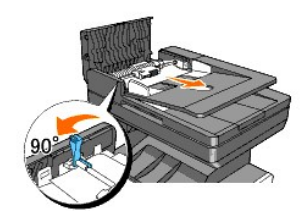

Gjør følgende hvis det er vanskelig å trekke i dokumentet:

c. Fjern utløserrulleenheten og fjern dokumentet ved å trekke det forsiktig rett opp.

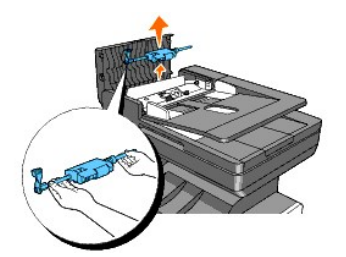

d. Sett i utløserrulleenheten og trykk utløserspaken ned.

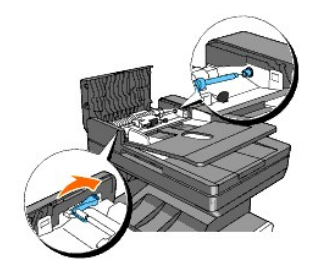

Dersom dokumentet sitter fast i utgangsområdet:

a. Fjern de fastkjørte dokumentene fra ADF-utmatingsbrettet.

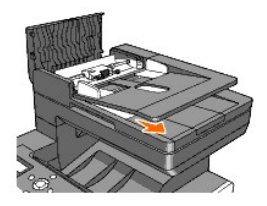

b. Lukk ADM-dekselet. Last så dokumentene inn i ADF igjen.

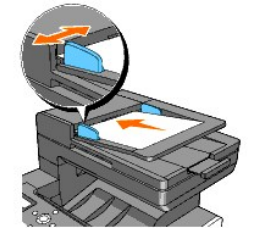

**MERK:** Husk å trekke ut ADM-forlengelsen før du skriver ut dokumenter med Legal-formatet .

- 2. Hvis du ikke ser papiret, eller det ikke beveger seg når du trekker i det, må du åpne dokumentdekselet.
- 3. Fjern dokumentet fra rullen eller mateområdet ved å trekke det forsiktig mot høyre.
- 4. Lukk dokumentdekselet. Last så dokumentene inn i ADF igjen.

## <span id="page-118-0"></span>**Fjerning av fastkjørt papir fra enkeltarkmateren**

**OBS!** Lukk frontdekselet innen tre minutter for å beskytte tromlene i PHD-enheten (Print Head Device) mot sterkt lys. Hvis frontdekselet er åpent i mer enn tre minutter, kan utskriftskvaliteten bli forringet.

**MERK:** For å rette på feilen vist på operatørpanelet, må du fjerne alt utskriftsmateriale fra utskriftsbanen.

1. Trekk det fastkjørte papiret ut av enkeltarkmateren. Hvis du ikke finner det fastkjørte papiret eller det er vanskelig å fjerne det, går du til neste trinn for å fjerne det fastkjørte papiret inni skriveren.

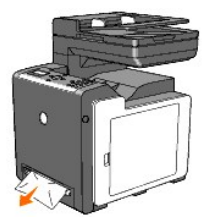

2. Ta skuff1 ut av skriveren og trekk ut det fastkjørte papiret inni skriveren. Hvis du ikke finner det fastkjørte papiret eller det er vanskelig å fjerne det, går<br>du til neste trinn for å fjerne det fastkjørte papiret inn

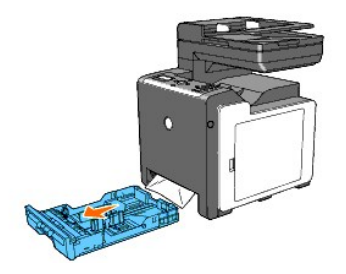

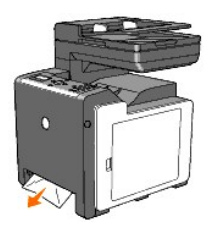

3. Åpne frontdekselet ved å trykke på sideknappen og fjern papiret. Bekreft så at det ikke sitter igjen papirrester i skriveren.

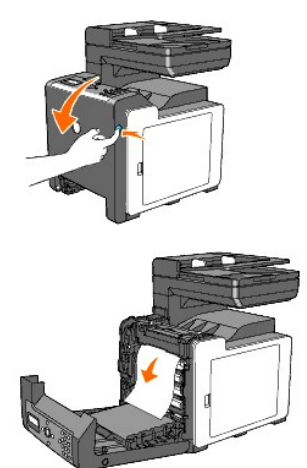

- 4. Lukk frontdekselet.
- 5. Sett skuffen tilbake i skriveren, og skyv inn til den stopper.

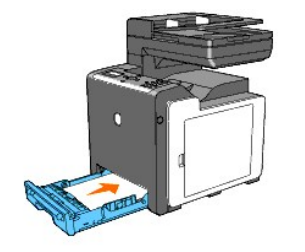

# <span id="page-119-0"></span>**Fjerning av fastkjørt papir fra skuff 1**

**OBS!** Lukk frontdekselet innen tre minutter for å beskytte tromlene i PHD-enheten (Print Head Device) mot sterkt lys. Hvis frontdekselet er åpent i mer enn tre minutter, kan utskriftskvaliteten bli forringet.

**MERK:** For å rette på feilen vist på operatørpanelet, må du fjerne alt utskriftsmateriale fra utskriftsbanen.

1. Trekk skuffen forsiktig ut av skriveren. Hold skuffen med begge hender, løft den opp litt foran og ta den ut av skriveren.

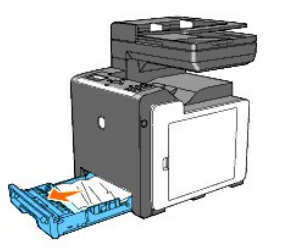

2. Fjern alt fastkjørt og/eller brettet papir fra skuffen.

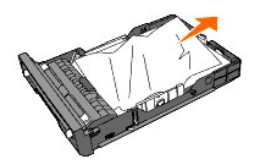

3. Trekk papiret forsiktig ut så det ikke rives. Hvis det fremdeles er vanskelig å fjerne papiret, går du til neste trinn for å fjerne det fastkjørte papiret inni skriveren.

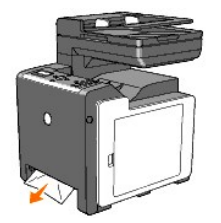

4. Åpne frontdekselet ved å trykke på sideknappen og fjern papiret. Bekreft så at det ikke sitter igjen papirrester i skriveren.

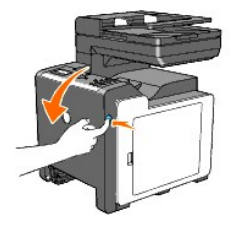

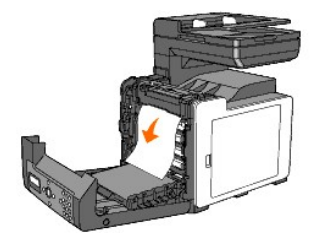

5. Lukk frontdekselet.

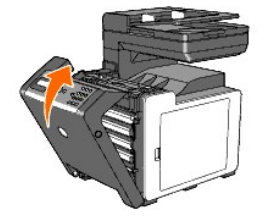

6. Sett skuffen tilbake i skriveren, og skyv inn til den stopper.

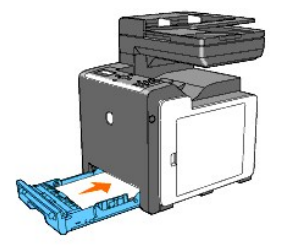

**ADVARSEL: Bruk ikke makt på skuffen. Dette kan skade skuffen eller skriveren innvendig.**

### <span id="page-121-0"></span>**Fjerning av fastkjørt papir fra varmeelementet**

**OBS! Sjekk at ingenting berører eller skraper opp overflaten (svart film) på belteenheten. Skraper, skitt eller fett fra hendene på belteenheten kan<br>redusere utskriftskvaliteten.** 

**OBS!** Lukk frontdekselet innen tre minutter for å beskytte tromlene i PHD-enheten (Print Head Device) mot sterkt lys. Hvis frontdekselet er åpent i mer 0 enn tre minutter, kan utskriftskvaliteten bli forringet.

**MERK: For å rette på feilen vist på operatørpanelet, må du fjerne alt utskriftsmateriale fra utskriftsbanen.** 

- 1. Slå av skriveren og vent i 30 minutter.
- 2. Trykk på sideknappen og åpne frontdekselet.

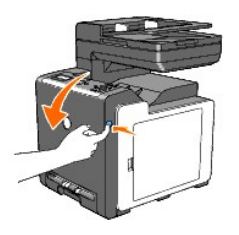

3. Løft håndtakene på hver side av fuseren og fjern det fastkjørte papiret. Hvis du ikke finner det fastkjørte papiret, må du lukke frontdekseet og gå til neste trinn.

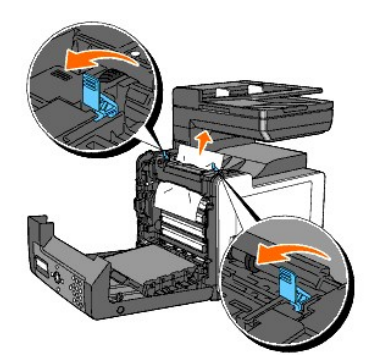

Fuseren er varmt. Den må ikke berøres, fordi dette kan forårsake brannskader.

- 4. Åpne dekselet til fuseren og fjern det fastkjørte papiret.
- 5. Lukk dekselet til fuseren og trykk ned håndtakene på hver side av fuseren.

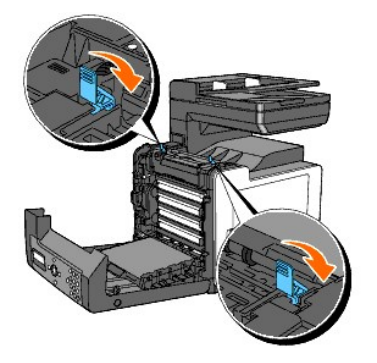

6. Kontroller at det ikke sitter papirrester igjen i skriveren, og lukk frontdekselet.

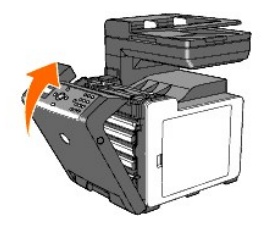

[Tillbaka till innehåll](file:///C:/data/systems/PRN2135CN/no/ug/index.htm)-sidan

#### [Tillbaka till innehåll](file:///C:/data/systems/PRN2135CN/no/ug/index.htm)-sidan

## **Feilsøkingsveiledning**

- [Grunnleggende skriverproblemer](#page-123-0)
- **O** Skjermproblemer
- [Utskriftsproblemer](#page-123-2)
- [Problemer med utskriftskvalitet](#page-124-0)
- [Unormal støy](#page-133-0)
- **Problemer med fastkjøring/justering**
- **O** Kopieringsproblemer
- [Faksproblemer](#page-137-1)
- Skanningsproblemer
- **Problemer med alternative moduler**
- [Problemer med skanner driver/skriververktøy](#page-139-0)
- [Andre problemer](#page-139-1)
- **O** Kontakt service

### <span id="page-123-0"></span>**Grunnleggende skriverproblemer**

Noen skriverproblemer kan løses på en enkel måte. Hvis det oppstår et problem med skriveren, kan du kontrollere følgende:

- l Strømkabel er koblet til skriveren og en jordet stikkontakt for nettstrøm.
- l Skriveren er slått på.
- l Stikkontakten for nettstrøm er ikke slått av med en bryter eller en knapp.
- l Annet elektrisk utstyr som er tilkoblet stikkontakten, fungerer.
- l Tilleggsminnet er riktig installert.

Hvis du har kontrollert alle punktene over og fremdeles har et problem, kan du slå av skriveren, vente i 10 sekunder og så slå den på igjen. Dette løser ofte problemet.

### <span id="page-123-1"></span>**Skjermproblemer**

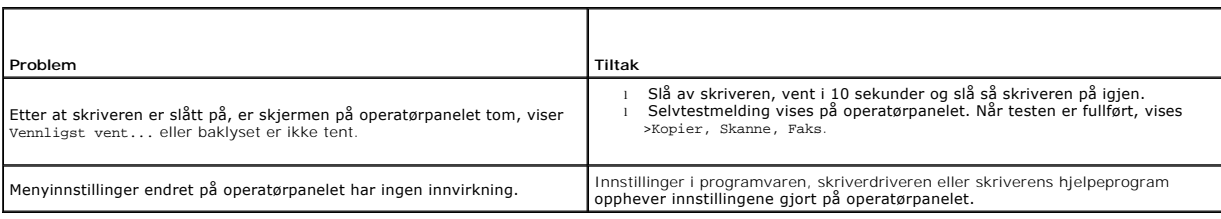

### <span id="page-123-2"></span>**Utskriftsproblemer**

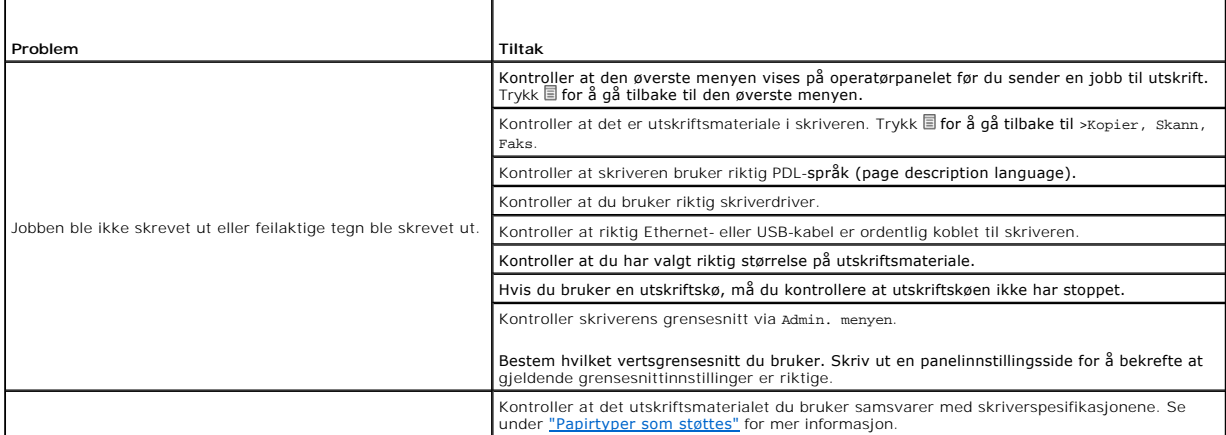

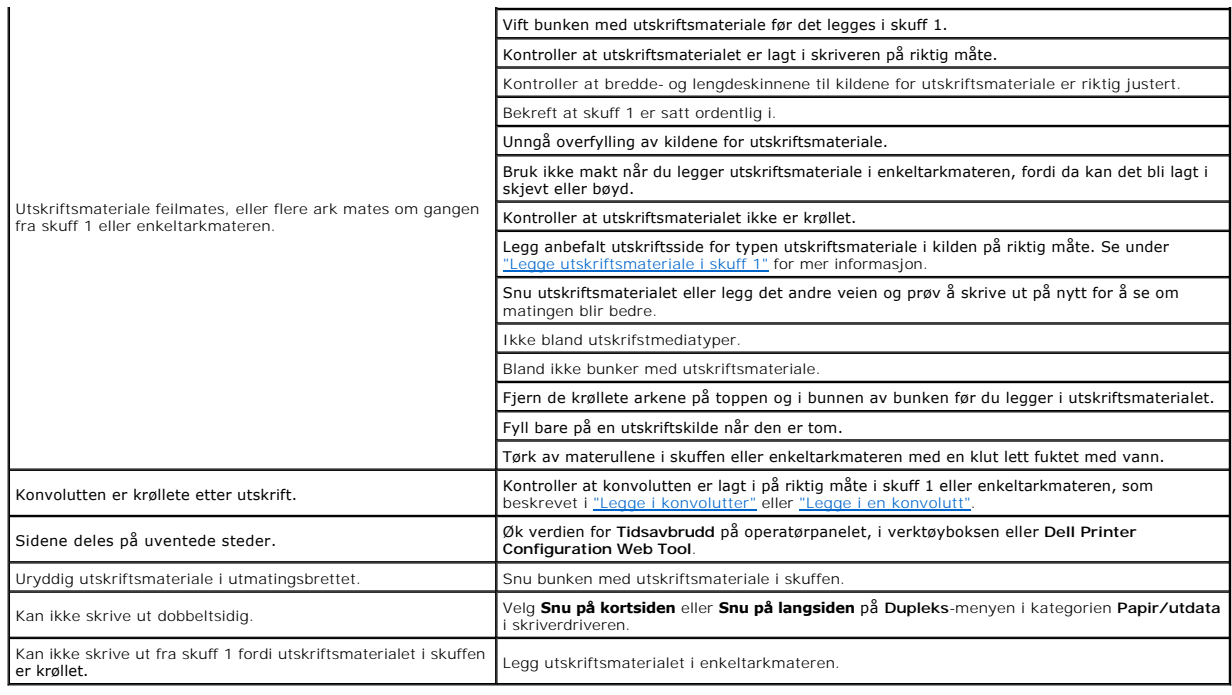

### <span id="page-124-0"></span>**Problemer med utskriftskvalitet**

MERK: Noen av følgende prosedyrer som omfatter bruk av verktøykassen, kan også utføres via operatørpanelet eller Dell Printer Configuration Web<br>Tool. Se under <u>"Kort om menyer"</u> og <u>"Dell Printer Configuration Web Tool"</u> f

### **Hele utskriften er for lys.**

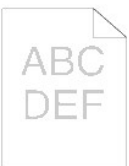

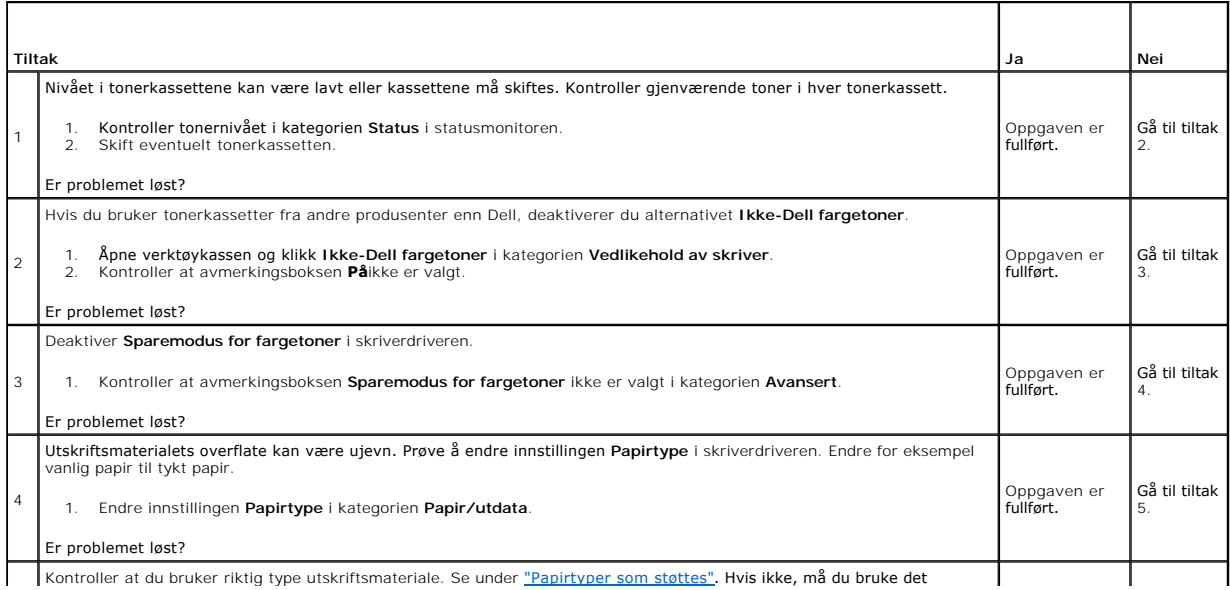

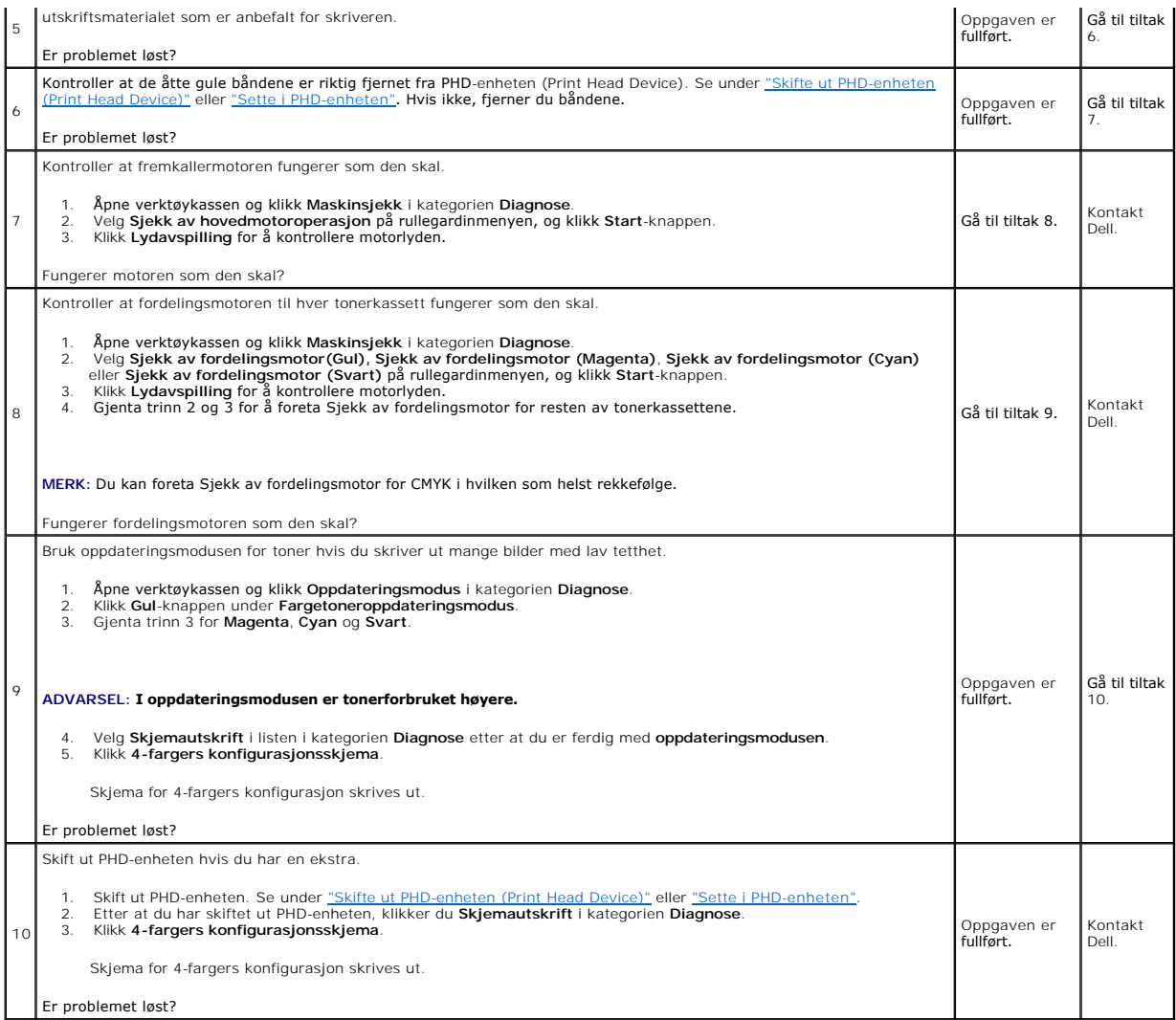

### **Deler av utskriften er for lys.**

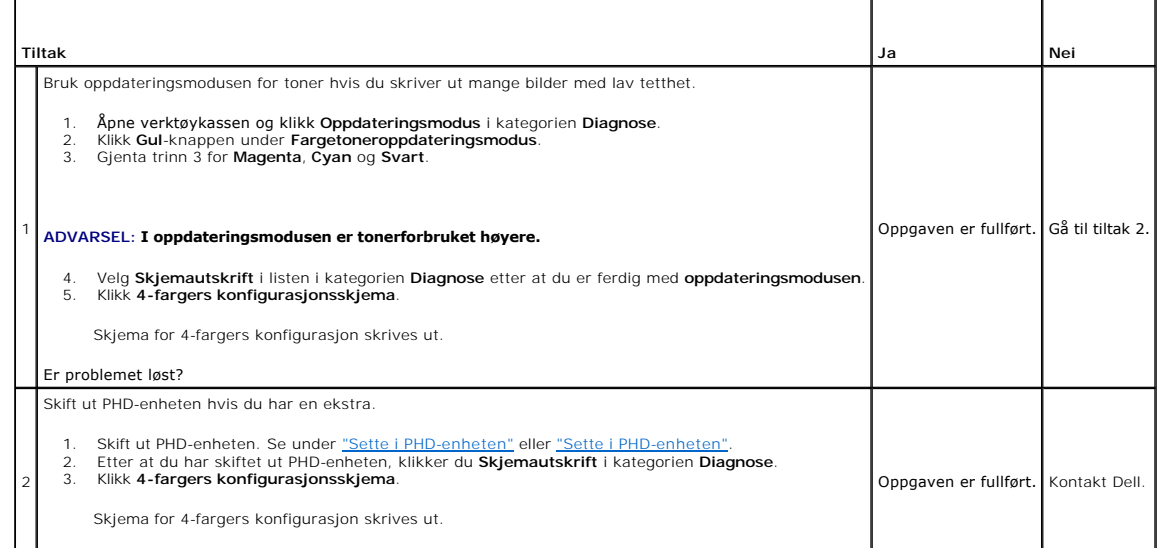

**Contract Contract Contract**  $\mathbb{L}$ 

### **Toner smitter av eller sverten sitter løst.**

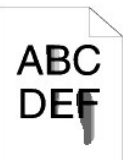

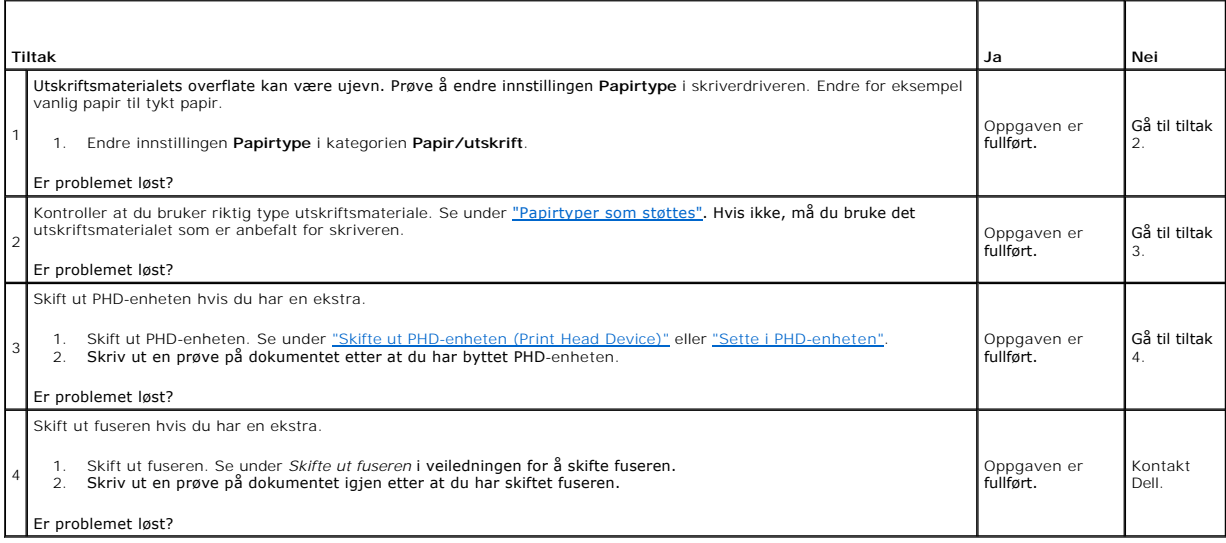

### **Tilfeldige flekker/uklarerøde bilder**

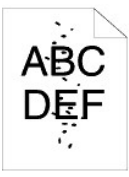

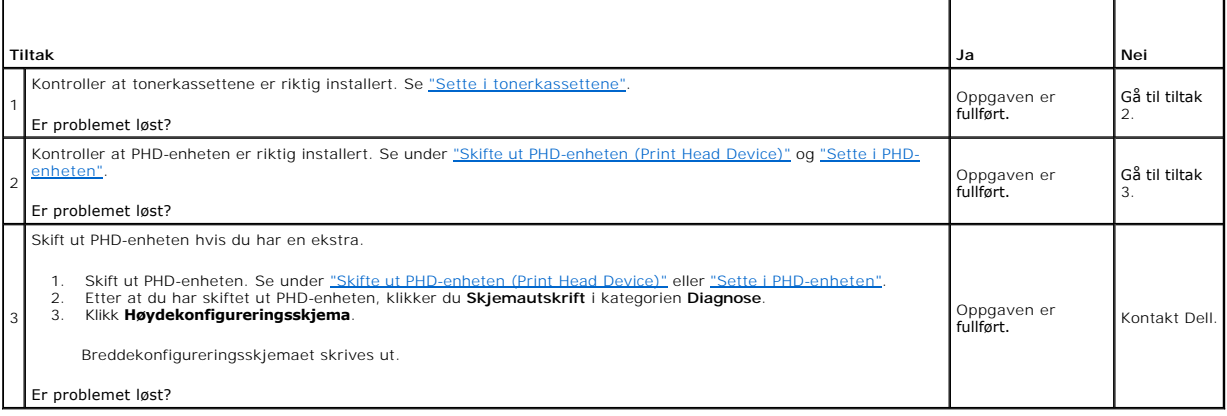

### **Hele utskriften er tom.**

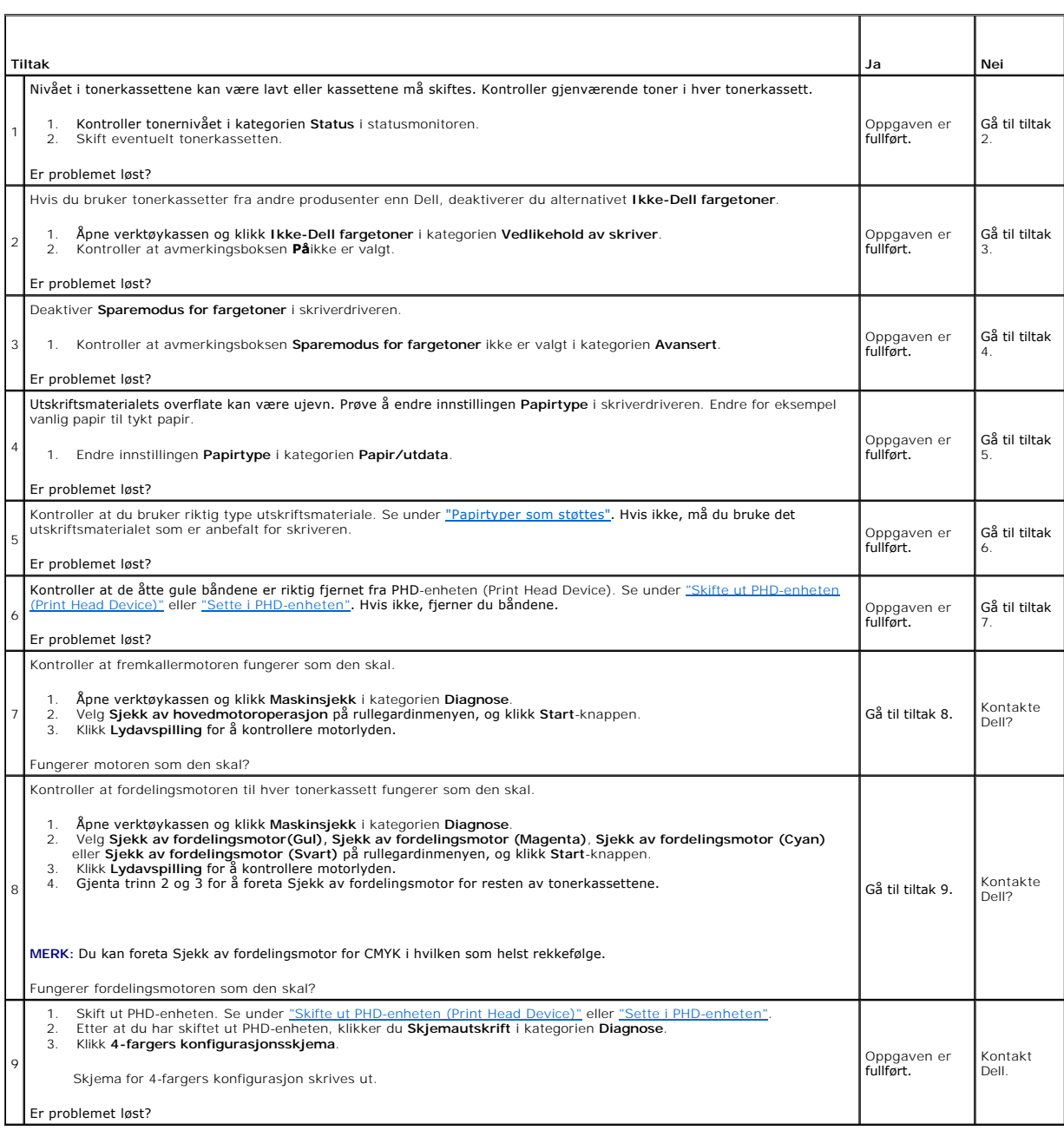

**Striper vises på utskriften.**

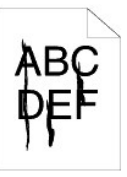

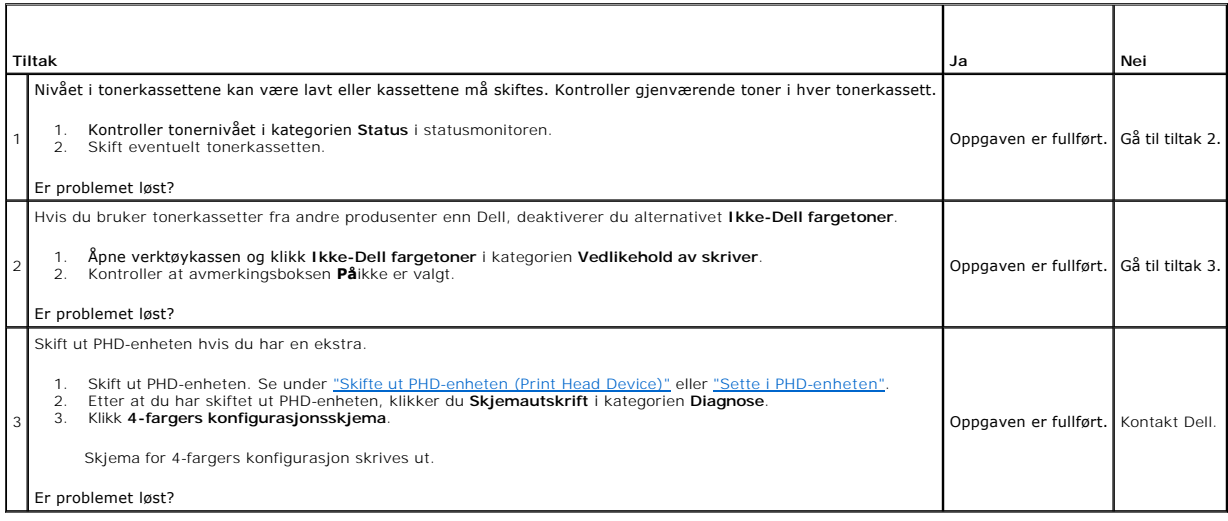

### **Hele eller deler av utskriften er svart.**

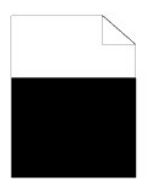

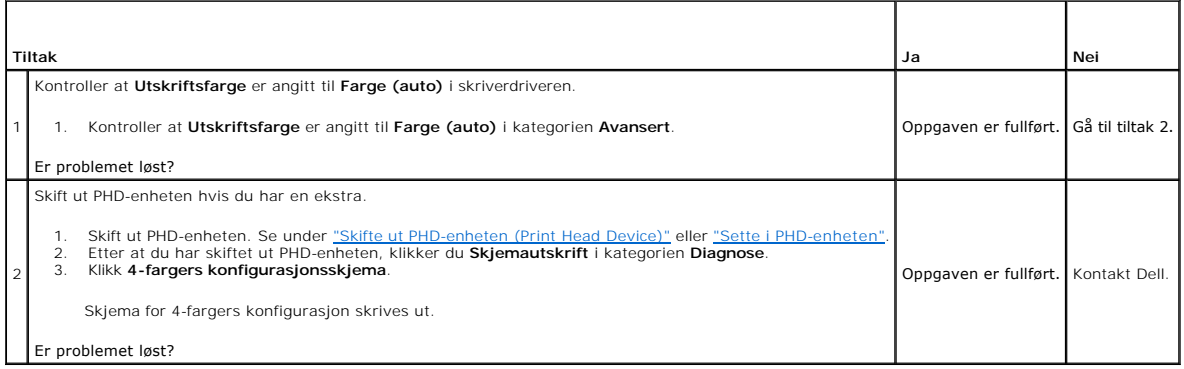

 $\mathbf{I}$ 

1

 $\mathbf{I}$ 

# **Hellende fargepunkter**

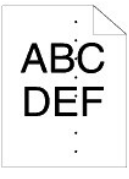

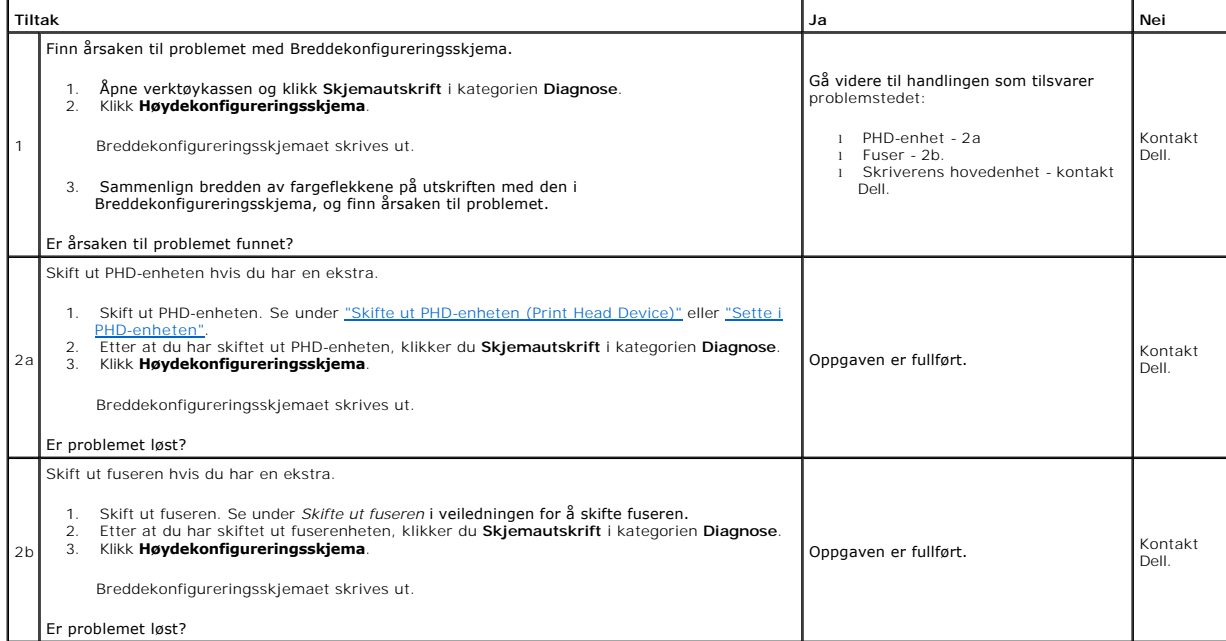

### **Vertikale blanke felter**

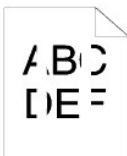

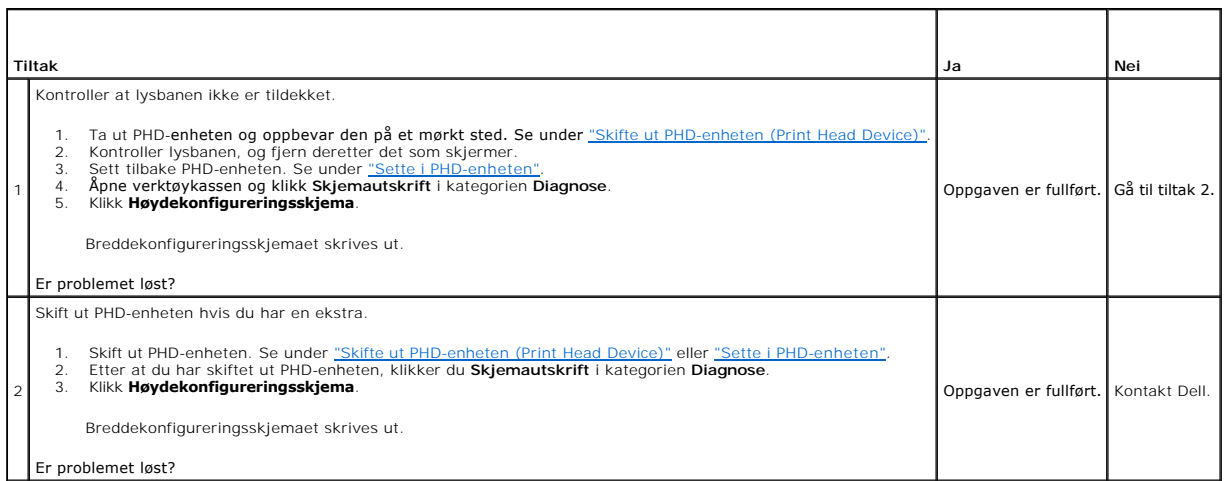

# **Skyggelegging**

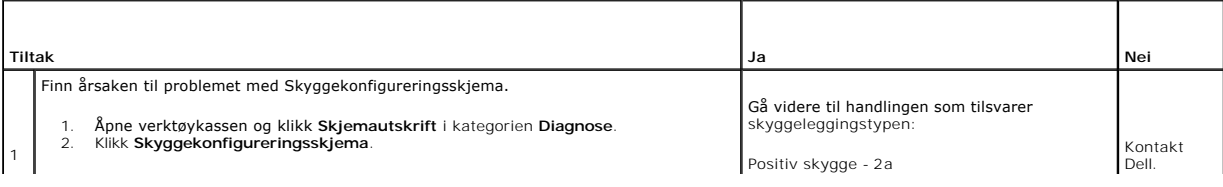

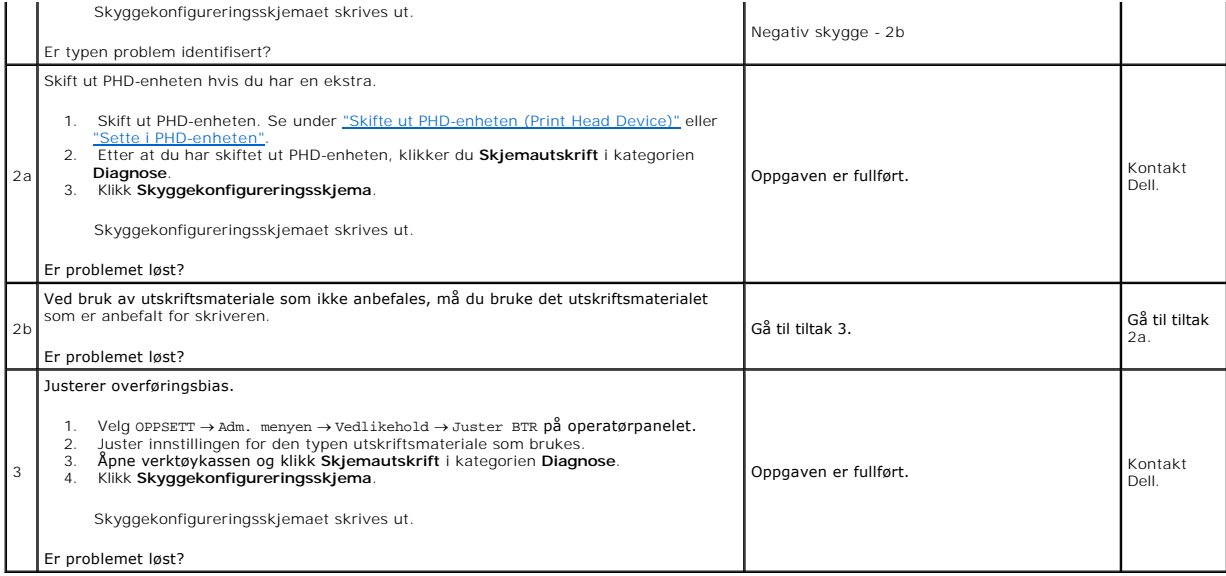

# **Lysforårsaket materialtretthet**

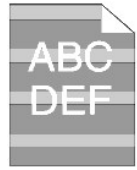

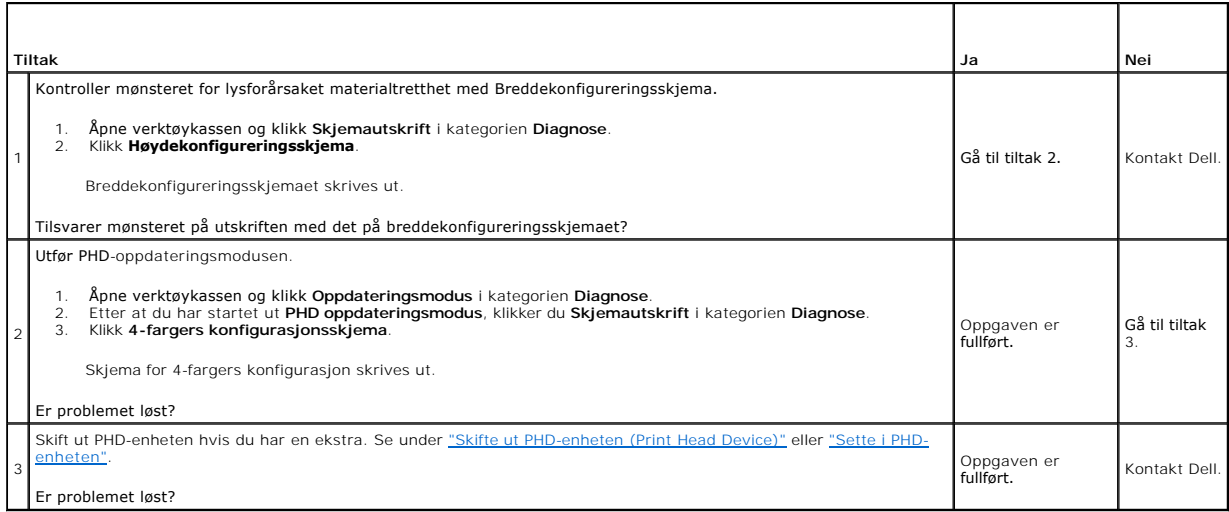

٦

Т

Т

# **Tåke**

A B C<br>D E F

 $\Gamma$ 

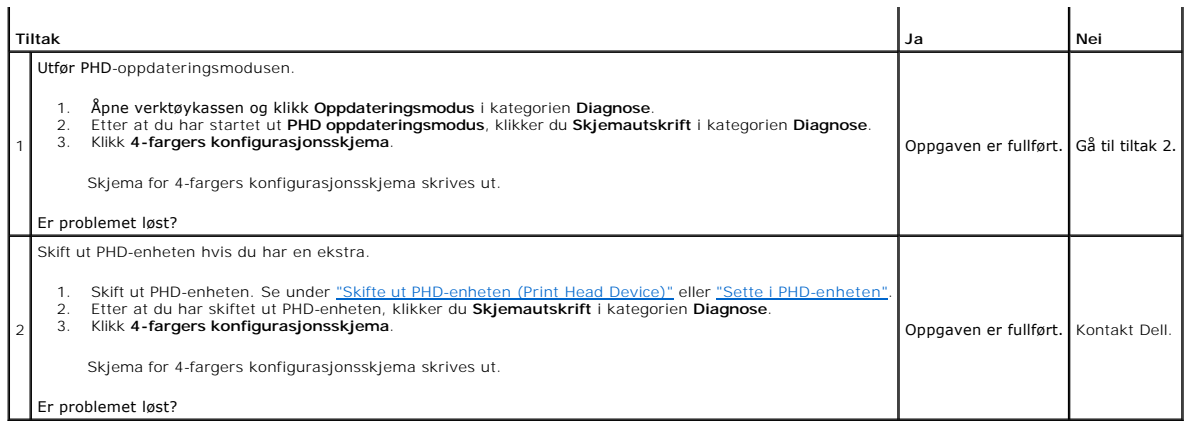

# **Bead-Carry-Out (BCO)**

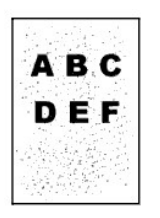

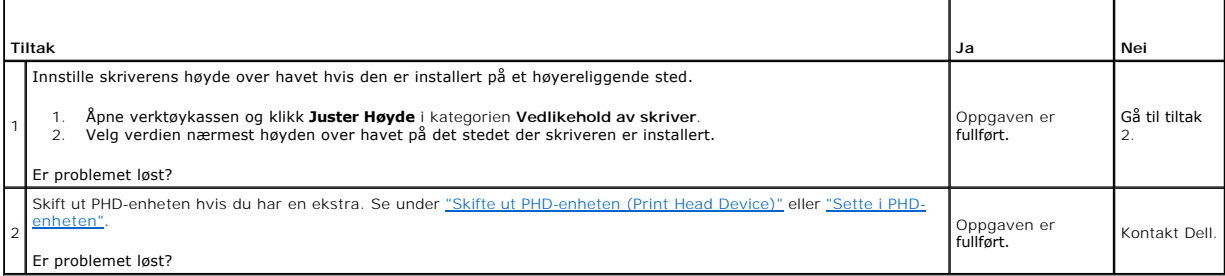

# **Ujevne tegn**

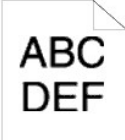

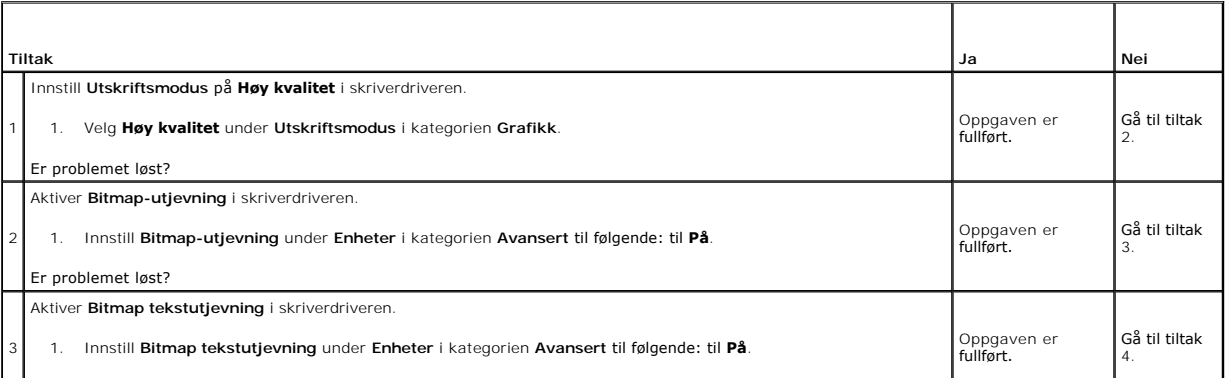

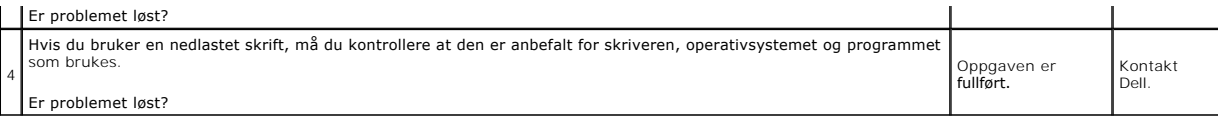

## **Striper**

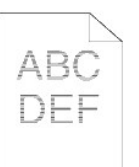

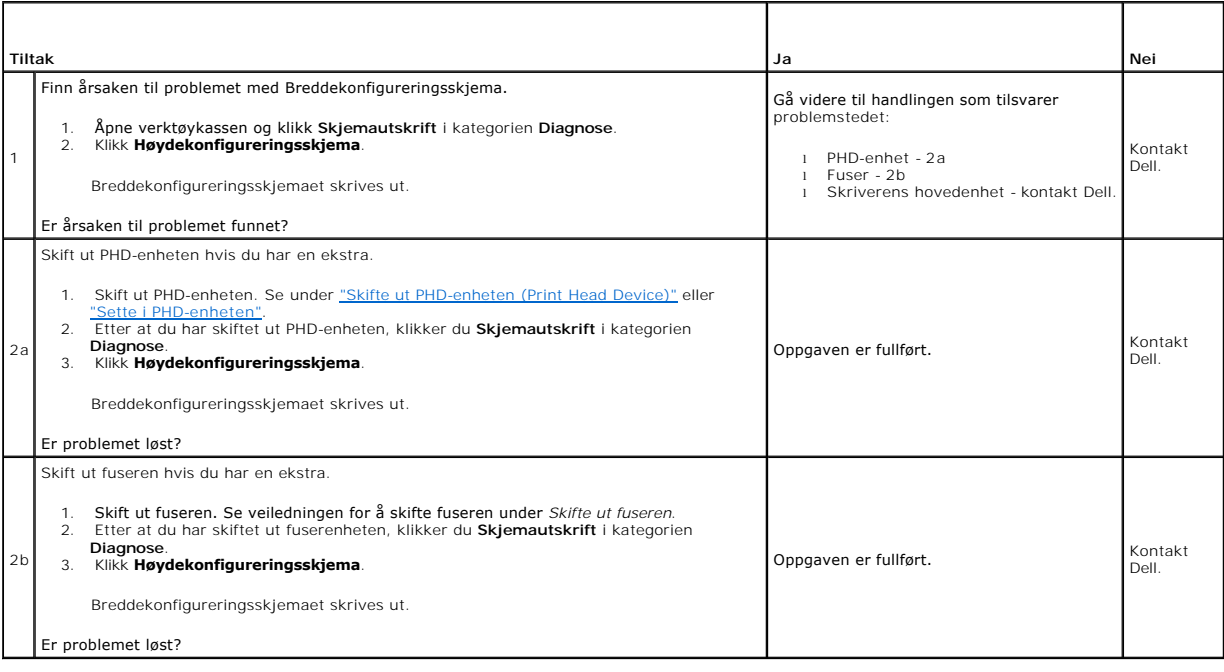

## **Spiralmerke**

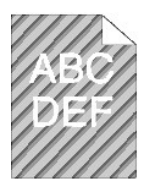

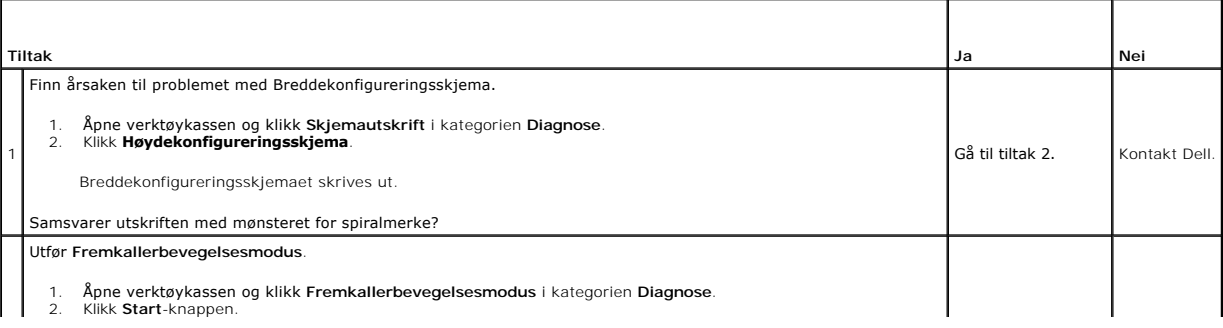

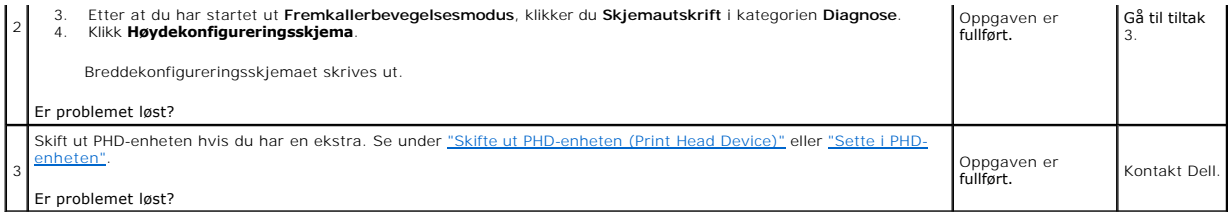

# **Krøllet/flekket papir**

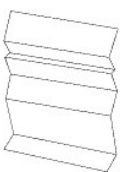

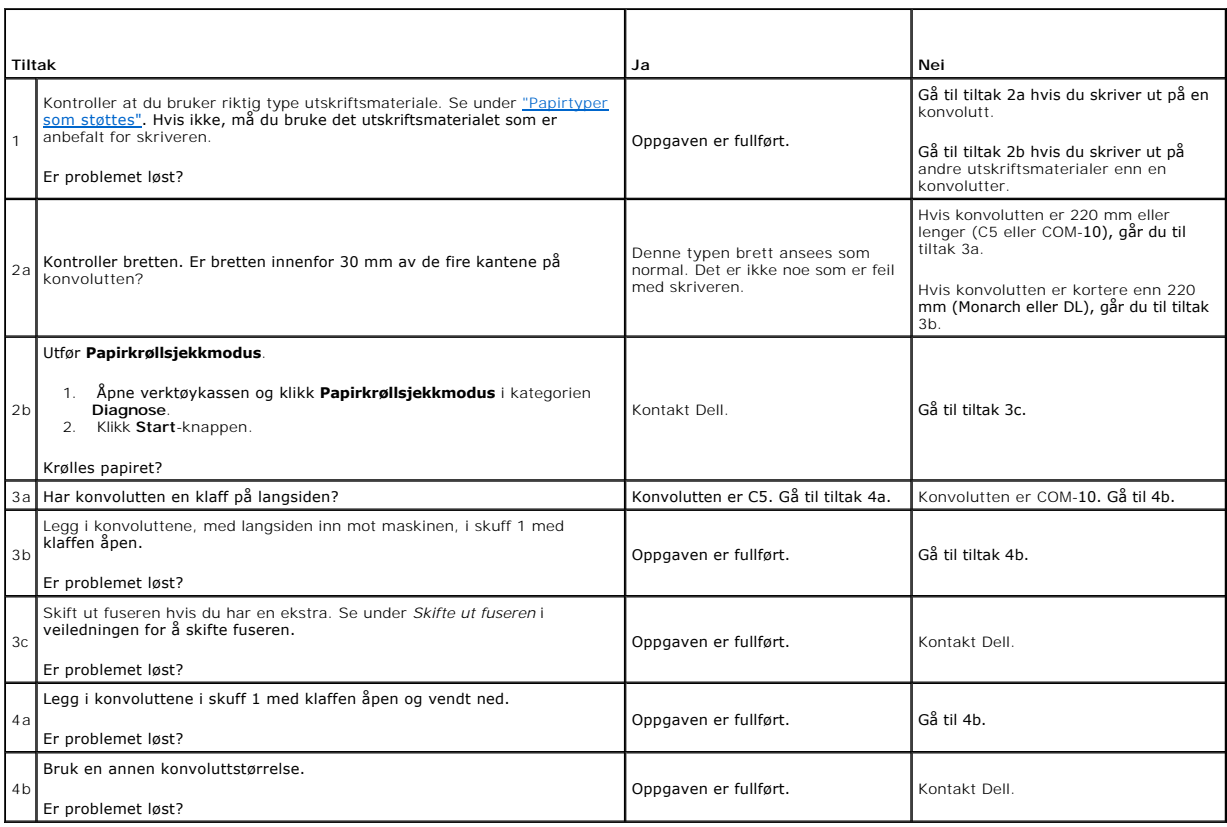

## <span id="page-133-0"></span>**Unormal støy**

MERK: Noen av følgende prosedyrer som omfatter bruk av verktøykassen, kan også utføres via operatørpanelet eller Dell Printer Configuration Web<br>Tool. Se under <u>"Kort om menver"</u> og <u>"Dell Printer Configuration Web Tool"</u> f

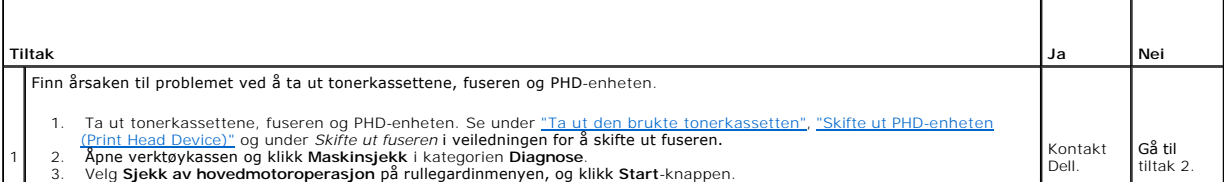

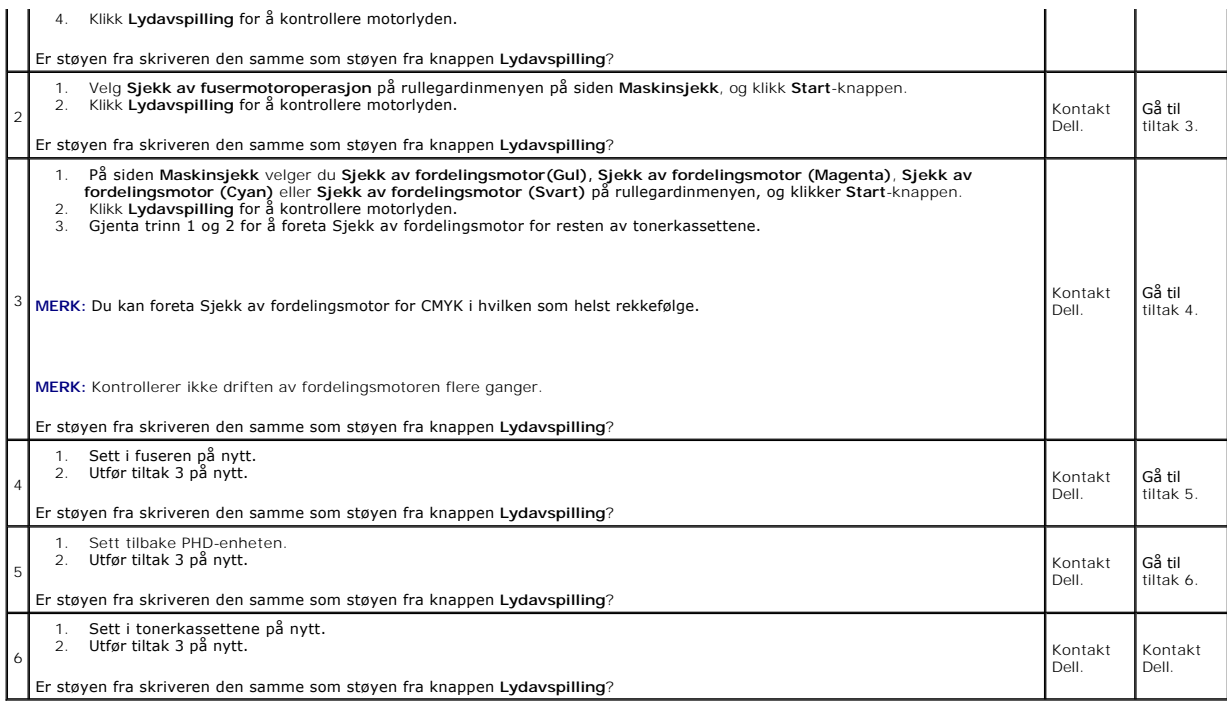

# <span id="page-134-0"></span>**Problemer med fastkjøring/justering**

MERK: Noen av følgende prosedyrer som omfatter bruk av verktøykassen, kan også utføres via operatørpanelet eller Dell Printer Configuration Web<br>Tool. Se under <u>"Kort om menyer"</u> og <u>"Dell Printer Configuration Web Tool"</u> f

### **Topp- og sidemargene er ikke riktige.**

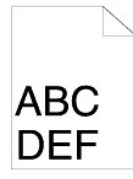

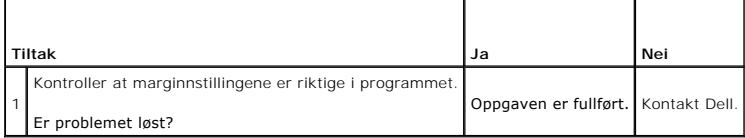

### **Fargeregistreringen er ikke justert.**

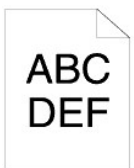

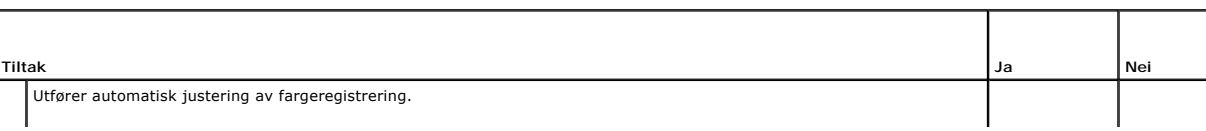

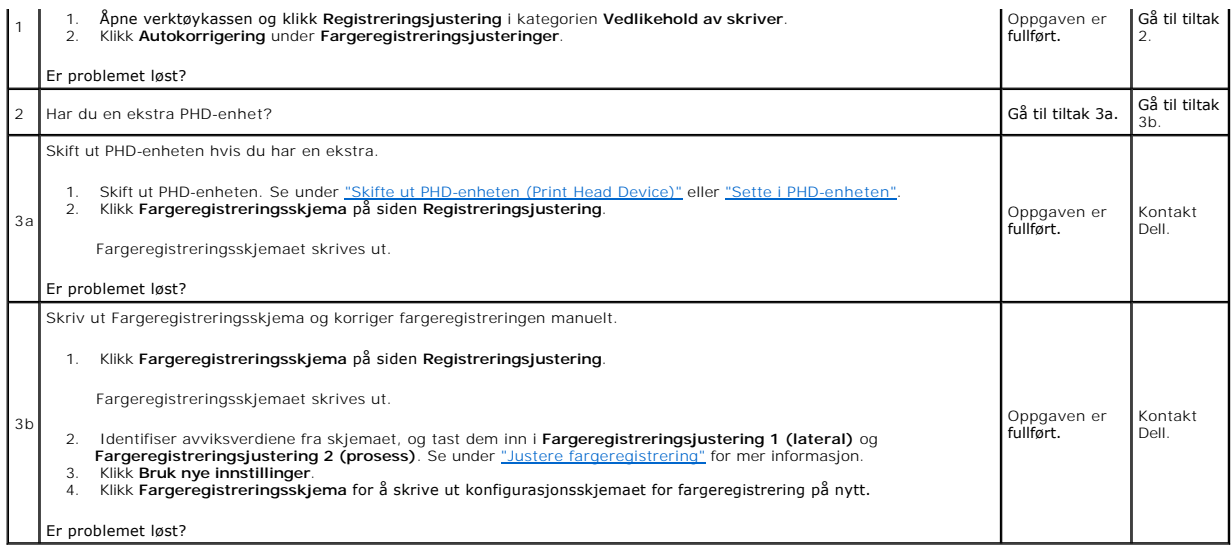

# **Fastkjøring på grunn av feilmating**

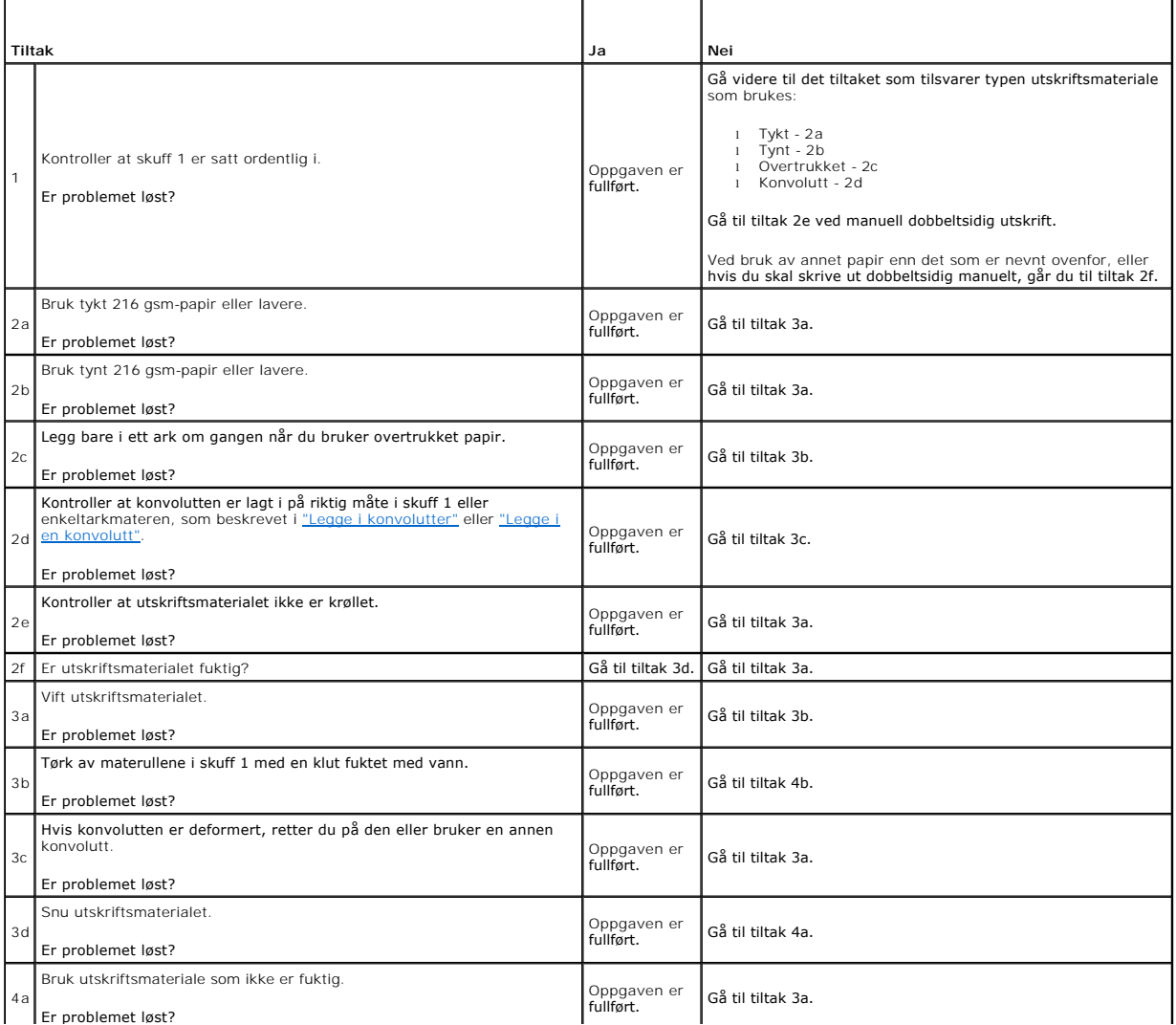

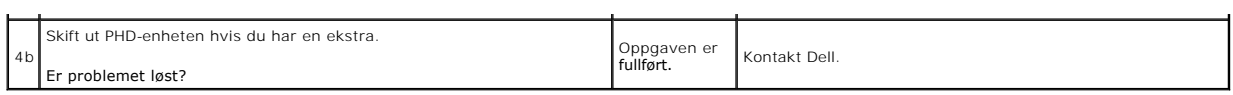

### **Fastkjøring ved registersensor**

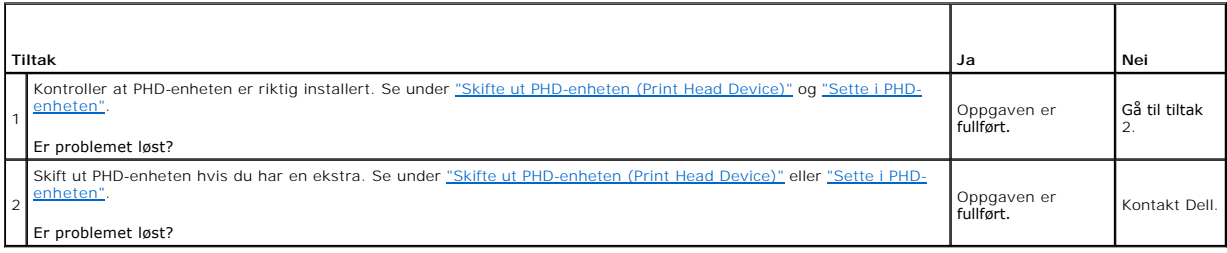

### **Fastkjøring ved utgangssensor**

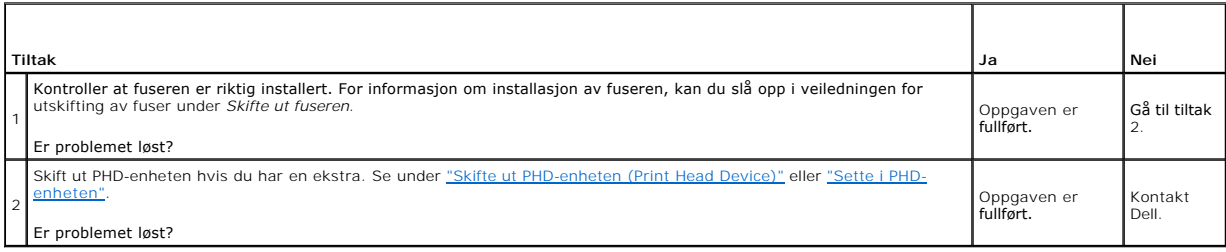

### **Fastkjøring ved multimating**

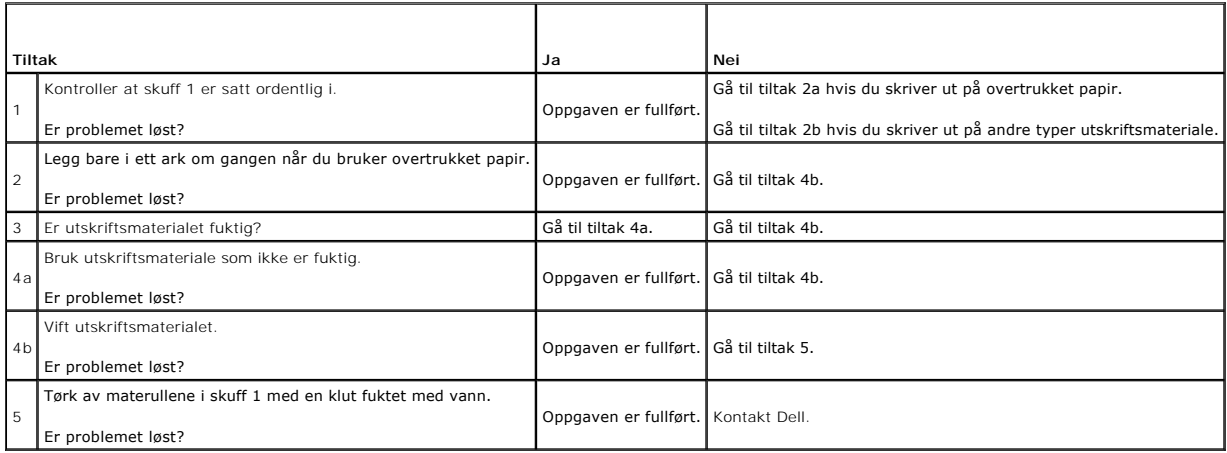

### **Dokument kjører seg fast i ADM-enheten hvis skanning av et dokument som består av flere sider, blir avbrutt mens skanning pågår.**

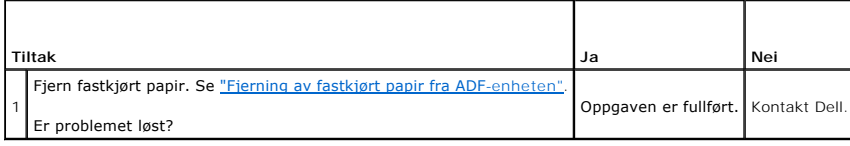

# <span id="page-137-0"></span>**Kopieringsproblemer**

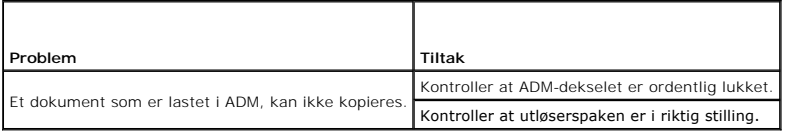

# <span id="page-137-1"></span>**Faksproblemer**

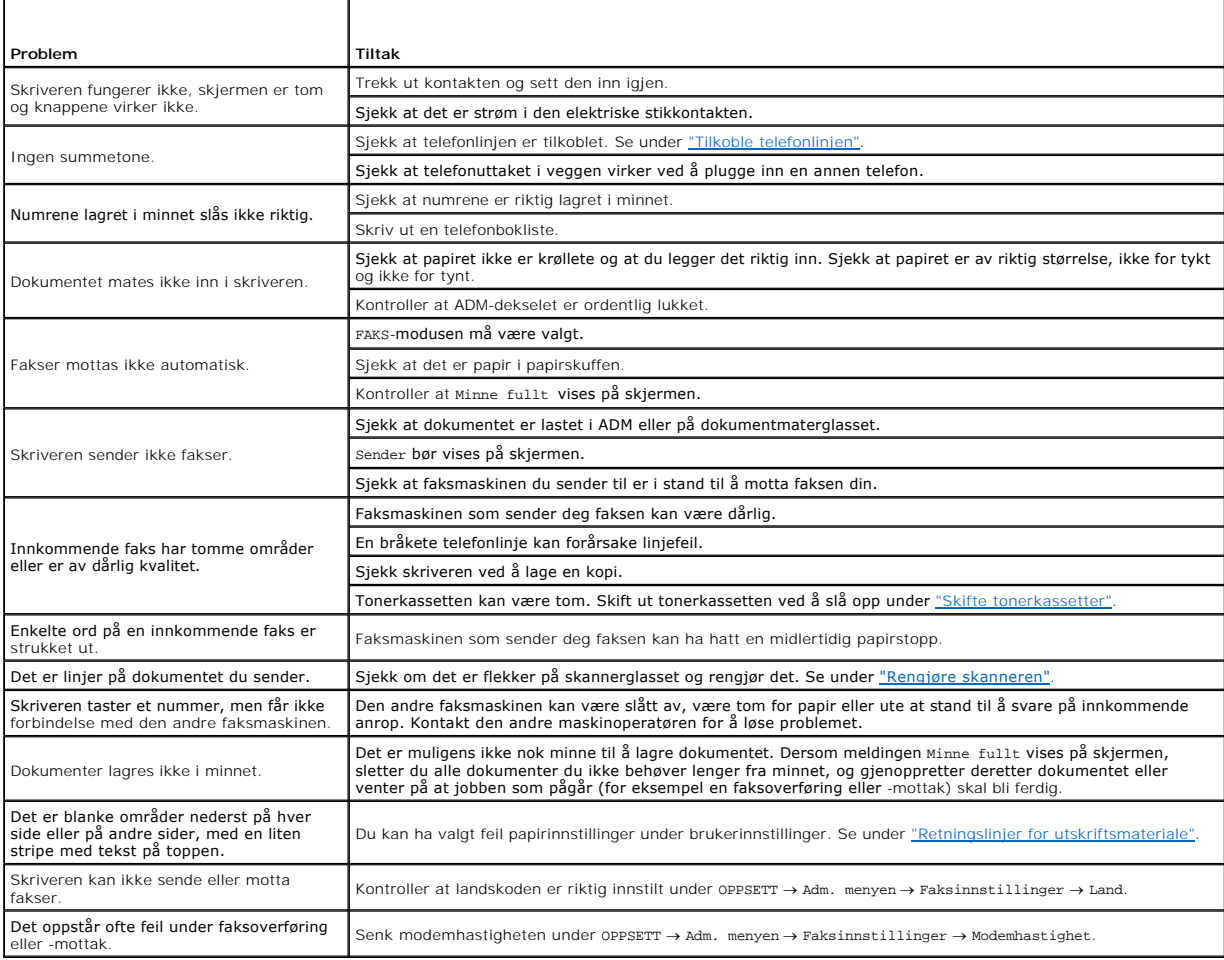

## <span id="page-137-2"></span>**Skanningsproblemer**

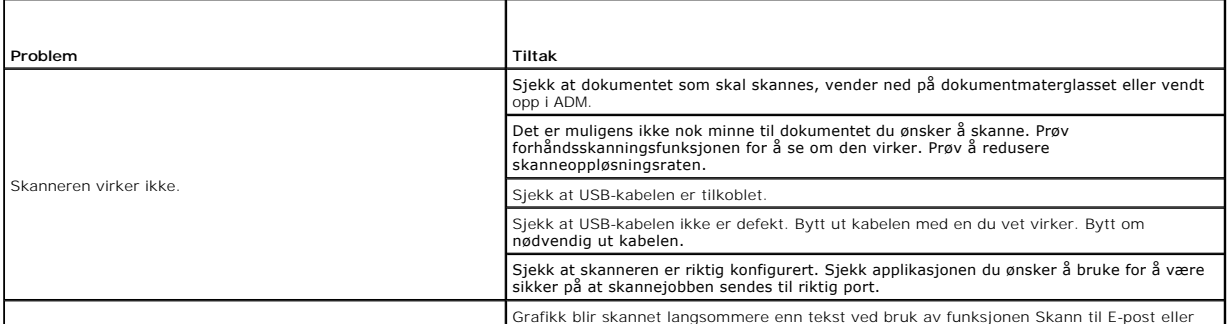

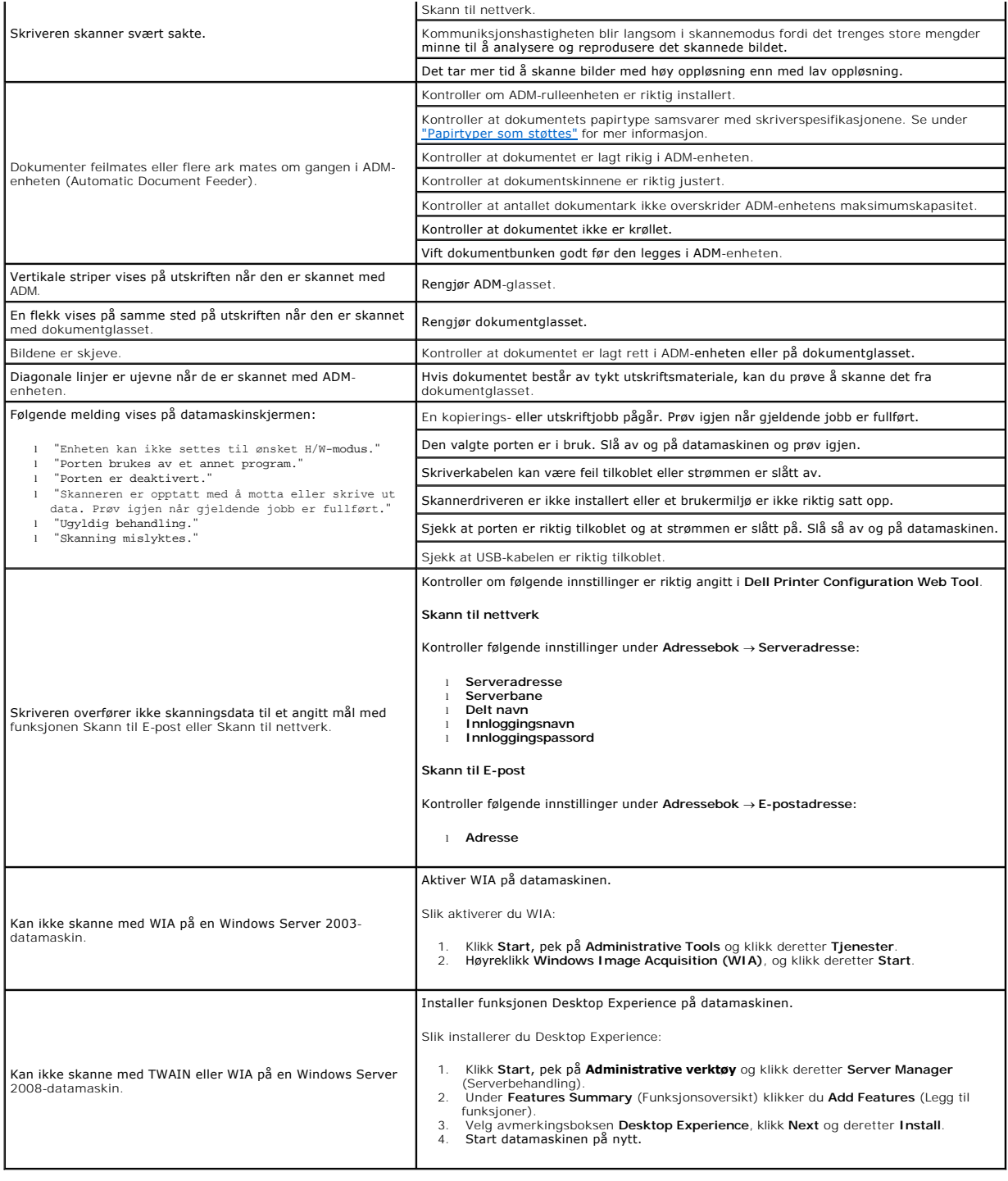

### <span id="page-138-0"></span>**Problemer med alternative moduler**

Hvis et alternativ ikke fungerer ordentlig etter installasjon eller slutter å fungere:

- l Slå av skriveren, vent i 10 sekunder og slå så på skriveren. Hvis ikke dette løser problemet, kan du koble fra skriveren og sjekke forbindelsen mellom alternativet og skriveren.
- ı Skriv ut Systeminnstillingssiden for å se om alternativet er oppført på listen over Installerte alternativer. Hvis ikke alternativet er oppført, må det<br>installeres på nytt. Se under <u>"Utskrift av en systeminnstillingssid</u>
- l Sjekk at alternativet er valgt i skriverdriveren du bruker.

Følgende tabell angir skriverens alternative moduler og hva som må gjøres for å rette opp det aktuelle problemet. Hvis det foreslåtte løsningsforslaget ikke løser problemet, må du ringe kundeservice.

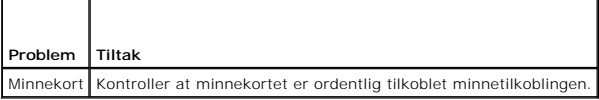

# <span id="page-139-0"></span>**Problemer med skanner driver/skriververktøy**

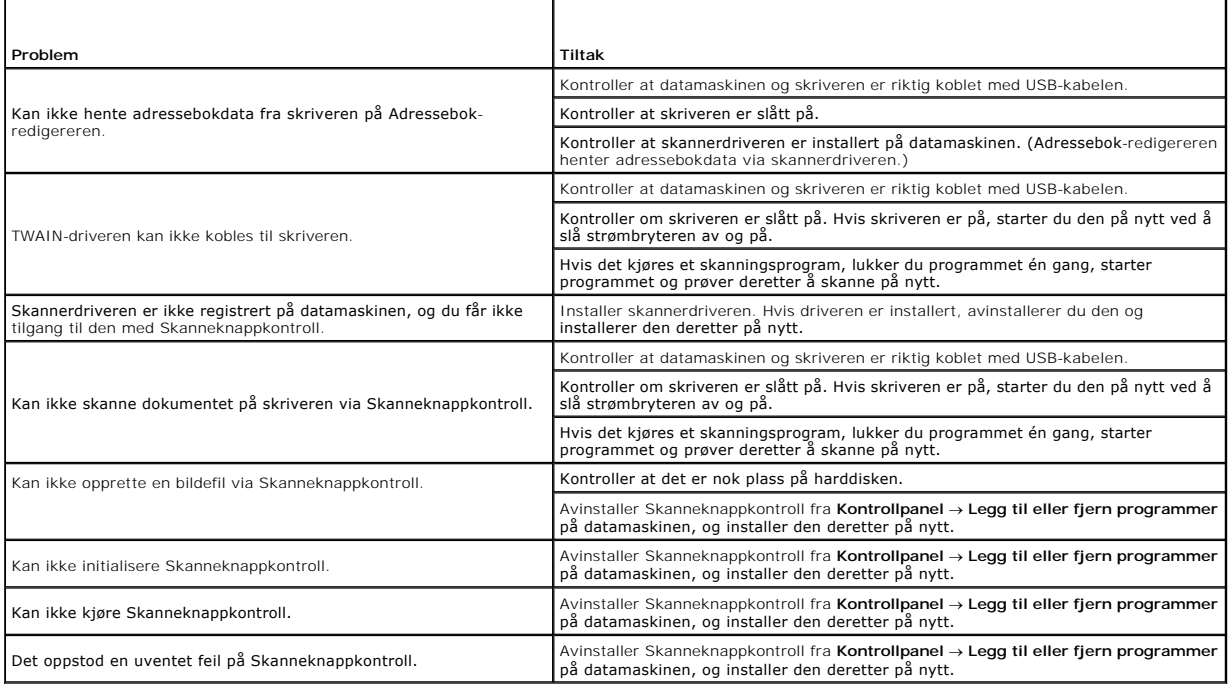

# <span id="page-139-1"></span>**Andre problemer**

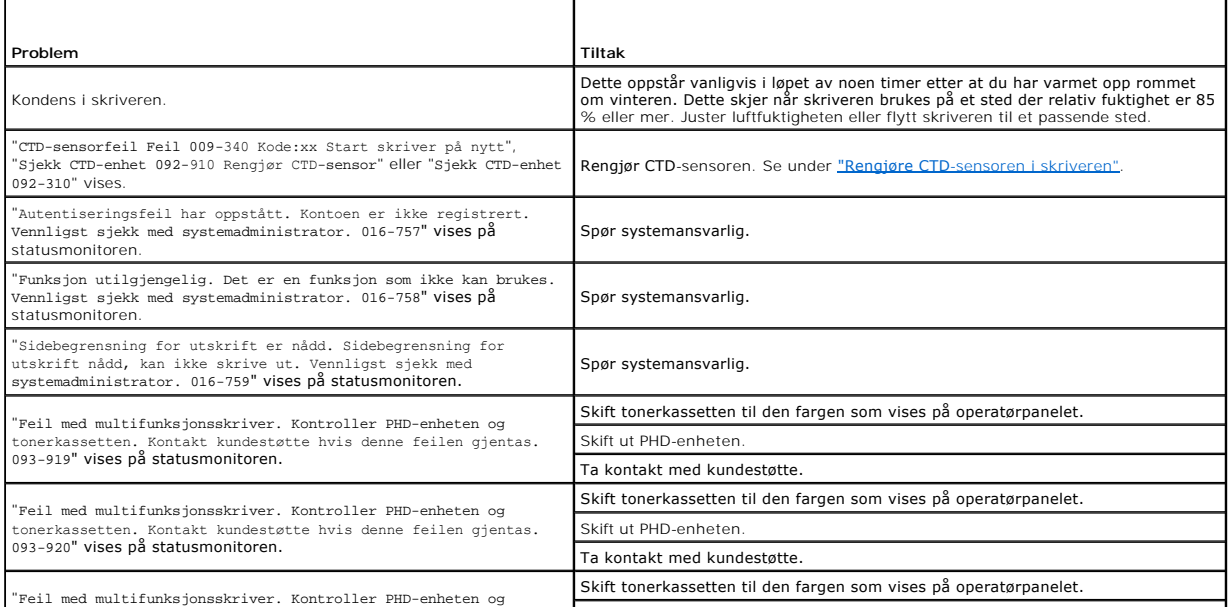

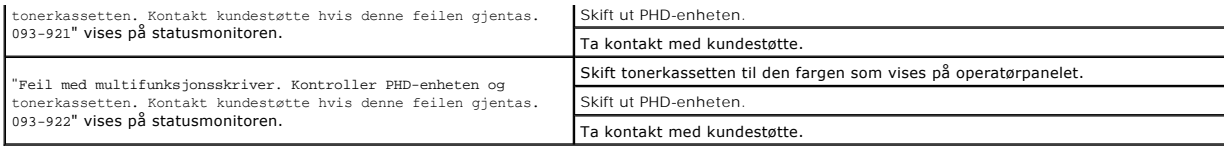

## <span id="page-140-0"></span>**Kontakt service**

Når du ringer etter skriverservice, må du være forberedt på å beskrive problemet du har eller feilmeldingen på skjermen.

Du må kjenne modelltypen og serienummeret til skriveren. Se etiketten på innsiden av sidedekselet til skriveren.

[Tillbaka till innehåll](file:///C:/data/systems/PRN2135CN/no/ug/index.htm)-sidan

### <span id="page-141-2"></span> **Installere skriverdrivere**

- **O** Oppsett for personlig skriver
- **Innstille nettverksskriver**
- **O** Instruksjoner for feilsøking

### <span id="page-141-0"></span>**Oppsett for personlig skriver**

1. Sett CD-en *Drivere og hjelpeprogram* i datamaskinen for å starte programmet **Installasjonsnavigator**.

**⁄⁄MERK:** Hvis CD-en ikke startes automatisk, må du klikke Start→ Kjør, taste inn D:\setup\_assist.exe (der D er stasjonsbokstaven for CD-en) og deretter klikke **OK**.

- 2. Klikk **Egendefinert installasjon** for å starte installasjonsprogramvaren.
- 3. Velg **Personlig installasjon (USB eller Parallell)** og klikk deretter **Neste**.
- 4. Klikk **Installer**.
- 5. Følg instruksjonene som vises i dialogboksen **Veiviser for funnet maskinvare**, for å installere skriverdriveren på datamaskinen.
- 6. Når vinduet **Fullfører veiviseren for funnet maskinvare** vises, klikker du **Fullfør**.
- 7. Velg enten **Asenna ohjelmistot automaattisesti (suositettu)** eller **Egendefinert installasjon** fra installasjonsveiviseren, og klikk deretter I**nstaller**. Hvis<br>du velger Egendefinert installasjon velger du selv den best
- 8. Når skjermbildet **Gratulerer!** vises, klikk **Fullfør** for å avslutte. Klikk eventuelt **Skriv ut testside** for å skrive ut en testsiden, eller **FAKS Initielt oppsett** for å innstille faksen på skriveren.

#### **USB-utskrift**

En lokal skriver er en skriver som er tilkoblet datamaskinen eller en skriverserver med en USB. Se under ["Innstille nettverksskriver"](#page-141-1) hvis maskinen er koblet til et nettverk istedenfor datamaskinen.

### <span id="page-141-1"></span>**Innstille nettverksskriver**

### **Skrive ut og sjekke systeminnstillingssiden**

Før du installerer skriverdriveren på datamaskinen, må du skrive ut systeminnstillingssiden for å kontrollere maskinens IP-adresse.

#### **Fra skriverens operatørpanel**

- 1. Trykk  $\blacktriangledown$  til >OPPSETT vises, og trykk deretter  $\blacktriangledown$ .
- 2. Trykk  $\blacktriangledown$  til >Rapporter vises, og trykk deretter  $\blacktriangledown$ .
- 3. Systeminnst. vises. Trykk  $\checkmark$ .

Systeminnstillingssiden skrives ut.

4. Se under overskriften **TCP/IP** på innstillingssiden.

Hvis IP-adressen er 0.0.0.0, må du vente noen minutter for å finne IP-adressen automatisk, og deretter skrive ut systeminnstillingssiden på nytt.

#### **Fra datamaskinen**

- 1. Klikk **Start**® **Alle programmer**® **Dell-skrivere**® **Ekstra programvare for fargelaser**®**Hurtigstartverktøy**. Dialogboksen **Hurtigstartverktøy** åpnes.
- 2. Klikk knappen **Verktøykasse**.

Dialogboksen **Verktøykasse** åpnes.

3. Angi skriveren under **Skrivernavn**.

**Verktøykasse** åpnes.

- 4. Klikk kategorien **Skriverinnstillingsrapport**.
- 5. Velg **Rapporter** i listen til venstre på siden.

Siden **Rapporter** vises.

6. Velg knappen **Systeminnstillinger**.

Systeminnstillingssiden skrives ut.

7. Se under overskriften **TCP/IP** på innstillingssiden.

Hvis IP-adressen er 0.0.0.0, må du vente noen minutter for å finne IP-adressen automatisk, og deretter skrive ut systeminnstillingssiden på nytt.

### **Deaktiver brannmuren for Microsoft® Windows® XP, Windows Vista® eller Windows Server® 2008 før installasjon av skriverprogramvaren.**

**MERK: Dette trinnet er muligens ikke nødvendig hvis du har installert Windows XP Service Pack 2.** 

Hvis skriveren er koblet direkte til et nettverk og brannmuren for Windows XP, Windows Vista- eller Windows Server 2008 er aktivert, kan du ikke se skriveren<br>(e) i nettverket når du kjører programvare for skriverinstallas

O OBS! Det anbefales at du aktiverer brannmuren for Windows XP, Windows Vista eller Windows Server 2008 etter at du har installert skriverprogramvaren. Aktivering av brannmuren etter installasjon av skriverprogramvaren begrenser ikke bruken av skriveren.

- 1. Klikk **Start** og deretter **Hjelp og støtte**.
- 2. I boksen **Søk** taster du inn firewall og klikker deretter **Enter**.

Klikk **Slå Windows-brannmur på eller av** i listen, og følg instruksjonene på skjermen.

#### **Oppsett av lokal skriver**

1. Sett CD-en *Drivere og hjelpeprogram* i datamaskinen for å starte programmet **Installasjonsnavigator**.

**MERK:** Hvis CD-en ikke startes automatisk, må du klikke Start→ Kjør, taste inn D:\setup\_assist.exe (der D er stasjonsbokstaven for CD-en) og deretter klikke **OK**.

- 2. Trykk på **Egendefinert installasjon** for å starte installasjonsprogramvaren.
- 3. Velg alternativet **Nettverksinstallasjon** og klikk deretter **Neste**.
- 4. Velg **Lokal installasjon** og klikk deretter **Neste**.
- 5. Velg skriveren du vil installere i skriverlisten, og klikk **Neste.** Hvis ikke målskriveren vises i listen, klikker du Oppdater for å oppdatere listen, eller klikker<br>Legg til skriver for å legge til en skriver i listen m

Hvis du har installert skriveren på servermaskinen, merker du av i boksen **Jeg setter opp denne skriveren på serveren**.

**MERK:** Hvis du bruker AutoIP, vises 0.0.0.0 i installereren. Før du fortsetter må du angi en gyldig IP-adresse.

6. Angi skriverinnstillingene og klikk så **Neste**.

- a. Angi navnet til skriveren.
- b. Hvis du vil at andre brukere i nettverket skal ha tilgang til skriveren, velger du **Del denne skriveren med andre datamaskiner i nettverket**, og angir et delt navn som brukere lett kan identifisere.
- c. Hvis du vil konfigurere en skriver som standard, merker du av i boksen **Sett denne skriveren som standard**.
- d. Hvis du vil begrense fargeutskrift, kan du velge alternativet **Dell ColorTrack**. Angi passordet når **Farge - passord aktivert** er valgt for **Dell ColorTrack**.
- e. Hvis du vil installere faksdriveren, merker du av for **FAKS-driver**.
- 7. Velg programvaren og dokumentasjonen du ønsker å installere, og klikk deretter **Neste**. Du kan spesifisere mapper der du vil installere Dellprogramvaren og -dokumentasjonen. For å endre målmappe klikker du **Bla gjennom**.
- 8. När skjermbildet Gratulerer! vises, klikk **Fullfør** for å avslutte. Klikk eventuelt **Skriv ut testside** for å skrive ut en testsiden, eller FAKS Initielt oppsett<br>for å innstille faksen på skriveren.
- 9. Hvis du går videre til **FAKS Initielt oppsett**:
	- a. På siden **Faksinnstillinger** angir du **Land**, **Dato**, **Klokkeslett**, **Linjetype** og **Tone/Puls** , og klikker deretter **Neste**.
	- b. På siden **Unike skriverinnstillinger** angir du **Mottaksmodus**, **DRPD- mønster**, **Topptekstnavn for telefaks** og **Faksnummer**, og klikker deretter **Neste**.
	- c. På siden **Bekreft innstillinger** bekrefter du gjeldende innstillinger og klikker deretter **Send**.
	- d. På siden **Faksinnstilling er fullført** klikker du **Fullfør**.

#### **Aktiver nettverksgjenkjenning og fildeling for alle offentlige nettverk.**

Du kan hoppe over "Disable User Account Control" (Deaktiver kontroll for brukerkonto) for denne prosedyren.

**MERK:** Dett trinnet kreves når du kjører Windows Vista eller Windows Server 2008 på serverdatamaskinen.

- 1. Klikk **Start**® **Nettverk**.
- 2. Klikk **Nettverksgjenkjenning og deling av filer er slått av. Nettverksdatamasiner og -enheter er ikke synlige. Klikk for endre.**
- 3. Klikk **Slå på nettverksgjenkjenning og fildeling**.
- 4. Klikk **Ja, slå på nettverksoppdagelse og fildeling for alle offentlige nettverk**.

#### **Oppsett av ekstern skriver**

#### **Før installasjon**

Gjør følgende før du starter ekstern installasjon:

#### **Tillat at utskriftspooleren godtar klienttilkoblinger**

**MERK:** Dette trinnet kreves for Windows XP 64-bit Edition, Windows Server 2003, Windows Server 2003 Enterprise x64 Edition, Windows Vista,<br>Windows Vista 64-bit Edition, Windows Server 2008 og Windows Server 2008 Enterpris

1. Klikk **Start**® **Kjør**.

For Windows Server 2003/Windows Server 2008: Klikk Start→ Kjør.

For Windows Vista: Klikk **Start**® **Alle programmer**® **Tilbehør**® **Kjør**.

- 2. Skriv gpedit.msc, og klikk deretter**OK**.
- 3. Klikk **Datamaskinkonfigurasjon**® **Administrative maler**® **Skrivere**.
- 4. Høyreklikk **Lar utskriftskøen godta klienttilkoblinger** og velg **Egenskaper**.
- 5. Velg **Aktivert** i kategorien **Innstilling** og klikk **OK**.
- 6. Start datamaskinen på nytt.
#### **Dele brannmurfilen og skriveren**

**MERK:** Dette trinnet kreves for Windows XP, Windows XP 64-bit Edition, Windows Vista, Windows Vista 64-bit Edition, Windows Server 2008 og<br>Windows Server 2008 Enterprise x64 Edition.

#### **For Windows XP:**

- 1. Klikk **Start** $\rightarrow$  **Kontrollpanel**.
- 2. Velg **Sikkerhetssenter**.
- 3. Klikk **Windows-brannmur**.
- 4. Merk av for **Fil- og skriverdeling** i kategorien **Unntak**, og klikk deretter **OK**.

#### **For Windows Vista:**

- 1. Klikk **Start**® **Kontrollpanel**.
- 2. Velg **Sikkerhet**.
- 3. Klikk **Windows-brannmur**.
- 4. Klikk **Endre innstillinger**.
- 5. Klikk **Fortsett**.
- 6. Merk av for **Fil- og skriverdeling** i kategorien **Unntak**, og klikk deretter **OK**.

**For Windows Server 2008:**

- 1. Klikk **Start**® **Kontrollpanel**.
- 2. Dobbeltklikk **Windows-brannmur**.
- 3. Klikk **Endre innstillinger**.
- 4. Merk av for **Fil- og skriverdeling** i kategorien **Unntak**, og klikk deretter **OK**.

#### **Starte Remote Registry**

**MERK:** Dett trinnet er nødvendig for Windows Vista eller Windows Server 2008.

**For Windows Vista:**

- 1. Klikk **Start**® **Kontrollpanel**.
- 2. Velg **System og vedlikehold**.
- 3. Klikk **Administrative verktøy**.
- 4. Dobbeltklikk **Tjenester**.
- 5. Klikk **Fortsett**.
- 6. Høyreklikk **Remote Registry** og velg **Start**.
- 7. Høyreklikk **Remote Registry** og velg **Egenskaper**.
- 8. Endre **Oppstartstype:** til **Automatisk** og klikk deretter **OK**.

**For Windows Server 2008:**

1. Klikk **Start**® **Administrative verktøy**.

- 2. Klikk **Tjenester**.
- 3. Høyreklikk **Remote Registry** og velg **Start**.
- 4. Høyreklikk **Remote Registry** og velg **Egenskaper**.
- 5. Endre **Oppstartstype:** til **Automatisk** og klikk deretter **OK**.

**Deaktiver User Account Control (Kontroll for brukerkonto).**

**MERK:** Dett trinnet er nødvendig for Windows Vista eller Windows Server 2008.

**For Windows Vista:**

- 1. Klikk **Start**® **Kontrollpanel**.
- 2. Velg **Brukerkontoer og familiesikkerhet**.
- 3. Klikk **Brukerkontoer**.
- 4. Klikk **Aktiver eller deaktiver brukerkontokontroll**.
- 5. Klikk **Fortsett**.
- 6. Fjern merkingen for **Bruk brukerkontokontroll (UAC) til å beskytte datamaskinen**.
- 7. Start datamaskinen på nytt.

**For Windows Server 2008:**

- 1. Klikk **Start** $\rightarrow$  **Kontrollpanel**.
- 2. Dobbeltklikk **Brukerkontoer**.
- 3. Klikk **Aktiver eller deaktiver brukerkontokontroll**.
- 4. Fjern merkingen for **Bruk brukerkontokontroll (UAC) til å beskytte datamaskinen**.
- 5. Klikk **OK**.
- 6. Start datamaskinen på nytt.

#### **Aktiver nettverksgjenkjenning og fildeling for alle offentlige nettverk.**

Du kan hoppe over "Disable User Account Control" (Deaktiver kontroll for brukerkonto) for denne prosedyren.

**MERK: Dett trinnet kreves når du kjører Windows Vista eller Windows Server 2008 på serverdatamaskinen.** 

- 1. Klikk **Start**® **Nettverk**.
- 2. Klikk **Nettverksgjenkjenning og deling av filer er slått av. Nettverksdatamasiner og -enheter er ikke synlige. Klikk for endre.**
- 3. Klikk **Slå på nettverksgjenkjenning og fildeling**.
- 4. Klikk **Ja, slå på nettverksoppdagelse og fildeling for alle offentlige nettverk**.

#### **Deaktivere enkel fildeling**

**MERK:** Dette trinnet kreves for Windows XP eller Windows XP 64-bit Edition.

1. Klikk **Start**® **Kontrollpanel**.

- 2. Velg **Utseende og temaer**.
- 3. Velg **Mappealternativer**.
- 4. Fjern merkingen ved **Bruk enkel fildeling (anbefales)** i kategorien **Vis**, og klikk deretter **OK**.
- 5. Klikk **Start**®**Kontrollpanel**.
- 6. Velg **Ytelse og vedlikehold**.
- 7. Klikk **Administrative verktøy**.
- 8. Velg **Lokal sikkerhetspolicy**.
- 9. Velg **Lokale policyer**® **Sikkerhetsalternativer**.
- 10. Høyreklikk **Nettverkstilgang: Delings- og sikkerhetsmodell for lokale kontoer** og velg **Egenskaper**,
- 11. Kontroller at **Klassisk - lokale bruker godkjennes som seg selv** er merket.

#### **Installere skriverdriveren**

1. Sett CD-en *Drivere og hjelpeprogram* i datamaskinen for å starte programmet **Installasjonsnavigator**.

**MERK:** Hvis CD-**en ikke startes automatisk, må du klikke Start→ <b>Kjør**, taste inn D:\setup\_assist.exe (der D er stasjonsbokstaven for CD-en) og<br>deretter klikke **OK**.

- 2. Trykk på **Egendefinert installasjon** for å starte installasjonsprogramvaren.
- 3. Velg alternativet **Nettverksinstallasjon** og klikk deretter **Neste**.
- 4. Velg alternativet **Fjerninstallasjon** og klikk så **Neste**.

**MERK:** Installasjon på Windows XP Home Edition, Vista Home Basic, Vista Home Premium eller Windows Server 2008 støttes ikke.

- 5. Angi datamaskinnavnet, bruker-ID-en og passordet Klikk **Legg til**.
- 6. Klikk **Neste**.
- 7. Velg skriveren du vil installere i skriverlisten, og klikk **Neste.** Hvis ikke målskriveren vises i listen, klikker du Oppdater for å oppdatere listen, eller klikker<br>Legg til skriver for å legge til en skriver i listen m

**MERK:** Hvis du bruker AutoIP, vises 0.0.0.0 i installereren. Før du fortsetter må du angi en gyldig IP-adresse.

- 8. Angi skriverinnstillingene og klikk så **Neste**.
	- a. Angi navnet til skriveren.
	- b. Hvis du vil at andre brukere i nettverket skal ha tilgang til skriveren, velger du **Del denne skriveren med andre datamaskiner i nettverket**, og angir et delt navn som brukere lett kan identifisere.
	- c. Hvis du vil konfigurere en skriver som standard, merker du av i boksen **Sett denne skriveren som standard**.
	- d. Hvis du vil begrense fargeutskrift, kan du velge alternativet **Dell ColorTrack**. Angi passordet når **Farge - passord aktivert** er valgt for **Dell ColorTrack**.
	- e. Hvis du vil installere faksdriveren, merker du av for **FAKS-driver**.
- 9. Velg programvaren og dokumentasjonen du ønsker å installere, og klikk deretter **Neste**. Du kan spesifisere målmappen du vil installere Dellprogramvaren og -dokumentasjonen i. For å endre målmappe klikker du **Bla gjennom**.

10. Når skjermbildet **Gratulerer!** vises, klikk **Fullfør** for å avslutte.

Bruk **Dell Printer Configuration Web Tool** til å sjekke status på nettverksskriveren din uten å forlate arbeidsplassen din. Du kan se og/eller endre<br>skriverkonfigurasjonsinnstillinger, sjekke tonernivå, og når det er tid f for webleseren.

**MERK: Dell Printer Configuration Web Tool** er ikke tilgjengelig når skriveren er koblet lokalt til en datamaskin eller skriverdriver.

For å starte **Dell Printer Configuration Web Tool**, taster du inn skriverens IP-adresse i webleseren. Skriverkonfigurasjonen vises da på skjermen.

Du kan konfigurere **Dell Printer Configuration Web Tool** til å sende deg en e-post når skriveren trenger materiell eller service.

Slik setter du opp e-postvarsler:

- 1. Start **Dell Printer Configuration Web Tool**.
- 2. Klikk på koblingen **E-postvarsel**.
- 3. Under **Innstillinger for e-postserver**, angir du **Primær SMTP-gateway**, **Returadresse**, og skriver inn e-postadressen eller hovedoperatørens e-postadresse i listeboksen for e-post.
- 4. Klikk **Bruk nye innstillinger**.

**MERK:** SMTP-serveren vil vise **Tilkobling venter til skriver sender et varsel** til det oppstår en feil.

### **Instruksjoner for feilsøking**

Bruk Kundemodus til å finne den enheten i skriveren som forårsaker et problem.

### **Kontrollere skriverfunksjoner**

1. Klikk **Start**® **Alle programmer**® **Dell-skrivere**® **Ekstra programvare for fargelaser**®**Hurtigstartverktøy**.

Dialogboksen **Hurtigstartverktøy** åpnes.

2. Klikk knappen **Verktøykasse**.

Dialogboksen **Verktøykasse** åpnes.

- 3. Angi skriveren under **Skrivernavn**.
- 4. **Verktøykasse** åpnes.
- 5. Klikk kategorien **Diagnose**.
- 6. Velg **Maskinsjekk** i listen til venstre på siden.

Siden **Maskinsjekk** vises.

7. Klikk **Start**-knappen etter at du har valgt aktuelt element.

Den valgte siden skrives ut.

#### **Tilbakestille standardinnstillinger**

Etter at denne funksjonen er utført og skriveren er startet på nytt, er alle menyparametrene, med unntak av parametre for nettverket, tilbakestilt til standardverdiene.

### **Fra skriverens operatørpanel**

- 1. Trykk  $\blacktriangledown$  til >OPPSETT vises, og trykk deretter  $\blacktriangledown$ .
- 2. Trykk  $\blacktriangledown$  til >Admin. menyen vises, og trykk deretter  $\blacktriangledown$
- 3. Trykk  $\blacktriangledown$  til >Vedlikehold vises, og trykk deretter  $\blacktriangledown$ .
- 4. Trykk  $\blacktriangledown$  til >Initialisere NVM vises, og trykk deretter  $\blacktriangledown$
- 5. Trykk  $\blacktriangledown$  til >Systemseksjon vises, og trykk deretter  $\blacktriangledown$ .
- 6. Meldingen Er du sikker? vises på operatørpanelet. Trykk da < eller > for å velge Ja. Trykk  $\checkmark$ .

Skriveren startes på nytt automatisk for å aktivere innstillingene.

### **Fra datamaskinen**

1. Klikk **Start**® **Alle programmer**® **Dell-skrivere**® **Ekstra programvare for fargelaser**®**Hurtigstartverktøy**.

Dialogboksen **Hurtigstartverktøy** åpnes.

2. Klikk knappen **Verktøykasse**.

Dialogboksen **Verktøykasse** åpnes.

3. Angi skriveren under **Skrivernavn**.

**Verktøykasse** åpnes.

- 4. Klikk kategorien **Vedlikehold av skriver**.
- 5. Velg **Tilbakestill standarder** i listen til venstre på siden.

Siden **Tilbakestill standarder** vises.

6. Klikk **Systemseksjon**.

Skriveren startes på nytt automatisk for å aktivere innstillingene.

[Tillbaka till innehåll](file:///C:/data/systems/PRN2135CN/no/ug/index.htm)-sidan

# **Innstille for utskriftsdeling**

- [Pek på og skriv ut](#page-150-0)
- **O** Utskrift mellom datamaskiner

Du kan dele skriveren på nettverket ved hjelp av CD-en *Drivere og hjelpeprogram* som fulgte med skriveren, eller med Microsoft<sup>®</sup>-metoden pek på og skriv ut<br>eller utskrift mellom datamaskiner. Hvis du imidlertid bruker én tilgiengelig.

Du må opprette deling av skriveren og deretter installere den delte skriveren på nettverksklienter for å kunne dele en lokaltilkoblet skriver på nettverket:

#### **For Windows® XP, Windows Server® 2003 og Windows 2000**

- 1. Klikk **Start** $\rightarrow$  **Skrivere og telefakser (Skrivere** for Windows 2000).
- 2. Høyreklikk skriverikonet og velg **Egenskaper**.
- 3. I kategorien **Deling** merker du av for **Del denne skriveren (Delt som for Windows 2000)** og skriver inn et navn i tekstboksen **Navn på delt ressurs (Delt som for Windows 2000)**.
- 4. Klikk **Flere drivere** og velg operativsystemene til alle nettverksklientene som skriver ut på denne skriveren.
- 5. Klikk **OK**.

Hvis det mangler filer, blir du bedt om å sette inn CD-en for serveroperativsystemet.

#### **For Windows Vista®**

- 1. Klikk **Start**® **Kontrollpanel**® **Maskinvare og lyd**® **Skrivere**.
- 2. Høyreklikk skriverikonet og velg **Deling**.
- 3. Klikk **Endre delingsalternativer**.
- 4. Dialogboksen med meldingen "Windows trenger din tillatelse for å fortsette" vises.
- 5. Klikk **Fortsett**.
- 6. Merk av for **Del denne skriveren**, og skriv inn navnet i tekstboksen **Navn på delt ressurs**.
- 7. Klikk **Flere drivere** og velg operativsystemene til alle nettverksklientene som skriver ut på denne skriveren.
- 8. Klikk **OK**.

#### **For Windows Server 2008**

- 1. Klikk **Start**® **Kontrollpanel**® **Skrivere**.
- 2. Høyreklikk skriverikonet og velg **Deling**.
- 3. Merk av for **Del denne skriveren**, og skriv inn navnet i tekstboksen **Navn på delt ressurs**.
- 4. Klikk **Flere drivere** og velg operativsystemene til alle nettverksklientene som skriver ut på denne skriveren.
- 5. Klikk **OK**.

Slik sjekker du at skriveren kan deles:

- l Kontroller at skriverobjektet i mappen **Skrivere** eller **Skrivere og telefakser** er delt. Et ikon for deling vises under skriverikonet.
- l Bla gjennom **Nettverk** eller **Mine nettverkssteder**. Finn vertsnavnet til serveren og se etter det delte navnet du tildelte skriveren.

Nå som skriveren er delt, kan du installere den på nettverksklientene med metoden pek på og skriv ut eller utskrift mellom datamaskiner.

# <span id="page-150-0"></span>**Pek på og skriv ut**

Denne metoden utnytter vanligvis systemressursene på beste måte. Serveren behandler drivermodifiseringer og utskriftsjobber. Dette lar nettverksklientene gå tilbake til programmene mye raskere.

Hvis du bruker metoden "pek på og skriv ut", kopieres et delsett med driverinformasjon fra serveren til klientmaskinen. Dette er akkurat nok informasjon til å<br>sende en utskriftsjobb til skriveren.

#### **For Windows XP, Windows Server 2003 og Windows 2000**

1. Klikk **Start**®**Mine nettverkssteder**.

For Windows 2000: Dobbeltklikk **Mine nettverkssteder**.

For Windows Server 2003: Klikk **Start**®**All Programs**®**Accessories**®**Windows Explorer**®**My Network Places**.

- 2. Finn vertsnavnet på servermaskinen og dobbeltklikk det.
- 3. Høyreklikk på det delte skrivernavnet, og klikk **Koble til**.

Vent til driverinformasjonen kopieres fra servermaskinen til klientmaskinen, og til et nytt skriverobjekt legges til mappen **Skrivere og telefakser**<br>**(Skrivere** for Windows 2000**). Kopieringstiden varierer, basert på nettv** 

Lukk **Mine nettverkssteder**.

- 4. Skriv ut en testside for å kontrollere installasjonen.
- 5. Klikk Start→ Skrivere og telefakser (Skrivere for Windows 2000).
- 6. Velg skriveren du nettopp opprettet.
- 7. Klikk **Fil**® **Egenskaper**.
- 8. Klikk **Generelt**-kategorien, og klikk **Skriv ut testside**.

Når en testside er skrevet ut, er installasjonen fullført.

#### **For Windows Vista og Windows Server 2008**

- 1. Klikk **Start**® **Nettverk**.
- 2. Finn vertsnavnet på servermaskinen og dobbeltklikk det.
- 3. Høyreklikk på det delte skrivernavnet, og klikk **Koble til**.
- 4. Klikk **Installer driver**.
- 5. Klikk dialogboksen **Fortsett** i **Brukerkontokontroll** (du kan hoppe over dette trinnet i Windows Server 2008).
- 6. Vent til driverinformasjonen kopieres fra servermaskinen til klientmaskinen, og til et nytt skriverobjekt legges til mappen **Skrivere**. Tiden dette tar varierer, basert på nettverkstrafikk og andre faktorer.
- 7. Skriv ut en testside for å kontrollere installasjonen.
- 8. Klikk Start→ Kontrollpanel→ Maskinvare og lyd→ Skrivere (Start→ Kontrollpanel→ Skrivere for Windows Server 2008).
- 9. Høyreklikk skriveren du nettopp opprettet, og velg **Egenskaper**.
- 10. Klikk **Generelt**-kategorien, og klikk **Skriv ut testside**.

Når en testside er skrevet ut, er installasjonen fullført.

# <span id="page-150-1"></span>**Utskrift mellom datamaskiner**

Hvis du bruker metoden for utskrift mellom datamaskiner, installeres skriverdriveren fullstendig på hver klientmaskin. Nettverksklienter beholder kontrollen over drivermodifiseringer. Klientmaskinen behandler utskriftsjobbene.

#### **For Windows XP, Windows Server 2003 og Windows 2000**

- 1. Klikk **Start**® **Skrivere og telefakser** (**Skrivere** for Windows 2000).
- 2. Klikk **Legg til skriver** for å starte veiviseren for **Legg til skriver**.
- 3. Klikk **Neste**.
- 4. Velg En nettverksskriver eller en skriver koblet til en annen datamaskin og klikk deretter Neste (For Windows 2000 velger du nettverksskriver fra<br>Inten Delte skrivere). Hvis ikke skriveren er oppført i listen, må du tas

For eksempel: \\<serververtsnavn>\<navn på delt skriver>

Serververtsnavnet er navnet på servermaskinen som identifiserer den til nettverket. Navnet på den delte skriveren er navnet som ble tildelt under serverinstallasjonsprosessen.

5. Klikk **Søk etter en skriver** og klikk deretter **Neste** (For Windows 2000, klikker du **OK**).

Hvis dette er en ny skriver, kan du bli bedt om å installere en skriverdriver. Hvis ingen systemdriver er tilgjengelig, må du oppgi banen til de tilgjengelige driverne.

- 6. Velg om skriveren skal være standardskriveren for klienten, klikk **Neste** og klikk deretter **Fullfør** (For Windows 2000, klikk **Fullfør**).
- 7. Skriv ut en testside for å kontrollere installasjonen:
	- a. Klikk Start→ Innstillinger→ Skrivere og telefakser (Skrivere for Windows 2000).
	- b. Velg skriveren du nettopp opprettet.
	- c. Klikk **Fil**® **Egenskaper**.
	- d. Klikk **Generelt**-kategorien, og klikk **Skriv ut testside**.

Når en testside er skrevet ut, er installasjonen fullført.

#### **For Windows Vista og Windows Server 2008**

- 1. Klikk **Start**® **Kontrollpanel**® **Maskinvare og lyd**® **Skrivere** (**Start**® **Kontrollpanel**® **Skrivere** for Windows Server 2008).
- 2. Klikk **Legg til skriver** for å starte veiviseren for **Legg til skriver**.
- 3. Velg **Legg til en nettverksskriver, <b>trådiøs skriver eller Bluetooth**-s**kriver** og klikk Neste. Hvis skriveren er oppført, velger du den og klikker Neste,<br>eller velger **Skriveren jeg vil ha er ikke listet** og skriver in

For eksempel: \\<serververtsnavn>\<navn på delt skriver>

Serververtsnavnet er navnet på servermaskinen som identifiserer den til nettverket. Navnet på den delte skriveren er navnet som ble tildelt under serverinstallasjonsprosessen.

- 4. Hvis dette er en ny skriver, kan du bli bedt om å installere en skriverdriver. Hvis ingen systemdriver er tilgjengelig, må du oppgi banen til de tilgjengelige driverne.
- 5. Velg om skriveren skal være standardskriveren for klienten, og klikk **Neste**.
- 6. Hvis du vil verifisere installasjonen, klikker du **Skriv ut en testside**.
- 7. Klikk **Fullfør**.

Når en testside er skrevet ut, er installasjonen fullført.

[Tillbaka till innehåll](file:///C:/data/systems/PRN2135CN/no/ug/index.htm)-sidan

# **Vedlikeholde skriveren**

- [Fastslå status for tilbehør](#page-152-0)
- **Spare forbruksartikler**
- **Bestille forbruksartikler**
- **Q** Lagre utskriftsmateriale
- **O** Lagre forbruksartikler
- Skifte tonerkassetter
- **O** Skifte ut PHD-enheten (Print Head Device)
- Skifte ut materullen
- **•** Rengjøre materullen i skriveren
- **Rengjøre CTD-sensoren i skriver**
- **O** Justere fargeregistrering
- **Rengjøre skanneren**
- **•** [Rengjøre ADM](#page-166-0)-materullen

Du må utføre visse handlinger for å opprettholde optimal utskriftskvalitet. Hvis mange bruker skriveren, bør du utpeke en hovedoperatør til å vedlikeholde<br>skriveren. Henvis skriverproblemer og vedlikeholdsoppgaver til denn

### <span id="page-152-0"></span>**Fastslå status for tilbehør**

Hvis skriveren er koblet til nettverket, kan **Dell™ Printer Configuration Web Tool** gi umiddelbar tilbakemelding om gjenværende tonernivå. Angi skriverens IP-<br>adresse i webleseren for å vise denne informasjonen. Hvis du v forsyninger, kan du skrive inn navnet ditt eller navnet på hovedoperatøren i e-postlisteboksen.

På operatørpanelet kan du også bekrefte følgende:

- l Alle utstyrs- eller vedlikeholdsenheter som krever utskifting (skriveren kan imidlertid bare vise informasjon om ett element om gangen).
- l Gjenværende fargetoner i hver tonerkassett.

### <span id="page-152-1"></span>**Spare forbruksartikler**

Du kan endre flere innstillinger i skriverdriveren for å spare fargetoner og papir.

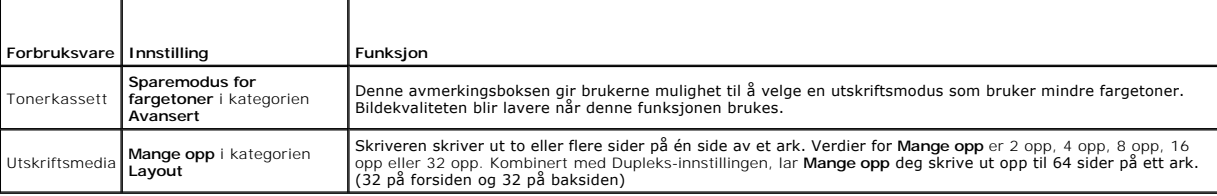

### <span id="page-152-2"></span>**Bestille forbruksartikler**

Du kan bestille forbruksvarer fra Dell på internet hvis du bruker en nettverksskriver. Skriv inn skriverens IP-adresse i webleseren, start **Dell Printer**<br>Configuration Web Tool og klikk **Bestill tilbehør:** for å bestille t

Du kan også bestille tonerkassetter på følgende måte:

1. Klikk **Start** ® **Alle programmer**® **Dell skrivere**® **Ekstra programvare for fargelaser** ® **Dell Administrasjonssystem for tilbehør**.

Vinduet **Dell Administrasjonssystem for tilbehør** vises.

- 2. Velg skriveren i listen **Velg skrivermodell**.
- 3. Hvis du bestiller på web:
	- a. Når du ikke kan få informasjon fra skriveren automatisk ved toveiskommunikasjon, vises et vindu der du blir bedt om å taste inn servicemerkenummeret. Tast inn Dell-skriverens servicemerkenummer i feltet.

Servicemerkenummeret er plassert på innsiden av skriverdekselet på siden.

b. Velg en URL fra listen **Velg bestill URL på nytt**.

- c. Klikk **Besøk Dell nettstedet for bestilling av skriverutstyr online**.
- 4. Hvis du bestiller over telefon, kan du ringe nummeret som vises under overskriften **Bestill per telefon**.

### <span id="page-153-0"></span>**Lagre utskriftsmateriale**

For å unngå potensielle papirmatingsproblemer og ujevn utskriftskvalitet, er de flere ting du kan gjøre.

- l For å oppnå best mulig utskriftskvalitet, bør du lagre utskriftsmedia i et miljø der temperaturen er rundt 21°C og det relative fuktigheten er 40 %.
- l Lagre kartonger med utskriftsmateriale på en palle eller en hylle i stedet for rett på gulvet.
- l Hvis du lagrer individuelle pakker med utskriftsmedia utenfor den originale emballasjen, må de ligge på et flatt underlag, slik at kantene ikke brettes eller krølles.
- l Legg ikke noe oppå pakkene med utskriftsmateriale.

### <span id="page-153-1"></span>**Lagre forbruksartikler**

Lagre forbruksartikler i originalemballasjen helt til de skal brukes. Forbruksartikler skal ikke lagres i:

- l Temperaturer høyere enn 40°C.
- l Miljø med ekstreme endringer i fuktighet eller temperatur
- l Direkte sollys
- l Støvete steder
- l Bil i lange perioder
- l Miljø hvor korroderende gasser fines.
- l Et fuktig miljø.

### <span id="page-153-2"></span>**Skifte tonerkassetter**

**ADVARSEL: Før du gjør noen av de følgende prosedyrene, må du lese og følge sikkerhetsinstruksjonene i** *produktveiledningen***.** 

Dell-**[tonerkassetter fås bare gjennom Dell. Du kan bestille flere kassetter online på](file:///C:/data/systems/PRN2135CN/no/ug/sectioha.htm#wp525121) <u><http://www.dell.com/supplies></u> eller per telefon. Se under <u>"Kontakte</u><br><u>Dell™"</u> for å bestille per telefon.** 

Det anbefales at du bruker tonerkassetter fra Dell til skriveren. Dell gir ingen garantier for problemer som skyldes bruk av utstyr, deler eller komponenter som ikke leveres av Dell.

**ADVARSEL: Kast aldri brukte tonerkassetter på åpen ild. Tonerrestene kan eksplodere og forårsake brannskader.**

**ADVARSEL: Rist ikke den brukte tonerkassetten for å unngå tonersøl.**

### **Ta ut den brukte tonerkassetten**

1. Åpne sidedekselet.

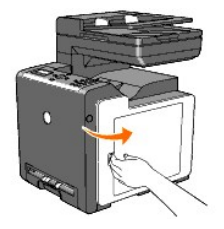

2. Skyv låsen(e) bakover for å åpne tonerkassetten du vil skifte ut.

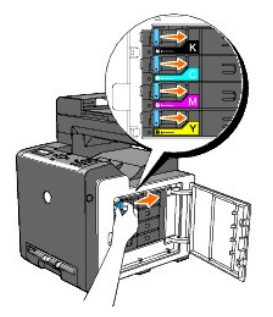

3. Trekk i kassettholderen til det klikker, og trekk deretter ut tonerkassetten.

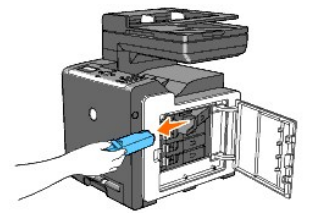

**ADVARSEL: Rist ikke tonerkassetten fordi det kan forårsake tonersøl.**

### **Sette i en ny tonerkassett**

1. Kontroller at fargen på den nye tonerkassetten er den samme som den på håndtaket før kassetten settes i. Rist tonerkassetten fem eller seks ganger for å fordele fargetoneren jevnt.

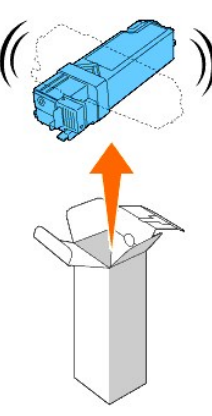

2. Sett tonerkassetten i den tilsvarende kassettholderen, og skyv låsene til tonerkassetten på plass.

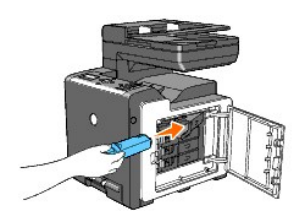

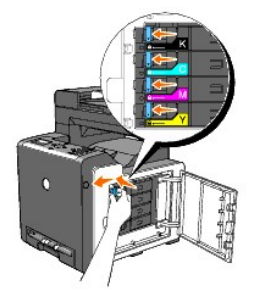

3. Lukk sidedekselet.

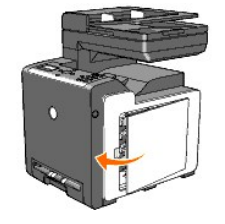

# <span id="page-155-0"></span>**Skifte ut PHD-enheten (Print Head Device)**

- 1. Kontroller at skriveren er av.
- 2. Trykk på sideknappen og åpne frontdekselet.

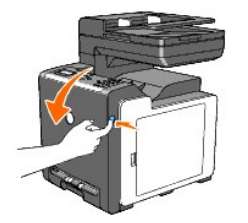

3. Vri de fire PHD-låsespakene mot venstre.

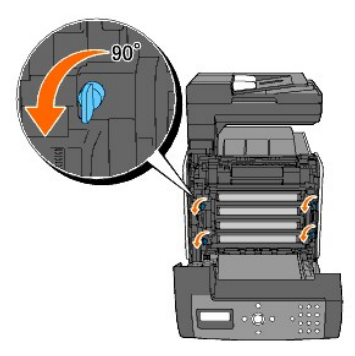

4. Trekk PHD-enheten ut av skriveren.

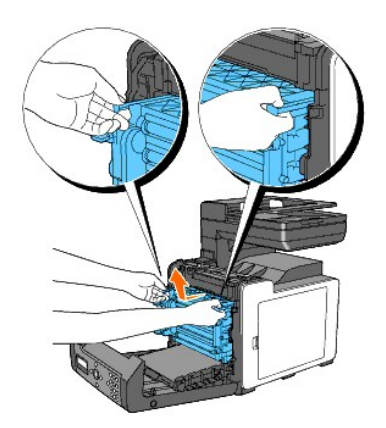

# **Sette i PHD-enheten**

1. Åpne pakken med PHD-enheten.

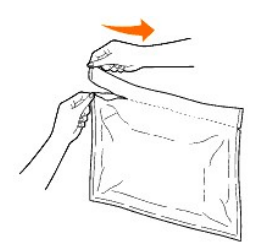

2. Ta PHD-enheten ut av emballasjen.

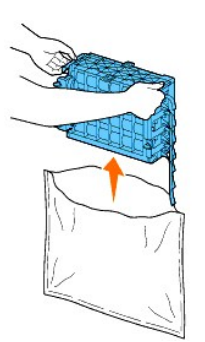

3. Ta de åtte gule båndene helt ut av PHD-enheten.

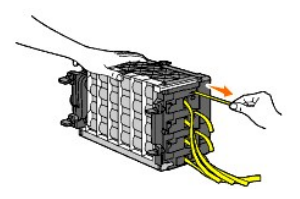

4. Fjern forsiktig det bakre beskyttelsesdekselet fra PHD-enheten.

**MERK:** Fjern ikke det fremre beskyttelsesdekselet på dette tidspunktet.

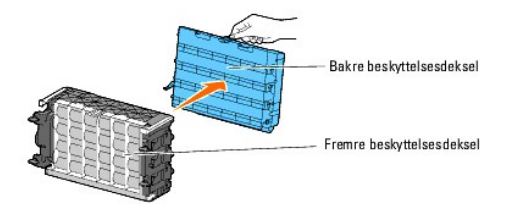

5. Skyv PHD-enheten innover til streken på håndtaket er på linje med den hvite streken på skriveren.

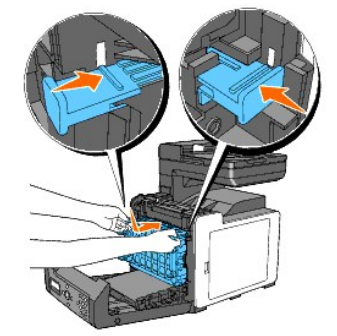

6. Vri de fire PHD-låsespakene 90 grader mot høyre for å låse PHD-enheten på plass.

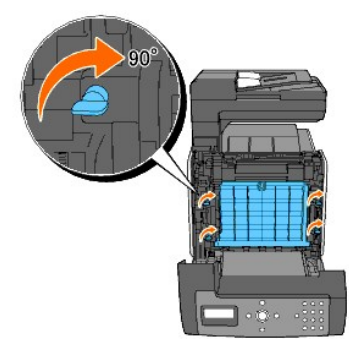

7. Fjern forsiktig det fremre beskyttelsdekselet fra PHD-enheten.

**OBS!** Kontroller at du ikke støter bort i belteenheten når du fjerner det fremre beskyttelsesdekselet.

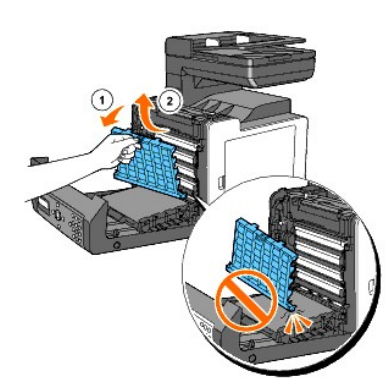

8. Lukk frontdekselet.

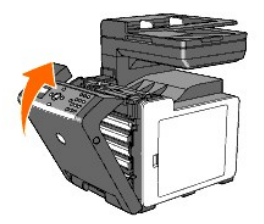

# <span id="page-158-0"></span>**Skifte ut materullen**

Du oppnår beste utskriftskvalitet hvis du holder materullen i papirskuffen ren. Det anbefales at separatorrullene rengjøres med jevne mellomrom.

**ADVARSEL: For å forhindre elektrisk støt, må du alltid slå av skriveren og koble strømkabelen fra den jordede stikkontakten for nettstrøm før du utfører vedlikeholdsarbeid.**

**ADVARSEL: Før du gjør noen av de følgende prosedyrene, må du lese og følge sikkerhetsinstruksjonene i** *produktveiledningen***.** 

Dells materuller kan bare skaffes gjennom Dell. Se under ["Kontakte Dell™"](file:///C:/data/systems/PRN2135CN/no/ug/sectioha.htm#wp525121) for å bestille per telefon.

Det anbefales å bruker materuller fra Dell til skriveren. Dell gir ingen garantier for problemer som skyldes bruk av utstyr, deler eller komponenter som ikke leveres av Dell.

## **Fjerne brukt materull i skuff 1**

**MERK:** Fjern alt papir og utskriftsmateriale fra skuffen før du trekker den ut av skriveren.

1. Trekk skuff 1 forsiktig ut av skriveren. Hold skuffen med begge hender, løft den opp litt foran og ta den ut av skriveren.

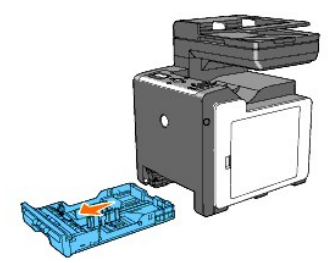

**MERK: Pass på at du fjerner alt papiret fra skuff 1 før du fjerner materullen. MERK:** Sett forsiktig skuff 1 tilbake, slik at den ikke faller ned.

2. Trekk materullen ut av sporene i akselen ved å holde i flikene på materullen med fingrene.

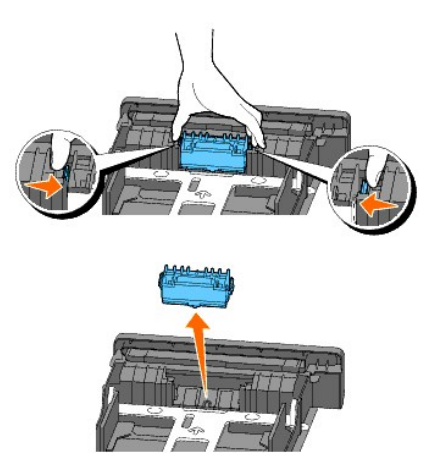

### **Sett den nye materullen i skuff 1.**

1. Rett inn den nye materullen med sporet i akselen.

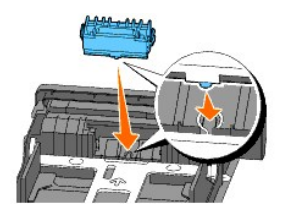

2. Klem på plass materullen i akselen, slik at utspringene passer i åpningene og rullekroken festes i sporet på akselen igjen.

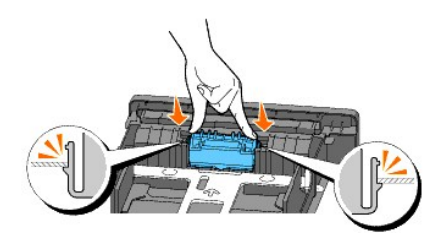

3. Legg i papir og sett den tilbake i skriveren.

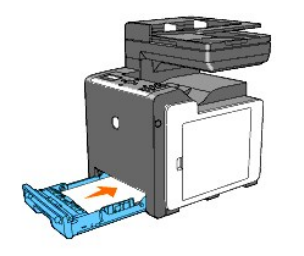

# <span id="page-159-0"></span>**Rengjøre materullen i skriveren**

Rengjør materullen i skriveren hvis utskriftsmateriale ikke mates på riktig måte.

- 1. Kontroller at skriveren er av.
- 2. Trykk på sideknappen og åpne frontdekselet.

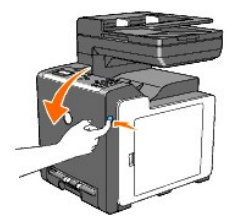

3. Vri de fire PHD-låsespakene mot venstre og trekk ut PHD-enheten av skriveren.

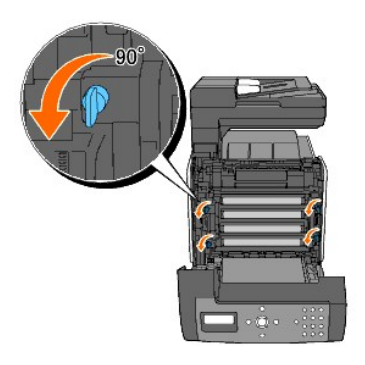

4. Hold i de grå flikene, og trekk ut PHD-enheten.

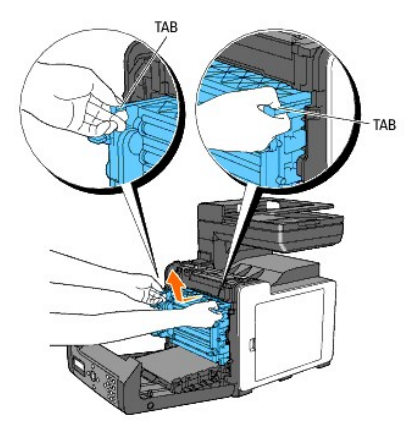

**MERK:** Oppbevar PHD-enheten på et mørkt sted.

5. Rengjør materullen i skriveren med en tørr klut.

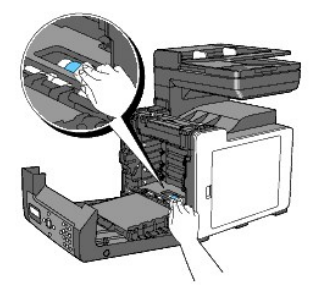

6. Skyv inn PHD-enheten til den stopper, og vri de fire PHD-låsespakene mot høyre for å låse PHD-enheten på plass.

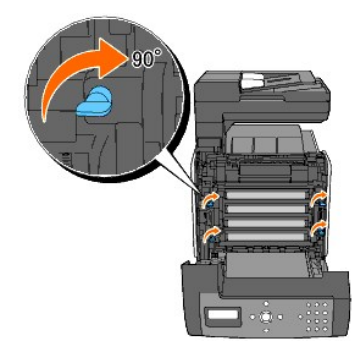

7. Lukk frontdekselet.

# <span id="page-161-0"></span>**Rengjøre CTD-sensoren i skriveren**

Rengjør CTD-sensoren (Color Toner Density) bare når det vises en varsling for CTD-sensoren på statusmonitoren eller operatørpanelet.

- 1. Kontroller at skriveren er av.
- 2. Trykk på sideknappen og åpne frontdekselet.

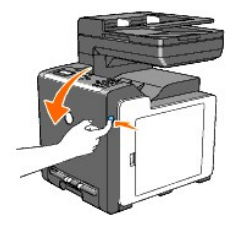

3. Rengjør CTD-sensoren i skriveren med en ren, tørr vattpinne.

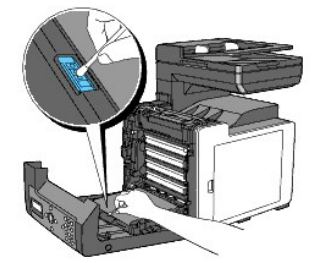

4. Lukk frontdekselet.

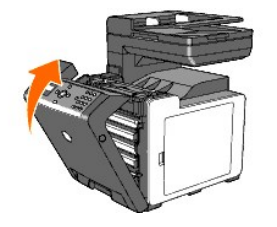

## <span id="page-161-1"></span>**Justere fargeregistrering**

Følg trinnene nedenfor for å justere fargeregisteret når du først installerer skriveren eller etter at du har flyttet den til et nytt sted.

## **Skrive ut fargeregistreringsskjemaet**

### **Fra skriverens operatørpanel**

- 1. Trykk  $\blacktriangledown$  til >OPPSETT vises, og trykk deretter  $\blacktriangledown$ .
- 2. Trykk  $\blacktriangledown$  til >Admin. menyen vises, og trykk deretter  $\blacktriangledown$ .
- 3. Trykk  $\blacktriangledown$  til >Vedlikehold vises, og trykk deretter  $\blacktriangledown$ .
- 4. Trykk  $\blacktriangledown$  til >Farge reg. just. vises, og trykk deretter  $\blacktriangledown$ .
- 5. Trykk  $\blacktriangledown$  til >Fargereg.skjema vises, og trykk deretter  $\blacktriangledown$ .

Fargeregistreringsskjemaet skrives ut.

#### **Fra datamaskinen**

1. Klikk **Start**® **Alle programmer**® **Dell-skrivere**® **Ekstra programvare for fargelaser**®**Hurtigstartverktøy**.

Dialogboksen **Hurtigstartverktøy** åpnes.

2. Klikk knappen **Verktøykasse**.

Dialogboksen **Verktøykasse** åpnes.

3. Velg skriveren under **Skrivernavn**.

**Verktøykasse** åpnes.

- 4. Klikk kategorien **Vedlikehold av skriver**.
- 5. Velg **Registreringsjustering** i listen til venstre på siden. Siden **Registreringsjustering** vises.

6. Klikk **Start** ved siden av **Fargeregistreringsskjema**.

Fargeregistreringsskjemaet skrives ut.

## **Fastslå verdier**

På fargeregistreringsskjemaet er det to typer skjema: Skjema 1 (hurtigskanning) og skjema 2 (langsom skanning).

Skjema 1 brukes til å justere fargeregistreringen for hurtigskanningsretningen, som er vertikal i forhold til papirmatingsretningen. Skjema 2 brukes til å justere<br>fargeregistreringen for retningen for langsom skanning, som

Nedenfor er det forklart hvordan du bestemmer justeringsverdiene for hurtigskanningen og den langsomme skanningen med skjema 1 og skjema 2.

#### **Første skanning**

Finn de retteste linjene der to svarte linjer og den fargede linjen er best justert for hver farge på skjema 1 i fargeregistreringskjemaet (G, Mog C). Hvis du<br>finner den retteste linjen, merker du deg verdien (-9 - +9) som

Når verdien er **0** for hver farge, behøver du ikke å justere fargeregistreringen for hurtigskanningen.

Når verdien ikke er **0**, må du gå frem i følge prosedyren i ["Angi verdier".](#page-163-0)

<span id="page-163-1"></span>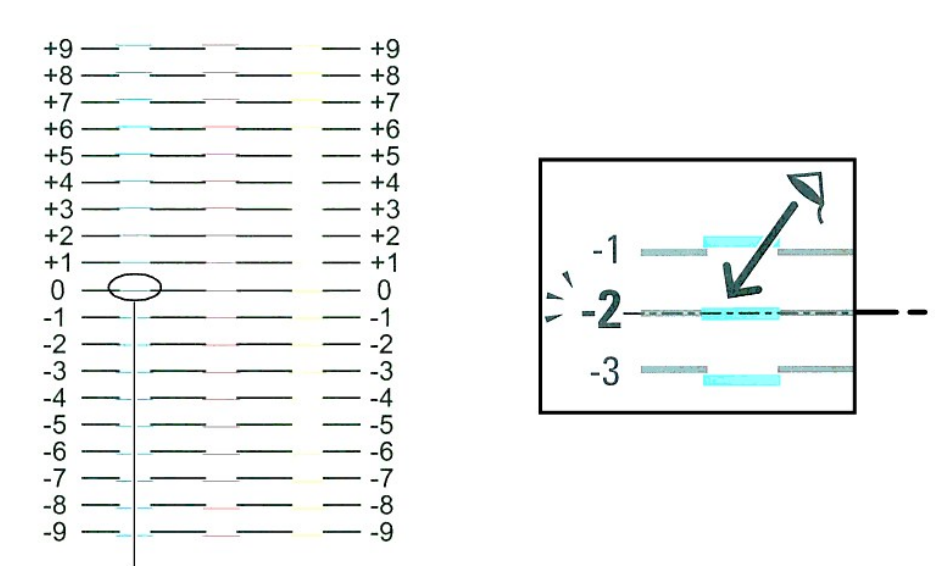

Retteste linje

#### **Langsom skanning**

Finn middellinjen innenfor det hvite området for hvert fargemønster på skjema 2 i fargeregistreringskjemaet (G, M og C). Hvis du finner middellinjen, merker du<br>deg verdien (-9 - +9) som er angitt med middellinjen for hver

Når verdien er **0** for hver farge, behøver du ikke å justere fargeregistreringen for langsom skanning.

Når verdien ikke er 0, må du gå frem i følge prosedyren i **"Angi verdier"** 

<span id="page-163-0"></span>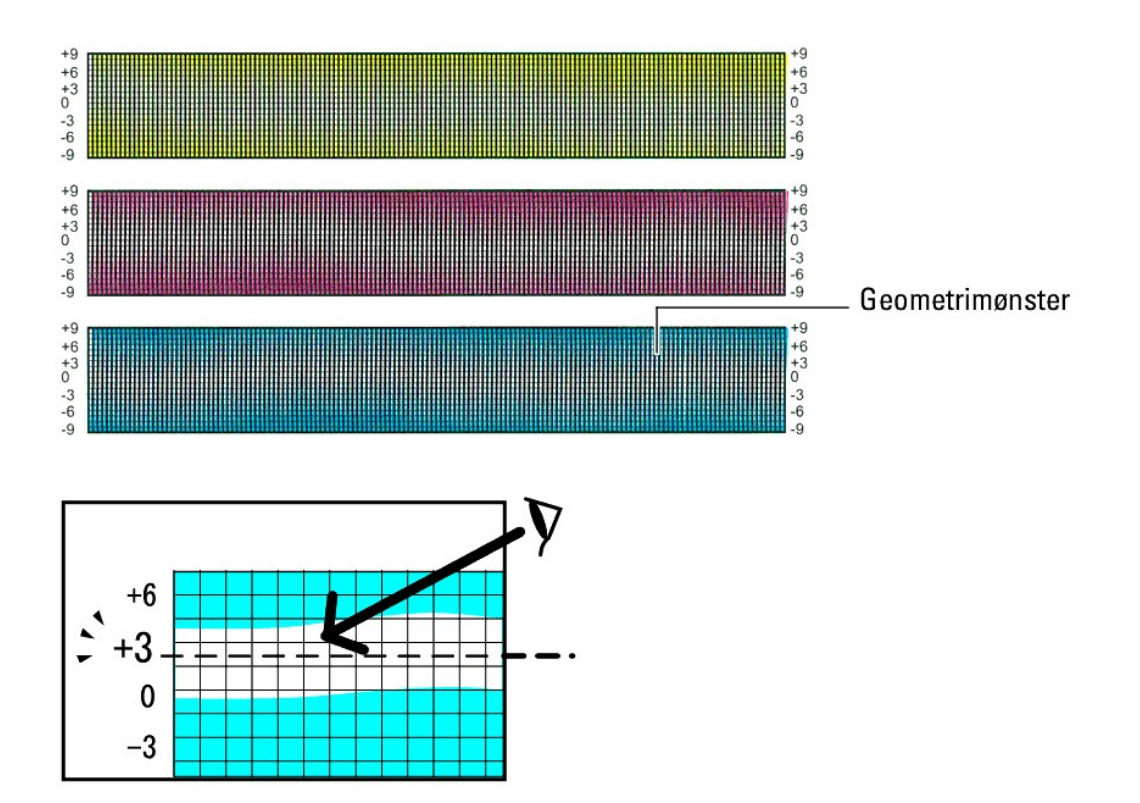

## **Angi verdier**

#### **Fra skriverens operatørpanel**

Bruk operatørpanelet til å angi verdiene du fant i fargeregistreringsskjemaet for å foreta justeringer.

- 1. Trykk  $\blacktriangledown$  til >OPPSETT vises, og trykk deretter  $\blacktriangledown$ .
- 2. Trykk  $\blacktriangledown$  til >Admin. menyen vises, og trykk deretter  $\blacktriangledown$ .
- 3. Trykk  $\blacktriangledown$  til >Vedlikehold vises, og trykk deretter  $\blacktriangledown$ .
- 4. Trykk  $\blacktriangledown$  til >Farge reg. just. vises, og trykk deretter  $\blacktriangledown$ .
- 5. Trykk  $\blacktriangledown$  til >Angi justering vises, og trykk deretter  $\blacktriangledown$ .
- 6. >Lateral justering vises. Tast  $\checkmark$  for å angi verdier for den laterale retningen. Markøren er plassert på det første sifferet i Lateraljustering.
- 7. Trykk <a>eller <a>V</a> helt til du når verdien (for eksempel +3) vises på skjemaet.
- 8. Trykk  $\blacktriangleright$  én gang og flytt markøren til neste verdi.
- 9. Gjenta trinn 6 og 7 for å angi alle sifrene i Lateral justering og trykk deretter $\blacktriangledown$ .
- 10. Trykk **v** til >Prosessjustering vises, og trykk deretter for å angi verdiene for prosessretningen. Markøren er plassert på det første sifferet i Prosessjustering.
- 11. Trykk ▲ eller ♥ helt til du når verdien (for eksempel +3) vises på skjemaet.
- 12. Trykk  $\blacktriangleright$  én gang og flytt markøren til neste verdi.
- 13. Gjenta trinn 11 og 12 for å angi alle sifrene i Prosessjustering og trykk deretter  $\blacktriangledown$ .
- 14. Trykk  $\mathbf 0$ -knappen.
- 15. Trykk  $\blacktriangledown$  til >Fargereg.skjema vises, og trykk deretter  $\blacktriangledown$ .

Fargeregisterskjemaet skrives ut med de nye verdiene.

- 16. Trykk $\blacktriangledown$ .
- 17. Juster til alle rette linjer har verdien 0. Visning av bildene før og etter vil hjelpe.

### **Fra datamaskinen**

Via verktøykassen kan du angi verdiene du fant i fargeregisterskjemaet for å foreta justeringer.

- 1. Klikk **Start**® **Alle programmer**® **Dell skrivere**® **Ekstra programvare for fargelaser**® **Hurtigstartverktøy.**  Dialogboksen **Hurtigstartverktøy** åpnes.
- 2. Klikk knappen **Verktøykasse**.

Dialogboksen **Verktøykasse** åpnes.

3. Velg skriveren under **Skrivernavn**.

**Verktøykasse** åpnes.

- 4. Klikk kategorien **Vedlikehold av skriver**.
- 5. Velg **Registreringsjustering** i listen til venstre på siden. Siden **Registreringsjustering** vises.
- 6. Velg verdien med den rette linjen, og klikk deretter **Bruk nye innstillinger**.
- 7. Klikk **Start** ved siden av **Fargeregistreringsskjema**. Fargeregisterskjemaet skrives ut med de nye verdiene.
- 8. Juster til alle rette linjer har verdien 0. Visning av bilde før og etter justering vil hjelpe.

**A** ADVARSEL: Etter at fargeregisterskjemaet er skrevet ut, må du ikke slå av skriveren før skrivermotoren har stoppet helt. **MERK:** Hvis ikke 0 er ved siden av den retteste linjen, må du bestemme verdiene og justere skriveren på nytt.

### <span id="page-165-0"></span>**Rengjøre skanneren**

Du må holde skanneren ren for å få best mulige kopier. Dell anbefaler at du rengjør skanneren hver morgen, og i løpet av dagen etter behov.

- 1. Fukt lett en myk, lofri klut eller et papirhåndkle med vann.
- 2. Åpne dokumentdekselet.

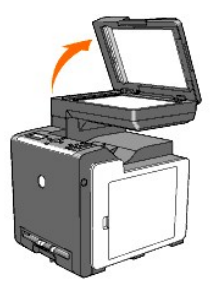

3. Tørk overflaten av dokumentglasset og ADM-glasset til det er rent og tørt

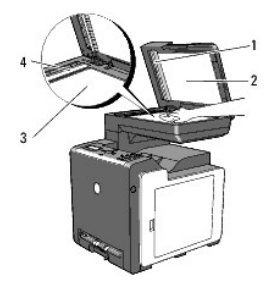

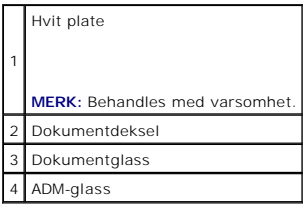

- 4. Tørk undersiden på det hvite dokumentdekselet og den hvite platen til de er rene og tørre.
- 5. Lukk dokumentdekselet.

# <span id="page-166-0"></span>**Rengjøre ADM-materullen**

Ved å holde ADM-materullen ren, er du sikret best mulige kopier. Det anbefales at ADM-rullene rengjøres med jevne mellomrom.

1. Åpne ADM-dekselet.

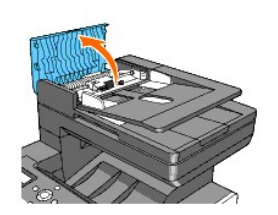

2. Tørk av ADM-rullen med en tørr, myk lofri klut eller et papirhåndkle til den er ren.

Dersom ADM-rullen blir tilsmusset med blekkflekker, kan også papir fra ADM-enheten bli tilsmusset. Skjer dette, må du fukte en myk, lofri klut eller et<br>papirhåndkle lett med et nøytralt oppvaskmiddel eller vann, og derette

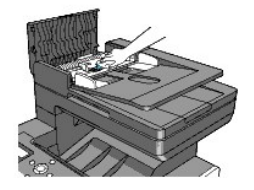

[Tillbaka till innehåll](file:///C:/data/systems/PRN2135CN/no/ug/index.htm)-sidan

# **Ta ut det alternative minnekortet**

- [Skriv ut og kontroller siden Systeminnstillinger](#page-169-0)
- [Oppdatere PCL-skriverdriveren](#page-169-1)

I dette kapitlet blir det beskrevet hvordan du tar ut skriverens alternative minnekort.

Det alternative minnekortet må tas ut og pakkes inn omhyggelig for å unngå skade hvis skriveren skal fraktes.

- 1. Kontroller at skriveren er slått av, og koble fra alle kabler, inkludert strømkabelen, fra baksiden av skriveren.
- 2. Vri skruen på minnedekselet mot klokken.

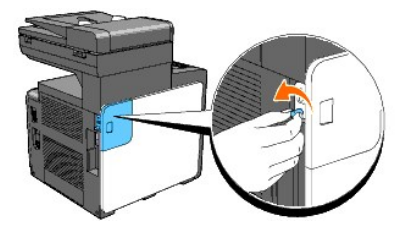

3. Skyv minnedekselet bakover på skriveren.

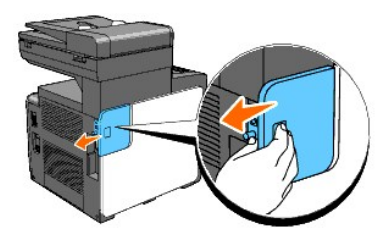

4. Åpne minnedekselet halvveis til det stopper, og skyv det deretter videre bakover på skriveren.

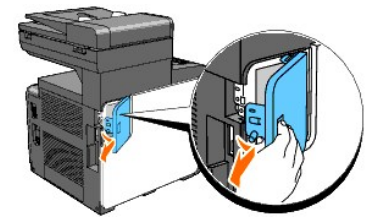

5. Åpne minnedekselet helt opp.

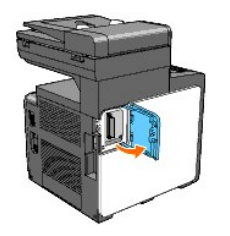

6. Trekk klipsene på hver side av åpningen utover for å løfte opp minnekortet.

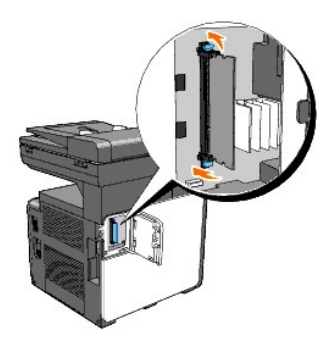

7. Hold minnekortet og trekk det ut.

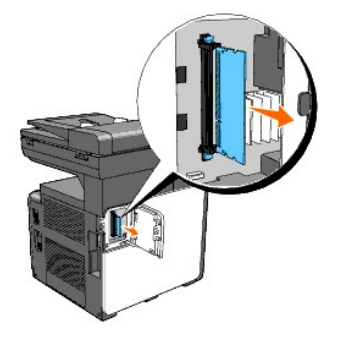

8. Lukk minnedekselet halvveis til det stopper, og skyv det deretter videre forover på skriveren.

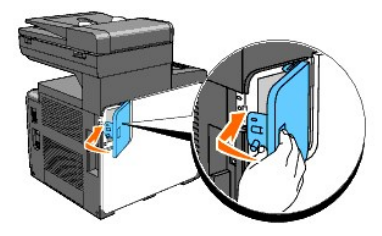

9. Lukk minnedekselet helt igjen, og skyv det deretter videre forover på skriveren.

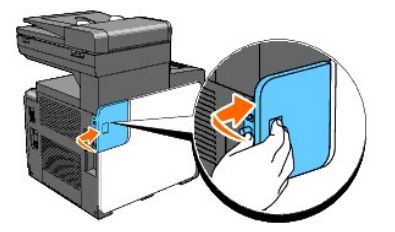

10. Vri skruen med klokken.

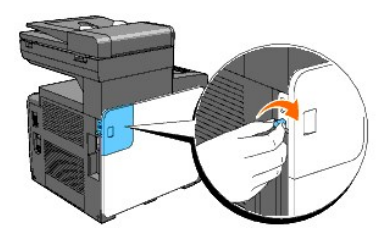

11. Slå på skriveren

### <span id="page-169-0"></span>**Skriv ut og kontroller siden Systeminnstillinger**

Skriv ut en systeminnstillingsside for å bekrefte at det alternative minnekortet er riktig installert.

#### **Fra skriverens operatørpanel**

- 1. Trykk  $\blacktriangledown$  til >OPPSETT vises, og trykk deretter  $\blacktriangledown$ .
- 2. Trykk  $\blacktriangledown$  til >rapporter vises, og trykk deretter  $\blacktriangledown$ .
- 3. Systeminnst. vises. Trykk  $\blacklozenge$ .
	- Systeminnstillingssiden skrives ut.
- 4. Bekreft kapasiteten til minnet som er oppført i systeminnstillingene under **Generell**.

#### **Fra datamaskinen**

1. Klikk **Start**® **Alle programmer**® **Dell-skrivere**® **Ekstra programvare for fargelaser**®**Hurtigstartverktøy**.

Dialogboksen **Hurtigstartverktøy** åpnes.

2. Klikk knappen **Verktøykasse**.

Dialogboksen **Verktøykasse** åpnes.

3. Angi skriveren under **Skrivernavn**.

**Verktøykasse** åpnes.

- 4. Klikk kategorien **Skriverinnstillingsrapport**.
- 5. Velg **Rapporter** i listen til venstre på siden.

Siden **Rapporter** vises.

6. Velg knappen **Systeminnstillinger**.

Systeminnstillingssiden skrives ut.

7. Bekreft kapasiteten til minnet som er oppført i systeminnstillingene under **Generell**.

# <span id="page-169-1"></span>**Oppdatere PCL-skriverdriveren**

Oppdater driveren ved å følge anvisningene for operativsystemet du kjører. Hvis skriveren er på et nettverk, må du oppdatere driveren for hver klient.

1. Klikk **Start**®**Skrivere og telefakser**.

For Windows<sup>®</sup> 2000: Klikk Start→ Innstillinger→ Skrivere.

For Windows Server<sup>®</sup> 2003: Klikk Start→ Printers and Faxes.

For Windows Vista®: Klikk Start→ Kontrollpanel→ Maskinvare og lyd→ Skrivere.

For Windows Server 2008: Klikk Start→ Kontrollpanel→ Skrivere.

- 2. Høyreklikk på skriverikonet og velg **Egenskaper**.
- 3. Klikk kategorien **Alternativer**, og velg **Få informasjon fra skriver**.
- 4. Kontroller kapasiteten til minnet som er oppført på rullegardinlisten **Minnekapasitet:**
- 5. Klikk **Bruk** og deretter **OK**.

#### 6. Lukk mappen **Skrivere og telefakser**.

For Windows Server 2003: Lukk mappen **Skrivere og telefakser**.

For Windows 2000/Windows Vista/Windows Server 2008: Lukk mappen **Skrivere**.

[Tillbaka till innehåll](file:///C:/data/systems/PRN2135CN/no/ug/index.htm)-sidan

# **Skriverspesifikasjoner**

- [Operativsystemkompatibilitet](#page-171-0)
- **O** Strømtilførsel
- **O** Dimensjoner
- **O** Minne
- [Sidebeskrivelsesspråk \(PDL\)/emulering, operativsystem og grensesnitt](#page-171-4)
- **O** Miliø
- **O** Kabler
- **O** Kopieringsspesifikasjoner
- **O** Skannerspesifikasjoner
- **•** Faksspesifikasjoner

### <span id="page-171-0"></span>**Operativsystemkompatibilitet**

Dell™ 2135cn Color Laser Multifunction Printer er kompatibel med Microsoft® Windows® 2000, Windows XP, Windows XP 64-bit Edition, Windows Server® 2003, Windows Server 2003 Enterprise x64 Edition, Windows Server 2008, Windows Server 2008 Enterprise x64 Edition, Windows Vista® og Windows Vista<br>64-bit Edition.

<sup>1</sup> Dells tekniske kundestøtte per telefon støtter bare fabrikkinstallerte operativsystemer (Microsoft) gratis i de første 30 dagene. Du må kjøpe teknisk støtte fra<br>produsenten av operativsystemet for å få teknisk assistan

<sup>2</sup> Hvis du har andre operativsystemer og har kjøpt Gold Technical Support, vil telefonstøtten bli et "beste forsøk" på å løse problemer med operativsystemet.<br>Hvis produsenten må kontaktes, må kunden betale en ekstra avgif

# <span id="page-171-1"></span>**Strømtilførsel**

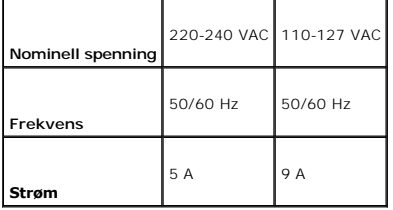

### <span id="page-171-2"></span>**Dimensjoner**

Høyde: 580 mm Bredde: 436 mm Dybde: 494 mm

```
Vekt (ikke inkludert tonerkassett og PHD-enhet): 24,5 kg
```
#### <span id="page-171-3"></span>**Minne**

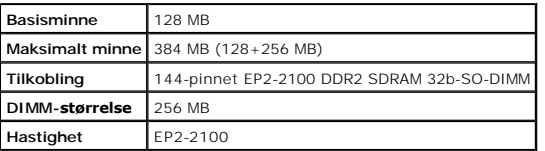

# <span id="page-171-4"></span>**Sidebeskrivelsesspråk (PDL)/emulering, operativsystem og grensesnitt**

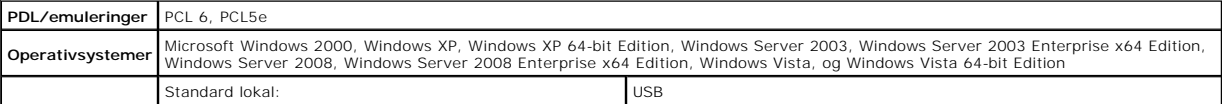

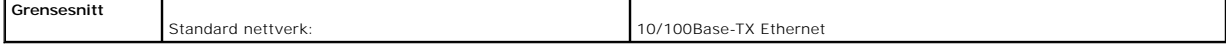

### **MIB-kompatibilitet**

En Management Information Base (MIB) er en database som inneholder informasjon om nettverksenheter (f.eks. adaptere, broer, rutere eller datamaskiner).<br>Denne informasjonen gjør at nettverksadministratorer kan administrere

# <span id="page-172-0"></span>**Miljø**

### **Drift**

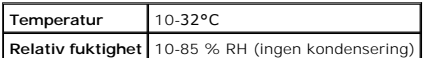

### **Utskriftskvalitetsgaranti**

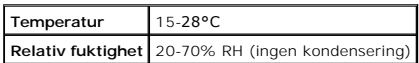

### **Lagring**

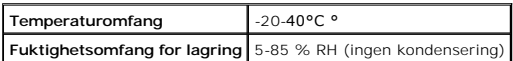

### **Høyde**

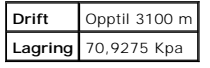

### <span id="page-172-1"></span>**Kabler**

Forbindelseskabelen din må oppfylle følgende krav:

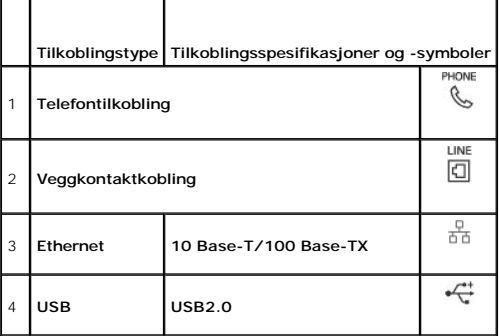

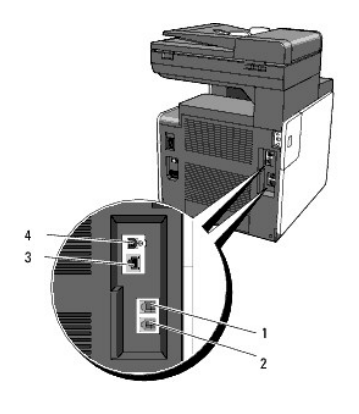

# <span id="page-173-0"></span>**Kopieringsspesifikasjoner**

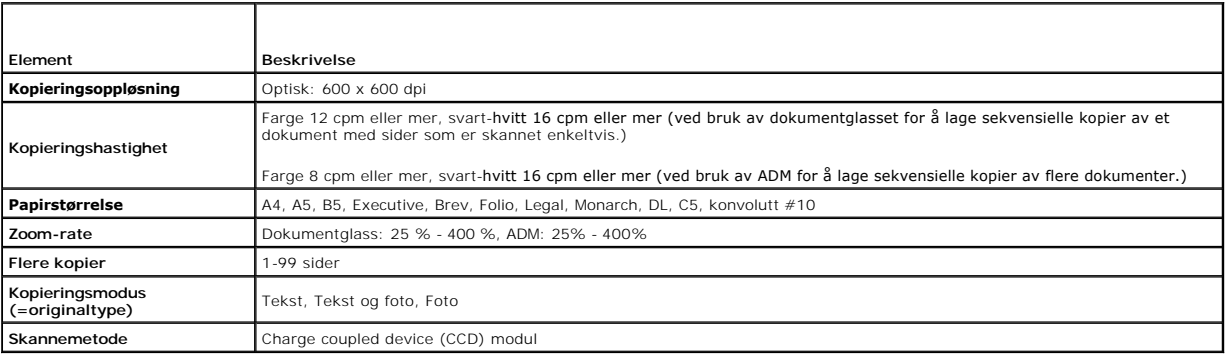

# <span id="page-173-1"></span>**Skannerspesifikasjoner**

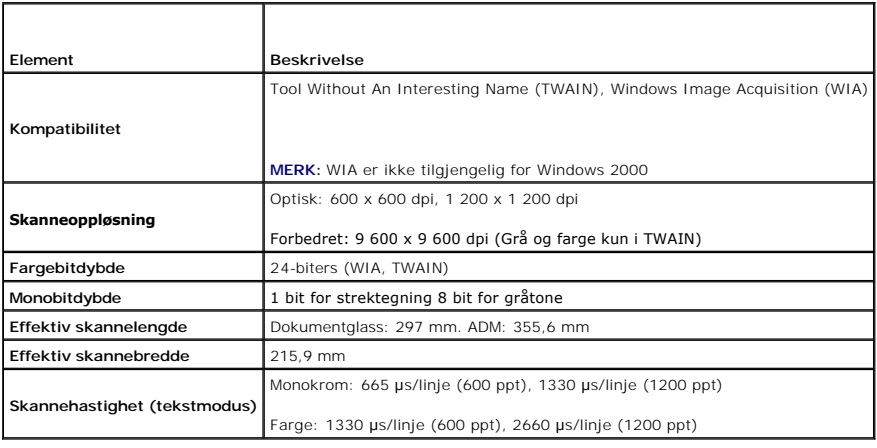

# <span id="page-173-2"></span>**Faksspesifikasjoner**

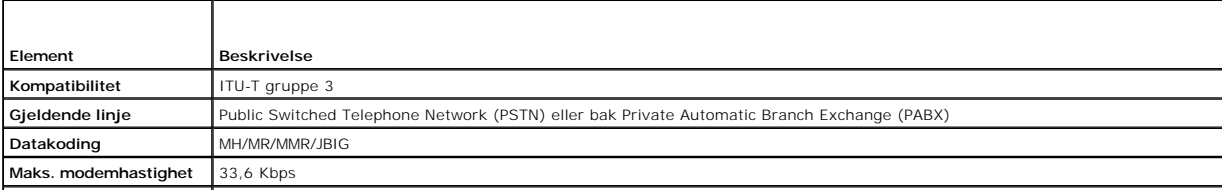

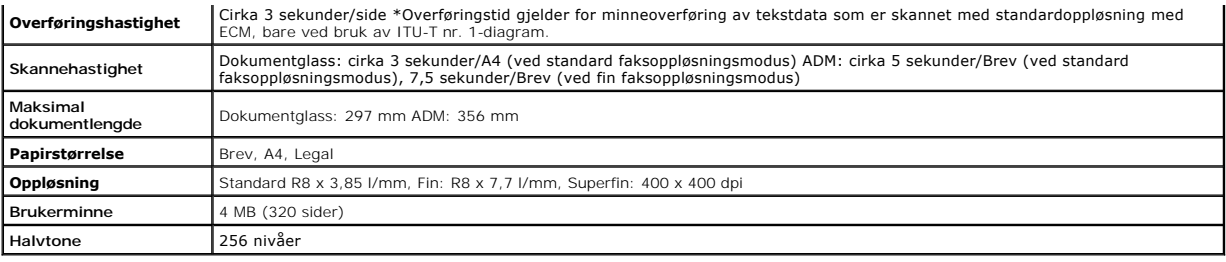

# **Tillegg**

- **O** Dells policy for teknisk støtte
- Garanti- og returpolicy
- [Kontakte Dell™](#page-176-1)

### <span id="page-175-0"></span>**Dells policy for teknisk støtte**

Teknisk støtte fra en tekniker krever samarbeid og deltakelse fra kunden i problemløsingsprosessen, og omfatter gjenoppretting av operativsystem,<br>programvare og maskinvaredrivere til original standardkomfigurasjon som ved støtte kan kjøpes.

Dell gir begrenset teknisk støtte for skriveren og all Dell-installert programvare og utstyrsenheter. Støtte for tredjeparts programvare og utstyrsenheter gis av<br>den originale produsenten, inkludert de som er kjøpt og/elle (CFI/DellPlus).

### **Elektroniske tjenester**

Du finner mer informasjon om Dell-produkter og -tjenester på følgende nettsteder:

#### **[www.dell.com](http://www.dell.com/)**

**[www.dell.com/ap](http://www.dell.com/ap)** (gjelder bare for land i Asia og stillehavsregionen)

**[www.dell.com/jp](http://www.dell.com/jp)** (gjelder bare for Japan)

**[www.euro.dell.com](http://www.euro.dell.com/)** (gjelder bare for Europa)

**[www.dell.com/la](http://www.dell.com/la)** (gjelder bare for land i Latin-Amerika og Karibia)

**[www.dell.ca](http://www.dell.ca/)** (gjelder bare for Canada)

Du får tilgang til Dell Support via følgende nettsteder og e-postadresser:

l Nettsteder for Dell Support

**[support.dell.com](http://support.dell.com/)**

**[support.jp.dell.com](http://support.jp.dell.com/)** (gjelder bare for Japan)

**[support.euro.dell.com](http://support.euro.dell.com/)** (gjelder bare for Europa)

l E-postadresser til Dell Support

mobile\_support@us.dell.com

support@us.dell.com

la-techsupport@dell.com (gjelder bare for land i Latin-Amerika og Karibia)

apsupport@dell.com (gjelder bare for land i Asia og stillehavsregionen)

l E-postadresser til Dell Marketing and Sales

apmarketing@dell.com (gjelder bare for land i Asia og stillehavsregionen)

sales\_canada@dell.com (gjelder bare for Canada)

l FTP-protokoll (Anonymous file transfer protocol)

#### **ftp.dell.com**

Logg inn som bruker: anonymous, og bruk e-postadressen som passord.

## <span id="page-175-1"></span>**Garanti- og returpolicy**

Dell Computer Corporation ("Dell") tilvirker sine maskinvareprodukter fra deler og komponenter som er nye eller ensbetydende med nye, i henhold til<br>bransjestandardpraksis. For mer informasjon om Dell-garanti for skriveren

### <span id="page-176-0"></span>**Informasjon om gjenvinning**

Det anbefales at kundene kasserer brukte datamaskiner, skjermer, skrivere og andre eksterne enheter på miljømessig forsvarlig måte. Mulige metoder<br>omfatter ombruk av deler eller hele produkter og gjenvinning av produkter,

På **[www.dell.com/recyclingworldwide](http://www.dell.com/recyclingworldwide)** finner du nærmere informasjon om Dells verdensomspennende gjenvinningsprogrammer.

# <span id="page-176-1"></span>**Kontakte Dell™**

For kunder i USA, ring 800-WWW-Dell (800-999-3355).

**MERK: Hvis du ikke har en aktiv Internett-tilkobling, kan du finne kontaktinformasjon på fakturaen, følgeseddelen, regningen eller i Dell™-katalogen.** 

Dell™ gir flere elektroniske og telefonbaserte støtte- og servicealternativer. Tilgjengelighet varierer fra land til land og produkt til produkt, og det er ikke alle<br>tjenester som er tilgjengelige over alt. Gjør følgende

- 1. Gå til **[support.dell.com](http://support.dell.com/)**.
- 2. Bekreft land eller region på rullegardinmenyen **Velg et land/område** nederst på siden.
- 3. Klikk **Contact Us** (Kontakt oss) til venstre på siden.
- 4. Velg den aktuelle tjeneste- eller støttekoblingen avhengig av hva du behøver.
- 5. Velg den måten å kontakte Dell™ på som er best for deg.

[Tillbaka till innehåll](file:///C:/data/systems/PRN2135CN/no/ug/index.htm)-sidan

# **Finne informasjon**

**MERK:** Følgende er et tilleggsutstyr du må kjøpe separat.

n Ekstra minnekort (256 MB)

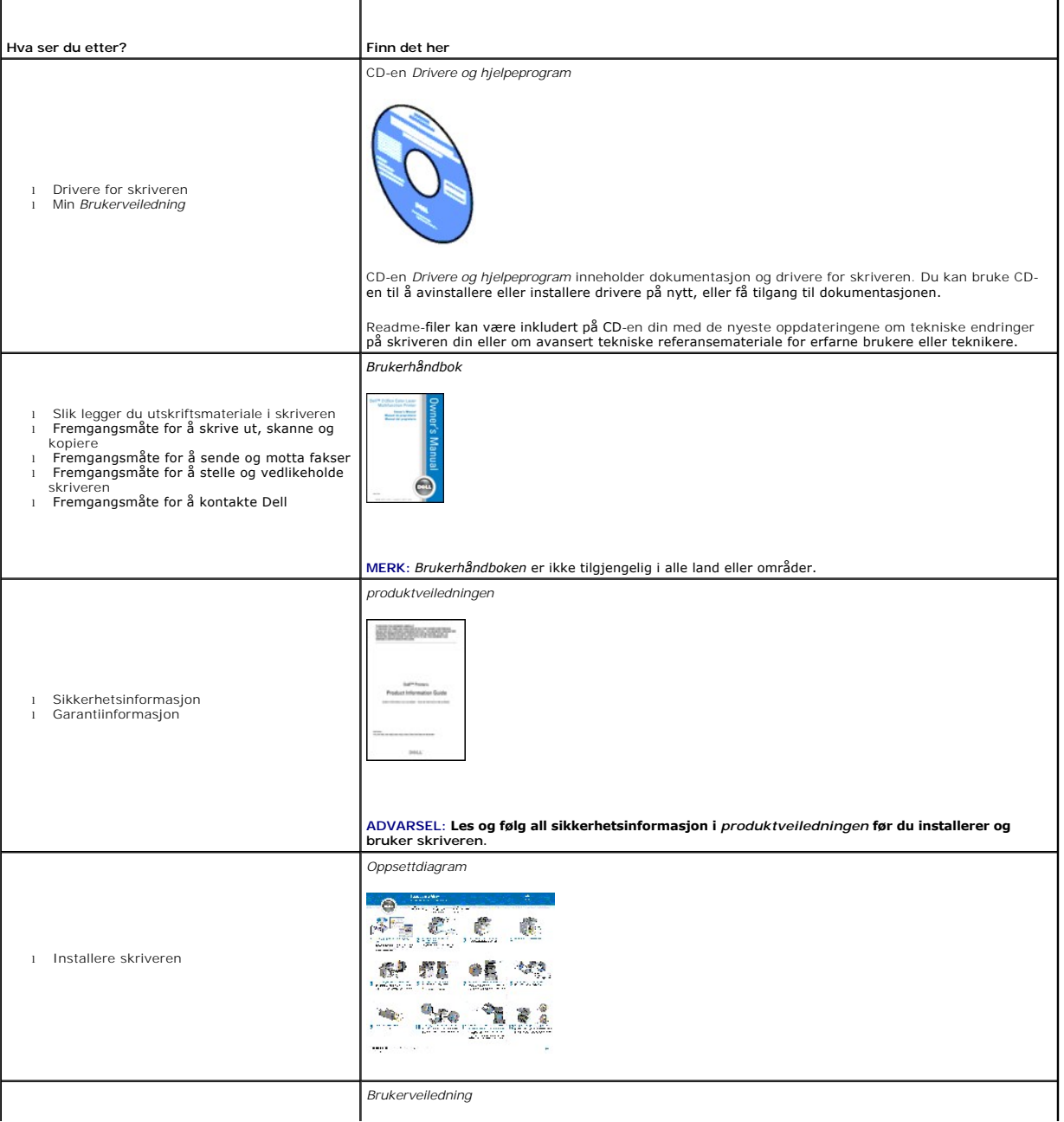

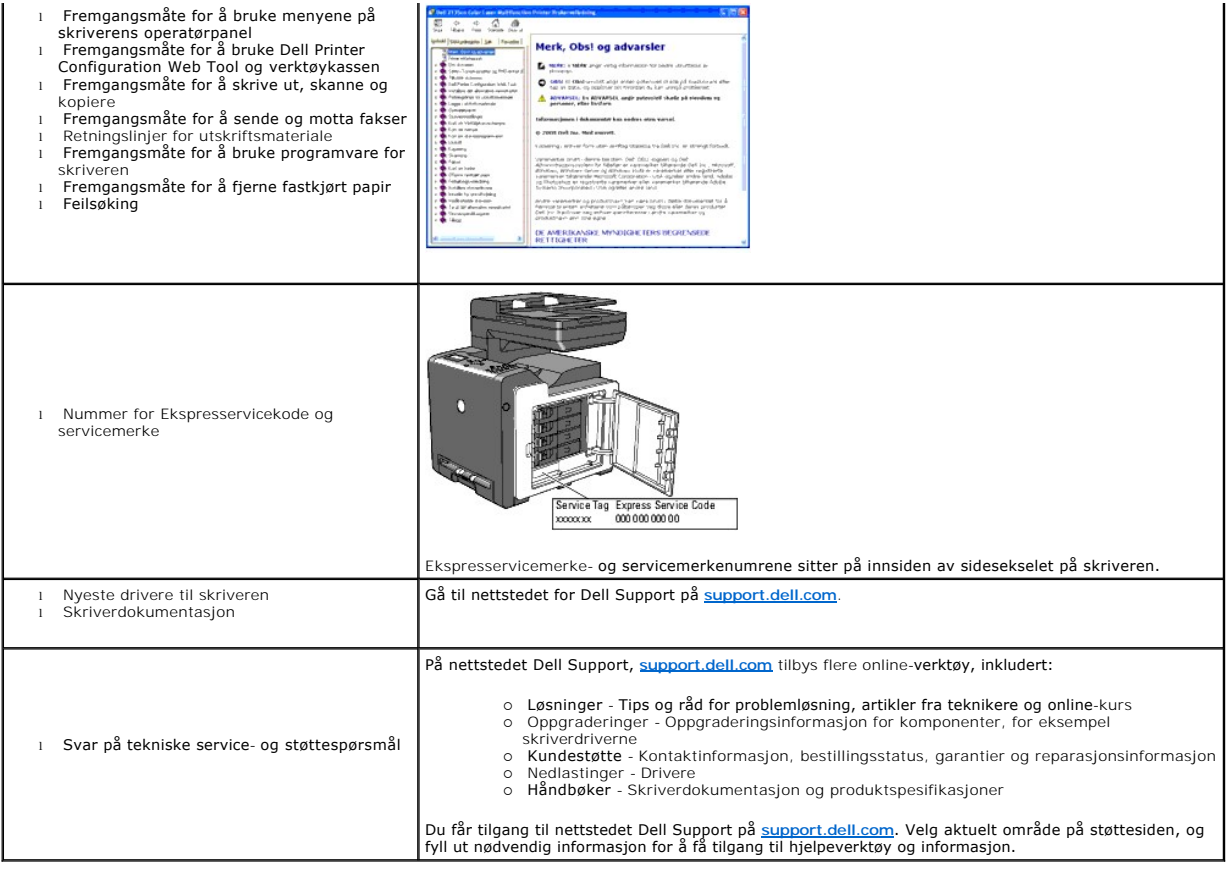

# <span id="page-179-2"></span> **Skriverinnstillinger**

- [Utskrift av en systeminnstillingsside](#page-179-0)
- [Bruke operatørpanelet til å endre skriverinnstillingene](#page-179-1)
- [Bruke datamaskinen til å endre skriverinnstillingene](#page-180-0)
- **·** Bruke Dell Printer Configuration Web Tool til å endre skriverinnstillinger
- [Tilbakestille standardinnstillinger](#page-181-1)
- **O** Justere språket

Du kan endre de fleste systeminnstillingene gjennom programvaren. Hvis skriveren er koblet til et nettverk, kan du endre innstillinger via **Dell Printer**<br>Configuration Web Tool. Tast inn skriverens IP-adresse i webleseren

Innstillinger fra programvaren oppdaterer standard systeminnstillinger for skriveren. Innstillinger fra skriverdriveren gjelder bare for jobben du sender til skriveren i øyeblikket.

Hvis du ikke kan endre en innstilling i programvaren, kan du gjøre det via operatørpanelet eller med Dell Printer Configuration Web Tool. Endring av en<br>systeminnstilling fra operatørpanelet, verktøykassen eller Dell Printe

### <span id="page-179-0"></span>**Utskrift av en systeminnstillingsside**

Du kan kontrollere de detaljerte systeminnstillingene ved å skrive ut en systeminnstillingsside.

### **Fra skriverens operatørpanel**

- 1. Trykk  $\blacktriangledown$  til >OPPSETT vises, og trykk deretter  $\blacktriangledown$ .
- 2. Trykk  $\blacktriangledown$  til >Rapporter vises, og trykk deretter  $\blacktriangledown$ .
- 3. Systeminnst. vises. Trykk  $\checkmark$ .

Systeminnstillingssiden skrives ut.

### **Fra datamaskinen**

1. Klikk **Start**® **Alle programmer**® **Dell-skrivere**® **Ekstra programvare for fargelaser**®**Hurtigstartverktøy**.

Dialogboksen **Hurtigstartverktøy** åpnes.

2. Klikk knappen **Verktøykasse**.

Dialogboksen **Verktøykasse** åpnes.

3. Angi skriveren under **Skrivernavn**.

**Verktøykasse** åpnes.

- 4. Klikk kategorien **Skriverinnstillingsrapport**.
- 5. Velg **Rapporter** i listen til venstre på siden.

Siden **Rapporter** vises.

6. Velg knappen **Systeminnstillinger**.

Systeminnstillingssiden skrives ut.

### <span id="page-179-1"></span>**Bruke operatørpanelet til å endre skriverinnstillingene**

Du kan velge menyelementer og korresponderende verdier på operatøpanelet.
#### Når du først blar gjennom menyene via operatørpanelet, vil du se en stjerne (\*) ved siden av en verdi i menyene.

Denne asterisken indikerer en fabrikkstandard menyinnstilling. Disse innstillingene er de originale systeminnstillingene.

**MERK:** Fabrikkstandarder kan variere fra land til land.

#### Når du velger en ny innstilling på operatørpanelet, vises en stjerne ved siden av innstillingen for å identifisere den som den gjeldende menyinnstillingen for brukerstandard.

Disse innstillingene er aktive helt til nye velges, eller fabrikkstandarden gjenopprettes.

Slik velger du en ny verdi som innstilling:

- 1. Trykk  $\blacktriangledown$  til >OPPSETT vises, og trykk deretter  $\blacktriangledown$ .
- 2. Trykk  $\blacktriangledown$  eller  $\blacktriangle$  til den ønskede menyen vises, og trykk  $\blacktriangledown$ .

# 3. Trykk  $\vee$ ,  $\langle$ ,  $\rangle$  eller  $\wedge$  til ønsket meny eller menyelement vises, og trykk  $\checkmark$ .

- l Hvis valget er en meny, åpnes menyen og den første systeminnstillingen i menyen vises.
- l Dersom valget er et menyelement, vises standard menyinnstilling for menyelementet. (Gjeldende standard brukermenyinnstilling vises med en asterisk (\*).)

Hvert menyelement har en liste med verdier for menyelementet. En verdi kan være:

- o En frase eller et ord som beskriver en innstilling
- ¡ En numerisk verdi som kan endres
- ¡ En Av- eller På-innstilling
- 4. Trykk  $\blacktriangleright$  eller  $\blacktriangle$  for å rulle til den aktuelle menyen vises, og trykk deretter  $\blacktriangleright$ .

**MERK:** Noen menyelementer krever at du bruker ti-tasten for å legge inn verdien.

5. Trykk  $\bigcirc$  for å gå tilbake til den forrige menyen.

Hvis du vil fortsette å innstille andre elementer, må du velge den aktuelle menyen. Trykk for å avslutte innstilling av nye verdier.

Driverinnstillinger kan oppheve forutgående endinger, slik at du muligens må endre standardene på operatørpanelet.

# **Bruke datamaskinen til å endre skriverinnstillingene**

Du kan velge menyelementer og tilsvarende verdier i verktøykassen.

**MERK:** Fabrikkstandarder kan variere fra land til land.

Disse innstillingene er aktive helt til nye velges, eller fabrikkstandarden gjenopprettes.

Slik velger du en ny verdi som innstilling:

1. Klikk Start→ Alle programmer→ Dell skrivere→ Ekstra programvare for fargelaser→ Hurtigstartverktøy.

Dialogboksen **Hurtigstartverktøy** åpnes.

2. Klikk knappen **Verktøykasse**.

Dialogboksen **Verktøykasse** åpnes.

3. Angi skriveren under **Skrivernavn**.

**Verktøykasse** åpnes.

- 4. Klikk kategorien **Vedlikehold av skriver**.
- 5. Velg aktuelt menyelement.

Hvert menyelement har en liste med verdier for menyelementet. En verdi kan være:

o En frase eller et ord som beskriver en innstilling

- ¡ En numerisk verdi som kan endres
- ¡ En Av- eller På-innstilling
- 6. Velg aktuell verdi, og klikk deretter på den tilknyttede knappen for hvert menyelement.

Driverinnstillinger kan overstyre tidligere endringer, slik at det kan bli nødvendig å endre standardverdiene i verktøykassen.

## **Bruke Dell Printer Configuration Web Tool til å endre skriverinnstillinger**

Hvis skriveren er koblet til et nettverk, kan du endre skriverinnstillingene fra webleseren din. Hvis du er en nettverksadministrator, kan du klone<br>systeminnstillingene til skriveren til alle skriverne i nettverket.

Tast inn IP-adressen til skriveren i webleseren. Velg **Skriverinnstillinger** fra emnelisten, og velg de **Systeminnstillinger** du vil endre.

For å kopiere systeminnstillingene til en annen skriver i nettverket, velger du **Kopioi tulostimen asetukset** i listen og skriver inn IP-adressen til den andre skriveren.

Hvis du ikke kjenner skriverens IP-adresse, kan du finne den på systeminnstillingssiden. Slik skriver du ut en systeminnstillingsside:

## **Fra skriverens operatørpanel**

- 1. Trykk  $\blacktriangledown$  til >OPPSETT vises, og trykk deretter  $\blacktriangledown$
- 2. Trykk  $\blacktriangledown$  til >Rapporter vises, og trykk deretter  $\blacktriangledown$ .
- 3. Systeminnst. vises. Trykk  $\blacklozenge$ .

Systeminnstillingssiden skrives ut.

### **Fra datamaskinen**

- 1. Klikk **Start**® **Alle programmer**® **Dell-skrivere**® **Ekstra programvare for fargelaser**®**Hurtigstartverktøy**. Dialogboksen **Hurtigstartverktøy** åpnes.
- 2. Klikk knappen **Verktøykasse**.

Dialogboksen **Verktøykasse** åpnes.

3. Angi skriveren under **Skrivernavn**.

**Verktøykasse** åpnes.

- 4. Klikk kategorien **Skriverinnstillingsrapport**.
- 5. Velg **Rapporter** i listen til venstre på siden.

Siden **Rapporter** vises.

6. Velg knappen **Systeminnstillinger**.

Systeminnstillingssiden skrives ut.

### **Tilbakestille standardinnstillinger**

Etter at denne funksjonen er utført og skriveren er startet på nytt, er alle menyparametrene, med unntak av parametre for nettverket, tilbakestilt til standardverdiene.

### **Fra skriverens operatørpanel**

1. Trykk  $\blacktriangledown$  til >OPPSETT vises, og trykk deretter  $\blacktriangledown$ .

- 2. Trykk  $\blacktriangledown$  til >Admin. menyen vises, og trykk deretter  $\blacktriangledown$ .
- 3. Trykk  $\blacktriangledown$  til >Vedlikehold vises, og trykk deretter  $\blacktriangledown$ .
- 4. Trykk  $\blacktriangledown$  til >Initialisere NVM vises, og trykk deretter  $\blacktriangledown$ .
- 5. Trykk  $\blacktriangledown$  til >Systemseksjon vises, og trykk deretter  $\blacktriangledown$ .
- 6. Meldingen Er du sikker? vises på operatørpanelet. Trykk da  $\blacksquare$ eller  $\blacktriangleright$  for å velge Ja. Trykk  $\blacktriangleright$ . Skriveren slås automatisk av for å aktivere innstillingene.

## **Fra datamaskinen**

1. Klikk **Start**® **Alle programmer**® **Dell-skrivere**® **Ekstra programvare for fargelaser**® **Hurtigstartverktøy**.

Dialogboksen **Hurtigstartverktøy** åpnes.

2. Klikk knappen **Verktøykasse**.

Dialogboksen **Verktøykasse** åpnes.

3. Angi skriveren under **Skrivernavn**.

**Verktøykasse** åpnes.

- 4. Klikk kategorien **Vedlikehold av skriver**.
- 5. Velg **Tilbakestill standarder** i listen til venstre på siden. Siden **Tilbakestill standarder** vises.
- 6. Velg **Systeseksjon**.

Skriveren slås automatisk av for å aktivere innstillingene.

# **Justere språket**

Slik kan du endre språket på operatørpanelet:

### **Fra skriverens operatørpanel**

- 1. Trykk  $\blacktriangledown$  til >OPPSETT vises, og trykk deretter  $\blacktriangledown$ .
- 2. Trykk  $\blacktriangledown$  til >Panelspråk vises, og trykk deretter  $\blacktriangledown$ .
- 3. Trykk  $\blacktriangleright$  til aktuelt språk vises og trykk deretter  $\blacktriangleright$ .

# **Fra datamaskinen**

- 1. Klikk **Start**® **Alle programmer**® **Dell-skrivere**® **Ekstra programvare for fargelaser**® **Hurtigstartverktøy**. Dialogboksen **Hurtigstartverktøy** åpnes.
- 2. Klikk knappen **Verktøykasse**.

Dialogboksen **Verktøykasse** åpnes.

3. Angi skriveren under **Skrivernavn**.

### **Verktøykasse** åpnes.

- 4. Klikk kategorien **Vedlikehold av skriver**.
- 5. Velg **Systeminnstillinger** i listen til venstre på siden.

Siden **Systeminnstillinger** vises.

6. Velg aktuelt språk under **Enhetsspråk**, og trykk deretter **Bruk nye innstillinger**.

[Tillbaka till innehåll](file:///C:/data/systems/PRN2135CN/no/ug/index.htm)-sidan

[Tillbaka till innehåll](file:///C:/data/systems/PRN2135CN/no/ug/index.htm)-sidan

# **Om skriveren**

- [Automatisk dokumentmater \(ADM\)](#page-185-0)
- [Operatørpanel](#page-185-1)
- **O** Beskytte skriveren
- **Bestille skriverutstyr**

Følgende illustrasjon viser grunnmodellen av Dell™ 2135cn Color Laser Multifunction Printer.

**MERK:** I denne håndboken blir Dell™ 2135cn Color Laser Multifunction Printer henvist til som "skriveren".

**Sett forfra** 

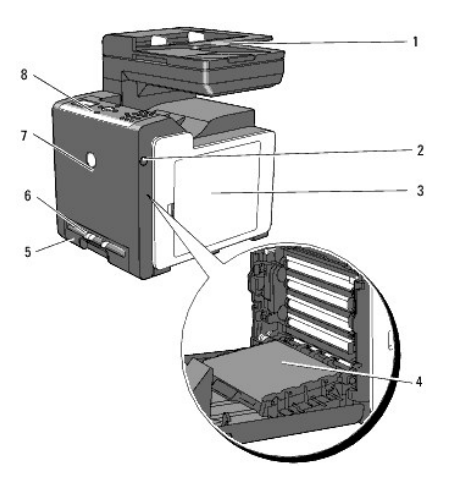

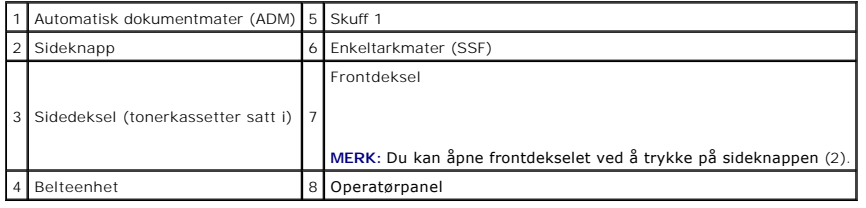

### **Sett bakfra**

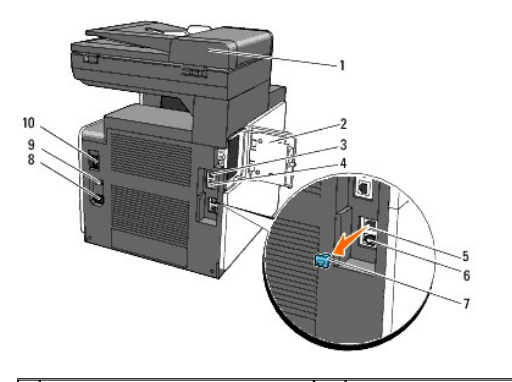

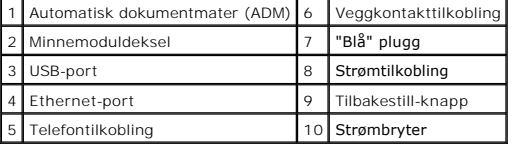

**OBS!** Unngå uregelmessig skjermbilde eller at skriveren svikter. Unngå å plassere skriveren i direkte sollys når enkeltarkmateren er åpen.

Avsett nok plass til å åpne skuffen, dekslene og annet tilleggsutstyr på skriveren. Det er også viktig å ha nok plass rundt skriveren for tilstrekkelig ventilasjon.

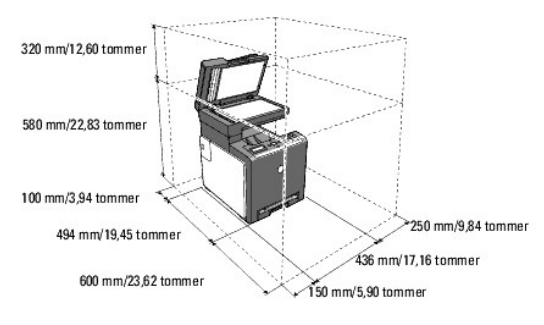

# <span id="page-185-0"></span>**Automatisk dokumentmater (ADM)**

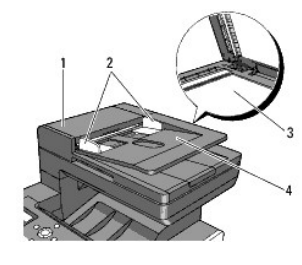

ADM-deksel 2 Dokumentskinner **Glassplaten** 4 Dokumentmaterskuff

# <span id="page-185-1"></span>**Operatørpanel**

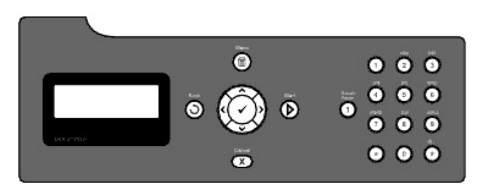

Se under ["Operatørpanel"](file:///C:/data/systems/PRN2135CN/no/ug/sectioal.htm#wp607641) for mer informasjon om operatørpanelet.

# <span id="page-185-2"></span>**Beskytte skriveren**

Bruk Kensington-låsen, som leveres som tilleggsutstyr, for å beskytte skriveren mot tyveri.

Fest Kensington-låsen i sikkerhetsåpningen på skriveren.

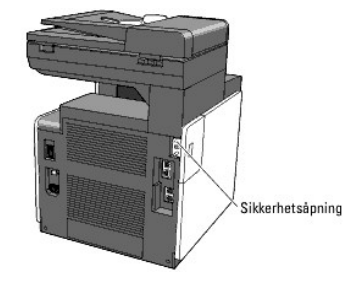

Se bruksanvisningen som fulgte med Kensington-låsen.

# <span id="page-186-0"></span>**Bestille skriverutstyr**

Slik bestiller du nye tonerkassetter eller forbruksartikler fra Dell:

1. Dobbeltklikk ikonet på skrivebordet.

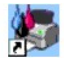

Gjør følgende hvis du ikke finner ikonet på skrivebordet:

a. Klikk "DLRMM.EXE"-filen under "C:\Program Files\Dell Printers\Additional Color Laser Software\Reorder".

**MERK:** "C:\Program Files\" kan være forskjellig, avhengig av målet til mappen der du installerte Dell-programvaren og -dokumentasjonen.

- b. Klikk **Fil** på verktøylinjen, og klikk deretter **Lag snarvei** på rullegardinmenyen som vises.
- c. Høyreklikk snarveiikonet som er opprettet.
- d. Velg **Send til** på rullegardinmenyen, og klikk deretter **Skrivebord (lag snarvei)** på undermenyen som vises.
- 2. Gå til Dells nettsted på **[www.dell.com/supplies](http://www.dell.com/supplies)** eller bestill forbruksartikler for Dell-skriver pr. telefon.

Ha servicemerket til Dell-skriveren for hånden for å være sikker på at du oppnår best mulig service.

Se under ["Nummer for Ekspresservicekode og servicemerke"](file:///C:/data/systems/PRN2135CN/no/ug/section0.htm#wp86236) for informasjon om hvor du kan finne servicemerkenummeret.

[Tillbaka till innehåll](file:///C:/data/systems/PRN2135CN/no/ug/index.htm)-sidan

# **Sette i tonerkassettene og PHD-enheten (Print Head Device)**

**Sette i tonerkassettene** 

**O** Installere PHD-enheten

**ADVARSEL: Før du gjør noen av de følgende prosedyrene, må du lese og følge sikkerhetsinstruksjonene i** *produktveiledningen***.** 

**OBS!** Lukk frontdekselet innen tre minutter for å beskytte valsene i PHD-enheten (Print Head Device) mot sterkt lys. Hvis frontdekselet er åpent i mer enn tre minutter, kan utskriftskvaliteten bli forringet.

**OBS!** Kontroller at ingenting berører eller skraper opp overflaten (svart belegg) på belteenheten. Skraper, skitt eller fett fra hendene på filmen til belteenheten, kan påvirke utskriftskvaliteten.

## <span id="page-187-0"></span>**Sette i tonerkassettene**

1. Åpne sidedekselet.

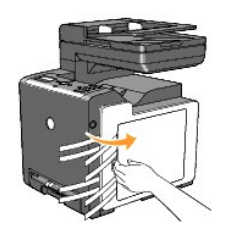

2. Trekk de fire båndene helt ut og fjern dem.

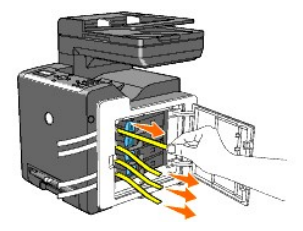

3. Trykk og skyv de fire blå tonerkassettlåsene til låst stilling.

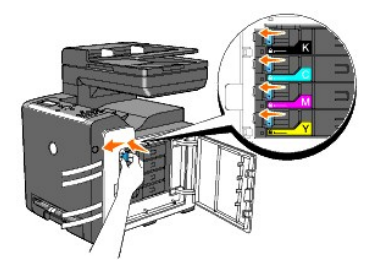

4. Lukk sidedekselet.

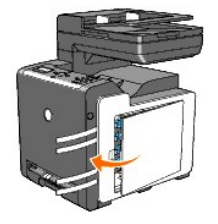

# <span id="page-188-0"></span>**Installere PHD-enheten**

1. Trykk på sideknappen og åpne frontdekselet.

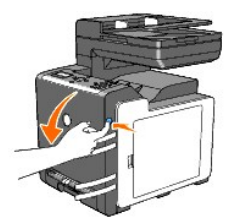

2. Vri de fire PHD-låsespakene mot venstre for å låse opp enheten.

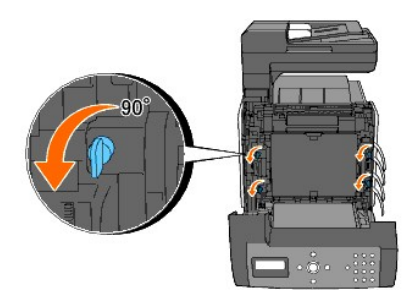

**OBS!** Berør ikke belteenheten.

3. Hold i de grå flikene, og trekk deretter PHD-enheten helt ut av skriveren.

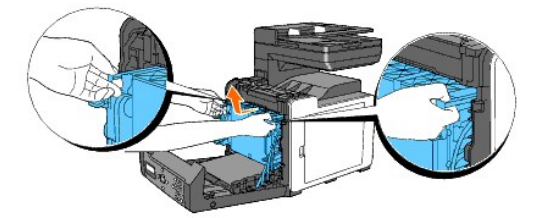

**OBS!** Fjern ikke beskyttelsesarket når du tar ut PHD-enheten.

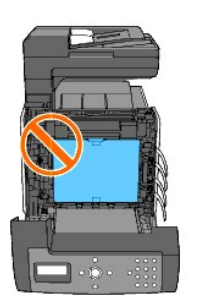

4. Ta de fire gule båndene helt ut av PHD-enheten.

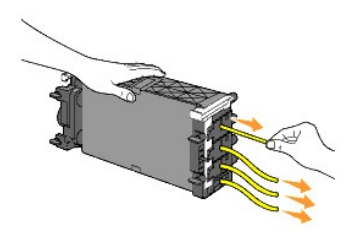

**OBS!** Trekk båndene rett ut av enheten.

5. Skyv PHD-enheten innover til streken på håndtaket er på linje med den hvite streken på skriveren.

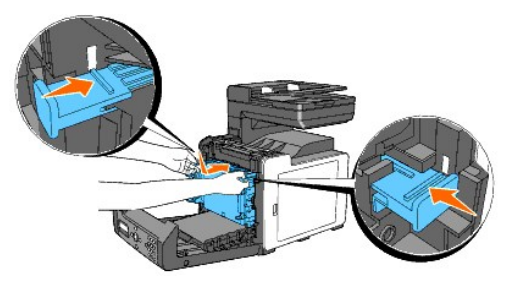

**OBS!** Kontroller at du ikke støter bort i belteenheten når du setter i PHD-enheten.

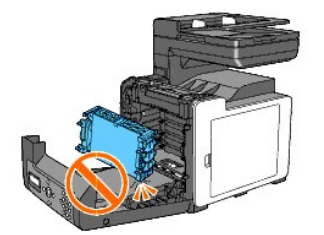

6. Vri de fire PHD-låsespakene 90 grader mot høyre, og fjern deretter beskyttelsesarket.

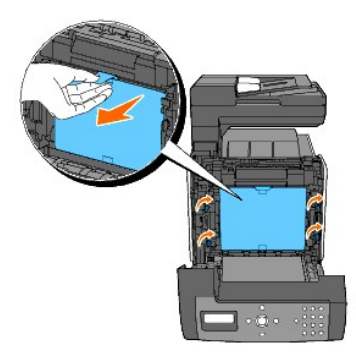

7. Lukk frontdekselet.

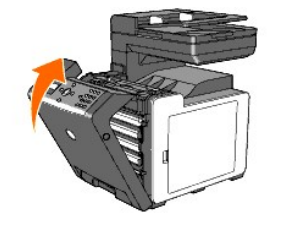

[Tillbaka till innehåll](file:///C:/data/systems/PRN2135CN/no/ug/index.htm)-sidan

[Tillbaka till innehåll](file:///C:/data/systems/PRN2135CN/no/ug/index.htm)-sidan

# **Tilkoble skriveren**

- [Velge riktig kabel](#page-190-0)
- [Koble skriveren direkte til en datamaskin](#page-190-1)
- Slå på skriveren
- [Koble skriveren til nettverket](#page-191-1)
- **O** Tilkoble telefonlinjen
- **O** Bruke Tilbakestill-knappen

# <span id="page-190-0"></span>**Velge riktig kabel**

Forbindelseskabelen mellom Dell™ 2135cn Color Laser Multifunction Printer må oppfylle følgende krav:

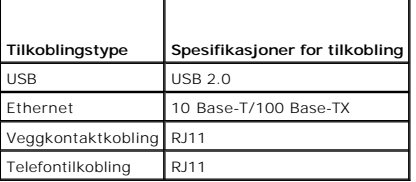

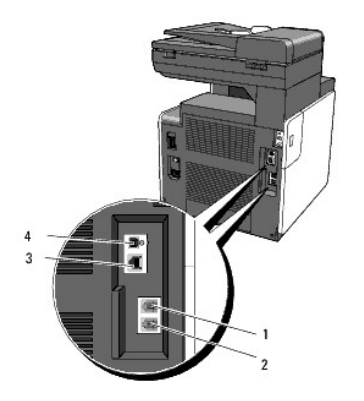

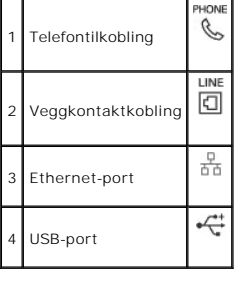

### <span id="page-190-1"></span>**Koble skriveren direkte til en datamaskin**

En lokal skriver er en skriver som kobles til datamaskinen med en USB-kabel. Hvis skriveren er koblet til et nettverk istedenfor datamaskinen, kan du hoppe<br>**over denne delen og gå til "**<u>[Koble skriveren til nettverket](#page-191-1)</u>".

Microsoft® Windows® 2000, Windows XP, Windows XP 64-bit Edition, Windows Server® 2003, Windows Server 2003 Enterprise x64 Edition, Windows Server<br>2008, Windows Server 2008 Enterprise x64 Edition, Windows Vista® og Windows

Slå opp i dokumentasjonen for operativsystemet til datamaskinen for å finne ut om systemet støtter USB.

Koble skriveren til en datamaskin:

- 1. Kontroller at skriveren, datamaskinen og andre tilkoblede enheter er slått av og koblet fra.
- 2. Koble skriveren til datamaskinen med en USB-kabel.

<span id="page-191-2"></span>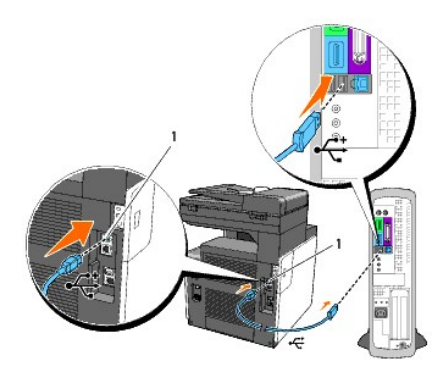

1 USB-port

En USB-port krever en USB-kabel. Kontroller at USB-symbolet på kabelen samsvarer med USB-symbolet på skriveren.

Sett den andre enden av kabelen inn i en USB-port på baksiden av datamaskinen. Den skal den ikke settes i USB-tastaturet.

# <span id="page-191-0"></span>**Slå på skriveren**

1. Koble strømkabelen til skriveren og koble den til en strømkilde.

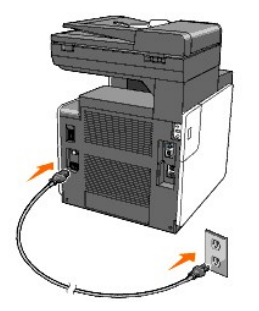

Bruk ikke skjøteledninger eller grenuttak.

Sriveren skal ikke kobles til et UPS-system.

2. Slå på datamaskinen og skriveren. USB-driveren blir automatisk installert ved bruk av USB-kabelen.

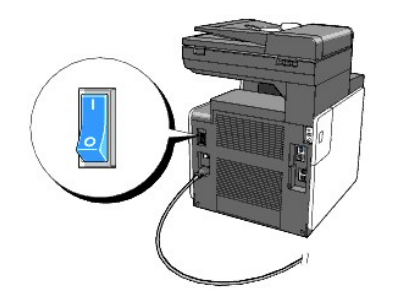

# <span id="page-191-1"></span>**Koble skriveren til nettverket**

Koble skriveren til et nettverk:

- 1. Kontroller at skriveren, datamaskinen og andre tilkoblede enheter er slått av og koblet fra.
- 2. Koble skriveren til nettverket med en Ethernet-kabel.

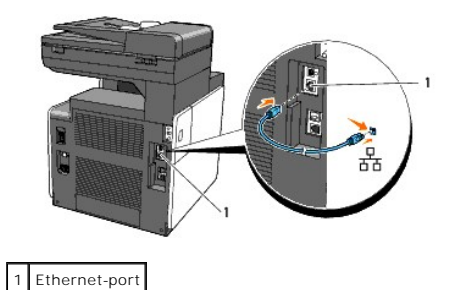

Skriveren kobles til nettverket ved å sette den ene enden av en Ethernet-kabel i Ethernet-porten bak på skriveren, og den andre enden inn i en LAN-drop eller -hub.

# **Slå på skriveren**

1. Sett den ene enden av strømkabelen i sokkelen bak på skriveren og den andre enden i en jordet stikkontakt for nettstrøm.

Bruk ikke skjøteledninger eller grenuttak.

Sriveren skal ikke kobles til et UPS-system.

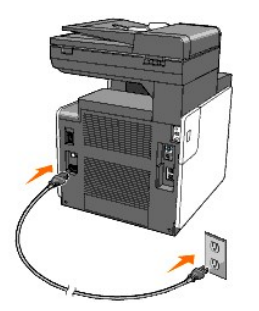

2. Slå på datamaskinen og skriveren.

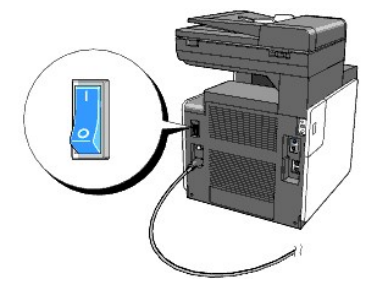

# **Skrive ut og sjekke systeminnstillingssiden**

Skriv ut siden med systeminnstillinger.

### **Fra skriverens operatørpanel**

- 1. Trykk  $\blacktriangledown$  til >OPPSETT vises, og trykk deretter  $\blacktriangledown$ .
- 2. Trykk  $\blacktriangledown$  til >Rapporter vises, og trykk deretter  $\blacktriangledown$ .
- 3. Systeminnst. vises. Trykk  $\checkmark$ .

Systeminnstillingssiden skrives ut.

### <span id="page-193-0"></span>**Fra datamaskinen**

1. Klikk **Start**® **Alle programmer**® **Dell-skrivere**® **Ekstra programvare for fargelaser**® **Hurtigstartverktøy**.

Dialogboksen **Hurtigstartverktøy** åpnes.

2. Klikk knappen **Verktøykasse**.

Dialogboksen **Verktøykasse** åpnes.

3. Angi skriveren under **Skrivernavn**.

**Verktøykasse** åpnes.

- 4. Klikk kategorien **Skriverinnstillingsrapport**.
- 5. Velg **Rapporter** i listen til venstre på siden.

Siden **Rapporter** vises.

6. Velg knappen **Systeminnstillinger**.

Systeminnstillingssiden skrives ut.

### **Tildel en IP-adresse**

En IP-adresse er et unikt nummer som inneholder fire deler atskilt med punktum, og kan inneholde opptil tre sifre i hver del, for eksempel 111.222.33.44.

Tildeling av en IP-adresse som allerede er i bruk, kan forårsake problemer med nettverksytelsen.

**MERK:** Tildeling av en IP-adresse anses som en avansert funksjon, og gjøres vanligvis av en systemadministrator.

### **Fra skriverens operatørpanel**

Se under ["Operatørpanel"](file:///C:/data/systems/PRN2135CN/no/ug/sectioal.htm#wp607641) for mer informasjon om bruk av operatørpanelet.

1. Slå på skriveren

>KOPIER vises.

- 2. Trykk  $\blacktriangledown$  til >OPPSETT vises, og trykk deretter  $\blacktriangledown$ .
- 3. Trykk **t**il >Admin.menyen vises, og trykk deretter
- 4. Trykk  $\blacktriangledown$ til >Tilkobl. nettv. vises, og trykk deretter  $\blacktriangledown$ .
- 5. Trykk♥ til >TCP/IP vises, og trykk deretter ♥.
- 6. Når >Få IP-adresse vises. Trykk  $\checkmark$ .
- 7. Panel vises. Trykk $\blacktriangledown$ .
- 8. Trykk  $\mathbf{\hat{O}}$ -knappen.
- 9. Trykk  $\blacktriangledown$  til >IP-adresse vises, og trykk deretter  $\blacktriangledown$ .

Markøren er plassert på det første sifferet i IP-adressen.

10. Bruk de ti tastene for å angi de første sifrene i IP-adressen, og trykk deretter  $\blacktriangleright$ . Markøren flyttes til det neste sifferet.

**MERK: Du kan bare skrive ett siffer om gangen, og du må trykke >** etter hvert siffer.

- 11. Angi resten av sifrene, og trykk deretter  $\checkmark$ .
- 12. Trykk  $\mathbf{\hat{J}}$ -knappen.
- 13. Trykk  $\blacktriangledown$  til >Subnettmaske vises, og trykk deretter  $\blacktriangledown$ .
- 14. Gjenta trinn 10 og 11 for å angi subnettmaske, og trykk deretter  $\blacktriangledown$ .
- 15. Trykk  $\mathbf 0$ -knappen.
- 16. Trykk  $\blacktriangledown$  til >Gateway-adresse vises, og trykk deretter  $\blacktriangledown$ .
- 17. Gjenta trinn 10 og 11 for å innstille Gateway-adresse, og trykk deretter  $\checkmark$ .
- 18. Slå av skriveren og slå den så på igjen.

### **Fra datamaskinen**

- 1. Klikk **Start**® **Alle programmer**® **Dell-skrivere**® **Ekstra programvare for fargelaser**® **Hurtigstartverktøy**. Dialogboksen **Hurtigstartverktøy** åpnes.
- 2. Klikk knappen **Verktøykasse**.

Dialogboksen **Verktøykasse** åpnes.

3. Angi skriveren under **Skrivernavn**.

**Verktøykasse** åpnes.

- 4. Klikk kategorien **Vedlikehold av skriver**.
- 5. Velg **TCP/IP-innstillinger** i listen til venstre på siden.

Siden **TCP/IP-innstillinger** vises.

- 6. Velg modusen fra **IP-adressemodus**, og angi verdiene i IP-adresse, Subnettmaske og Gateway-adresse.
- 7. Trykk på **Bruk nye innstillinger** for å aktivere.

Du kan også tildele IP-adressen til skriveren når du installerer skriverdriverne med installasjonsprogrammet. Når du bruker funksjonen **Nettverksinstallasjon** og Finn IP-adresse er satt tilAutoIP eller DHCP på operatørpanelets meny, kan du innstille IP-adressen fra 0.0.0.0 til ønsket IP-adresse i skriverens vindu.

### **Kontrollere IP-innstillingene**

- 1. Skriv ut en ny side med systeminstillinger.
- 2. Se under overskriften **TCP/IP** på siden med systeminnstillinger for å være sikker på at IP-adresse, subnettmaske og gateway er slik du forventet.

ELLER

Ping skriveren og kontroller at den svarer. I kommandolinjen til en nettverksdatamaskin kan du for eksempel taste inn ping etterfulgt av den nye IP-adressen (for eksempel 192.168.0.11):

ping 192.168.0.11

Hvis skriveren er aktiv på nettverket, vil du få svar.

## <span id="page-194-0"></span>**Tilkoble telefonlinjen**

**MERK:** Du må ikke koble skriveren direkte til en DSL-linje (digital subscriber line). Dette kan skade skriveren. For å bruke DSL, trenger du et DSL-filter.<br>Kontakt serviceleverandøren for DSL-filteret.

1. Sett den ene enden av telefonledningen i veggkontakten, og den andre enden i en aktiv veggkontakt for telefon.

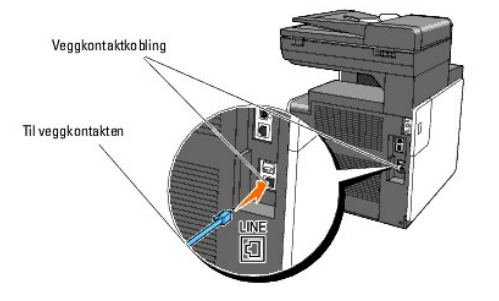

2. Fjern den "blå" pluggen fra telefonkontakten.

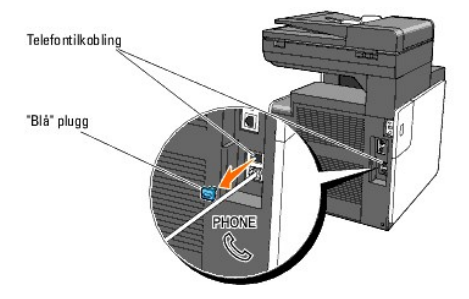

3. Hvis du skal koble en telefon og/eller telefonsvarer til maskinen, setter du telefonledningen eller ledningen til telefonsvareren i telefontilkoblingen ( $\ddot$ ).

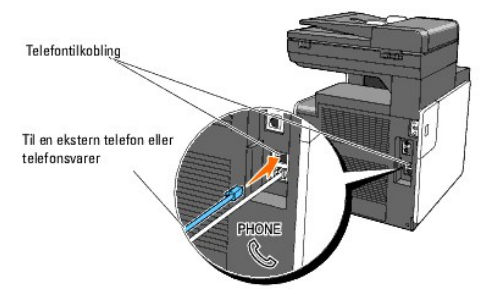

Dersom det aktuelle landet har seriell telefonkommunikasjon (som Tyskland, Sverige, Danmark, Østerrike, Belgia, Italia, Frankrike og Sveits) og du har en "gul" linjeavslutter, skal denne settes i telefonkontakten (%).

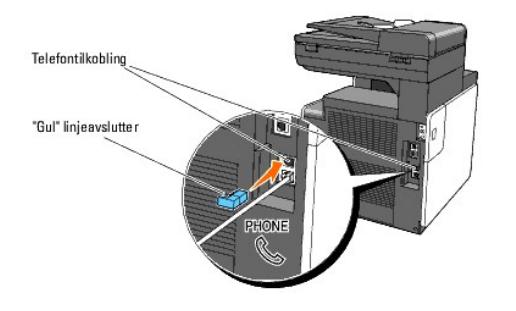

# <span id="page-195-0"></span>**Bruke Tilbakestill-knappen**

Skriveren er utstyrt med en detektor for strømlekkasje som forhindrer elektrisk støt eller brann på grunn av strømlekkasje, ved å bryte strømkretser inni<br>skriveren.

Tilbakestill-knappen utløses når det blir registrert strømlekkasje. Skjer dette, trykker du på Tilbakestill for å slå på skriveren igjen. Hvis Tilbakestill-knappen<br>utløses igjen etter at du har trykt på den, må du kontakte

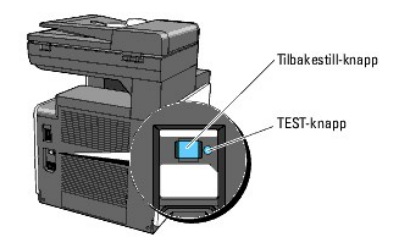

Kontroller minst én gang i måneden om detektoren for strømlekkasje fungerer, ved å følge trinnene nedenfor:

- 1. Slå av skriveren og trykk deretter på **Test**-knappen.
	- l Hvis **TILBAKESTILL**-knappen utløses og skriveren er av, fungerer detektoren for strømlekkasje som den skal. Trykk på **Tilbakestill**-knappen for å slå på skriveren igjen.
	- l Hvis **Tilbakestill**-knappen ikke utløses, må du kontakte Dell. Slutt å bruke skriveren hvis detektoren for strømlekkasje ikke fungerer.

[Tillbaka till innehåll](file:///C:/data/systems/PRN2135CN/no/ug/index.htm)-sidan

[Tillbaka till innehåll](file:///c:/data/systems/prn2135cn/no/ug/index.htm)-sidan

# **Dell Printer Configuration Web Tool**

- **C** Bruke Dell Printer Configuration Web Tool
- **O** Installere nettleseren
- Sidevisningsformat
- [Endre innstillingene for menyelementene](#page-202-0)

**MERK:** Dette webverktøyet er ikke tilgjengelig med mindre skriveren er koblet til et nettverk med en nettverkskabel.

En av funksjonene til **Dell™ Printer Configuration Web Tool** er oppsettet for E-p**ostvarsel. Du eller operatøren vil motta en e-post når skriveren trenger**<br>materiell eller tilsyn.

Hvis du skal fylle ut skriverinventarlister som krever produktnummeret til alle skriverne i området, kan du bruke funksjonen Skriverinformasjon i Dell Printer<br>Configuration Web Tool. Bare angi IP-adressen for hver skriver

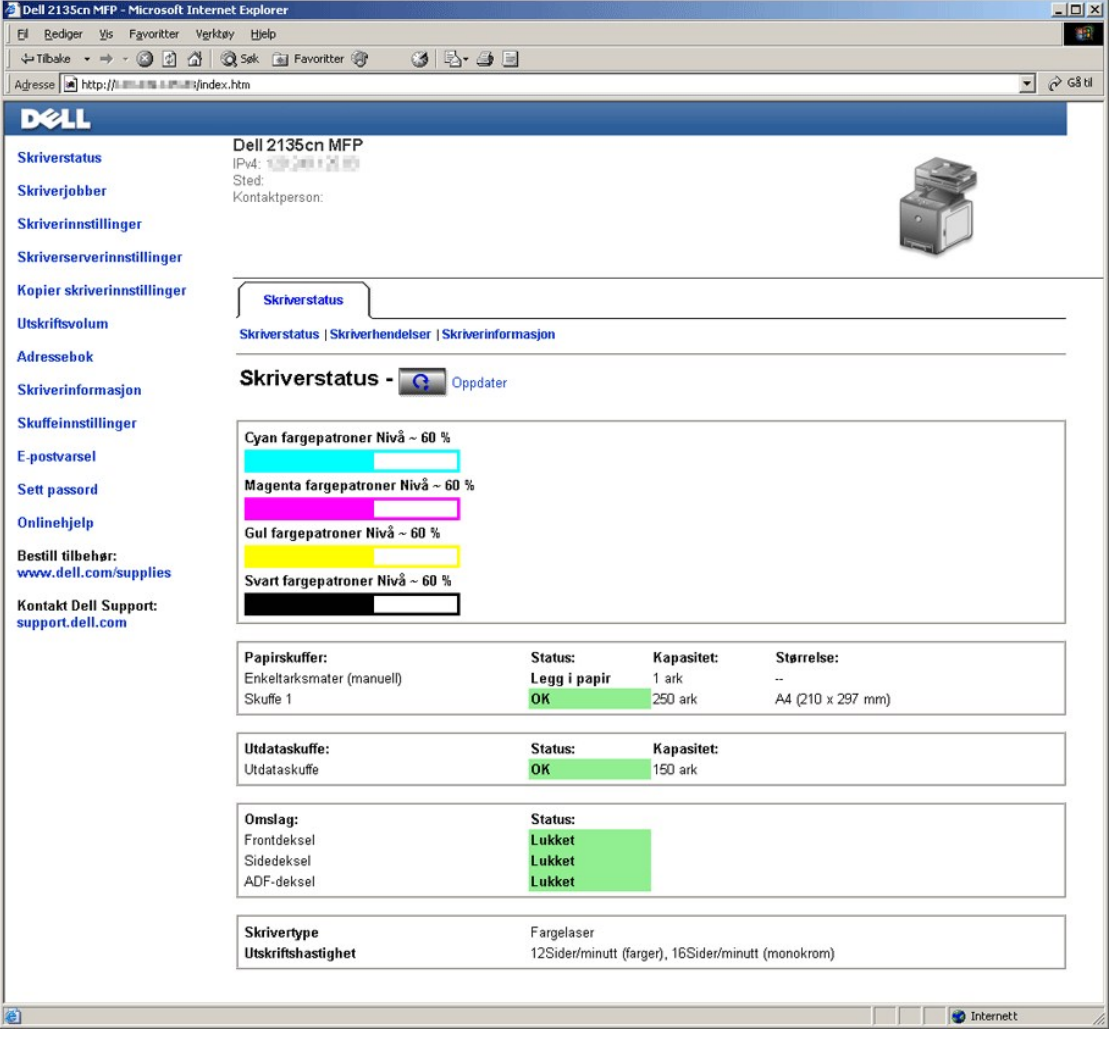

Med funksjonen **Dell Printer Configuration Web Tool** kan du også endre skriverinnstillinger og holde orden på utskriftstrender. Hvis du er<br>nettverksadministrator, kan du lett kopiere skriverinnstillingene til én eller alle

Tast inn skriverens IP-adresse i nettleseren for å starte **Dell Printer Configuration Web Tool**.

Hvis du ikke vet hva skriverens IP-adresse er, kan du skrive ut en side med skriverinnstillinger, som inneholder IP-adressen.

### **Fra skriverens operatørpanel**

- 1. Trykk  $\blacktriangledown$  til >OPPSETT vises, og trykk deretter  $\blacktriangledown$ .
- 2. Trykk  $\blacktriangledown$  til >Rapporter vises, og trykk deretter  $\blacktriangledown$ .
- 3. Systeminnst. vises. Trykk  $\blacktriangledown$ .

Systeminnstillingssiden skrives ut.

### **Fra datamaskinen**

1. Klikk **Start**® **Alle programmer**® **Dell-skrivere**® **Ekstra programvare for fargelaser**® **Hurtigstartverktøy**.

Dialogboksen **Hurtigstartverktøy** åpnes.

2. Klikk knappen **Verktøykasse**.

Dialogboksen **Verktøykasse** åpnes.

3. Velg skriveren under **Skrivernavn**.

**Verktøykasse** åpnes.

- 4. Klikk kategorien **Vedlikehold av skriver**.
- 5. Velg **EWS** (Embedded Web Server eller Dell Printer Configuration Web Tool) i listen til venstre på siden.

EWS-siden vises.

6. Trykk **Visning**-knappen.

Systeminnstillingssiden skrives ut.

Hvis IP-adressen viser 0.0.0.0 (fabrikkstandard), er det ikke tildelt en IP-adresse. Se "Tildel en IP-adresse" for å tilordne en til skriveren.

# <span id="page-198-0"></span>**Bruke Dell Printer Configuration Web Tool**

Bruke **Dell Printer Configuration Web Tool** til:

### **Skriverstatus**

Via menyen **Skriverstatus** får du umiddelbar tilbakemelding med status om maskinens forbruksartikler. Når nivået i tonerkassetten er lavt, kan du klikke<br>koblingen for å bestille forbruksartikler i det første skjermbildet,

### **Skriverjobber**

Bruk menyen **Skriverjobber** for å få tilgang til informasjon på siden **Jobbliste** og **Fullførte jobber**.

Disse sidene viser detaljer om status angående hver protokoll eller jobb.

### **Skriverinnstillinger**

Bruk menyen **Skriverinnstillinger** til å endre skriverinnstillinger og vise innstillingene på operatørpanelet eksternt.

### **Skriverserverinnstillinger**

Ved bruk av menyen **Skriverserverinnstillinger** kan du sette type skrivergrensesnitt og de nødvendige vilkårene for kommunikasjon.

### **Kopier skriverinnstillinger**

Bruk menyen **Kopier skriverinnstillinger** til å kopiere skriverens innstillinger til en annen skriver eller andre skrivere på nettverket bare ved å angi hver<br>skrivers IP-adresse.

**MERK:** Du må logge inn som administrator for å kunne bruke denne funksjonen.

#### **Utskriftsvolum**

Bruk alternativet **Utskriftsvolum t**il å sjekke utskriftsloggen, for eksempel papirforbruk og typer jobber som skrives ut, begrense hvilke brukere som kan bruke<br>fargemodus og det maksimale antallet sider de kan skrive ut.

#### **Adressebok**

Bruk **Adressebok**-menyen til å vise eller redigere e-postadressen, serveradressen og faksnummeroppføringer i adresseboken, eller registrere nye oppføringer.

### **Skriverinformasjon**

Via menyen **Skriverinformasjon** kan du hente informasjonen om servicekall, inventarrapporter eller statusen til gjeldende minne- og maskinkodenivåer.

### **Skuffinnstillinger**

Bruk menyen **Skuffinnstillinger** til å innhente informasjon om papirtype og -størrelse for hver skuff.

#### **E-postvarsel**

Bruk menyen **E-postvarsel f**or å motta en e-post når skriveren trenger materiell eller tilsyn. Skriv inn navnet ditt eller navnet på hovedoperatøren i listeboksen<br>for e-post hvis du vil bli varslet. Innstill **E-postvarsel** 

#### **Sett passord**

Bruk menyen **Sett passord** til å låse **Dell Printer Configuration Web Tool** med et passord, slik at andre brukere ikke utilsiktet endrer skriverinnstillingene du har valgt.

**MERK**: Du må logge inn som administrator for å kunne bruke denne funksjonen.

### **Onlinehjelp**

Klikk **Onlinehjelp** for å gå til nettstedet for Dell Support

### **Bestill tilbehør på:**

**[www.dell.com/supplies](http://www.dell.com/supplies)**

### **Kontakt Dell Support på:**

**[support.dell.com](http://support.dell.com/)**

# <span id="page-199-0"></span>**Installere nettleseren**

Kontroller at JavaScript er aktivert i nettleseren før du bruker **Dell Printer Configuration Web Tool**.

Det anbefales at du konfigurerer miljøinnstillingene for nettleserne før du bruker **Dell Printer Configuration Web Tool**.

**MERK:** Sidene for Dell Printer Configuration Web Tool som vises, kan bli uleselige hvis sidene ble konfigurert etter det språket som avviker fra nettleserne.

# **For Internet Explorer® 6.0 eller Internet Explorer® 7.0:**

### **Innstille skjermspråket**

- 1. Velg **Alternativer for internett** fra **Verktøy** på menylinjen.
- 2. Velg **Språk** i kategorien **Generelt** .
- 3. Angi språk i ønsket rekkefølge på listen **Språk**.

For eksempel:

- l **Italiensk (Italia) [it]**
- l **Spansk (tradisjonell) [es]**
- l **Tysk (Tyskland) [de]**
- l **Fransk (Frankrike) [fr]**
- l **Engelsk [en]** eller **Engelsk (USA) [en-us]**
- l **Dansk [da]**
- l **Nederlandsk [nl]**
- l **Norsk [no]**
- l **Svensk [sv]**

### **Sette skriverens IP-adresse til ikke-proxy**

- 1. Velg **Alternativer for internett** på menyen **Verktøy**.
- 2. Velg **Proxy-server** under **LAN-innstillinger** i kategorien **Tilkoblinger**.
- 3. Fjern merket for **Bruk en proxy-server til lokalnettet**.

ELLER

Klikk **Avansert**og angi deretter skriverens IP-adresse i feltet **Ikke bruk proxy-server for adresser som begynner med** under **Unntak**.

4. Etter at du har innstilt språk og proxy, skriver du inn <http://nnn.nnn.nnn.nnn/> (skriverens IP-adresse) i URL- adressefeltet i nettleseren for å aktivere **Dell Printer Configuration Web Tool**.

### **For Firefox 2.0 eller nyere:**

### **Innstille skjermspråket**

- 1. Velg **Innstillinger** på **Verktøy**-menyen.
- 2. Klikk **Avansert**.
- 3. Klikk **Velg** i kategorien **Generelt**.
- 4. Angi språk i foretrukket rekkefølge på listen **Språk i foretrukket rekkefølge**.

For eksempel:

- l **Engelsk [en]** eller **Engelsk/USA [en-us]**
- l **Italiensk [it]**
- l **Spansk [es]**
- l **Tysk [de]**
- l **Fransk [fr]**
- l **Nederlandsk [nl]**
- l **Norsk [no]**
- l **Svensk [sv]**
- l **Dansk [da]**

**Sette skriverens IP-adresse til ikke-proxy** 

- 1. Velg **Innstillinger** på **Verktøy**-menyen.
- 2. Klikk **Nettverk** i dialogboksen **Alternativer**.
- 3. Klikk **Forbindelsesinnstillinger**
- 4. Gjør ett av følgende:
	- l Velg **Direkte tilkobling til Internett**.
	- l Velg **Automatisk oppdag mellomtjener-innstillinger**.
	- l Velg **Manuelle mellomtjener-innstillinger** og angi deretter skriverens IP-adresse i redigeringsboksen **Ingen MT for**.
	- l Velg **Automatisk konfigurasjons-adresse**.

Etter at du har innstilt språk og proxy, skriver du inn <http://mm.nm.nm.nm.nm/> (skriverens IP-adresse) i URL-adressefeltet i nettleseren for å aktivere Dell<br>**Printer Configuration Web Tool**.

# <span id="page-201-0"></span>**Sidevisningsformat**

Sidens layout er delt inn i følgende tre deler:

# **Toppramme**

Du finner topprammen øverst på alle sider. Når **Dell Printer Configuration Web Tool** er aktivert, vises gjeldende status og spesifikasjoner for skriveren i topprammen på hver side.

Følgende elementer vises i topprammen.

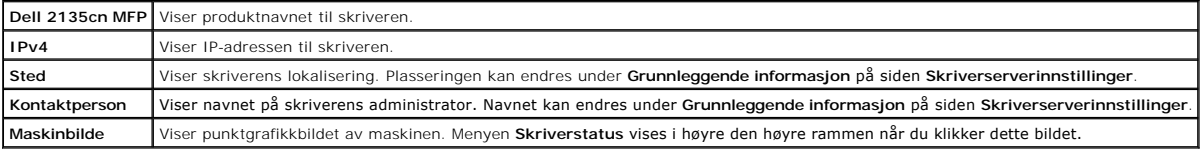

### **Venstre ramme**

Du finner den venstre rammen til venstre på alle sidene. Menytitlene i venstre ramme er koblet til tilsvarende menyer og sider. Du kan gå til den tilsvarende siden ved å klikke deres ikoner.

Følgende menyer vises i venstre ramme.

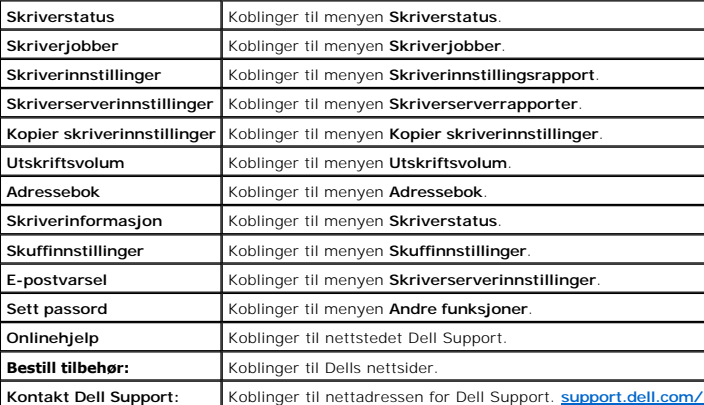

### **Høyre ramme**

Du finner den høyre rammen til høyre på alle sidene. Innholdet i den høyre rammen tilsvarer menyen du velger i menyen i den venstre rammen. Se under<br><u>["Detaljer for menyelementer"](#page-202-1)</u> for detaljer om elementene som vises i den

### <span id="page-202-2"></span>**Knapper i den høyre rammen**

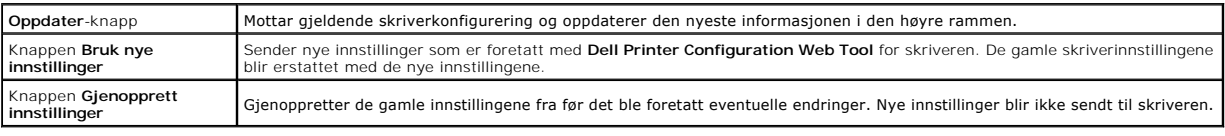

# <span id="page-202-0"></span>**Endre innstillingene for menyelementene**

Enkelt menyer lar deg endre skriverinnstillingene med **Dell Printer Configuration Web Tool. När d**u går til disse menyene, vises autentiseringsdialogen på<br>skjermen. Skriv inn navnet og passordet til skriverens administrato

Standardnavn er **admin** og standard passord er tomt (NULL). Du kan bare endre passordet under **Sett passord** på menyen **Andre funksjoner**. Brukernavnet<br>kan ikke endres. Se under <u>["Sett passord"](#page-220-0)</u> for mer informasjon.

# <span id="page-202-1"></span>**Detaljer for menyelementer**

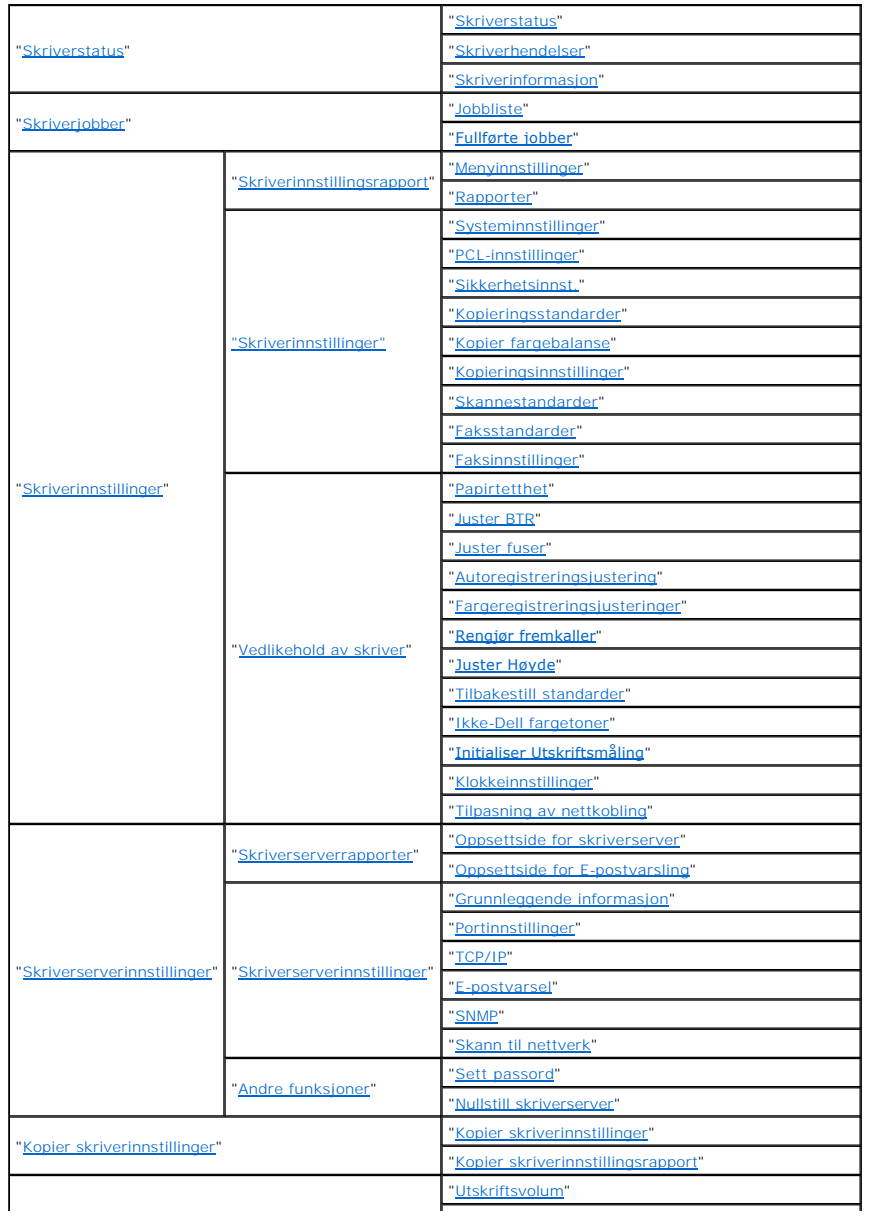

<span id="page-203-3"></span>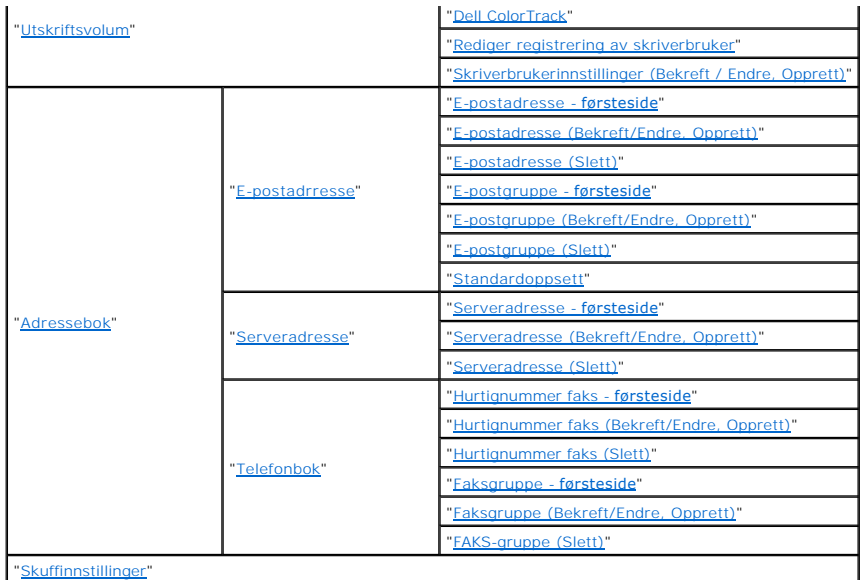

## <span id="page-203-1"></span>**Skriverstatus**

Bruk menyen **Skriverstatus** til å sjekke statusen til forbruksvarer, maskinvare og skriverspesifikasjoner.

Følgende sider vises på menyen **Skriverstatus**.

### <span id="page-203-0"></span>**Skriverstatus**

### **Formål:**

Slik kontrollerer du statusen til forbruksvarer og skuffer.

### **Verdier:**

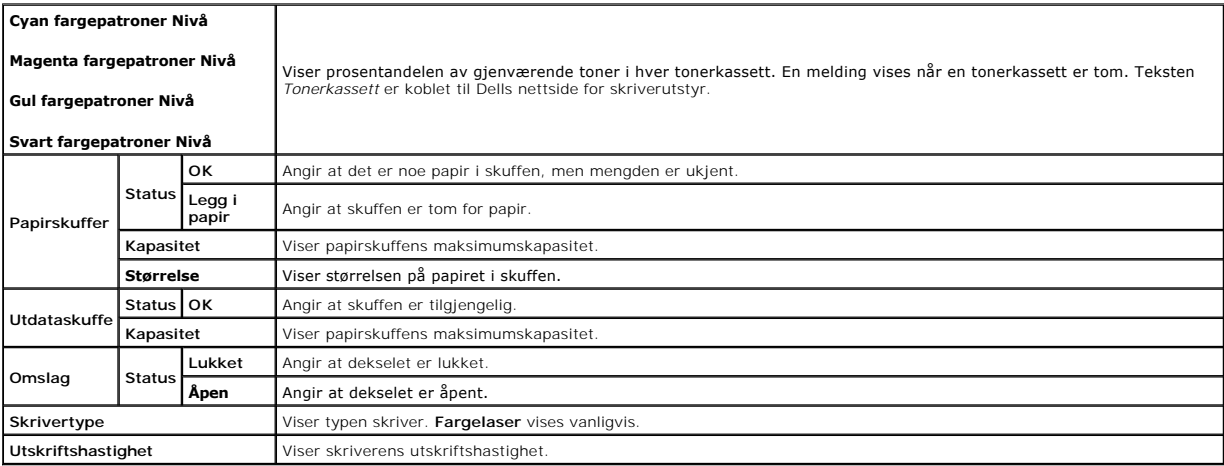

### <span id="page-203-2"></span>**Skriverhendelser**

### **Formål:**

Nar det oppstår feil, for eksempel *Tomt for papir* eller *Åpent deksel*, vises detaljert informasjon om alle varslinger eller feilmeldinger på siden **Skriverhendelser**.

### **Verdier:**

**Sted** Viser stedet der feilen oppstod.

### <span id="page-204-5"></span>**Detaljer** Viser detaljert informasjon om feilen.

### <span id="page-204-0"></span>**Skriverinformasjon**

### **Formål:**

Å kontrollere skriverdetaljer, for eksempel maskinvarekonfigurasjon og programvareversjon. Denne siden kan også vises ved å klikke kategorien **Skriverinformasjon** i den venstre rammen.

**Verdier:**

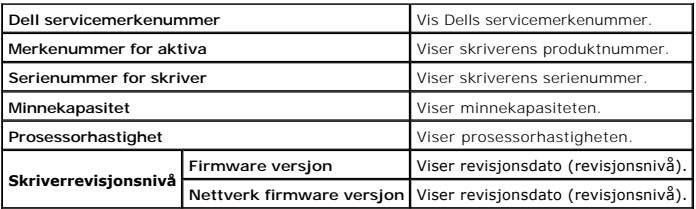

# <span id="page-204-2"></span>**Skriverjobber**

Menyen **Skriverjobber** inneholder informasjon på sidene J**obbliste** og **Fullførte jobber** . Disse sidene viser detaljert informasjon om status angående hver<br>protokoll eller om utskriftsjobbene.

### <span id="page-204-1"></span>**Jobbliste**

### **Formål:**

Bekrefte utskriftsjobbene som behandles. Klikk **Oppdater** for å oppdatere skjermen.

**Verdier:**

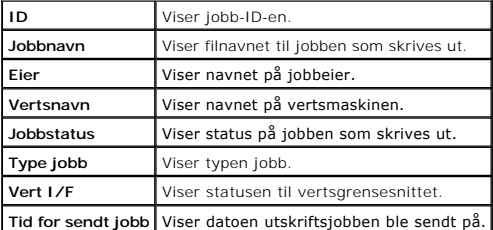

### <span id="page-204-3"></span>**Fullførte jobber**

### **Formål:**

Kontrollere de fullførte jobbene. Opptil de siste 20 jobbene vises. Klikk **Oppdater** for å oppdatere skjermen.

**Verdier:**

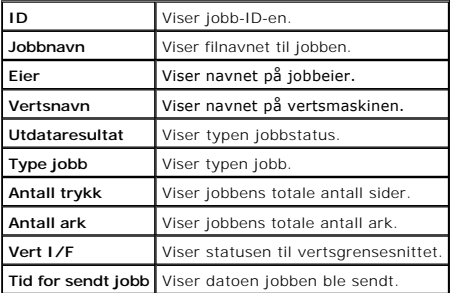

# <span id="page-204-4"></span>**Skriverinnstillinger**

<span id="page-205-2"></span>Via menyen **Skriverinnstillinger** kan du vise **skriverinnstillingsrapporten** og konfigurere skriverinnstillinger.

Følgende kategorier vises øverst i høyre ramme.

# <span id="page-205-1"></span>**Skriverinnstillingsrapport**

Kategorien**Skriverinnstillingsrapport** inneholder siden **Menyinnstillinger** og **Rapporter**.

# <span id="page-205-0"></span>**Menyinnstillinger**

### **Formål:**

Vise gjeldende innstillinger for menyene på operatørpanelet.

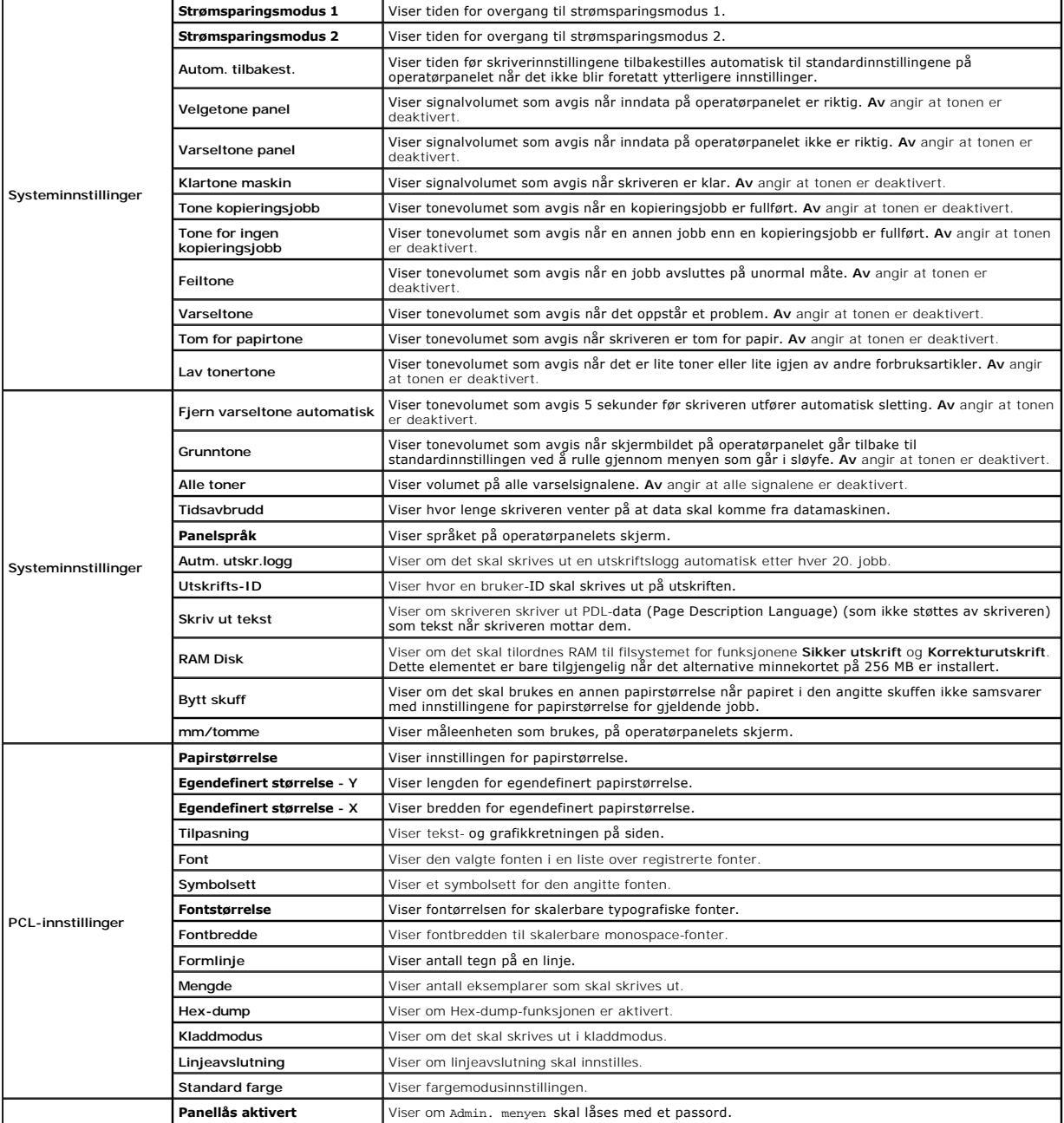

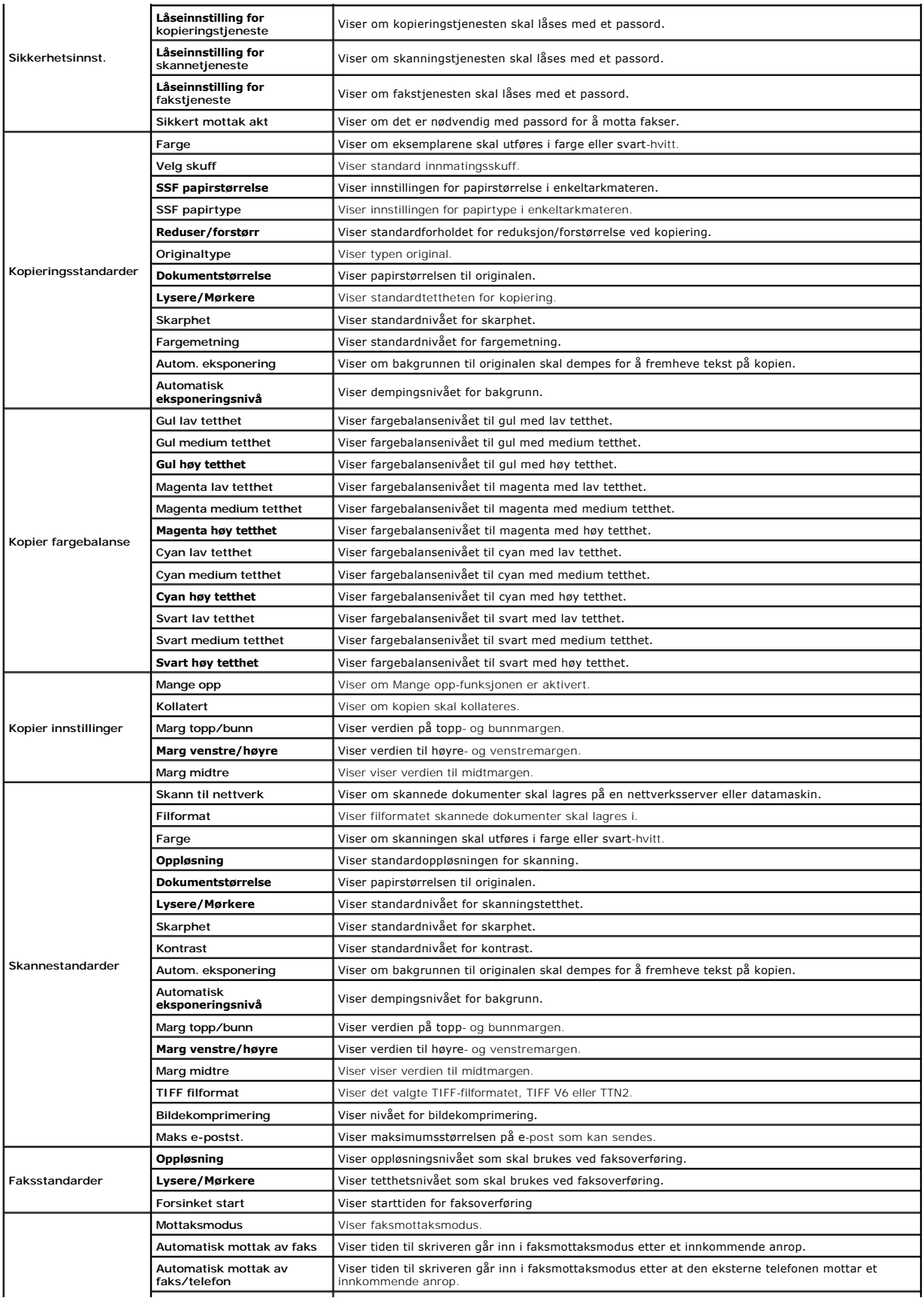

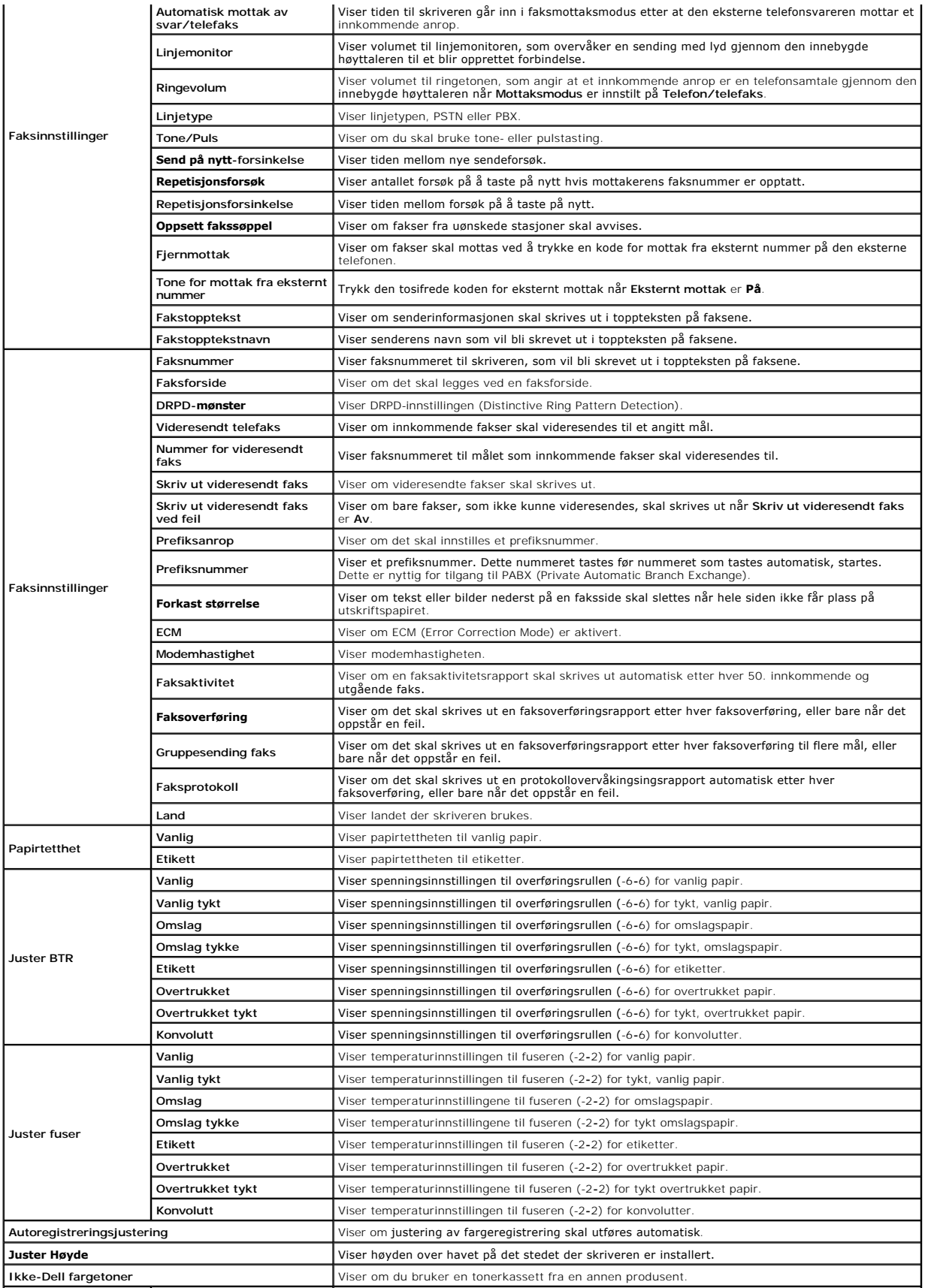

<span id="page-208-3"></span>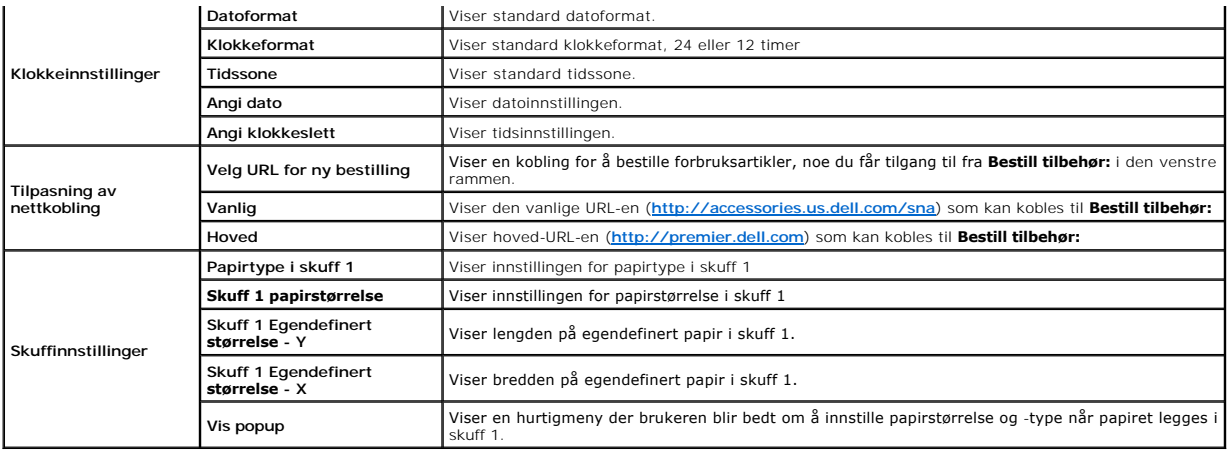

### <span id="page-208-0"></span>**Rapporter**

### **Formål:**

Skrive ut forskjellige typer rapporter og lister.

### **Verdier:**

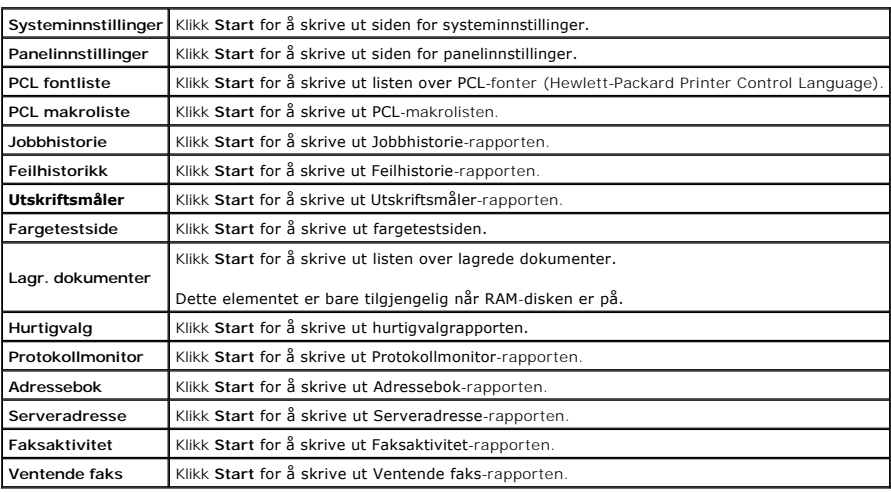

### <span id="page-208-2"></span>**Skriverinnstillinger**

Kategorien Skriverinnstillinger inneholder sidene Systeminnstillinger, PCL-innstillinger, Sikkerhetsinnst., Kopieringsst., Kopier fargebalanse, Kopier<br>innstillinger, Skannerstandardene, Faksstandarder og Faksinnstillinger.

### <span id="page-208-1"></span>**Systeminnstillinger**

### **Formål:**

Å konfigurere grunnleggende skriverinnstillinger.

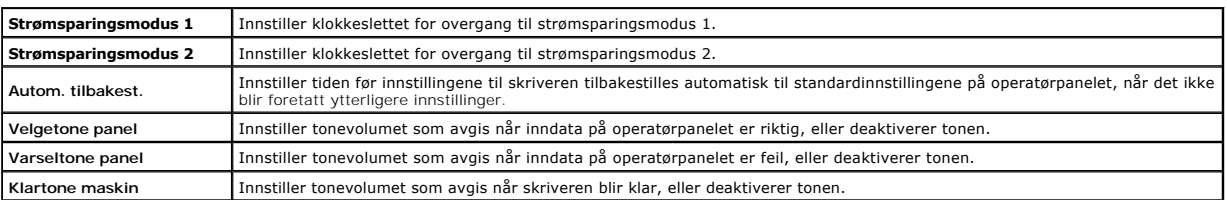

<span id="page-209-2"></span>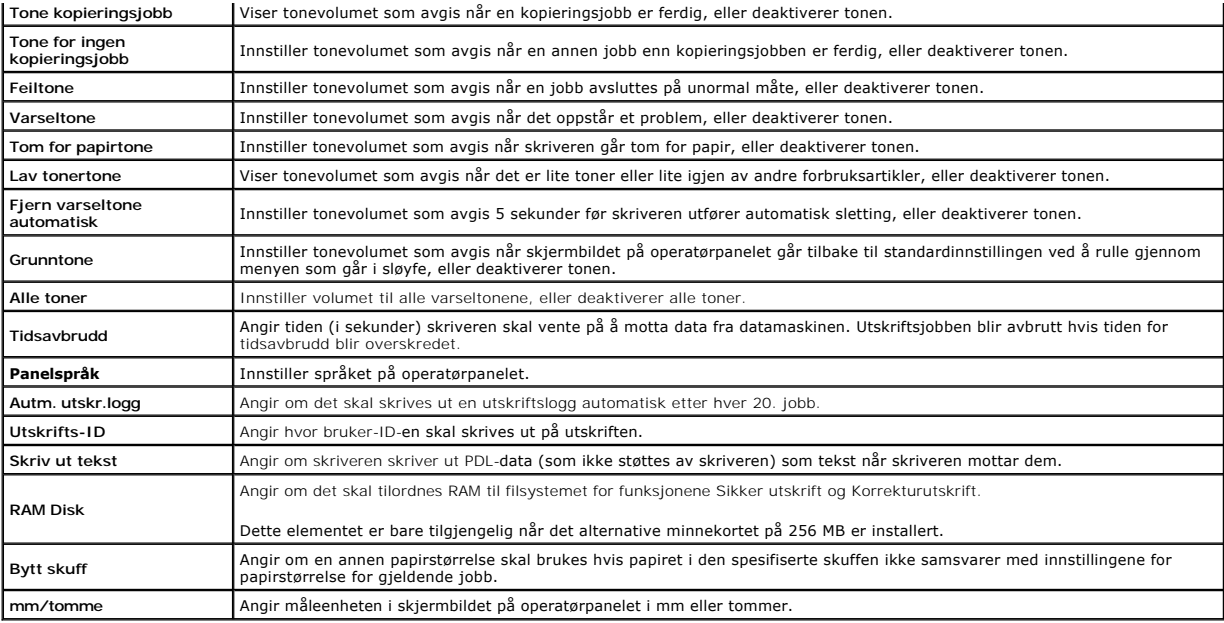

### <span id="page-209-0"></span>**PCL-innstillinger**

### **Formål:**

Å endre skriverinnstillingene som bare har innvirkning på jobber som bruker PCL-emuleringsskriverspråket.

### **Verdier:**

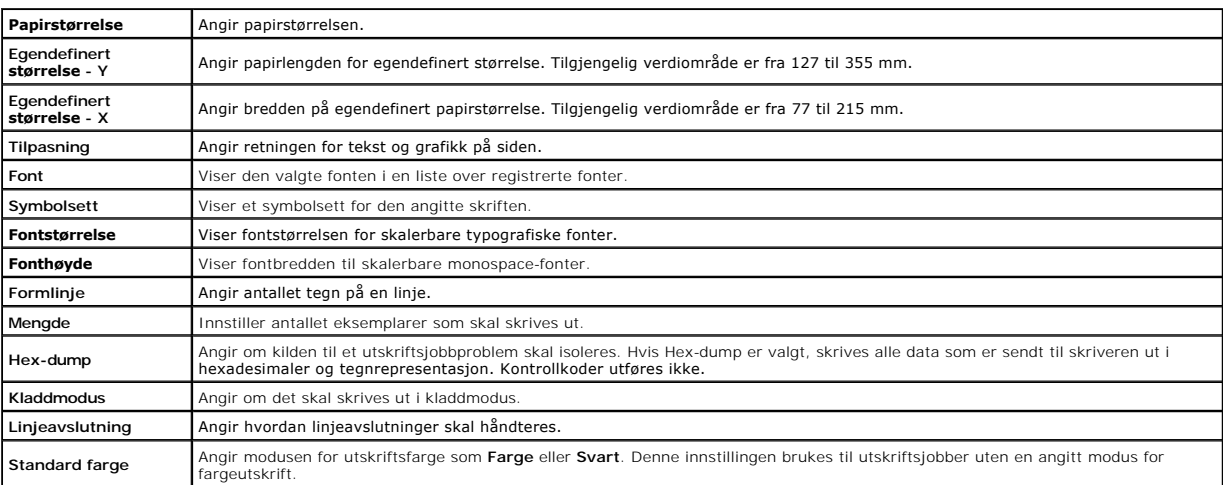

### <span id="page-209-1"></span>**Sikkerhetsinnst.**

### **Panellås**

### **Formål:**

Innstille om Admin. menyen skal låses med et passord, og innstille eller endre passordet.

Innstill passordet for **Dell Printer Configuration Web Tool** fra **Sett passord** i **Skriverserverinnstillinger**.

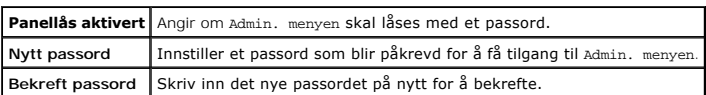

<span id="page-210-2"></span>**MERK:** Via denne menyen kan du angi et passord for å låse operatørpanelet. Når du endrer passord for **Dell Printer Configuration Web Tool**, klikk **Sett passord** i venstre ramme og sett passordet.

#### **Funksjon aktivert**

### **Formål:**

Innstille om tjenestene Kopier, Skann og Faks skal låses med et passord, og for å angi eller endre passordet.

Innstill passordet for **Dell Printer Configuration Web Tool** fra **Sett passord** i **Skriverserverinnstillinger**.

**Verdier:**

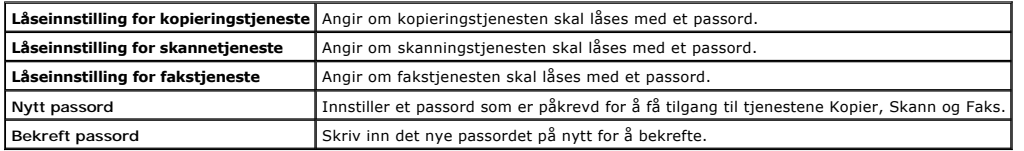

#### **Sikkert mottak**

#### **Formål:**

Angi om det skal kreves et passord for å skrive ut innkommende fakser. Når funksjonen Sikkert mottak er aktivert, lagrer skriveren innkommende fakser og<br>skriver dem ut når riktig passord blir angitt på operatørpanelet.

Innstill passordet for **Dell Printer Configuration Web Tool** fra **Sett passord** i **Skriverserverinnstillinger**.

#### **Verdier:**

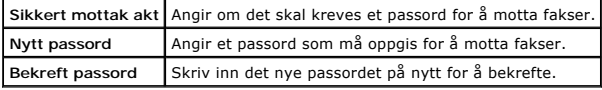

#### <span id="page-210-0"></span>**Kopieringsstandarder**

#### **Formål:**

Lage egne standardinnstillinger for kopiering.

#### **Verdier:**

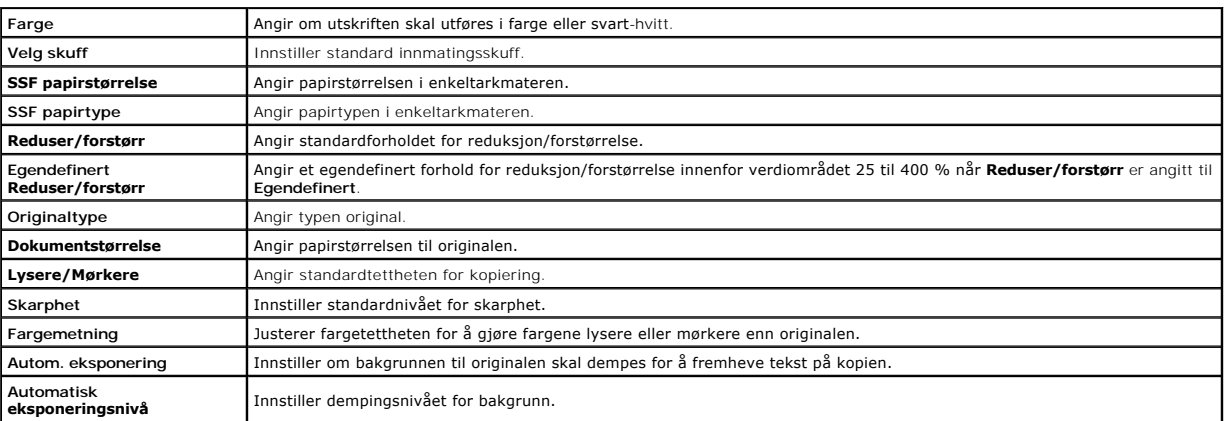

#### <span id="page-210-1"></span>**Kopier fargebalanse**

### **Formål:**

Innstille fargebalansen for kopiering.

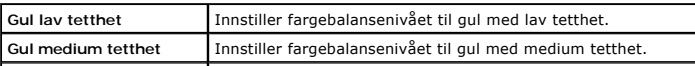

<span id="page-211-3"></span>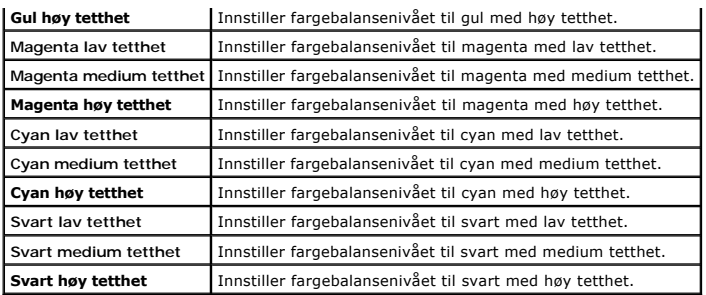

### <span id="page-211-0"></span>**Kopieringsinnstillinger**

### **Formål:**

Bekrefte innstillingene for kopiering.

**MERK:** Verdier merket med en stjerne (\*) er standard menyinnstillinger fra fabrikken.

### **Verdier:**

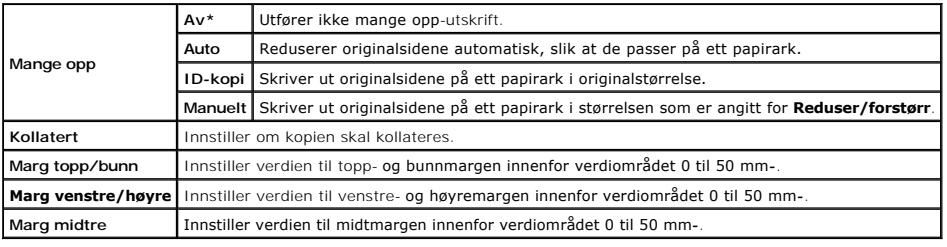

### <span id="page-211-1"></span>**Skannestandarder**

### **Formål:**

Lage egne standardinnstillinger for skanning.

**MERK:** Verdier merket med en stjerne (\*) er standard menyinnstillinger fra fabrikken.

### **Verdier:**

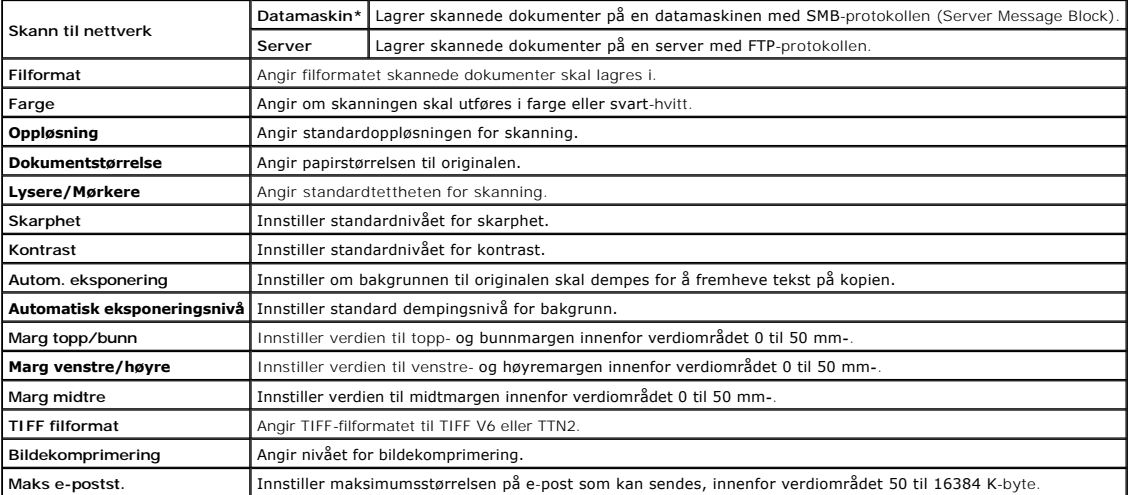

### <span id="page-211-2"></span>**Faksstandarder**

**Formål:**

# <span id="page-212-1"></span>Opprette egne standardinnstillinger for å sende faks.

**MERK:** Verdier merket med en stjerne (\*) er standard menyinnstillinger fra fabrikken.

### **Verdier:**

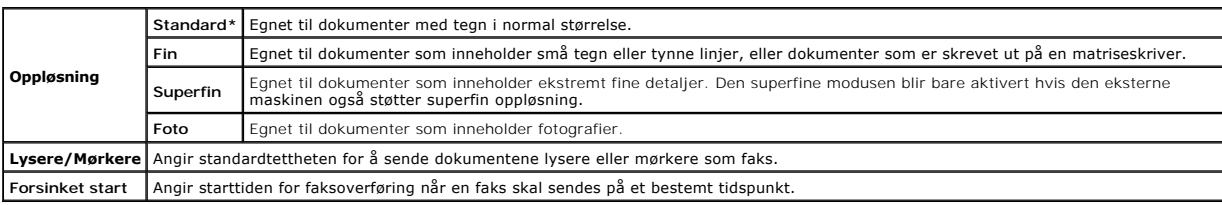

### <span id="page-212-0"></span>**Faksinnstillinger**

### **Formål:**

Bekrefte faksinnstillingene.

**MERK:** Verdier merket med en stjerne (\*) er standard menyinnstillinger fra fabrikken.

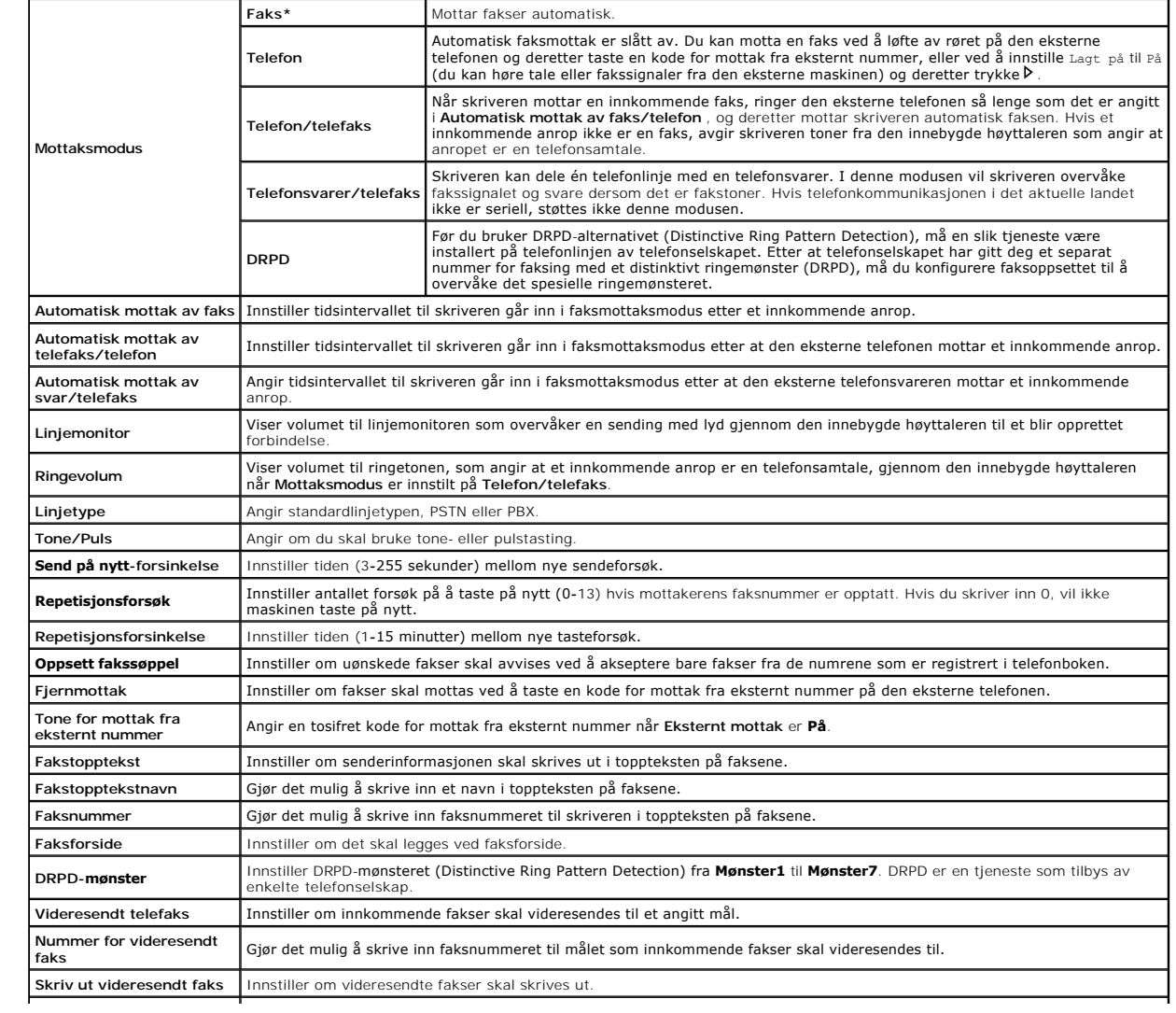

<span id="page-213-4"></span>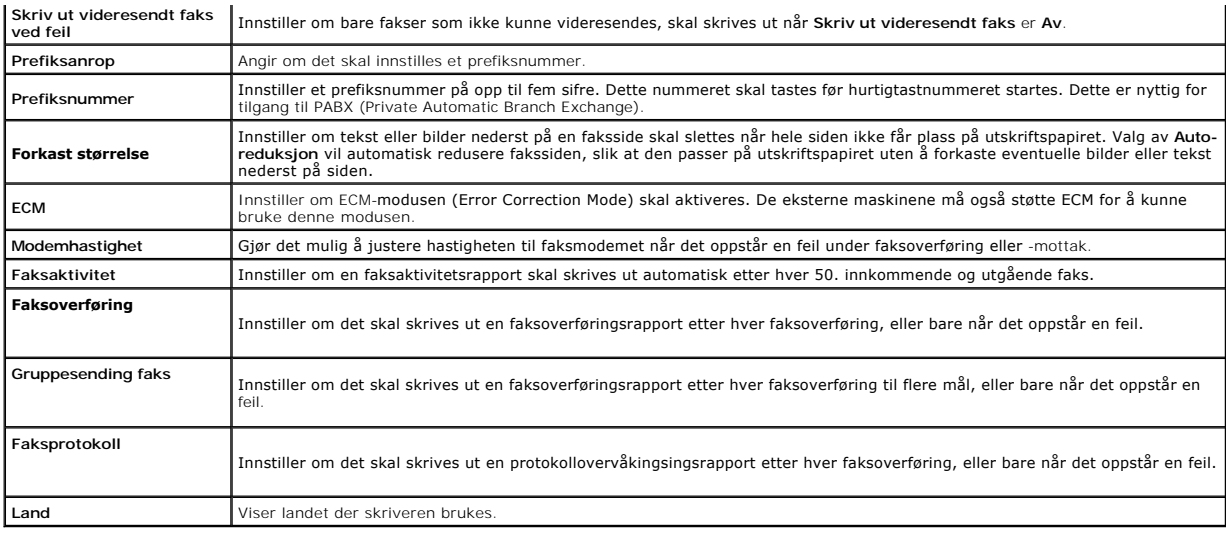

### <span id="page-213-3"></span>**Vedlikehold av skriver**

Kategorien Vedlikehold av skriver omfatter sidene Papirtetthet, Juster BTR, Juster Fuser, Autoregistreringsjustering, Fargeregistreringsjusteringer,<br>**Rengjør fremkaller, Juster Høyde**, Tilbakestill standarder, Ikke-Dell fa

### <span id="page-213-0"></span>*Papirtetthet*

### **Formål:**

Angi papirtetthet.

**Verdier:**

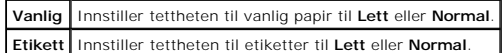

### <span id="page-213-1"></span>**Juster BTR**

#### **Formål:**

Angi spenningsinnstillinger for overføringsrullen.

**Verdier:**

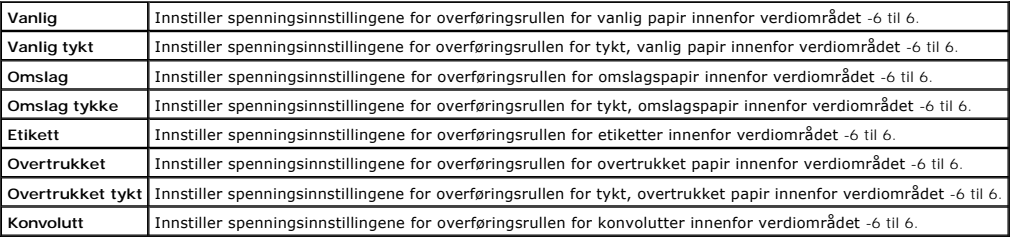

#### <span id="page-213-2"></span>**Juster fuser**

### **Formål:**

Angi tempereturinnstillingsverdier for fuseren.

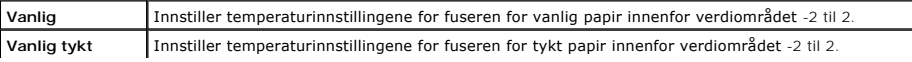

<span id="page-214-5"></span>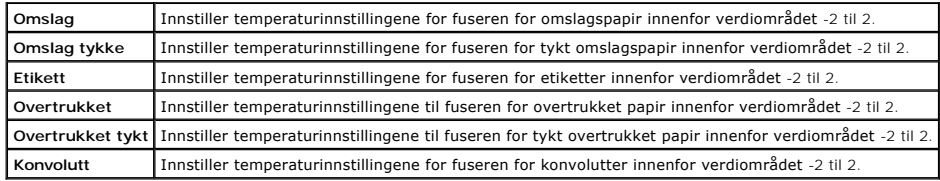

### <span id="page-214-0"></span>**Autoregistreringsjustering**

#### **Formål:**

Angi om justering av fargeregistrering skal utføres automatisk.

### <span id="page-214-1"></span>**Fargeregistreringsjusteringer**

#### **Formål:**

Angi om justering av fargeregistrering skal utføres manuelt.

Manuell fargeregistreringsjustering er nødvendig, for eksempel når skriveren blir installert for første gang og etter at skriveren blir flyttet.

**MERK:** Funksjonen **Fargeregistreringsjusteringer** kan konfigureres når **Autoregistreringsjustering** er innstilt på **Av**.

#### **Verdier:**

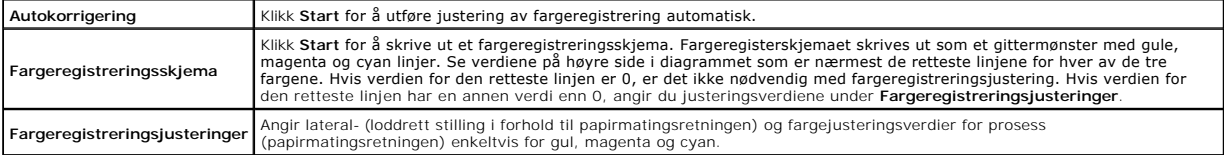

### <span id="page-214-2"></span>**Rengjør fremkaller**

### **Formål:**

Rengjøre hver enkelt tonerkassett eller PHD-enhet, eller for å røre tonerinnholdet i en ny tonerkassett.

**Verdier:**

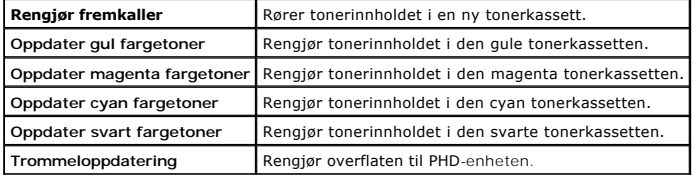

#### <span id="page-214-3"></span>**Juster Høyde**

#### **Formål:**

Angir høyden over havet på det stedet der skriveren er installert.

Utladingsfenomentet ved lading av fotolederen varierer avhengig av barometertrykk. Justeringer blir utført ved å angi høyden på det stedet der skriveren brukes.

#### <span id="page-214-4"></span>**Tilbakestill standarder**

#### **Formål:**

Initialisere NV-minnet (ikke-flyktig). Etter at denne funksjonen for å starte skriveren på nytt er utført, blir alle menyparemetere tilbakestillt til standardverdiene.

#### **Verdier:**

Tilbakestill standarder og start skriver på nytt | Klikk Start for å initialisere det ikke-flyktige minnet (NVM).

<span id="page-215-7"></span>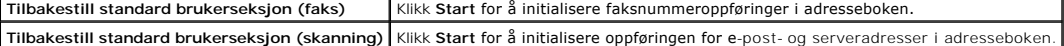

### <span id="page-215-0"></span>**Ikke-Dell fargetoner**

#### **Formål:**

Angi om du bruker tonerkassett fra en annen produsent.

**OBS!** Bruk av en ikke-Dell tonerkasset kan føre til at enkelte skriverfunksjoner blir utilgjengelige, utskriftskvaliteten blir nedsatt og skriverstabiliteten forringet. Dell anbefaler at du bare bruker nye Dell-tonerkassetter til skriveren. Dell gir ingen garanti for eventuelle problemer som skyldes bruk av<br>tilbehør**, deler eller komponenter som ikke leveres av Dell.** 

#### <span id="page-215-1"></span>**Initialiser Utskriftsmåling**

#### **Formål:**

Initialisere skriverens utskriftsmåling. Når utskriftmåleren er initialisert, blir antallet tilbakestilt til 0.

### <span id="page-215-2"></span>**Klokkeinnstillinger**

### **Formål:**

Angi klokkeinnstillingene.

**Verdier:**

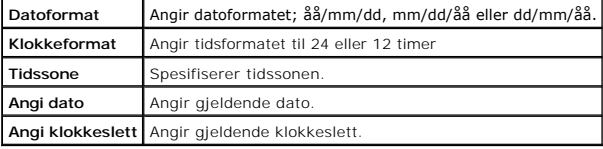

### <span id="page-215-3"></span>**Tilpasning av nettkobling**

#### **Formål:**

Angi en kobling for å bestille forbruksartikler, noe du får tilgang til fra **Bestill tilbehør:** i den venstre rammen.

**Verdier:**

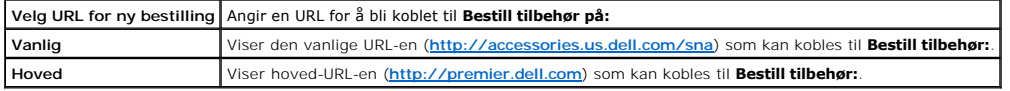

### <span id="page-215-6"></span>**Skriverserverinnstillinger**

Bruk menyen **Skriverserverinnstillinger** til å innstille typen skrivergrensesnitt og nødvendige vilkår for kommunikasjon.

<span id="page-215-5"></span>Følgende kategorier vises øverst i høyre ramme.

### **Skriverserverrapporter**

Kategorien **Skriverserverrapporter** inneholder **Oppsettsside for skriverserver** og **Oppsettside for E-postvarsling**.

### <span id="page-215-4"></span>**Oppsettside for skriverserver**

### **Formål:**

Kontrollere gjeldende innstillinger for TCP/IP-protokoll (Transmission Control Protocol/Internet Protocol) og utskriftsporter. På denne siden kan du bare<br>kontrollere elementers innstillinger. Hvis du vil endre innstillinge

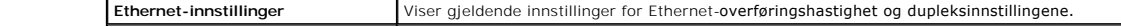
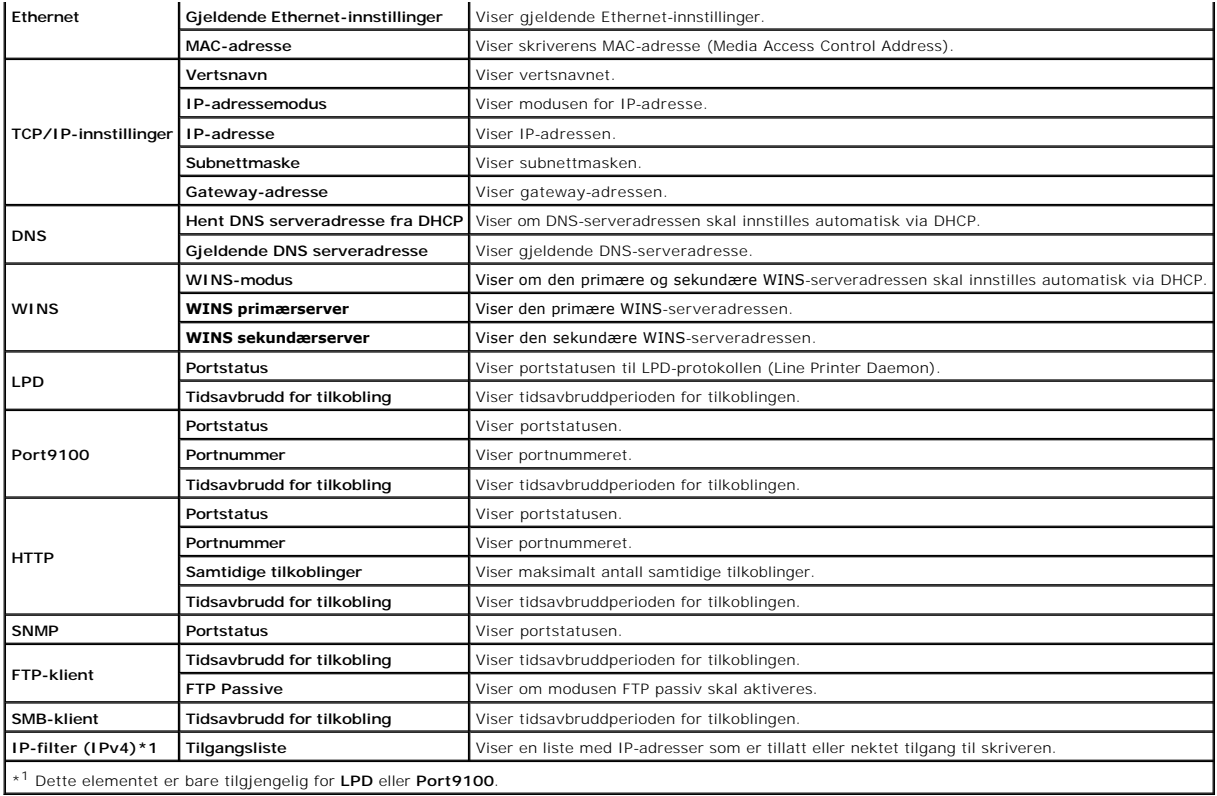

## **Oppsettside for E-postvarsling**

## **Formål:**

Kontrollere gjeldende innstillinger for SMTP/POP (Simple Mail Transfer Protocol/Post Office Protocol) som brukes til e-postfunksjonen og E-postvarsel<br>funksjonen. På denne siden kan du bare kontrollere elementers innstillin

## **Verdier:**

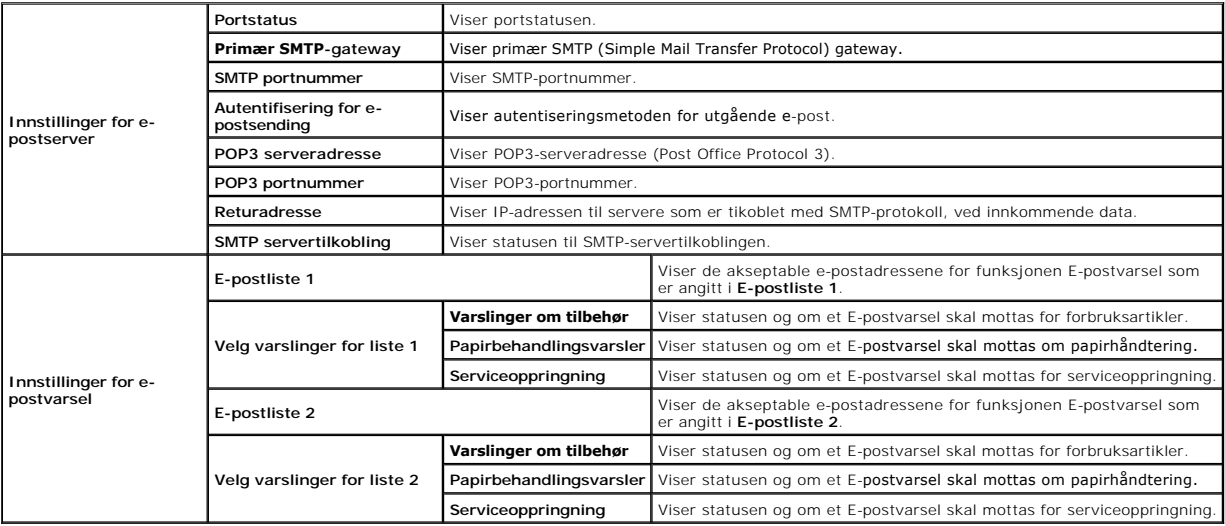

# **Skriverserverinnstillinger**

Kategorien **Skriverserverinnstillinger** omfatter sidene **Grunnleggende informasjon**, **Portinnstillinger**, **TCP/IP**, **E-postvarsel SNMP** og **Skann til nettverk**.

## **Grunnleggende informasjon**

## **Formål:**

Å konfigurere grunnleggende skriverinnstillinger.

## **Verdier:**

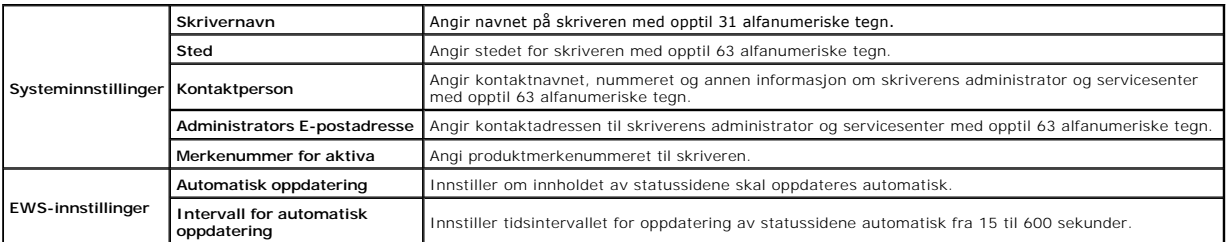

**MERK:** Funksjonen **Automatisk oppdatering** gjelder for innholdet i topprammen, siden **Skriverstatus**, **Jobbliste** og **Fullførte jobber**.

## **Portinnstillinger**

## **Formål:**

Angi om utskriftsporter og administrasjonsprotokoller skal aktiveres eller deaktiveres.

#### **Verdier:**

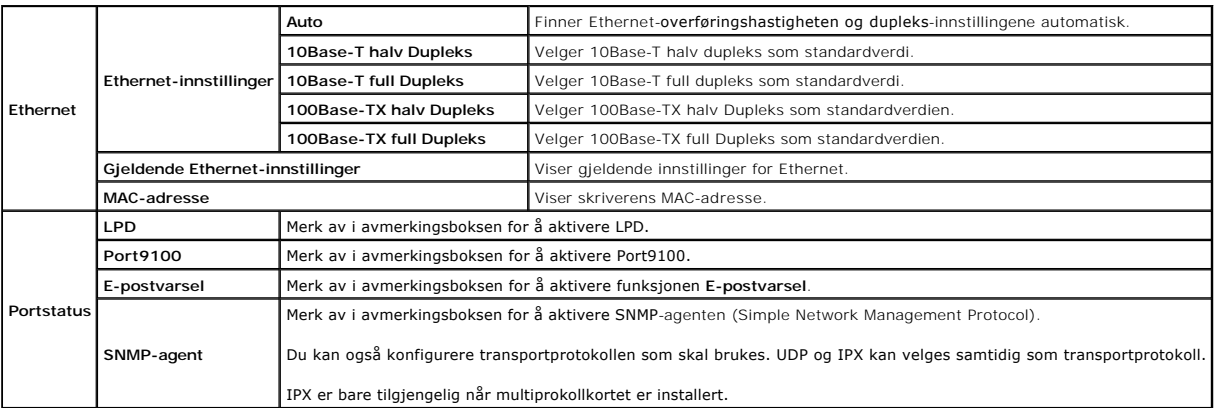

MERK: Innstillingene på siden Port**innstillinge**r vil bare gjelde etter at skriveren er startet på nytt. Når du vil endre eller konfigurere innstillingene,<br>klikker du **Bruk nye innstillinger** for å ta i bruk nye innstillin

# **TCP/IP**

#### **Formål:**

Å konfigurere IP-adressen, nettverksmasken og gateway-adressen til skriveren.

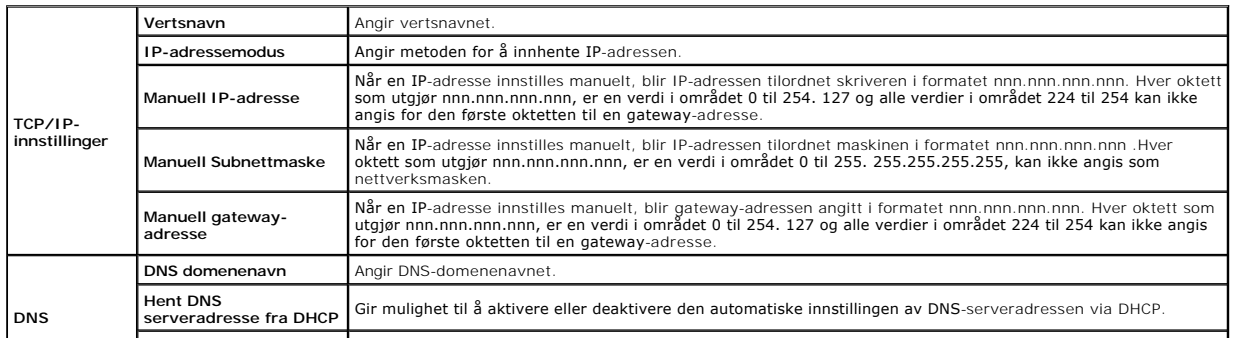

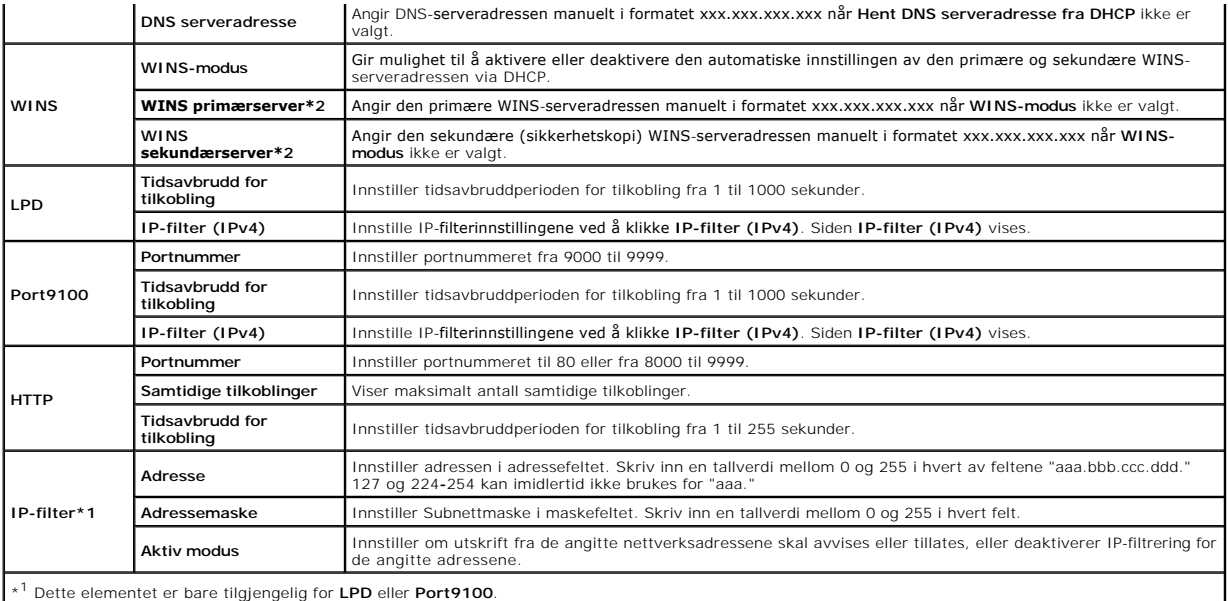

Hvis du skal konfigurere IP-filter-funksjonen, skriver du inn en IP-adresse som skal filtreres, i Adresse-feltet og nettverksmasken i Adressemaske-feltet. Skriv<br>inn en tallverdi mellom 0 og 255 i hvert felt. "\*" tilføyes g

#### **Oppsettsprosedyre**

Du kan sette opp maksimalt fem elementer, og det første elementsettet har prioritet. Når du innstiller flere filtre, skriver du først inn den korteste adressen<br>etterfulgt av en litt lengre adresse, en enda lengre adresse,

Den neste delen forklarer hvordan **IP-filter** fungerer.

- 1. IP-filterprosedyre
	- a. Aktiverer utskrift fra en spesifisert bruker

Følgende beskriver fremgangsmåten for å aktivere utskrift bare fra IP-adressen "192.168.100.10".

#### **Prosedyrer:**

- i. Klikk den første kolonnen i **Tilgangsliste**, rad **1**.
- ii. Skriv inn "192.168.100.10" i **Adresse**-feltet og "255.255.255.255" i **Adressemaske**-feltet.
- iii. Velg **Tillat**.
- iv. Klikk **Bruk nye innstillinger**.
- b. Deaktivere utskrift fra en angitt bruker

Følgende beskriver fremgangsmåten for å deaktivere utskrift bare fra IP-adressen "192.168.100.10".

#### **Prosedyrer:**

- i. Klikk den første kolonnen i **Tilgangsliste**, rad **1**.
- ii. Skriv inn "192.168.100.10" i **Adresse**-feltet og "255.255.255.255" i **Adressemaske**-feltet.
- iii. Velg **Avslå**.
- iv. Klikk den første kolonnen i **Tilgangsliste**, rad **2**.
- v. Skriv inn "0.0.0.0" i **Addresse**-feltet og "0.0.0.0" i **Adressemaske**-feltet.
- vi. Velg **Tillat**.
- vii. Klikk **Bruk nye innstillinger**.
- c. Aktivering og deaktivering av utskrift fra nettverksadresser

Du kan aktivere utskrift fra nettverksadressen "192.168" og deaktivere utskrift fra nettverksadressen "192.168.200".

Eksempelet nedenfor beskriver hvordan utskrift aktiveres fra IP-adressen "192.168.200.10".

#### **Prosedyrer:**

i. Klikk den første kolonnen i **Tilgangsliste**, rad **1**.

ii. Skriv inn "192.168.200.10" i **Adresse**-feltet og "255.255.255.255" i **Adressemaske**-feltet.

iii. Velg **Tillat**.

iv. Klikk den første kolonnen i **Tilgangsliste**, rad **2**.

v. Skriv inn "192.168.200.0" i **Addresse**-feltet og "255.255.255.0" i **Adressemaske**-feltet.

vi. Velg **Avslå**.

vii. Klikk den første kolonnen i **Tilgangsliste**, rad **3**.

viii. Skriv inn "192.168.0.0" i **Addresse**-feltet og "255.255.0.0" i **Adressemaske**-feltet.

ix. Velg**Tillat**.

x. Klikk **Bruk nye innstillinger**.

## **E-postvarsel**

## **Formål:**

Konfigurere detaljerte innstillinger for **E-postvarsel**. Denne siden kan også vises ved å klikke **E-postvarsel** i den venstre rammen.

#### **Verdier:**

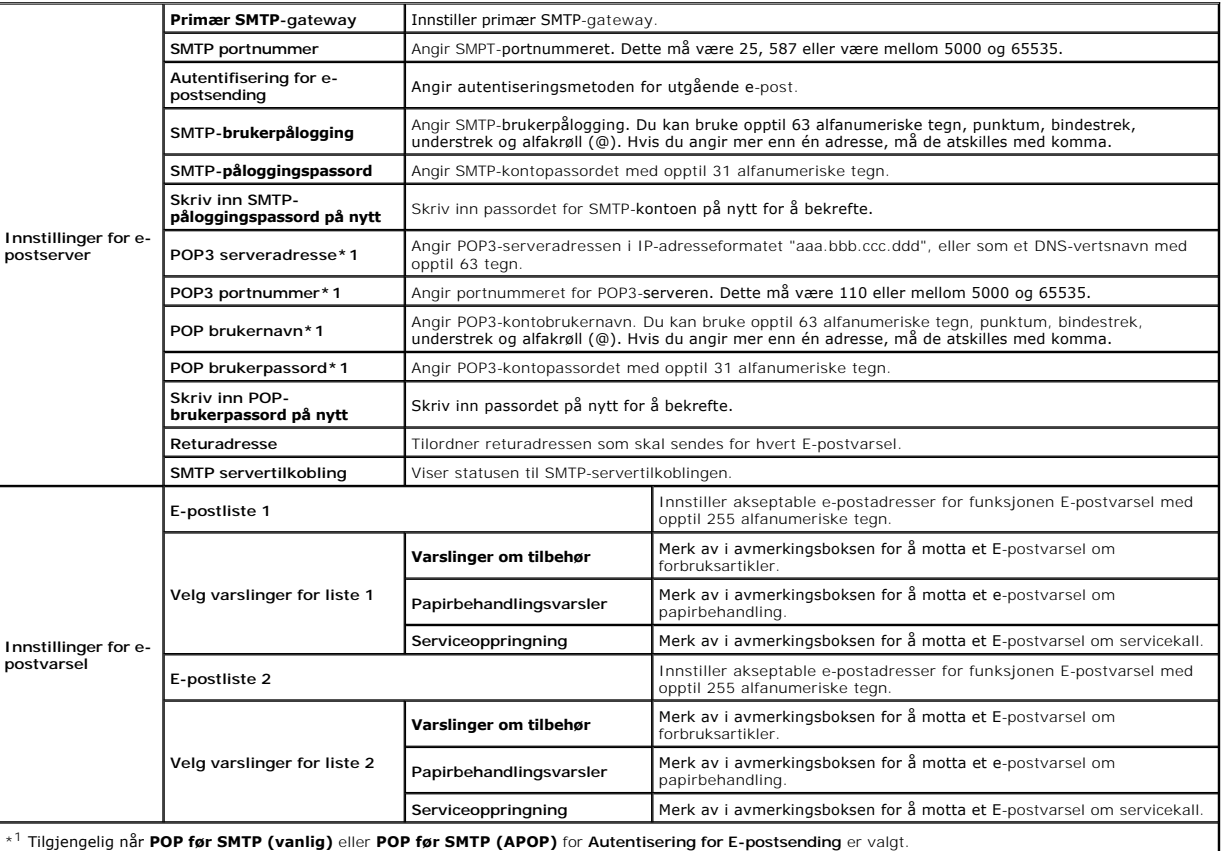

## **SNMP**

## **Formål:**

Konfigurere detaljerte innstillinger for SNMP.

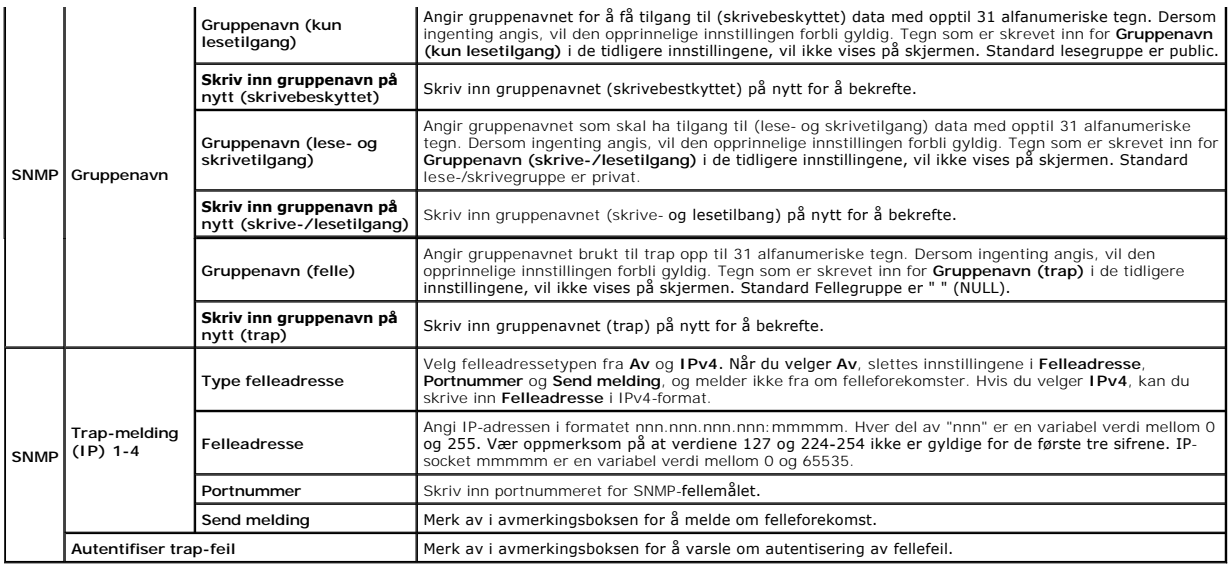

## **Skann til nettverk**

## **Formål:**

Angi klienten ved skanning av data.

### **Verdier:**

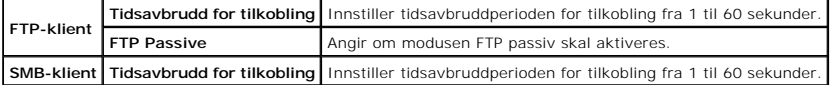

# **Andre funksjoner**

Kategorien **Andre funksjoner** inneholder sidene **Sett passord** og **Nullstill skriverserver**.

## **Sett passord**

#### **Formål:**

Angi eller endre passordet som kreves for å få tilgang til skriverens oppsettsparametrer fra **Dell Printer Configuration Web Tool**.

Innstill passordet for operatørpanelet fra **Panellås** i **Skriverinnstillinger**. Denne siden kan også vises ved å klikke **Sett passord** i den venstre rammen.

**MERK:** Hvis du vil gjenopprette passordet til standardverdien (NULL), må du initialise det ikke-flyktig minnet (NVM).

## **Verdier:**

**Administratorpassord** Angir passordet med opptil 10 alfanumeriske tegn. Passordet vil vises som asterisker (\*) i feltet når det angis. **Skriv inn administratorpassordet på nytt** Skriv inn passordet på nytt for å bekrefte.

## **Nullstill skriverserver**

#### **Formål:**

Å initialisere NVRAM (ikke-flyktig RAM) for nettverksfunksjonen og starte skriveren på nytt. Du kan også initialisere skriverens NVRAM fra **Tilbakestill standarder** på menyen **Skriverinnstillinger**.

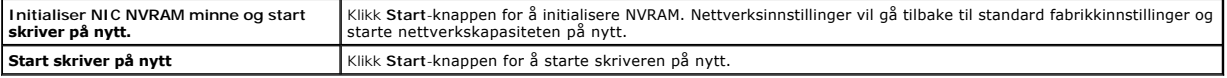

# **Kopier skriverinnstillinger**

Menyen **Kopier skriverinnstillinger** inneholder sidene **Kopier skriverinnstillinger** og **Kopier skriverinnstillingsrapport** .

# **MERK:** Du kan ikke kopiere følgende skriverinnstillinger:

- n Kopieringsstandarder
- n Kopier fargebalanse
- n Kopier innstillinger
- n Skannestandarder
- n Faksstandarder
- n Faksinnstillinger
- n Klokkeinnstillinger
- n Adressebok

## **Kopier skriverinnstillinger**

#### **Formål:**

Å kopiere skriverinnstillinger til en eller flere skrivere av samme modell.

For å kopiere innstillingene til en annen skriver, spesifiserer du IP-adressen og passordet innstillingene er kopiert til i tekstboksen IP-adresse og tekstboksen<br>Passord . Klikk så på knappen Kopier innstillingene til vert

Hvis innstillingene kan kopieres, men skrivekonfigurasjonen er forskjellig, blir bare innstillingene for samme elementer kopiert. Skriverinnstillinger kopieres samtidig til skrivere opp til 10 IP-adresser.

## **Kopier skriverinnstillingsrapport**

#### **Formål:**

Kontrollere kopieringsloggene.

**MERK:** Loggen tømmes når skriveren slås av.

# **Utskriftsvolum**

Menyen **Utskriftsvolum** omfatter sidene **Utskriftsvolum** og **Dell ColorTrack**.

#### **Utskriftsvolum**

#### **Formål:**

Kontrollere antall sider som er skrevet ut. Denne siden kan også vises ved å klikke **Utskriftsvolum** i den venstre rammen.

**Verdier:**

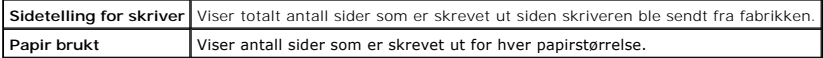

## **Dell ColorTrack**

## **Formål:**

Angi hvilke brukere som har tilgang til fargeutskrift og begrense utskriftsvolum pr. bruker. Verdier:

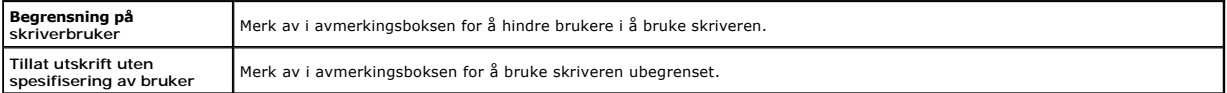

Vises när **Begrensning på skriverbruker** er aktivert. Hvis du skal registrere en bruker, klikker du **Rediger brukerregistrering**<br>for å åpne siden **Rediger registrering av skriverbruker**, angir deretter **Brukerregistrerings** 

# **Rediger registrering av skriverbruker**

#### **Formål:**

Redigere innstillingen for utskriftsmåler for hver bruker.

#### **Verdier:**

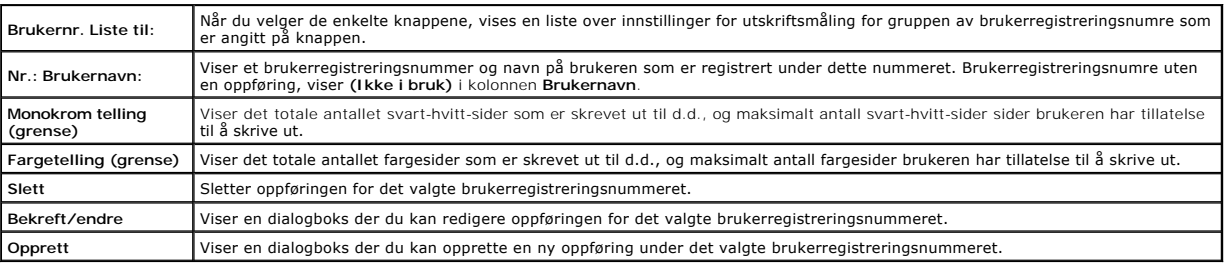

# **Skriverbrukerinnstillinger (Bekreft / Endre, Opprett)**

## **Formål:**

Vise eller redigere brukeroppføringene på siden Rediger registrering av skriverbruker, eller opprett en ny oppføring. Følgende elementer finner du i<br>dialogboksen som vises når du klikker Bekreft / Endre eller Opprett på si

#### **Verdier:**

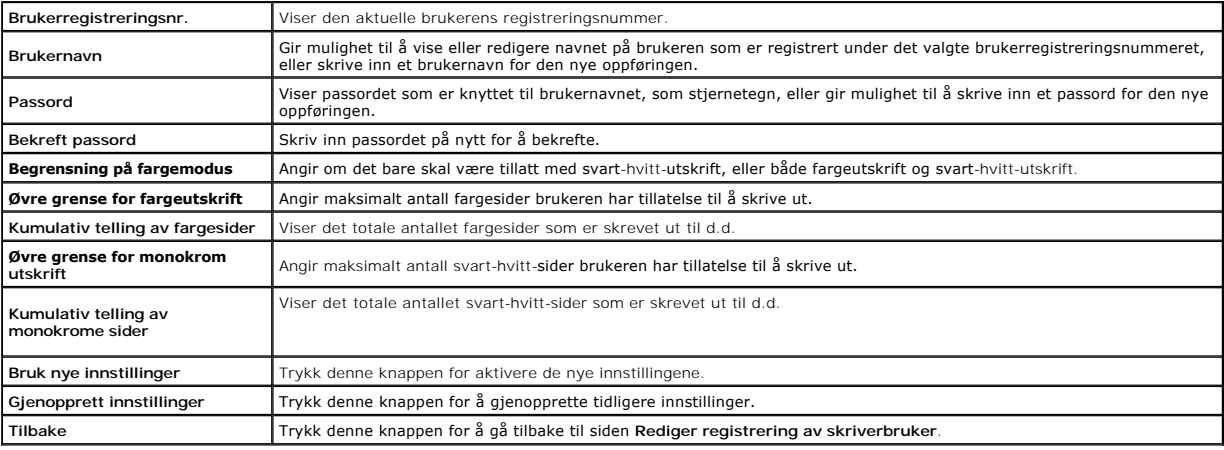

# **Skriverbrukerinnstillinger (Slett)**

#### **Formål:**

For å slette brukeroppføringene som er registrert på siden **Rediger registrering av skriverbruker.** Følgende elementer finner du i dialogboksen som vises når<br>du klikker **Slett** på siden **Rediger registrering av skriverbruk** 

**Verdier:**

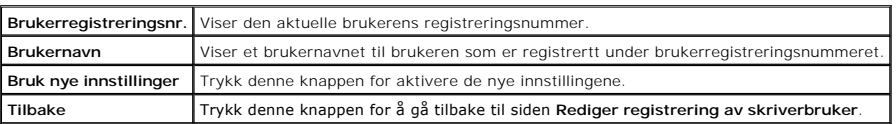

## **Adressebok**

Menyen **Adressebok** inkluderer sidene **E-postadresse**, **Serveradresse** og **Telefonbok**.

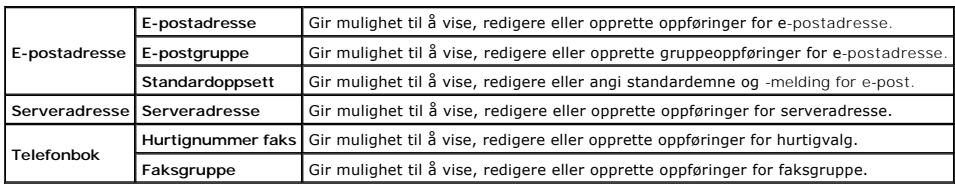

## **E-postadrresse**

Siden **E-postadresse** omfatter følgende undersider.

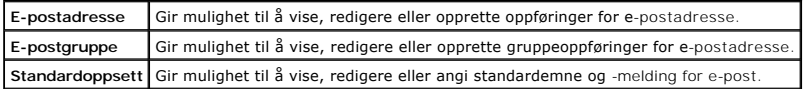

## **E-postadresse - førsteside**

#### **Formål:**

Vise oppføringer for e-postadresse som er registrert på siden **E-postadresse**.

## **Verdier:**

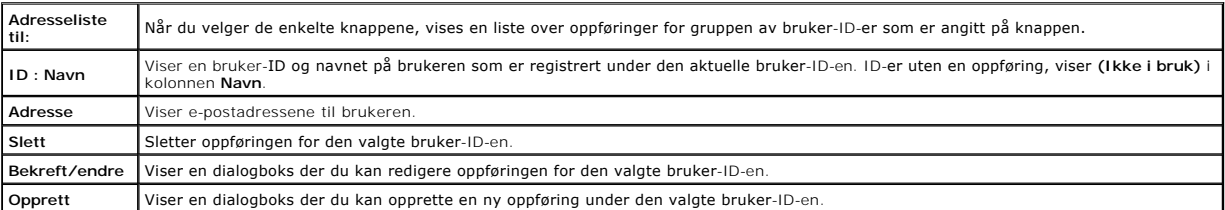

# **E-postadresse (Bekreft/Endre, Opprett)**

## **Formål:**

Vise eller redigere oppføringer for e-postadresse på siden E**-postadr**esse, eller opprette en ny oppføring. Følgende elementer finner du i dialogboksen som<br>vises når du klikker **Bekreft/Endre** eller **Opprett** på førsteside

## **Verdier:**

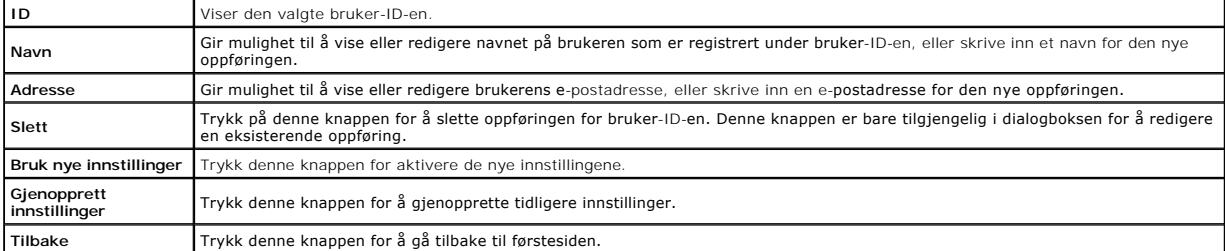

#### **E-postadresse (Slett)**

## **Formål:**

Slette oppføringene for e-postadresse som er registrert på siden **E-postadresse**. Følgende elementer finner du i dialogboksen som vises når du klikker **Slett**  på førstesiden for **E-postadresse**.

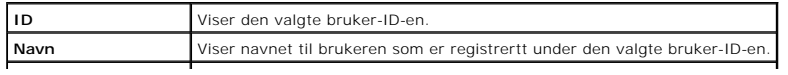

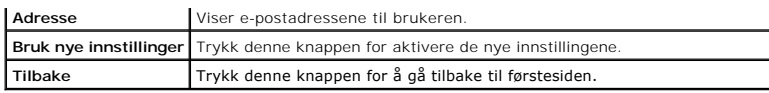

## **E-postgruppe - førsteside**

## **Formål:**

Vise oppføringer for e-postadresse som er registrert på siden **E-postgruppe**.

**Verdier:**

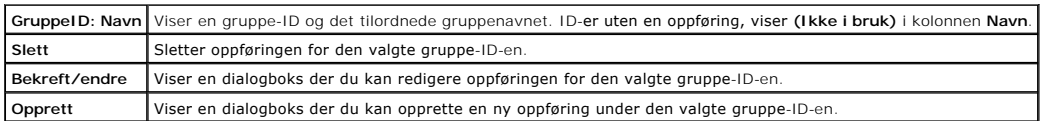

## **E-postgruppe (Bekreft/Endre, Opprett)**

## **Formål:**

Vise eller redigere gruppeoppføringer for e-postadresse på siden **E-postgrupp**e, eller opprette en ny oppføring. Følgende elementer finner du i dialogboksen<br>som vises når du klikker **Bekreft/Endre** eller **Opprett** på først

## **Verdier:**

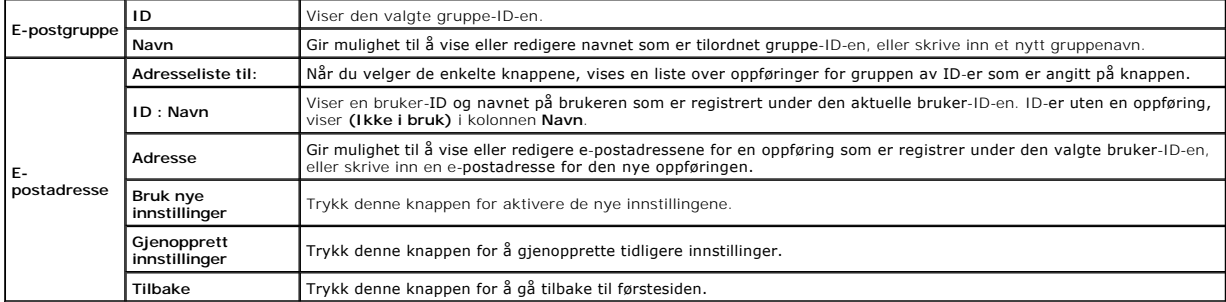

## **E-postgruppe (Slett)**

## **Formål:**

Slette oppføringer for e-postgruppe som er registrert på siden **E-postgruppe**. Følgende elementer finner du i dialogboksen som vises når du klikker **Slett** på førstesiden for **E-postgruppe**.

## **Verdier:**

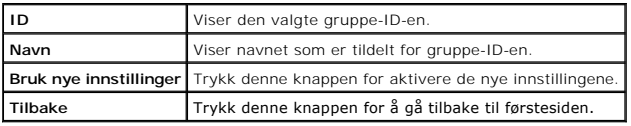

## **Standardoppsett**

## **Formål:**

Gir mulighet til å angi standardemne og -melding for e-post.

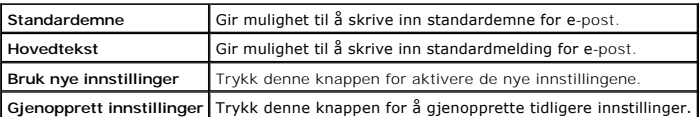

## **Serveradresse**

## **Serveradresse - førsteside**

## **Formål:**

Vise oppføringer for serveradresse som er registrert på **siden Serveradresse**.

## **Verdier:**

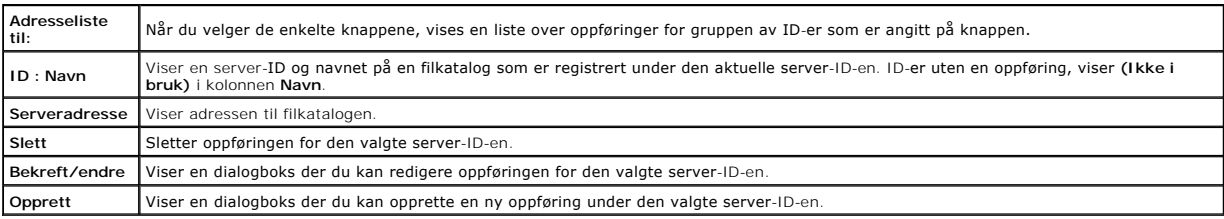

## **Serveradresse (Bekreft/Endre, Opprett)**

## **Formål:**

Vise eller redigere oppføringer for serveradresse på siden **Serveradre**sse, eller opprette en ny oppføring. Følgende elementer finner du i dialogboksen som<br>vises når du klikker **Bekreft/Endre** eller **Opprett** på førsteside

#### **Verdier:**

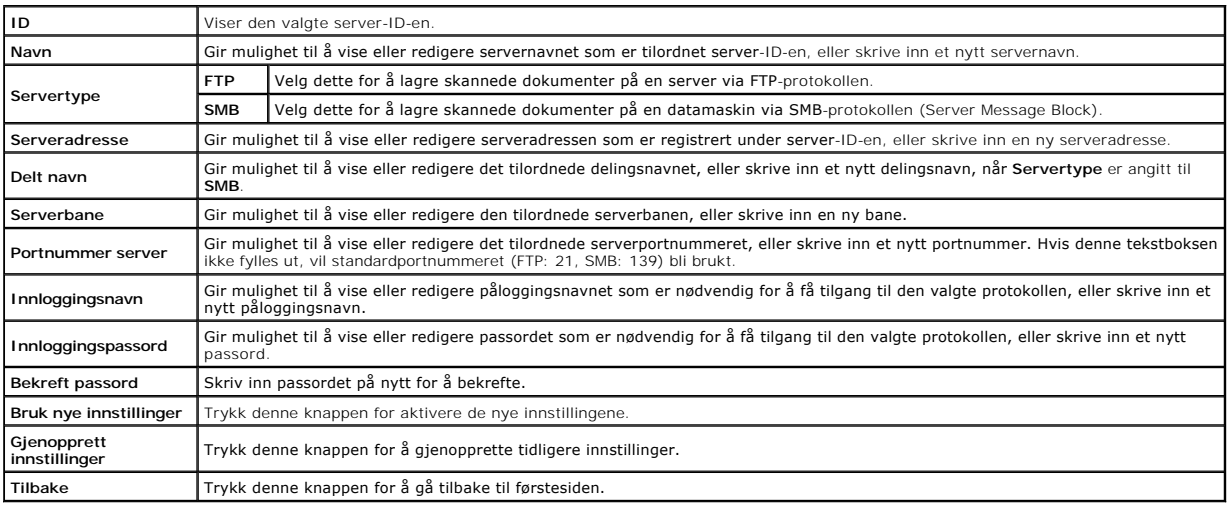

## **Serveradresse (Slett)**

## **Formål:**

Slette oppføringer for serveradresse som er registrert på siden **Serveradresse**. Følgende elementer finner du i dialogboksen som vises når du klikker **Slett** på førstesiden for **Serveradresse**.

## **Verdier:**

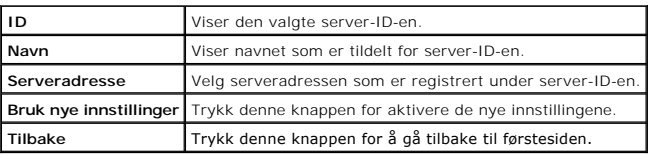

## **Telefonbok**

Siden **Telefonbok** omfatter følgende undersider:

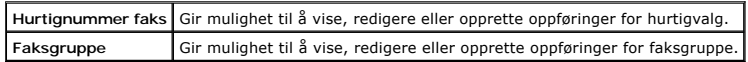

#### **Hurtignummer faks - førsteside**

#### **Formål:**

Vise oppføringer for faksnummer som er registrert på siden **Hurtignummer faks**.

## **Verdier:**

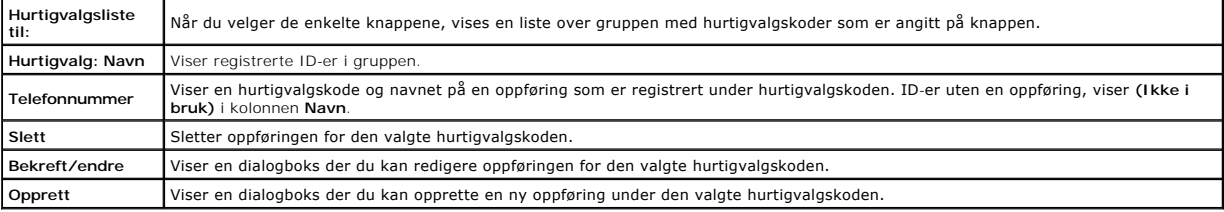

## **Hurtignummer faks (Bekreft/Endre, Opprett)**

#### **Formål:**

Vise eller redigere oppføringene for hurtigvalg på siden **Hurtignummer faks**, eller opprette en ny oppføring. Følgende elementer finner du i dialogboksen som<br>vises når du klikker **Bekreft/Endre** eller **Opprett** på førstesi

#### **Verdier:**

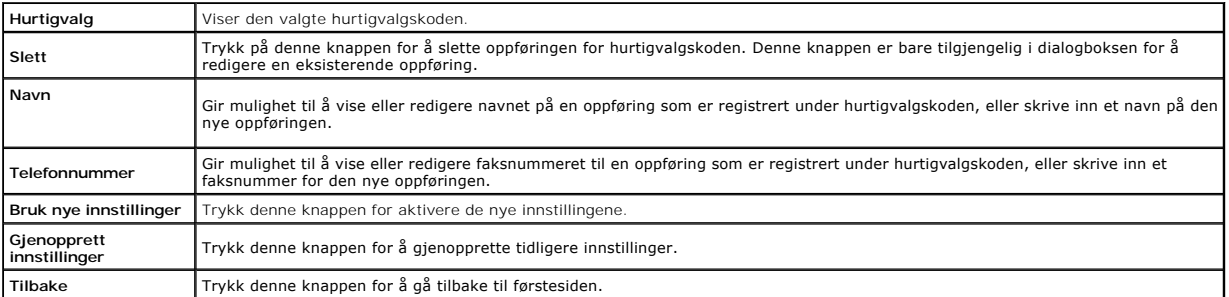

## **Hurtignummer faks (Slett)**

#### **Formål:**

Slette oppføringer for faksnummer som er registrert på siden **Hurtignummer faks**. Følgende elementer finner du i dialogboksen som vises når du klikker **Slett** på førstesiden for **Hurtignummer faks**.

**Verdier:**

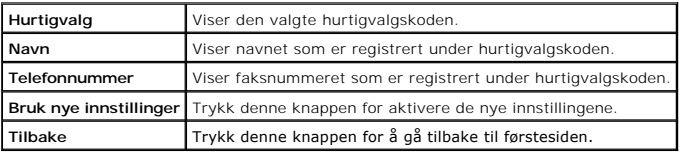

### **Faksgruppe - førsteside**

## **Formål:**

Vise oppføringene for faksgruppe som er registrert på siden **FAKS-gruppe**.

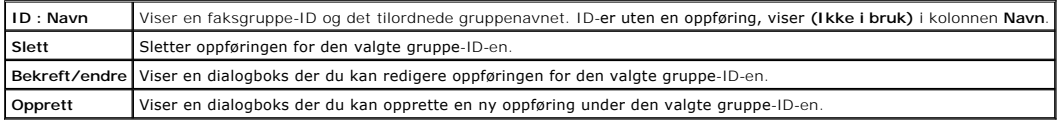

## **Faksgruppe (Bekreft/Endre, Opprett)**

## **Formål:**

Vise eller redigere gruppeoppføringene for faksnummer på siden F**AKS-grupp**e, eller opprette en ny oppføring. Følgende elementer finner du i dialogboksen<br>som vises når du klikker **Bekreft / endre** eller **Opprett** på første

**Verdier:**

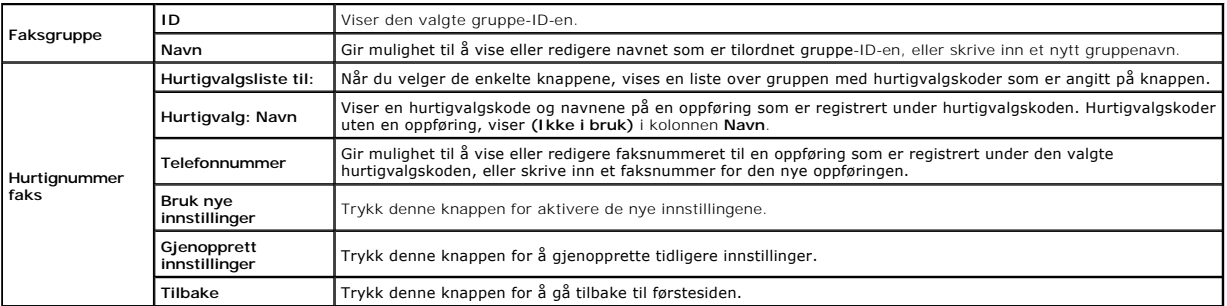

# **FAKS-gruppe (Slett)**

## **Formål:**

Slette oppføringene for faksgruppe som er registrert på siden **FAKS-gruppe**. Følgende elementer finner du i dialogboksen som vises når du klikker **Slett** på førstesiden for **FAKS-gruppe**.

**Verdier:**

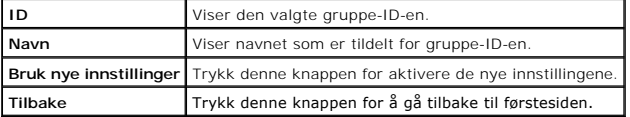

# **Skuffinnstillinger**

På menyen **Skuffinnstillinger** kan du innstille papirstørrelsen og -typen i skuff 1.

**Verdier:**

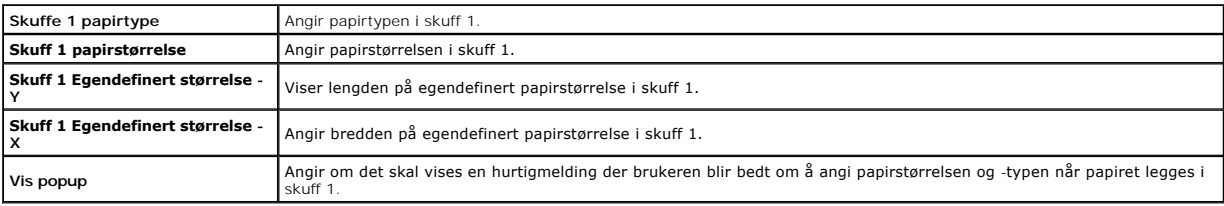

[Tillbaka till innehåll](file:///c:/data/systems/prn2135cn/no/ug/index.htm)-sidan

[Tillbaka till innehåll](file:///C:/data/systems/PRN2135CN/no/ug/index.htm)-sidan

# **Installere det alternative minnekortet**

- [Skriv ut og kontroller systeminnstillingssiden](#page-229-0)
- O Oppdatere PCL-skriverdriveren

I dette kapitlet blir det beskrevet hvordan du installerer skriverens alternative minnekort.

Skriveren støtter et kort på 256 MB med tilleggsminne.

- 1. Kontroller at skriveren er av.
- 2. Vri skruen på minnedekselet mot klokken.

**MERK:** Løsne skruen. Du behøver ikke å fjerne den.

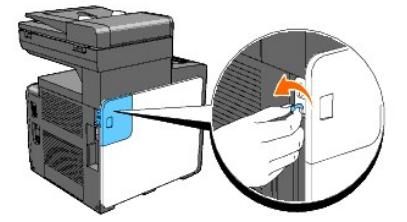

3. Skyv minnedekselet bakover på skriveren.

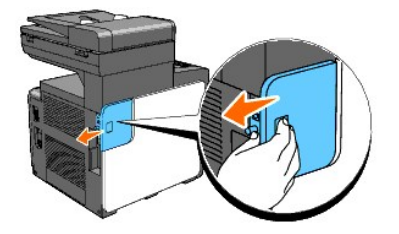

4. Åpne minnedekselet halvveis til det stopper, og skyv det deretter videre bakover på skriveren.

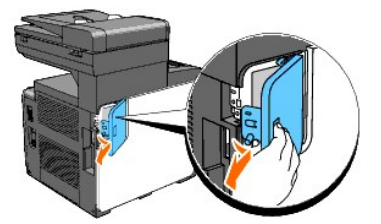

5. Åpne minnedekselet helt opp.

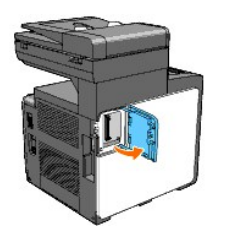

6. Sett minnekortet i sporet med kontakten på minnekortet vendt mot sporet.

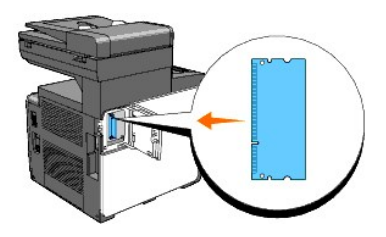

7. Skyv minnekortet bestemt inn i sporet.

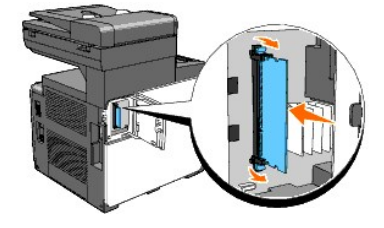

**MERK:** Kontroller at minnekortet sitter godt fast i sporet, slik at det ikke er lett å flytte på det.

8. Lukk minnedekselet halvveis til det stopper, og skyv det deretter videre forover på skriveren.

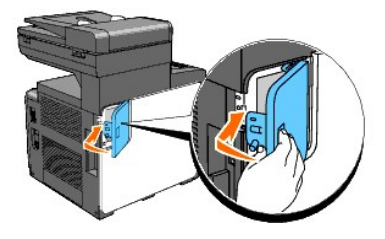

9. Lukk minnedekselet helt igjen, og skyv det deretter videre forover på skriveren.

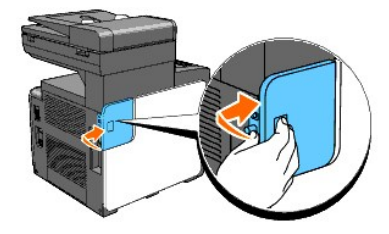

10. Vri skruen med klokken.

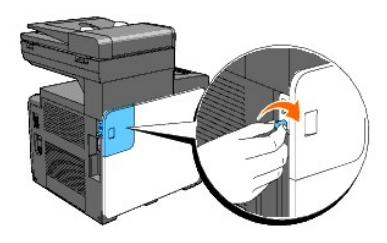

11. Slå på skriveren

# <span id="page-229-0"></span>**Skriv ut og kontroller systeminnstillingssiden**

Skriv ut en systeminnstillingsside for å bekrefte at det alternative minnekortet er riktig installert.

## **Fra skriverens operatørpanel**

- 1. Trykk  $\blacktriangledown$  til >OPPSETT vises, og trykk deretter  $\blacktriangledown$
- 2. Trykk  $\blacktriangledown$  til >Rapporter vises, og trykk deretter  $\blacktriangledown$ .
- 3. Systeminnst. vises. Trykk  $\blacktriangledown$ .

Systeminnstillingssiden skrives ut.

4. Bekreft kapasiteten til det installerte minnet som er oppført i systeminnstillingene under **Generell**.

Hvis ikke minnekapasiteten har økt, må du slå av skriveren, trekke ut strømkabelen og installere det ekstra minnekortet på nytt.

## **Fra datamaskinen**

1. Klikk **Start**® **Alle programmer**® **Dell-skrivere**® **Ekstra programvare for fargelaser**®**Hurtigstartverktøy**.

Dialogboksen **Hurtigstartverktøy** åpnes.

2. Klikk knappen **Verktøykasse**.

Dialogboksen **Verktøykasse** åpnes.

3. Angi skriveren under **Skrivernavn**.

**Verktøykasse** åpnes.

- 4. Klikk kategorien **Skriverinnstillingsrapport**.
- 5. Velg **Rapporter** i listen til venstre på siden.

Siden **Rapporter** vises.

6. Velg knappen **Systeminnstillinger**.

Systeminnstillingssiden skrives ut.

7. Bekreft kapasiteten til det installerte minnet som er oppført i systeminnstillingene under **Generell**.

Hvis ikke minnekapasiteten har økt, må du slå av skriveren, trekke ut strømkabelen og installere det ekstra minnekortet på nytt.

# <span id="page-230-0"></span>**Oppdatere PCL-skriverdriveren**

Hvis du har installert det ekstra minnekortet etter at du installerte skriverdriveren, må du oppdatere driveren ved å følge instruksjonene for operativsystemet<br>du bruker. Hvis skriveren er på et nettverk, må du oppdatere d

#### 1. Klikk **Start**® **Skrivere og telefakser**.

For Windows<sup>®</sup> 2000: Klikk Start→ Innstillinger→ Skrivere.

For Windows Server<sup>®</sup> 2003: Klikk Start→ Printers and Faxes.

For Windows Vista®: Klikk Start→ Kontrollpanel→ Maskinvare og lyd→ Skrivere.

For Windows Server 2008: Klikk Start→ Kontrollpanel→ Skrivere.

- 2. Høyreklikk på skriverikonet og velg **Egenskaper**.
- 3. Klikk kategorien **Alternativer**, og velg **Få informasjon fra skriver**.
- 4. Kontroller kapasiteten til det installerte minnet som er oppført på listen **Minnekapasitet:**
- 5. Klikk **Bruk** og deretter **OK**.
- 6. Lukk mappen **Skrivere og telefakser**.

For Windows Server 2003: Lukk mappen **Skrivere og telefakser**.

For Windows 2000/Windows Vista/Windows Server 2008: Lukk mappen **Skrivere**.

[Tillbaka till innehåll](file:///C:/data/systems/PRN2135CN/no/ug/index.htm)-sidan

# **Retningslinjer for utskriftsmateriale**

- <sup>o</sup> Papir
- **O** Konvolutter
- **O** Etiketter
- **O** Lagre utskriftsmateriale
- 

[Identifisere Kilder og spesifikasjoner for utskriftsmateriale](#page-235-2) 

Utskriftsmateriale viser til blant annet papir, etiketter, konvolutter og overtrukket papir. Skriveren gir utskrift av høy kvalitet på en rekke utskriftsmaterialer. Valg av riktige utskriftsmateriale for skriveren vil spare deg for utskriftsproblemer. Denne delen beskriver hvordan du velger og behandler utskriftsmateriale og hvordan du legger det i skuff 1.

## <span id="page-232-0"></span>**Papir**

For best mulig kvalitet i farger, bør du bruke 75 g/m<sup>2</sup> xerografisk, langsidefiber-papir. For best mulig kvalitet i svart-hvitt, bør du bruke 90 g/m<sup>2</sup> xerografisk,<br>langsidefiber-papir. Før du kjøper inn store kvanta med

[Når du legger i papir, må du identifisere anbefalt utskriftsside på papirpakningen, og legge i papiret i henhold til dette. Se under](file:///C:/data/systems/PRN2135CN/no/ug/sectionz.htm#wp127173) <u>"Legge utskriftsmateriale i</u><br>Skuff 1" og "Legge i enkeltarkmateren" for detaljerte instr e i enkeltarkmateren" for detaljerte instruksjoner om lasting

## **Papiregenskaper**

Følgende papiregenskaper har innvirkning på utskriftskvalitet og -stabilitet. Det anbefales at du følger disse retningslinjene når du vurderer en ny papirbeholdning.

#### **Vekt**

Papirkvaliteter fra 60 til 216 g/m<sup>2</sup> langfibret, mates automatisk fra skuffen. Papirkvaliteter fra 60 til 216 g/m<sup>2</sup> langfibret, mates automatisk fra enkeltarkmateren. Det er mulig at papir som er lettere enn 60 g/m<sup>2</sup>, i**kke mates ordentlig og kan forårsake fastkjøring. For beste ytelse bør du bruke 75 g/m<sup>2</sup>** langsidefiber-papir.

#### **Krølling**

Krølling er tendensen utskriftsmateriale har til å krummes i kantene. Overdreven krølling kan gjøre at papir foråsaker matingsproblemer. Krølling oppstår vanligvis etter at papiret går gjennom skriveren, der det utsettes for høye temperaturer. Lagring av papir som ikke er pakket inn, selv i papirskuffen, kan<br>forårsake at papiret krøller seg før utskrift og dermed føre til m ut papiret og så legge det inn i enkeltarkmateren.

## **Glatthet**

Graden av papirglatthet innvirker direkte på utskriftskvaliteten. Hvis papiret er for grovt, fikseres ikke toneren ordentlig på papiret, noe som resulterer i dårlig<br>utskriftskvalitet. Hvis papiret er for glatt, kan det for

#### **Fuktighetsinnhold**

Fuktighetsinnholdet i papiret innvirker både på utskriftskvaliteten og på skriverens evne til å mate papiret. La papiret være i originalemballasjen helt til det skal brukes. Dette begrenser papirets eksponering overfor fuktighetsendringer, som kan forringe ytelsen.

#### **Fiberretning**

Fiber angir retningen for papirfibre på et ark. Fiber er enten langsidefiber, som ligger på langs av papiret, eller kortsidefiber, som ligger på tvers av papiret. For 60 til 135 g/m<sup>2</sup> papir, anbefales langsidefiber. Kortfibret papir er å foretrekke for papirkvaliteter over 135 g/m<sup>2</sup>. .

#### **Fiberinnhold**

Xerografisk papir av høy kvalitet lages for de meste av 100 % kjemisk most tre. Papir som inneholder fibre, for eksempel bomull, kan resultere i forringet papirbehandling.

# **Anbefalt papir**

For best mulig utskriftskvalitet og matingsstabilitet, bør du bruke 75 g/m<sup>2</sup> xerografisk papir. Forretningspapir som er laget for generell forretningsbruk, gir også<br>akseptabel utskriftskvalitet. Bruk bare papir som kan tå

Skriv alltid ut flere prøver før du kjøper store kvanta med alle typer utskriftsmateriale. Når du velger utskriftsmateriale, bør du vurdere vekt, fiberinnhold og farge

## **Ikke-akseptabelt papir**

Følgende papirtyper anbefales ikke for bruk med skriveren.

- l Kjemisk behandlet papir som brukes til å lage kopier uten karbonpapir, også kjent som karbonfritt papir, karbonfritt kopipapir (CCP) eller papir som ikke krever karbon (NCR).
- l Forhåndstrykt papir med kjemikalier kan kontaminere skriveren.
- l Forhåndstrykt papir som kan påvirkes av temperaturen i fuseren.
- l Forhåndstrykt papir som krever registrering (nøyaktig utskriftslokalisering på siden) større enn ±0,09 tommer, f.eks. optiske tegngjenkjenningsskjema (OCR)

I noen tilfeller kan du justere registreringen med din egen programvare for å kunne skrive ut på disse skjemaene.

- l Overtrukket papir (belegg som kan viskes ut), syntetisk papir og termisk papir.
- l Papir med ujevne kanter, grovt eller svært teksturert overflatepapir eller krøllet papir.
- l Resirkulert papir som inneholder over 25 % forbrukergjenvinning som ikke oppfyller DIN 19 309.
- l Skjema eller dokumenter som består av flere deler.
- l Utskriftskvaliteten kan forringes (blanke områder eller flekker kan oppstå i teksten) hvis det skrives ut på talk- eller syreholdig papir.

## **Velge papir**

Riktig papirvalg vil forhindre papirkrøll og sikre problemfri utskrift.

- Slik unngår du papirkrøll eller dårlig utskriftskvalitet:
	- l Bruk alltid nytt og uskadet papir.
	- l Før du legger i papir, må du identifisere papirets anbefalte utskriftsside. Denne informasjonen finnes vanligvis på emballasjen.
	- l Bruk ikke papir du har klippet av eller beskåret selv.
	- l Ikke bland utskriftsmaterialets størrelser, -vekt eller -typer i samme kilde. Dette kan forårsake papirkrøll.
	- l Ta ikke ut skuffen under en utskriftsjobb.
	- l Kontroller at papiret er lagt riktig i skuffen.
	- l Bøy papiret fram og tilbake og vift dem etterpå Rett ut kantene på bunken på en flat overflate.

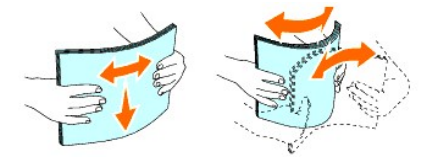

## **Valg av forhåndstrykte skjema og brevhodepapir**

Slik bruker du forhåndstrykte skjema og brevhodepapir i skriveren:

- l Bruk langfibret papir for best resultat.
- l Bruk bare skjema og brevhodepapir som er trykt med en litografisk offset-metode eller med etsing.
- l Velg papir som absorberer blekk, men som ikke farger av.
- l Unngå papir med grove eller svært teksturerte overflater.
- l Bruk papir som er trykt med varmresistent blekk, og utviklet for bruk i xerografiske kopimaskiner. Blekket må tåle temperaturer på 225 °C uten å smelte eller utløse farlig utslipp.
- ı Bruk blekk som ikke påvirkes av harpiksen i toneren eller silikonet i fuseren. Blekk som er oksidert eller oljebasert bør oppfylle disse kravene,<br>Iateksblekk gjør det antakelig ikke. Hvis du er i tvil kan du kontakte di

# **Utskrift på brevhodepapir**

Sjekk med produsenten eller leverandøren for å bestemme om det forhåndstrykte brevhodepapiret du har valgt kan brukes i laserskrivere.

Sideretning er viktig når du skriver ut på brevhode. Bruk følgende tabell når du legger brevhodepapir i kildene for utskriftsmedier.

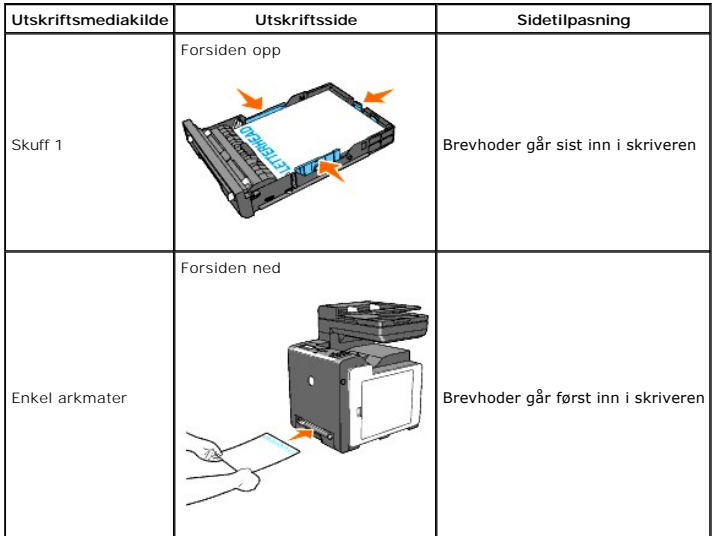

## **Velge hullet papir**

Forhåndshullet papir kan være forkskjellige i antall hull og plasseringen av dem, samt i produksjonsteknikker. Det er imidlertid ikke sikkert det kan skrives ut på papiret, avhengig av plasseringen av hullene på papiret.

Bruk av forhåndshullet papir:

- l Test papir fra flere leverandører før du bestiller store kvanta med forhåndshullet papir.
- l Papir bør hulles hos papirprodusenten og ikke bores i papir som allerede er pakket. Boret papir kan forårsake papirkrøll når flere ark mates gjennom skriveren. Dette kan forårsake papirkrøll.
- l Forhåndshullet papir kan inneholde mer papirstøv enn standardpapir. Skriveren din kan kreve hyppigere rengjøring, og matingsstabiliteten blir antakelig ikke så god som med standardpapir.
- l Retningslinjer for vekt på forhåndshullet papir er de samme som for vanlig papir.

## <span id="page-234-0"></span>**Konvolutter**

Avhengig av hvilken konvoluttype du velger, kan det forventes variable nivå av lett krølling. Før du kjøper inn store kvanta med utskriftsmateriale, anbefales<br>det at du tester en prøve først. Se under "Legge utskriftsmater en" for instruksjoner om lasting av konvolutter

Når du skriver ut på konvolutter:

- l Bruk bare konvolutter av høy kvalitet som er laget for bruk i laserskrivere.
- l Angi kilden for utskriftsmateriale til enkeltarkmateren eller skuff 1. Angi papirtypen til **Konvolutt** og velg riktig konvoluttstørrelse i skriverdriveren.
- $\scriptstyle\rm I$  For beste ytelse bør du bruke konvolutter laget av 75 g/m $^2$  papir. Du kan bruke opp til 105 g/m $^2$  vekt for konvoluttmateren så lenge bomullsinnholdet er 25 % eller mindre. Konvolutter med 100 % bomullsinnhold må ikke overskride 90 g/m<sup>2</sup> vekt.
- l Bruk bare nye, uskadde konvolutter.
- l Bruk konvolutter som kan tåle temperaturer på 205 °C uten å forsegles, krølles i særlig grad, rynkes eller utløse farlig utslipp. Hvis du er i tvil om konvoluttene du bruker, kan du sjekke med leverandøren.
- l Juster skinnene så de passer til bredden på konvoluttene.
- l Når du skal legge en konvolutt i enkeltarkmateren, skyver du konvolutten inn med klaffene lukket og konvoluttens kortside vendt innover i skriveren. Utskriftssiden skal vende ned.
- 1 Se under ["Legge utskriftsmateriale i skuff 1"](file:///C:/data/systems/PRN2135CN/no/ug/sectionz.htm#wp127173) eller ["Legge i enkeltarkmateren"](file:///C:/data/systems/PRN2135CN/no/ug/sectionz.htm#wp127326) for instruksjoner om lasting av konvolutter.
- l Bruk én konvoluttstørrelse i en utskriftsjobb.
- l Sjekk at fuktighetsnivået er lavt, fordi et høyt fuktigshetsnivå (mer enn 60 %) og de høye utskriftstemperaturene kan klebe igjen konvoluttene.
- l For best ytelse, bør du ikke bruke konvolutter som:
	- ¡ Er svært krøllete eller vridd
	- ¡ Er klebet sammen eller skadd på noen måte
- <span id="page-235-3"></span>o Inneholder vinduer, hull, perforeringer, utklipp eller preging
- ¡ Bruker metallhekter, bånd eller metallkanter
- o Har en sammenkoblingsdesign
- ¡ Har frimerker på
- ¡ Har utstilt klebing når klaffen er i forseglet eller lukket posisjon
- ¡ Har hakkete kanter eller bøyde hjørner
- o Har grov, rynket eller overtrukket overflatebehandling

## <span id="page-235-0"></span>**Etiketter**

Skriveren kan skrive ut på mange etiketter laget for bruk i laserskrivere. Etikettlimet, arkene (utskriftbar bunke) og topplaget må kunne tåle temperaturer på<br>205 °C og et trykk på 25 pund pr. kvadrattomme (psi). Før du kj

Når du skriver ut på etiketter:

- l Sett papirtypen til **Etikett** i skriverdriveren.
- l Legg ikke etiketter sammen med papir i den samme skuffen. Dette kan forårsake papirkrøll.
- l Bruk ikke etikettark med glatt materiale på baksiden.
- l Skriv ikke ut nærmere enn 1 mm fra tilskjæringen.
- l Bruk fulle etikettark. Halvfulle ark kan forårsake at etiketter kan løsne og resultere i papirkrøll. Halvfulle ark kan også kontaminere skriveren og tonerkassetten med lim, og kan ugyldiggjøre garantiene for skriveren og tonerkassettene.
- l Bruk etiketter som kan tåle temperaturer på 205 °C uten å forsegles, krølles i særlig grad, rynkes eller utløse farlig utslipp.
- l Skriv ikke ut nærmere enn 1 mm fra etikettkanten, perforeringene eller mellom tilskjæringer på etiketten.
- l Bruk ikke etikettark med lim helt opp til kanten av arket. Dell anbefaler et sonestrøk med lim på minst 1 mm fra kantene. Klebemateriale kontaminerer skriveren din og kan ugyldiggjøre garantien.
- l Hvis ikke sonestrøk med lim er mulig, bør en stripe på 3 mm fjernes på lede- og drevkanten, og lekkasjefritt lim bør brukes.
- l Fjern en stripe på 3 mm fra ledekanten for å unngå at etiketter løsner inni skriveren.
- l Stående sideretning foretrekkes, spesielt ved utskrift av strekkoder.
- l Bruk ikke etiketter med synlig lim.

## <span id="page-235-1"></span>**Lagre utskriftsmateriale**

For riktig lagring av utskriftsmateriale, vil de følgende retningslinjer være nyttige for å unngå matingsproblemer og ujevn utskriftskvalitet.

- l Oppbevar utskriftsmaterialet ved en temperatur på ca. 21 °C og med et relativt fuktighetsnivå på 40 % for å oppnå beste resultat.
- l Lagre kartonger med utskriftsmateriale på en palle eller en hylle i stedet for rett på gulvet.
- l Hvis du lagrer i enkeltpakker med utskriftsmateriale utenfor den originale emballasjen, må de ligge på en flat overflate slik at kantene ikke brettes eller krølles.
- l Legg ikke noe oppå pakkene med utskriftsmateriale.

## <span id="page-235-2"></span>**Identifisere Kilder og spesifikasjoner for utskriftsmateriale**

Følgende tabeller gir informasjon om standard og alternative kilder for utskriftsmateriale.

## **Papirstørrelser som støttes**

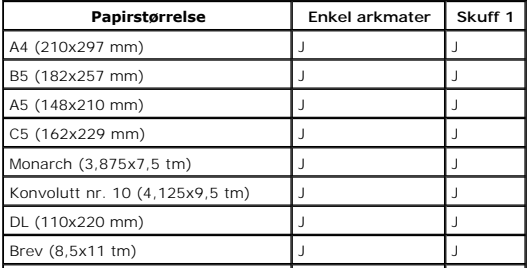

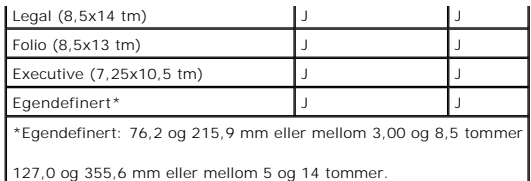

# **Papirtyper som støttes**

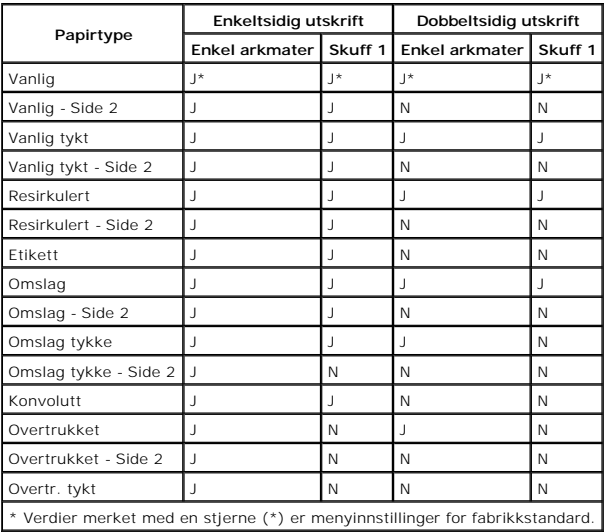

# **Papirtypespesifikasjoner**

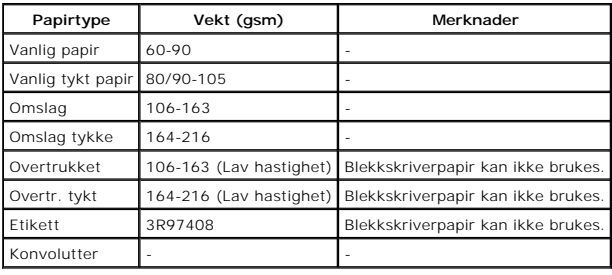

[Tillbaka till innehåll](file:///C:/data/systems/PRN2135CN/no/ug/index.htm)-sidan

<span id="page-237-0"></span>[Tillbaka till innehåll](file:///C:/data/systems/PRN2135CN/no/ug/index.htm)-sidan

# **Legge i utskriftsmateriale**

- $\bullet$  Skuff 1
- **O** Legge utskriftsmateriale i skuff 1
- **O** Enkeltarkmater
- [Legge i enkeltarkmateren](#page-240-2)
- [Manuell dobbeltsidig utskrift](#page-241-0)
- **O** Bruke utmatingsbrettet

Riktig lasting av utskriftsmateriale vil forhindre papirkrøll og sikre problemfri utskrift.

Før du legger i noe som helst utskriftsmateriale, må du identifisere den anbefalte utskriftssiden. Denne informasjonen finnes vanligvis på emballasjen.

# <span id="page-237-1"></span>**Skuff 1**

# **Kapasitet**

Skuff 1 har kapasitet til:

l 250 ark med vanlig papir.

# **Dimensjoner på utskriftsmateriale**

Maksimumsmålene på utskriftsmateriale som skuff 1 kan håndtere er følgende:

- l Bredde mellom 76,2 og 215,9 mm
- l Lengde mellom 127 og 355,6 mm

# <span id="page-237-2"></span>**Legge utskriftsmateriale i skuff 1**

**MERK:** Trekk ikke ut skuffen mens utskrift pågår for å unngå at papiret kjører seg fast.

**MERK:** Bruk bare utskriftsmateriale for laserskrivere. Bruk ikke blekkskriverpapir i skriveren.

1. Trekk papirskuffen ut av skriveren.

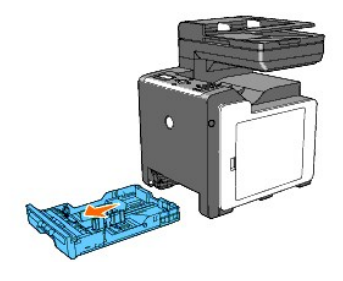

2. Justerer papirskinnene.

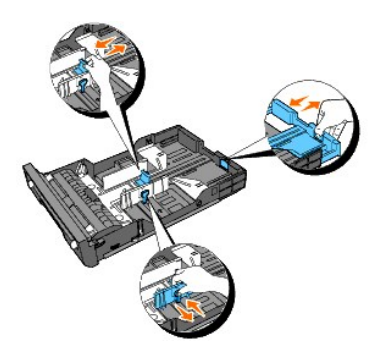

**MERK:** Trekk ut baksiden av skuffen når du må mate papir med Legal-størrelse.

3. Før du legger i utskriftsmateriale, bøyer du arkene fram og tilbake og vifter dem. Rett ut kantene på bunken på en flat overflate.

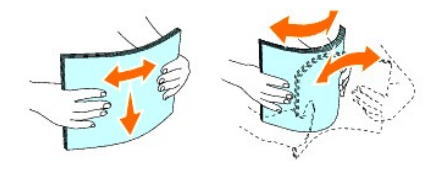

4. Legg utskriftsmaterialet i skuffen med den anbefalte utskriftssiden vendt opp.

**MERK:** Gå ikke over maksimumslinjen i skuffen. Hvis du overfyller skuffen kan papiret kjøre seg fast.

5. Juster breddeskinnene, slik at de hviler lett mot papirbunken.

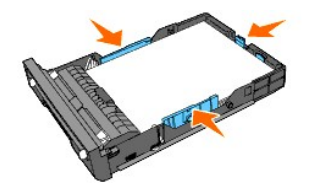

**MERK: När du laster brukerdefinert utskriftsmateriale, må du justere breddeskinnene og skyve uttrekksdelen av skuffen ut ved å klemme<br>Iengdeskinnen og skyve den til den hviler lett mot kanten av papirbunken.** 

6. Etter at du har kontrollert at papirskinnene er ordentlig justert, setter du skuffen tilbake i skriveren.

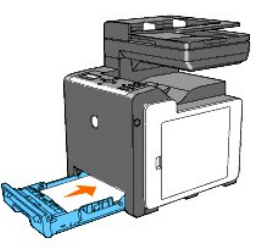

- 7. Trykk  $\Box$ eller  $\Box$  på operatørpanelet til aktuell papirstørrelse vises, og trykk deretter  $\blacktriangledown$  .
- 8. Trykk  $\blacktriangleleft$  eller  $\blacktriangleright$  til aktuell papirtype vises, og trykk deretter  $\blacktriangleright$ .

# **Lasting av brevhode**

Ved bruk av skuff 1, skal brevhodet gå inn i skriveren med utskriftssiden vendt opp, som vist nedenfor.

Ved bruk av enkeltarkmateren, skal brevhodet gå først inn i skriveren med utskriftssiden vendt ned.

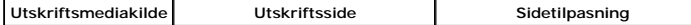

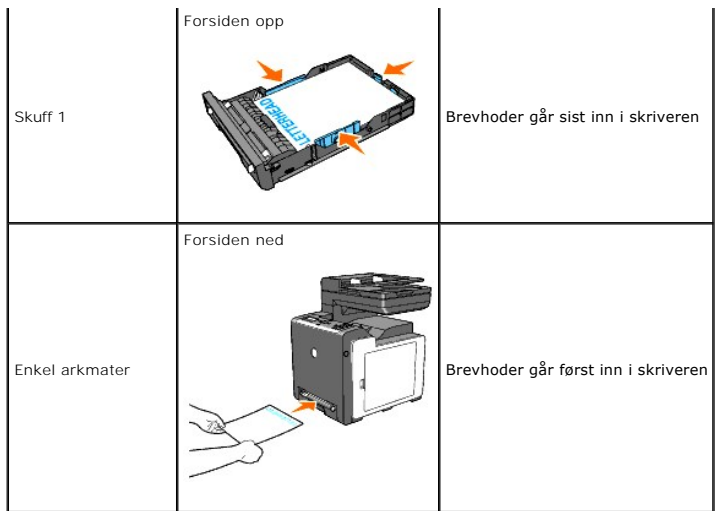

# **Legge i konvolutter**

Gjør følgende når du legger konvolutter i skuff 1:

MERK: Hvis du ikke legger konvolutter i skuff 1 rett etter at de er tatt ut av pakken, kan de svulme opp. Unngå fastkjøring ved å flate dem ut, som vist<br>nedenfor, før du legger dem i skuff 1.

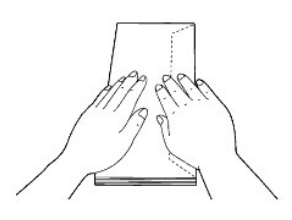

## **Konvolutt #10**

Legg i konvoluttene med kortsiden inn mot maskinen, klaffene lukket og utskriftssiden opp. Pass på at klaffene er på høyre side når du står foran skriveren.

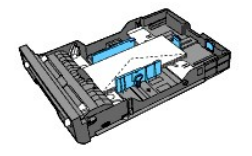

## **Monarch eller DL**

Monarch- eller DL-konvoluttene kan legges i på følgende måter:

Legg i konvoluttene med kortsiden inn mot maskinen, klaffene lukket og utskriftssiden opp. Pass på at klaffene er på høyre side når du står foran skriveren.

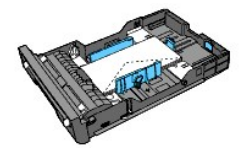

#### ELLER

Legg i konvoluttene med langsiden inn mot maskinen, klaffene åpne og utskriftssiden opp. Pass på at klaffene vender opp når du står foran skriveren.

<span id="page-240-0"></span>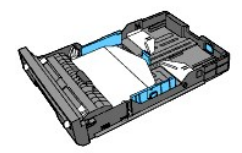

# **C5**

Legg i konvoluttene med kortsiden inn mot maskinen, klaffene lukket og utskriftssiden opp. Pass på at klaffene vender ned når du står foran skriveren.

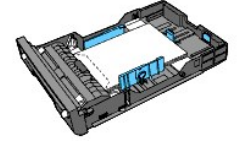

# <span id="page-240-1"></span>**Enkeltarkmater**

# **Kapasitet**

Enkeltarkmateren kan håndtere ca:

l 1 ark med vanlig papir.

# **Dimensjoner på utskriftsmateriale**

Maksimumsmålene på utskriftsmateriale som enkeltarkmateren kan håndtere, er følgende:

- l Bredde mellom 76,2 og 215,9 mm
- l Lengde mellom 127 og 355,6 mm

# <span id="page-240-2"></span>**Legge i enkeltarkmateren**

1. Juster breddeskinnene til bredden av utskriftsmaterialet.

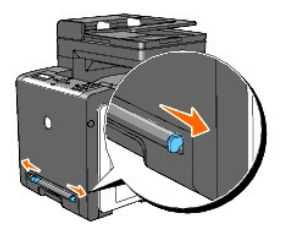

2. Hold i utskriftsmaterialet på hver side, med forsiden ned, nær enkeltarkmateren, og skyv det inn i skriveren til det tar tak automatisk.

- **MERK: Bruk ikke makt når du skyver utskriftsmaterialet inn i den manuelle arkmateren.**
- **MERK:** Legg i brevhodepapir med forsiden ned, og mat den øvre delen av arket først inn i skriveren.
- **MERK:** Snu papiret hvis det oppstår problemer med papirmatingen.

# **Legge i en konvolutt**

# **Konvolutt #10, Monarch eller DL**

Når du skal legge en konvolutt i enkeltarkmateren, setter du i konvolutten, slik at den mates fra kortsiden med klaffene lukket og utskriftssiden ned. Pass på

at klaffen er på høyre side når du står foran skriveren.

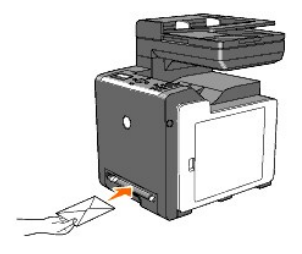

**OBS!** Bruk aldri konvolutter med vinduer, overtrukket fôr eller selvklebende konvolutter. Dette fører til fastkjøring og kan skade skriveren.

**MERK: Pass på at du legger i en konvolutt med klaffen helt igjen.** 

**MERK:** Legg i en konvolutt med klaffesiden vendt opp og frimerkesiden øverst til høyre.

# **C5**

Năr du skal legge en konvolutt i enkeltarkmateren, setter du i konvolutten, slik at den mates fra kortsiden med klaffen åpen og utskriftssiden ned. Pass på at<br>klaffen vender ned når du står foran skriveren.

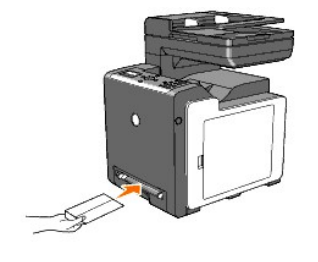

**OBS!** Bruk aldri konvolutter med vinduer, overtrukket fôr eller selvklebende konvolutter. Dette fører til fastkjøring og kan skade skriveren.

**MERK: Pass på at du legger i en konvolutt med klaffen helt åpen.** 

**MERK:** Legg i en konvolutt med klaffesiden vendt opp og frimerkesiden nederst til høyre.

# <span id="page-241-0"></span>**Manuell dobbeltsidig utskrift**

[Med den manuelle funksjonen for dobbeltsidig utskrift \(eller dupleksutskrift\) kan du skrive ut manuelt på begge sider av arket. Under "Papirstørrelser som](file:///C:/data/systems/PRN2135CN/no/ug/sectiony.htm#wp36881)  støttes" finner du informasjon om papirstørrelser som støtter manuell dobbeltsidig utskrift.

Slik bruker du den manuelle funksjonen for dobbeltsidig utskrift:

- 1. Klikk **Start**®**Skrivere og telefakser**.
- 2. Høyreklikk skriveren og velg **Utskriftsinnstillinger**.

Kategorien **Papir/utdata** vises.

- 3. Velg **Skuff 1** eller **SSF** under **Papirkilde**.
- 4. Velg **Snu på langsiden** eller **Snu på kortsiden** under **Dupleks**.
- 5. Klikk **OK**.

Et vindu vises med instruksjoner for manuell dobbeltsidig utskrift.

Partallssidene skrives ut fra skriveren.

- 6. Gå videre til følgende trinn for hver innskuff.
- **MERK:** Du kan ikke skrive ut dobbeltsidig på dokumenter med ulike størrelser.

**MERK:** Se under "Snu på langsiden" og "Snu på kortsiden" for detaljer om alternativene for **Snu på langsiden** og **Snu på kortsiden**.

**MERK: Papirtypene som kan brukes til manuell dobbeltsidig utskrift er følgende:** 

n Enkeltarkmater: Vanlig, Vanlig tykt, Omslag (106-163 g/m2), Omslag tykke (164- 216 g/m2), Overtrukket (106-163g/m2) og Resirkulert

n Skuff 1: Vanlig, Vanlig tykt, Omslag (106-163 g/m2) og Resirkulert

# **Ved bruk av skuff 1:**

Hvis du klikker **OK** i skriverdriveren, blir partallssidene i dokumentet skrevet ut først. Hvis dokumentet består av seks sider, blir partallssidene skrevet ut i<br>følgende rekkefølge: side 6, 4 og 2. Etter at partallssidene

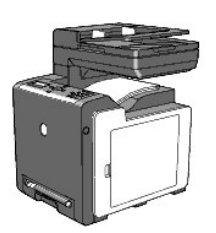

Følg trinnene nedenfor for å fortsette med utskriften av dokumentets oddetallssider.

- 1. Fjern utskriftsbunken fra utmatingsbrettet. Legg bunken tilbake i skuff 1 uten å snu den (med den tomme siden vendt opp).
- 2. En melding av typen 071-921 Skriver Trykk $\checkmark$  for å fortsette utskrift vises på operatørpanelet. Trykk  $\checkmark$ .

Oddetallssidene skrives ut i rekkefølgen side 1, 3 og deretter 5.

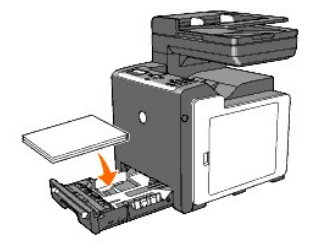

## **Bruke enkeltarkmateren**

Hvis du klikker **OK** i skriverdriveren, blir partallssidene i dokumentet skrevet ut først. Hvis dokumentet består av seks sider, blir partallssidene skrevet ut i<br>følgende rekkefølge: side 2, 4 og 6. Etter at partallssidene Legg utskr.mat. i SSF.

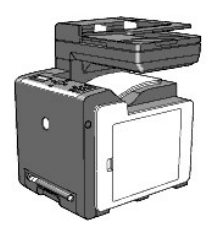

Følg trinnene nedenfor for å fortsette med utskriften av dokumentets oddetallssider.

1. Fjern utskriftsbunken fra utmatingsbrettet. Snu bunken, slik at side 2 blir liggende øverst.

En melding av typen 075-921 Skriver Trykk  $\checkmark$  for å fortsette utskrift vises på operatørpanelet.

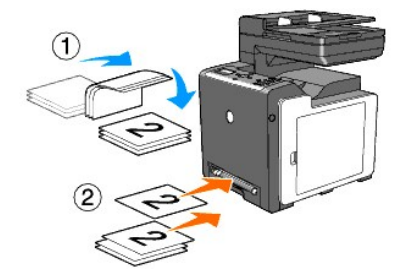

2. Sett i side 2 med den tomme siden vendt ned i enkeltarkmateren, og trykk deretter på  $\checkmark$  på operatørpanelet.

Side 1 i dokumentet skrives ut på baksiden av side 2.

Skriv ut resten av oddetallssidene én for én på samme måten.

**MERK:** Skjeve eller krøllete utskrifter kan føre til fastkjøring. Rett dem ut før du legger dem i enkeltarkmateren.

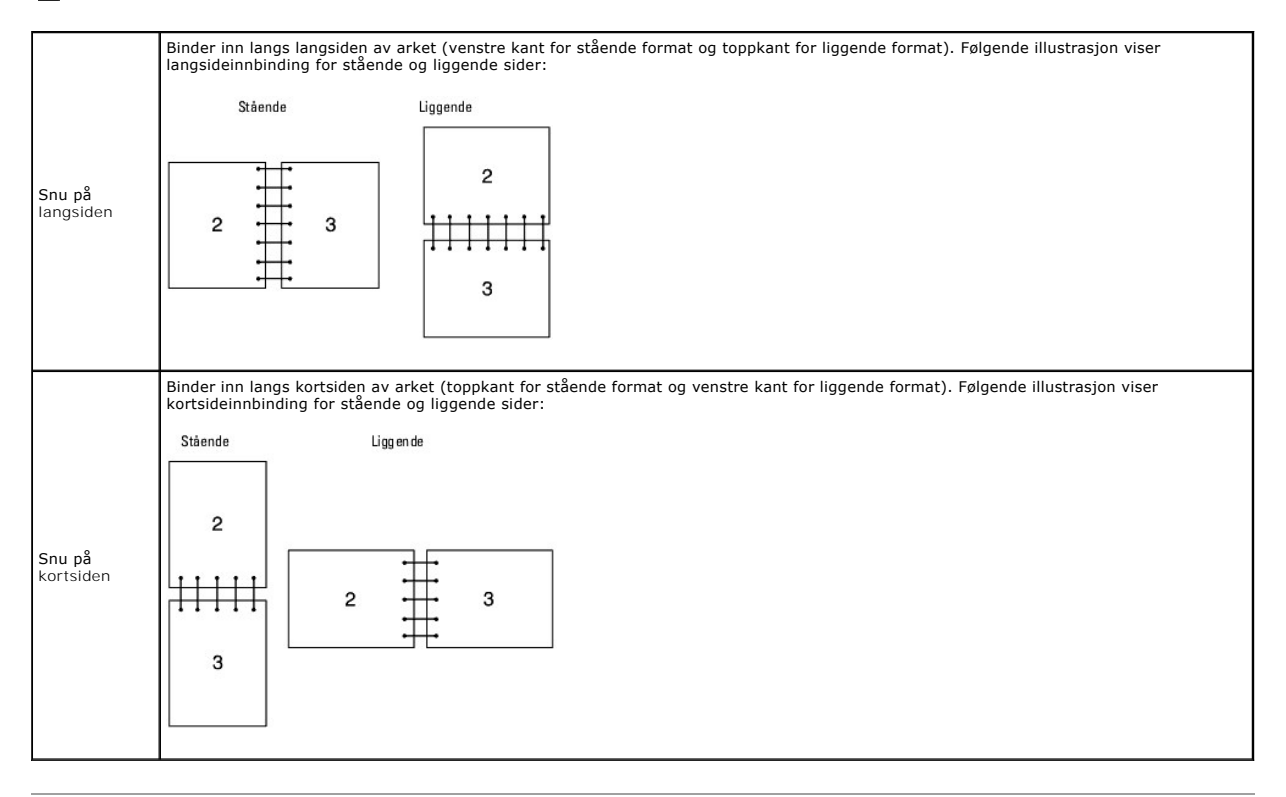

# <span id="page-243-0"></span>**Bruke utmatingsbrettet**

## Utmatingsbrettet har en kapasitet på:

l 150 ark med vanlig papir

[Tillbaka till innehåll](file:///C:/data/systems/PRN2135CN/no/ug/index.htm)-sidan